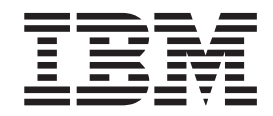

**IBM WebSphere Commerce — Express**

# スタートアップ・ガイド

バージョン *5.5*

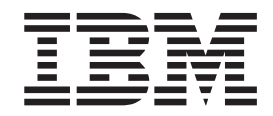

**IBM WebSphere Commerce — Express**

# スタートアップ・ガイド

バージョン *5.5*

ご注意**!**

本書および本書で紹介する製品をご使用になる前に、特記事項に記載されている情報をお読みください。

本書の内容は、IBM WebSphere Commerce — Express Edition バージョン 5.5 (プロダクト番号 5724-A18) および、 新版で特に指定のない限り以降のすべてのリリースおよびモディフィケーションに適用されます。製品のレベルに応 じた適切な版を使用していることをご確認ください。

本マニュアルに関するご意見やご感想は、次の URL からお送りください。今後の参考にさせていただきます。

http://www.ibm.com/jp/manuals/main/mail.html

なお、日本 IBM 発行のマニュアルはインターネット経由でもご購入いただけます。詳しくは

http://www.ibm.com/jp/manuals/ の「ご注文について」をご覧ください。

(URL は、変更になる場合があります)

お客様の環境によっては、資料中の円記号がバックスラッシュと表示されたり、バックスラッシュが円記号と表示さ れたりする場合があります。

 原 典: IBM WebSphere Commerce — Express Easy Start Guide Version 5.5

発 行: 日本アイ・ビー・エム株式会社

担 当: ナショナル・ランゲージ・サポート

第1刷 2003.10

この文書では、平成明朝体™W3、平成明朝体™W9、平成角ゴシック体™W3、平成角ゴシック体™W5、および平成角 ゴシック体™W7を使用しています。この(書体\*)は、(財)日本規格協会と使用契約を締結し使用しているものです。 フォントとして無断複製することは禁止されています。

注∗ 平成明朝体™W3、平成明朝体™W9、平成角ゴシック体™W3、 平成角ゴシック体™W5、平成角ゴシック体™W7

**© Copyright International Business Machines Corporation 2003. All rights reserved.**

© Copyright IBM Japan 2003

## <span id="page-4-0"></span>本書について

## 本書の説明

このガイドは、IBM® WebSphere® Commerce — Express に関する情報を段階的に提 供しています。このガイドに従って、Express Store サンプル・ストアを使用してス トアをセットアップしてください。 WebSphere Commerce — Express Edition には FashionFlow サンプル・ストアも含まれています。 FashionFlow ストアのセットア ップについて詳しくは、「*WebSphere Commerce* サンプル・ストア・ガイド」を参 照してください。

IBM にお客様のご意見をお寄せください。以下の URL にあるオンライン IBM WebSphere Commerce 資料フィードバック・フォームを使用して、コメントを送信 することができます。

[http://www.ibm.com/software/webservers/commerce/rcf.html](http://www.ibm.com/software/commerce/rcf.html)

IBM は、お客様が提供するいかなる情報も、お客様に対してなんら義務も負うこと のない、自ら適切と信ずる方法で、使用もしくは配布することができるものとしま す。

## 情報の参照先

WebSphere Commerce には、e-commerce ソリューションの詳細を記述したオンライ ン情報およびハードコピー情報があります。加えて、WebSphere Commerce に付属 するソフトウェア・プロダクトは、ソフトウェア固有のフィーチャーや機能などさ らに詳細な情報を提供しています。このセクションでは、さまざまなタイプの情報 の参照先の概要を示します。

## **WebSphere Commerce** 資料

次のリストは、WebSphere Commerce 製品ライブラリーを説明しています。

- インストール、構成、およびマイグレーション
	- v 「*WebSphere Commerce* クイック・スタート」バージョン 5.5 この資料は、単一マシンに WebSphere Commerce 5.5 の主なコンポーネ ントをインストールおよび構成する方法を説明しています。この資料の印 刷バージョンは、WebSphere Commerce 製品に付属しています。 「*WebSphere Commerce* クイック・スタート」はエディションおよびプラ ットフォームに固有です。
	- v 「*WebSphere Commerce* インストール・ガイド」バージョン 5.5 この資料は、さまざまな接続形態で WebSphere Commerce をインストー ルおよび構成する方法を説明しています。この資料は、システム管理者ま たはインストールおよび構成タスクの実行担当者を対象としています。イ ンストール・ガイドは、エディションおよびプラットフォームに固有で す。
- v 「*WebSphere Commerce* マイグレーション・ガイド」バージョン 5.5 WebSphere Commerce — Express には、「*WebSphere Commerce - Express Migration Guide*」および「*WebSphere Commerce - Express Developer Edition Migration Guide*」という、 2 種類のマイグレーション・ガイドが あります。これらのガイドは、 WebSphere Commerce バージョン 5.4 Professional Entry Edition から WebSphere Commerce — Express バージ ョン 5.5 にマイグレーションする方法を説明しています。
- v 「*WebSphere Commerce* 追加ソフトウェア・ガイド」バージョン 5.5 この資料には、WebSphere Commerce とともに使用でき、それに付属する いくつかのオプション・ソフトウェア・パッケージのインストールおよび 構成に関する説明が記載されています。このガイドの単一のバージョンを すべてのエディションで使用できます。
- ストア開発
	- v 「*WebSphere Commerce* プログラミング・ガイドとチュートリアル」バー ジョン 5.5

このガイドは、WebSphere Commerce のアーキテクチャーおよびプログラ ミング・モデルに関する情報を提供しています。また、いくつかのプログ ラミング・チュートリアルも含まれています。「*WebSphere Commerce* プ ログラミング・ガイドとチュートリアル 」は、ビジネス・ロジックをカ スタマイズまたは拡張する必要があるときに使用します。このガイドの単 一のバージョンをすべてのエディションで使用できます。

v 「*WebSphere Commerce* ストア開発ガイド」バージョン 5.5

「*WebSphere Commerce* ストア開発ガイド」は、 WebSphere Commerce ストア・アーキテクチャーとストア開発プロセスに関する情報を提供して います。特に、以下のトピックについて詳しく説明しています。

- ストア開発オプション
- ストア・アーカイブ
- ストア開発ツール
- ストアフロントの開発
- ストア・データの開発
- ストア・データ・アーキテクチャー
- ストア・データ情報モデル
- ストアへのアクセス制御の追加
- ストアのパッケージ化
- ストアの発行
- ストアへの WebSphere Commerce フィーチャーの追加

このガイドの単一のバージョンをすべてのエディションで使用できます。 WebSphere Commerce — Express Edition に関しては、主にカタログ・デ ータの作成のために使用します。

v 「*WebSphere Commerce* サンプル・ストア・ガイド」バージョン 5.5 このガイドは、WebSphere Commerce に付属するサンプル・ストアに関す る情報を提供しています。特に、以下のトピックについて詳しく説明して います。

- ビジネス・モデルおよびサンプル
- サンプル・ストアまたはサイト規則
- 概要、セットアップ、およびフィーチャーに関する情報
- チュートリアルおよびユース・ケース

「*WebSphere Commerce* サンプル・ストア・ガイド」は、Express Store について説明していません。 FashionFlow ストアを発行する場合は、 「*WebSphere Commerce* サンプル・ストア・ガイド」の指示に従ってくだ さい。それ以外の場合は、「スタートアップ・ガイド」の指示に従ってく ださい。

## 管理

v 「*WebSphere Commerce* 基本」バージョン 5.5

WebSphere Commerce Business Edition および WebSphere Commerce Professional Edition の概要を示します。本書「スタートアップ・ガイド」 は、「基本」ガイドを WebSphere Commerce — Express Edition 用に置 き換えたものです。

- v 「*WebSphere Commerce* 管理ガイド」バージョン 5.5 この資料は管理者を対象としており、管理コンソールおよび他の管理ツー ルを使用して WebSphere Commerce コンポーネントを管理する方法を説 明しています。この資料の単一のバージョンは、すべてのプラットフォー ムおよびエディション用に提供されています。
- v 「*WebSphere Commerce* セキュリティー・ガイド」バージョン 5.5 この資料は、WebSphere Commerce のセキュリティー・フィーチャー、お よびそれらのフィーチャーを構成する方法を説明しています。この資料 は、認証、許可、およびアクセス制御ポリシーなどの、 WebSphere Commerce セキュリティーの問題およびフィーチャーについて詳しく説明 しています。

この資料の目的は、サイトのセキュリティー担当者 (おそらくシステム管 理者または WebSphere Commerce システム管理者が含まれる) が確実に WebSphere Commerce 実動サイトの保護を行えるようにするために、包括 的な資料を提供することです。

この資料の対象読者は、WebSphere Commerce サイトのチーフ・セキュリ ティー担当者またはセキュリティー管理者です。

## **WebSphere Commerce Payments**

v 「*WebSphere Commerce Payments* プログラミング・ガイドとリファレン ス」バージョン 5.5

この資料は、WebSphere Commerce の WebSphere Commerce Payments コ ンポーネントとの通信および対話を行うアプリケーション開発を担当する プログラマーを対象にしています。 WebSphere Commerce Payments で使 用する決済カセットを開発するプログラマーにとって、この情報は役立つ かもしれません。

• *VebSphere Commerce Payments Cassette Kit Programming Guide* Version 5.5

この資料は、IBM WebSphere Commerce バージョン 5.5 の Payments コ ンポーネント用決済カセットを作成する方法を説明しています。

<span id="page-7-0"></span>WebSphere Commerce Payments カセット・プログラミング・インターフ ェース、カセット固有のプログラミング、または管理上の考慮事項を説明 し、カセットが WebSphere Commerce Payments のさまざまなインターフ ェースをインプリメントする方法を示しています。この資料は、 WebSphere Commerce Payments 用決済カセットを開発するプログラマー を対象としています。カセット開発者は、電子支払い処理の分野における 強力なバックグラウンドを持つ、経験を積んだ Java プログラマーである べきです。

### **WebSphere Commerce Analyzer**

- v 「*IBM WebSphere Commerce Analyzer* インストールと構成ガイド」 この資料は、IBM WebSphere Commerce Analyzer バージョン 5.5 のイン ストールおよび構成に関する情報を提供しています。
- v 「*IBM WebSphere Commerce Analyzer Datamart* リファレンス」

この資料は、IBM WebSphere Commerce Analyzer バージョン 5.5 (WebSphere Commerce Analyzer とも呼ばれる) のデータマートに関する 参照情報を提供しています。

- ビジネス上の問題とデータマート
- データマートの除去
- データマートの再作成
- データマートのカスタマイズ
- v 「*IBM WebSphere Commerce Analyzer* テクニカル・リファレンス」 この資料は、IBM WebSphere Commerce Analyzer バージョン 5.5 に関す る情報をシステム管理者およびマーケティング・アナリストに提供してい ます。 WebSphere Commerce Analyzer サーバーをインストール、および 構成し、構成後セットアップを実行した後、 WebSphere Commerce Analyzer の使用の情報に関してこの資料を使用してください。この資料 には、次のトピックが含まれています。
	- WebSphere Commerce Analyzer サーバーに対する通常の保守アクティ ビティーを実行する方法
	- WebSphere Commerce Analyzer サーバーのパフォーマンスを向上させ る方法
	- WebSphere Commerce Analyzer をカスタマイズする方法

これらの資料の更新情報については、以下の WebSphere Commerce テクニカル・ラ イブラリー・ホーム・ページを参照してください。

[テクニカル・ライブラリー](http://www.ibm.com/software/commerce/library/) (http://www.ibm.com/software/commerce/library)

## **WebSphere Commerce - Express** 開発環境オンライン・ヘルプ

開発者が使用できる API やコマンドなどの参照情報のオンライン・ヘルプは、完全 に WebSphere Commerce - Express 開発環境に統合されています。 WebSphere Commerce - Express 開発環境に付属するオンライン・ヘルプ・システムには、トピ ックをブックマークする機能や拡張検索機能などの、いくつかの拡張機能が含まれ ています。オプションで、このオンライン・ヘルプ・システムを Infocenter として 実行することもできます。つまり、WebSphere Commerce - Express 開発環境を実行

<span id="page-8-0"></span>せずにヘルプを機能させることができます。このヘルプ・システムには、WebSphere Commerce ヘルプ・システムにあるヘルプも含まれています。

WebSphere Commerce - Express 開発環境オンライン・ヘルプを表示するには、次の ようにします。

- 1. 「スタート」 **>** 「プログラム」 **>** 「**WebSphere Commerce Express Developer Edition**」 **>** 「**WebSphere Commerce** 開発環境 **(WebSphere Commerce development environment)**」を選択して、 WebSphere Commerce - Express 開発環境を開始します。
- 2. 「ヘルプ」メニューから、「ヘルプ目次 **(Help Contents)**」を選択します。
- 注**:** WebSphere Commerce Express 開発環境の複数プラットフォームの指示を参照 する場合、 WebSphere Commerce - Express 開発環境の指示に従ってくださ い。ヘルプ・ページに複数プラットフォームの情報が含まれる際には、

WebSphere Commerce - Express 開発環境固有の情報は >Developer のアイコンに よって示されます。

## **WebSphere Commerce** オンライン・ヘルプ

WebSphere Commerce ヘルプ・システムは、システム管理者およびビジネス・ユー ザーに合わせて調整されています。このヘルプ・システムは、WebSphere Commerce に付属するさまざまなブラウザー・ベースのツールの使い方を説明しています。 WebSphere Commerce オンライン・ヘルプは、Web ブラウザーを使用して表示でき るオンライン情報で構成されています。 Internet Explorer バージョン 5.5 以降の Web ブラウザーから、以下のアドレスを使用してオンライン・ヘルプにアクセスで きます。

 $> 400$  Linux  $\triangleright$  Windows https://host\_name:8000/wchelp/

Developer <sup>2000</sup> http://*host\_name*/wcsdoc/*locale*/index.htm

ここで、

*host\_name*

WebSphere Commerce マシンの名前。

*locale* ヘルプを表示する言語。

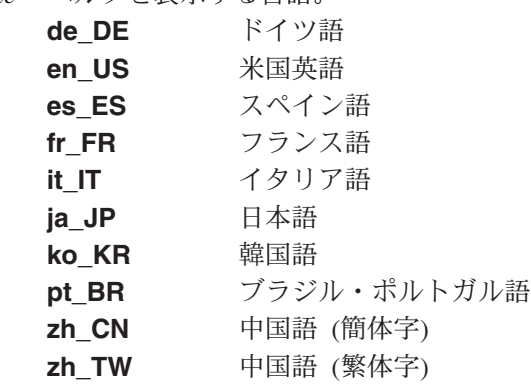

## **Web** 上の追加情報

**WebSphere Commerce** サポート

<span id="page-9-0"></span>ニュースグループ、FAQ、技術情報、トラブルシューティング情報、およびダウン ロードなどのサポート情報を参照するには、以下の Web アドレスにアクセスして ください。

[WebSphere Commerce Support Web](http://www.ibm.com/software/commerce/support/) ページ (http://www.ibm.com/software/commerce/support/)

WebSphere Commerce [テクニカル・ライブラリー](http://www.ibm.com/software/commerce/library/) Web ページ (http://www.ibm.com/software/commerce/library/)

## ソフトウェア・パートナー

WebSphere Commerce を拡張する製品やサービスを提供するソフトウェア・パート ナーは多数います。これらのパートナーについて詳しくは、[Commerce Zone](http://www.ibm.com/software/wsdd/zones/commerce/) ( http://www.ibm.com/software/wsdd/zones/commerce/) にアクセスし、「Software Developers」リンクにアクセスしてください。

## **Redbooks™**

さらに詳細な技術情報を参照するには、 [Redbooks Web](http://www.ibm.com/redbooks/) サイト (http://www.ibm.com/redbooks) にアクセスし、WebSphere Commerce を検索してく ださい。

## 本書の更新

製品に対する最新の変更について確認するには、 WebSphere Commerce CD 1 のル ート・ディレクトリーにある README ファイルを参照してください。加えて、本 書のコピー、および本書の更新バージョンは、以下の WebSphere Commerce テクニ カル・ライブラリーから PDF ファイルとして入手できます。

<http://www.ibm.com/software/commerce/library/>

本書の更新バージョンは、WebSphere Developer Domain の WebSphere Commerce Zone からも入手できます。 Web サイトのアドレスは以下のとおりです。

<http://www.ibm.com/software/wsdd/zones/commerce/>

本書の最後の版以降に加えられた更新箇所を、余白の改訂文字で示します。本書で は、改訂文字に関して以下のような規則を使用しています。

v ″+″ (プラス) 文字は、本書の現行バージョンで行われた更新を示します。

以下の表は、本書に対して行われた主な変更を示します。

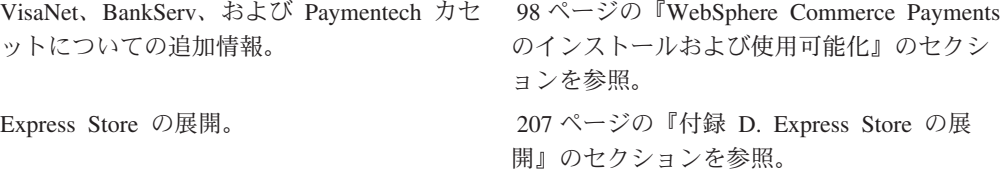

## <span id="page-10-0"></span>本書の規則

本書では、以下の強調表示規則を使用します。

### 太文字 **(Boldface)** タイプ

コマンドや、フィールド名、アイコン名、またはメニュー選択などのグラフ ィカル・ユーザー・インターフェース (GUI) を示します。

- モノスペース (Monospace) タイプ 示されたとおりに正確に入力するテキストの例を示します。
- イタリック *(Italic)* タイプ

語を強調するために使用します。また、システムに応じた適切な値に置換し なければならない名前も示します。

#### *host\_name*

WebSphere Commerce - Express 開発環境サーバーの完全修飾ホスト名 (例 えば、 server1.torolab.ibm.com は完全修飾です)。

### *instance\_name*

作業する WebSphere Commerce - Express 開発環境インスタンスの名前。

### Windows

Windows® で実行されるプログラム固有の情報を示します。

### $\blacktriangleright$  Linux

Linux で実行されるプログラム固有の情報を示します。

### $\blacktriangleright$  400

OS/400® で実行されるプログラム固有の情報を示します。

### $\blacktriangleright$  Developer

WebSphere Commerce - Express 開発環境内で実行される WebSphere Commerce 固有の情報を示します。

## パス変数

本書では、ディレクトリー・パスを表すために以下の変数を使用しています。

### *DB2\_installdir*

これは DB2 Universal Database™ のインストール・ディレクトリーです。 WebSphere Commerce - Express 開発環境インストール・ウィザードによっ てインストールされる DB2 Universal Database のデフォルト・インストー ル・ディレクトリーは、 C:¥WebSphere¥SQLLIB です。

## *WCDE\_installdir*

これは WebSphere Commerce - Express 開発環境のインストール・ディレク トリーです。 WebSphere Commerce - Express 開発環境のデフォルト・イン ストール・ディレクトリーは、 C:¥WebSphere¥CommerceDev55 です。

### *WCDE\_workspacedir*

これは WebSphere Commerce - Express 開発環境ワークスペースのディレク

トリーです。デフォルトの WebSphere Commerce - Express 開発環境ワーク スペース・ディレクトリーは、 C:¥WebSphere¥workspace\_db2 です。

#### <span id="page-11-0"></span>*WSAD\_installdir*

これは WebSphere Studio Application Developer のインストール・ディレク トリーです。 WebSphere Studio Application Developer のデフォルト・イン ストール・ディレクトリーは、 C:¥WebSphere¥Studio5 です。

### *WC\_installdir*

これは WebSphere Commerce のインストール・ディレクトリーです。以下 は、各オペレーティング・システムの WebSphere Commerce のデフォル ト・インストール・ディレクトリーです。

> 400 /QIBM/ProdData/CommerceServer55

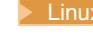

Linux /opt/WebSphere/CommerceServer55

Windows C:¥Program Files¥WebSphere¥CommerceServer55

## <sup>400</sup> *WC\_userdir*

これは、ユーザーが変更できる、または構成する必要のある、 WebSphere Commerce によって使用される全データのディレクトリーです。その種のデ ータの例に、WebSphere Commerce インスタンス情報があります。このディ レクトリーは OS/400 に固有です。

*WC\_userdir* 変数は、以下のディレクトリーを表します。

/QIBM/UserData/CommerceServer55

### *WAS\_installdir*

これは WebSphere Application Server のインストール・ディレクトリーで す。以下は、各オペレーティング・システムの WebSphere Application Server のデフォルト・インストール・ディレクトリーです。

> 400 /QIBM/ProdData/WebAS5

> Linux /opt/WebSphere/AppServer

Windows C:¥Program Files¥WebSphere¥AppServer

## 変数

*storedir*

この変数は、ストアが位置するストア・ディレクトリーの名前を表します。

## 必要な知識

本書は、システム管理者または WebSphere Commerce — Express を使用してストア のセットアップを担当する方を対象にしています。

WebSphere Commerce — Express セットアップの担当者には、以下の分野における 知識が必要です。

- ご使用のオペレーティング・システム
- オペレーティング・システムの基本コマンド
- v DB2 Universal Database Express Edition
- SQL の基本コマンド

WebSphere Commerce - Express Developer Edition を使用してストアフロント資産ま たはバック・オフィスのビジネス・ロジックを開発している開発者には、以下の分 野における知識が必要です。

- IBM WebSphere Commerce Express
- IBM WebSphere Studio Application Developer
- v IBM DB2 Universal Database Express Edition
- Java™ プログラム言語
- v Enterprise JavaBeans™ コンポーネント・アーキテクチャー
- JavaServer Pages テクノロジー
- HTML
- XML

# 目次

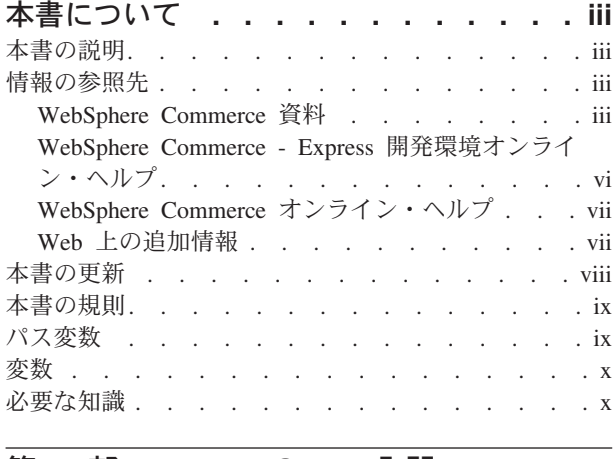

## 第 **1** 部 **[Express Store](#page-18-0)** 入門**. . . . .[1](#page-18-0)**

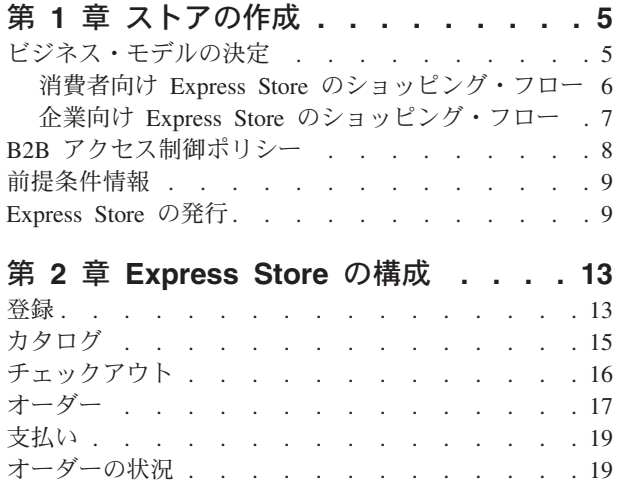

## 第 **3** 章 **Express Store** [のデフォルト情](#page-40-0)

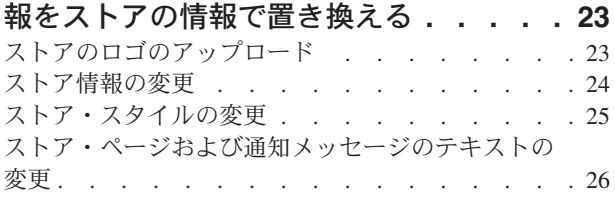

ストア・フローの変更 [. . . . . . . . . . . 20](#page-37-0)

# 第 **4** 章 **Express Store** [サンプル・カタ](#page-46-0)

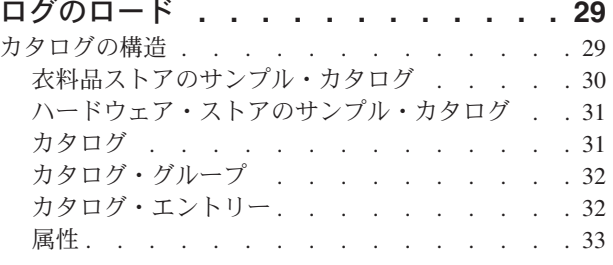

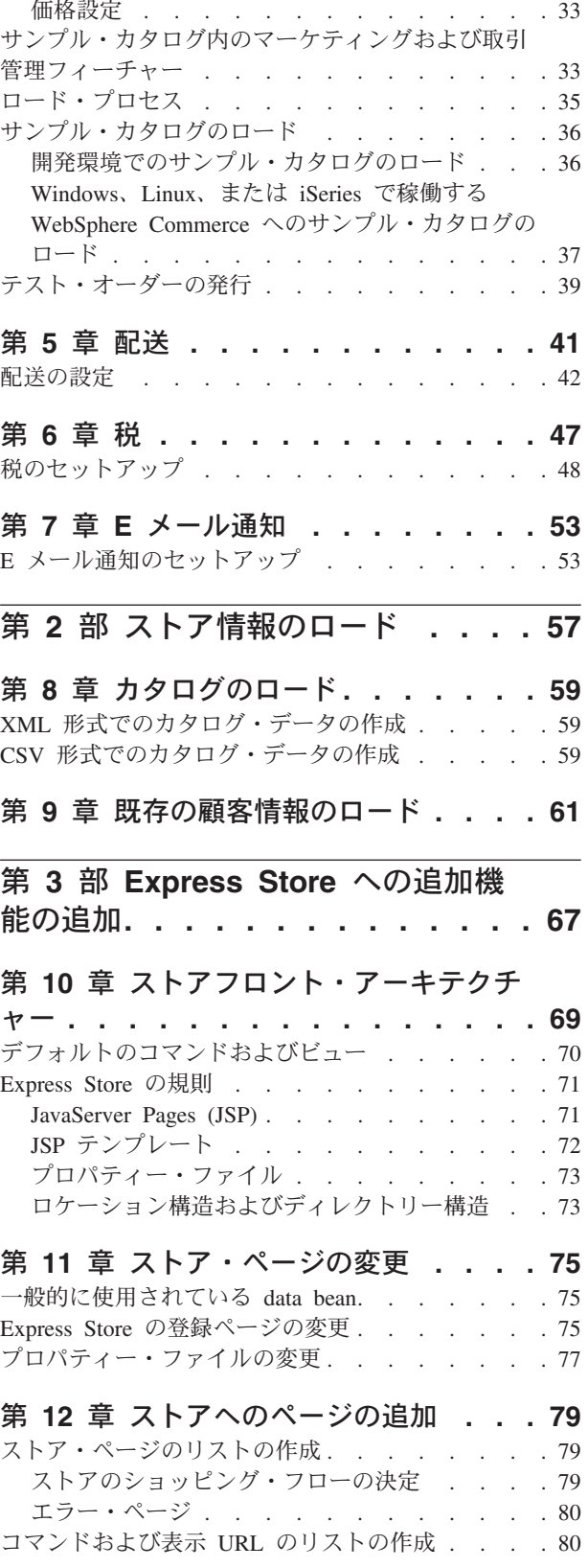

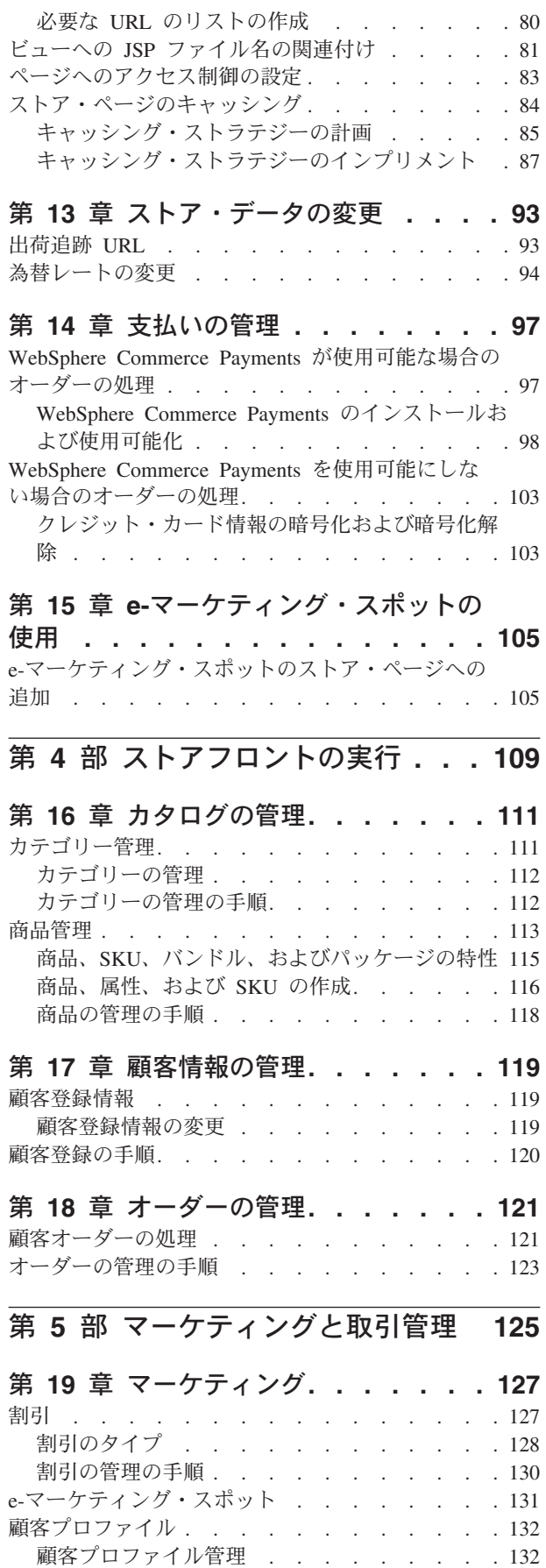

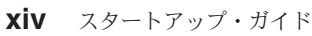

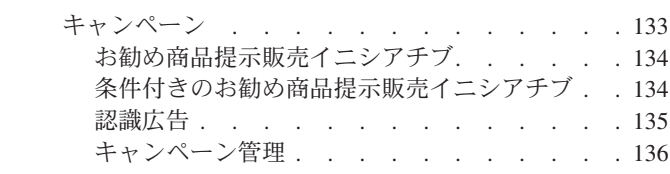

# 第 **20** 章 **E** [メール・キャンペーンのセ](#page-156-0)

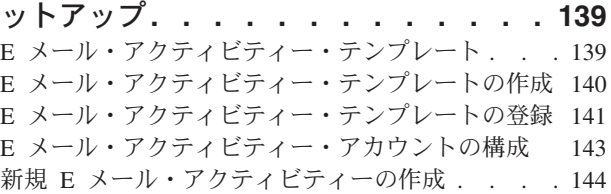

## 第 **21** [章 レポート作成およびビジネ](#page-164-0)

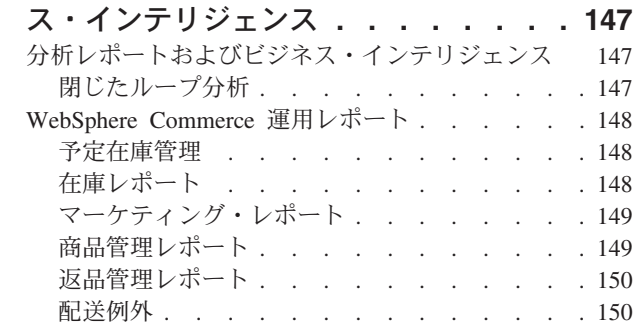

# 付録 **A.** [ユース・ケース](#page-168-0) **. . . . . . . [151](#page-168-0)**

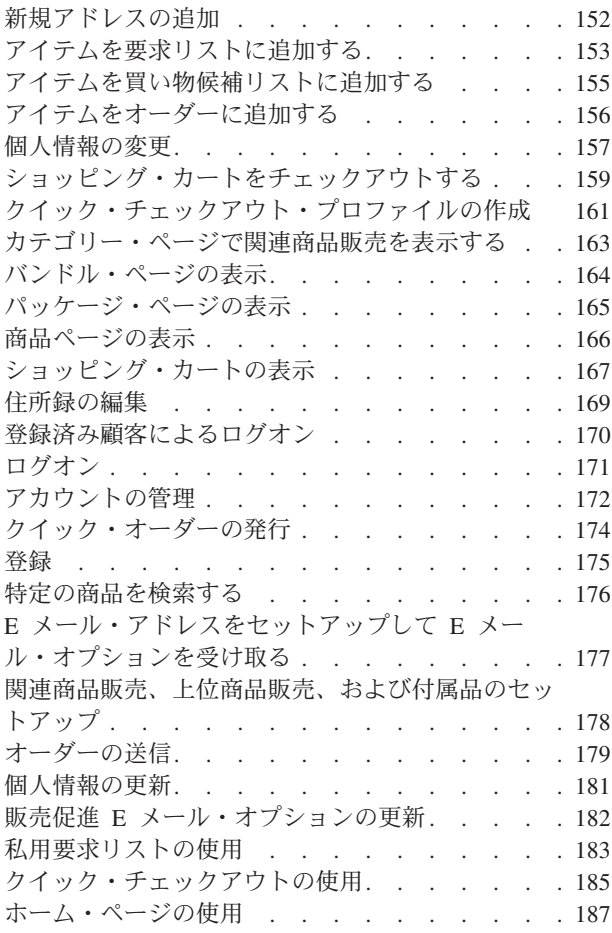

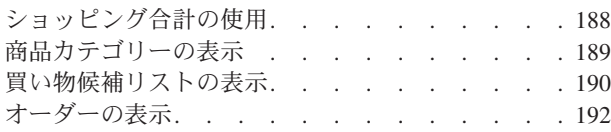

## 付録 **[B. Express Store](#page-210-0)** で使用される

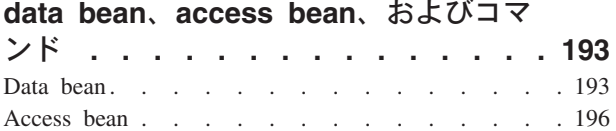

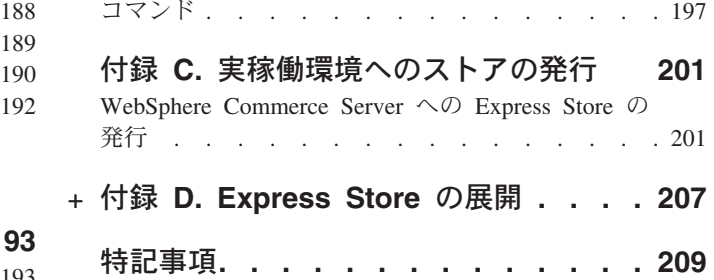

商標 . . . . . . . . . . . . . . . 210

# <span id="page-18-0"></span>第 **1** 部 **Express Store** 入門

WebSphere Commerce — Express バージョン 5.5 は、 Web 上のストアの構築、保 守、および管理を支援する統合ソフトウェア・コンポーネントの包括的なセットで す。本書のこの部分では、Express Store を発行し、構成するための段階的な指示を 提供します。いったんストアをセットアップしたら、ストアをカスタマイズするこ ともできます。 WebSphere Commerce のカスタマイズについては、 67 [ページの](#page-84-0) 『第 3 部 Express Store [への追加機能の追加』で](#page-84-0)説明します。

次の図は、ストアのセットアップに必要なステップを示しています。

### ストアの作成

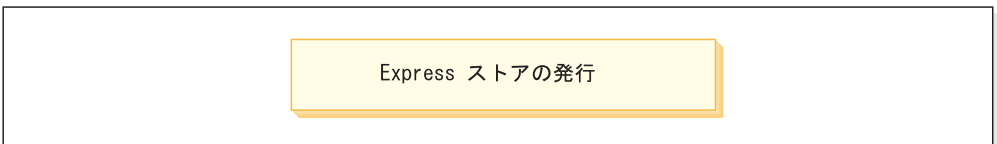

### 情報の追加

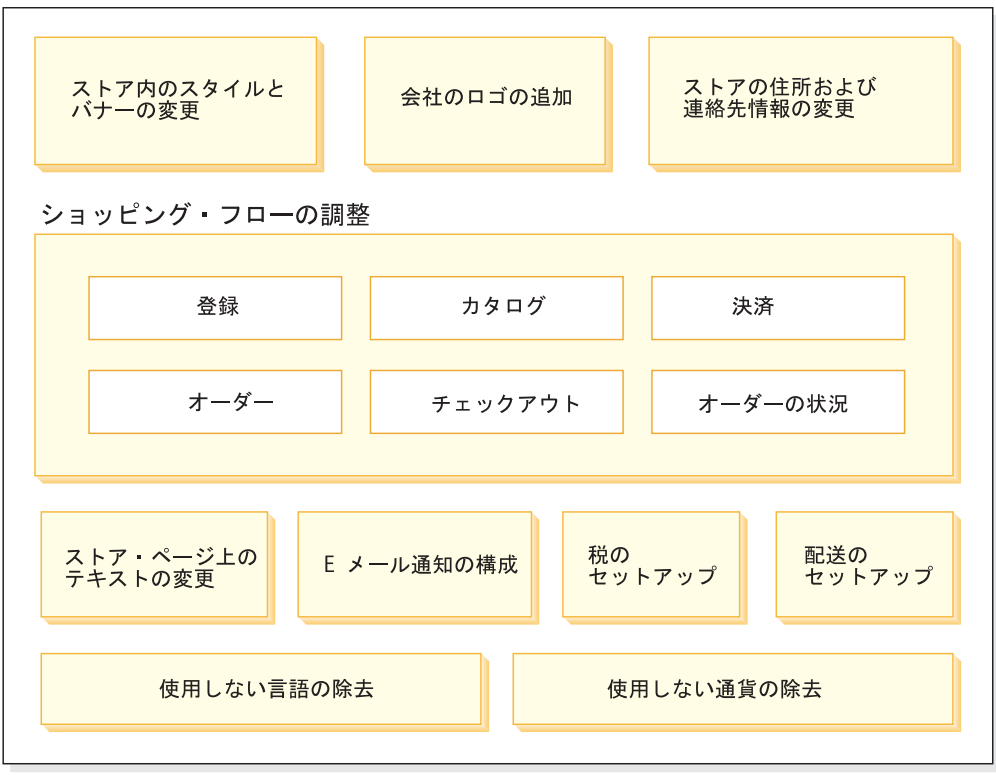

### ストアの完成

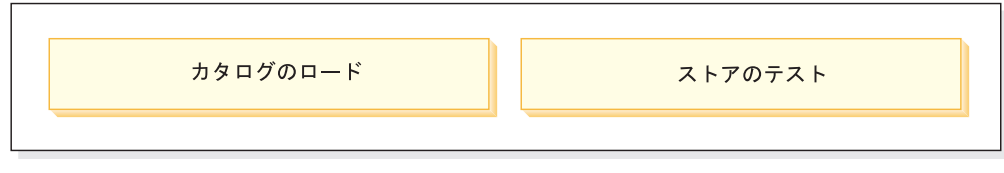

ビジネスのオープン

Express Store の展開の仕方に応じて、ダイアグラムに示されているステップを 1 台 かそれ以上のマシンで実行する必要があります。 Express Store の展開の詳細につい ては、 207 ページの『付録 [D. Express Store](#page-224-0) の展開』のセクションを参照してくだ さい。

いくつかのツールを使用して、ストアを発行し、セットアップします。これらのツ ールはすべて、ブラウザーからアクセスできます。これらのツールを使用する際、 行われた変更は即時にサイトに反映されます。

### 管理コンソール

管理コンソールを使用して管理操作および構成タスクを実行することによ

り、サイトまたはストアの制御を行うことができます。サイト管理者になっ ている場合、管理コンソールにログオンするときに使用したいストアと言語 を選択します。実行の許可が与えられているタスクは、さまざまなメニュー を介して管理コンソールのホーム・ページに表示されます。これらのタスク が、ユーザー・グループ名 (役割) および権限レベルに基づきます。

## **WebSphere Commerce** アクセラレーター

WebSphere Commerce アクセラレーターを使用してさまざまなストア操作を 実行することにより、ストアのルック・アンド・フィールの管理からオーダ ーの作成および保守、ストア・アクティビティーの追跡まで、オンライン・ ストアおよびオンライン・カタログを保守することができます。

複数ストアを扱う許可が与えられている場合、 WebSphere Commerce アク セラレーターにログオンするときに、使用したいストアと言語を選択しま す。単一のストアを扱う許可が与えられている場合、ストア名はログオン時 に事前に選択されています。さらに、ストアが複数の言語をサポートする場 合、使用したい言語を選択できます。

組織管理コンソール

組織管理コンソールを使用すると、サイトでユーザーをセットアップするこ とができます。このツールは、管理者をセットアップするため、および B2B 向けサイトの場合はサイトに顧客を登録するために使用されます。

# <span id="page-22-0"></span>第 **1** 章 ストアの作成

この章では、ビジネス・モデルを選択する方法、および WebSphere Commerce Server に Express Store SAR ファイルを発行する方法について説明します。

発行とは、WebSphere Commerce Server 上の場所へのファイル転送、および WebSphere Commerce データベースへのデータ資産のロードを指します。 WebSphere Commerce Server へストア・アーカイブを発行し、操作可能ストアを作 成するには、管理コンソールを使用します。

# ビジネス・モデルの決定

Express Store は、次の 2 つのビジネス・モデルで使用できます。

## 消費者向け

消費者向けビジネス・モデルは、ビジネスと消費者間の商品、サービス、ま たは情報が関係する商取引をサポートします。消費者は通常、消費者向けシ ナリオの中で商品やサービスを企業から直接購入します。 Express Store サ ンプル・ストアは、消費者向けビジネスの一例です。消費者向け Express Store のショッピング・フローは、 6 [ページの『消費者向け](#page-23-0) Express Store [のショッピング・フロー』で](#page-23-0)示されています。

**B2B** 向け

B2B 向けビジネス・モデルは、企業や当事者の二者間での商品、サービ ス、情報を含む商取引をサポートします。 B2B 向けトランザクションは通 常、バイヤー、サプライヤー、製造業者、販売店、流通業者、取引先の間で なされます。 B2B アクセス制御ポリシーを使用する場合、 Express Store サンプル・ストアは、企業向けビジネスの一例となります。企業向け Express Store のショッピング・フローは、 7 [ページの『企業向け](#page-24-0) Express Store [のショッピング・フロー』で](#page-24-0)示されています。

<span id="page-23-0"></span>消費者向け **Express Store** のショッピング・フロー

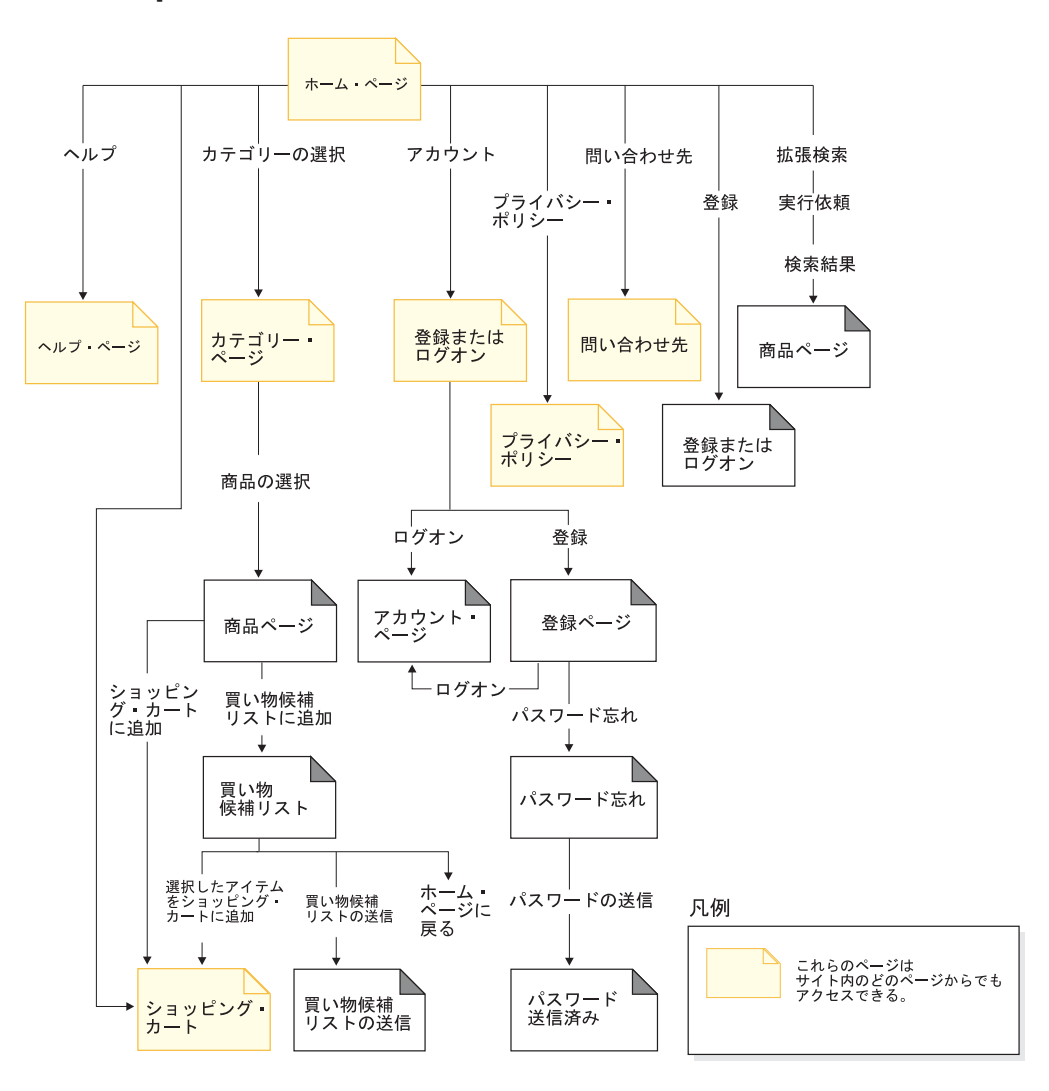

<span id="page-24-0"></span>企業向け **Express Store** のショッピング・フロー

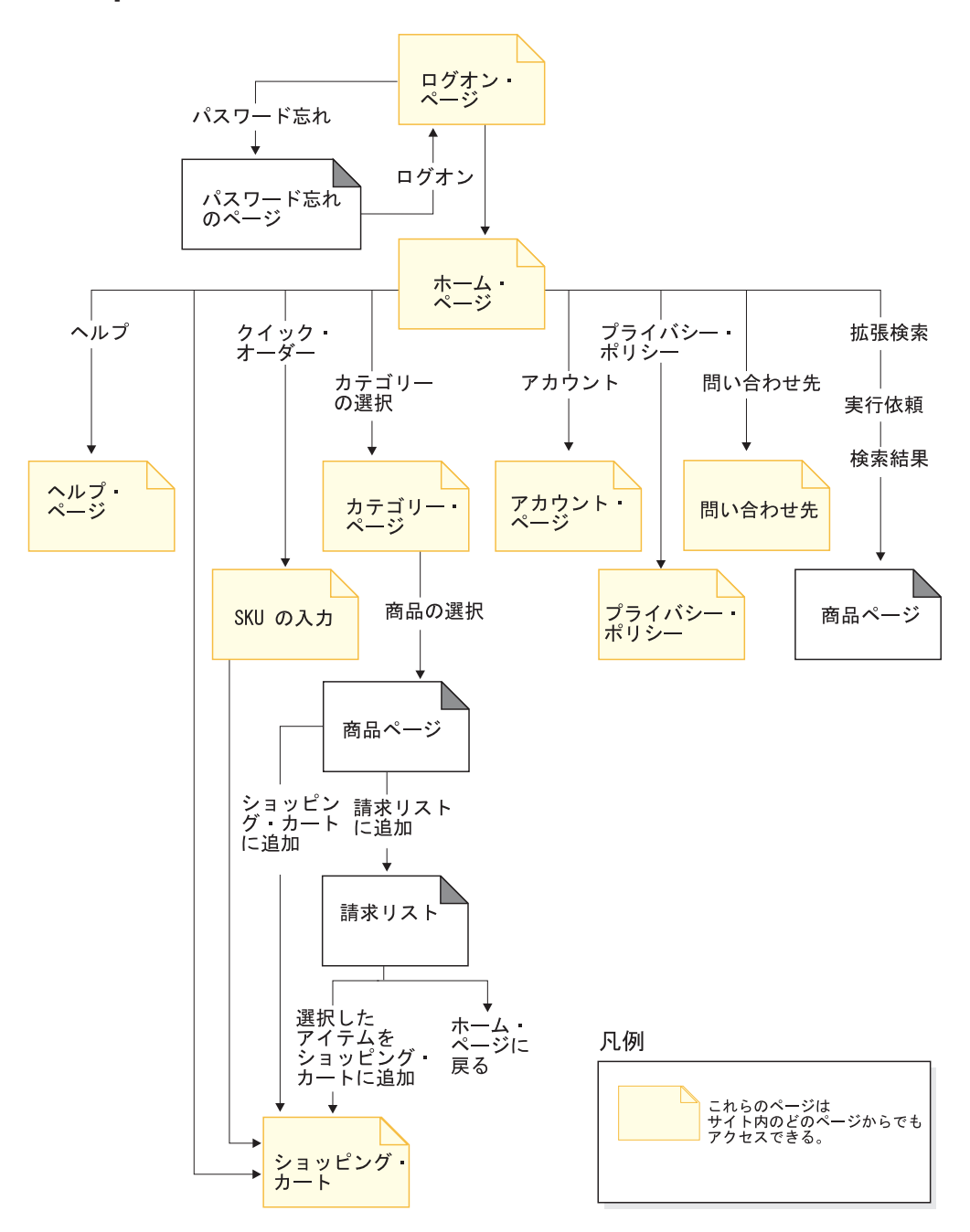

## <span id="page-25-0"></span>**B2B** アクセス制御ポリシー

重要

B2B 向けストアと消費者向けストアは、同じインスタンス内に共存できませ ん。 B2B 向けアクセス制御ポリシーは一部のアクセスを制限しますが、消費 者向けアクセス制御ポリシーはすべてのアクセスを認可します。例えば、B2B 向けストアを発行した後、消費者向けストアを発行する場合、 B2B 向けアク セス制御ポリシーは消費者向けアクセス制御ポリシーによって上書きされま す。結果として、2 つの消費者向けストアが生成されることになります。

Express Store の B2B 向けの変形を作成するには、 Express Store SAR ファイルに ある消費者向けアクセス制御ポリシー・ファイルを、 B2B 向けアクセス制御ポリ シー・ファイルで置き換えます。

1. 以下のディレクトリーにナビゲートします。

 $\triangleright$  400 **Linux Windows** 

*WC\_installdir*/samplestores/ExpressStore

### $\blacktriangleright$  Developer

*WCDE\_installdir*¥samplestores¥ExpressStore

- 2. ExpressStore.sar を一時ディレクトリー、たとえば c:¥temp に抽出します。
- 3. ファイル ExpressStore.sar の名前を ExpressStore.sar.bak に変更します。
- 4. 以下のディレクトリーにあるファイル accesscontrol.xml を、

*temporary\_directory*/WEB-INF/stores/StoreAssetsDir/data/accesscontrol.xml

以下のディレクトリーにあるファイル accesscontrol.xml で置き換えます。 *WC\_installdir*/samplestores/ExpressStore/B2BAccessControl/accesscontrol.xml

5. サブディレクトリー構造を保持しつつ *temporary\_directory* を圧縮し、 ExpressStore.sar とします。

Winzip または PKZIP などの最新の圧縮ユーティリティーのいずれかを使用でき ます。

6. ファイル ExpressStore.sar を以下のディレクトリーにコピーします。

400 **D** Linux D Windows *WC installdir/*samplestores/ExpressStore

### $\blacktriangleright$  Developer

### *WCDE\_installdir*¥samples¥stores¥ExpressStore

これで、消費者向けアクセス制御ポリシー・ファイルから B2B 向けアクセス制御 ポリシー・ファイルへの置き換えが完了します。次のセクションのステップを続行 してください。ストアを発行した後は必ずサイトを登録済みの顧客に制限してくだ さい。詳しくは、15 [ページの](#page-32-0) セクションを参照してください。

## <span id="page-26-0"></span>前提条件情報

WebSphere Commerce が正しくインストールされ、構成されていることを確認しま す。開発環境に Express Store を発行する場合は、 WebSphere Commerce - Express 開発環境が正しくインストールされ、構成されていることを確認します。

## **Express Store** の発行

このセクションでは、WebSphere Commerce - Express 開発環境、または Windows、iSeries™、または Intel™ 版 Linux で実行されている WebSphere Commerce Server に Express Store を発行する方法について説明します。

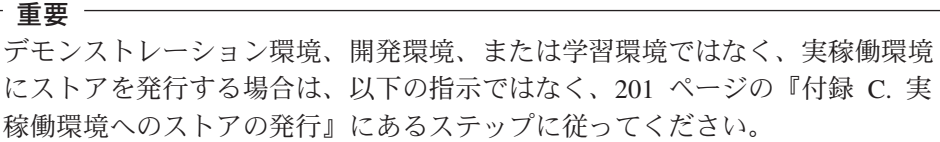

ご使用のプラットフォームに該当する以下のいずれかの指示に従います。

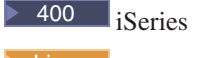

 $\blacktriangleright$  Linux Intel 版 Linux

Windows Windows

**>Developer** WebSphere Commerce - Express 開発環境

アイコンによってマークされていないステップは、すべてのプラットフォーム および環境に共通するステップです。

- 1. B2B 向けまたは消費者向けのいずれかのビジネス・モデルが選択されているこ とを確認します。ストアで B2B 向けモデルを使用する場合、 8 [ページの『](#page-25-0)B2B [アクセス制御ポリシー』の](#page-25-0)説明に従って SAR ファイル内のアクセス制御ポリシ ーを置き換えます。ストアで消費者向けモデルを使用する場合、このセクション のステップに従ってください。
- 2. >Developer 開発環境内で WebSphere Commerce が始動されていることを確認しま す。
	- v 「スタート」 **>** 「プログラム」 **>** 「**IBM WebSphere Commerce Studio**」 **>** 「**WebSphere Commerce** 開発環境」を選択します。
	- v 「サーバー」ビューで「**WebSphereCommerceServer**」を右クリックし、ポ ップアップ・メニューから「開始」を選択します。 「コンソール」にエラーが表示されず、以下のメッセージが表示されると、サ ーバーは正常に開始されています。

Server server1 open for e-business

- 3. WebSphere Commerce Payments を使用し、マーチャント情報、アカウント、お よびオフライン・カードのブランドをセットアップしたい場合、Payment Server を開始します。セクション2 (98 [ページ](#page-115-0)) の指示に従ってください。
- 4. 管理コンソールをオープンします。

 $\blacktriangleright$  Developer

https://*host\_name*/webapp/wcs/admin/servlet/ToolsLogon?XMLFile=adminconsole.AdminConsoleLogon

*host\_name* は、WebSphere Commerce - Express 開発環境マシンの完全修飾 TCP/IP 名です。

 $\triangleright$  400  $\triangleright$  Linux  $\triangleright$  Windows

https://*host\_name*:8002/adminconsole

*host\_name* は、WebSphere Commerce Server の完全修飾 TCP/IP 名です。

- 5. 「ログオン」ページから WebSphere Commerce ユーザー名およびパスワードを 入力し、「ログオン」をクリックします。次に、「サイト」ラジオ・ボタンをク リックし、「**OK**」をクリックします。
- 6. 「ストア・アーカイブ」メニューから、「発行」を選択します。「ストア・アー カイブ」ページが表示されます。
- 7. ExpressStore を選択します。それから「次へ」をクリックします。「パラメー ター」ページが表示されます。
- 8. ストアを発行するのがこれが初めての場合、デフォルト値を受け入れます。初め てではない場合は、新規の値を選択します。ストア ID およびストア名は固有で なければなりません。前回発行したストアと同じストア・ディレクトリーまたは ストア ID を使用してストアを発行しないでください。 ストア・ディレクトリー
	-

ExpressStore

ストア **ID**

ExpressStore

サンプル・カタログをロードするには、これらの値を知っている必要がありま す。

### 重要

ストア・ディレクトリーとストア ID に使用する値は固有でなければなり ません。 ExpressStore を複数回発行する場合には、ストア・ディレクトリ ーとストア ID に毎回異なる値を使用していることを確認してください。 同じ値を複数回使用すると、ストア内で誤ったデータが表示されることに なります。

9. 要約情報を確認します。それから「終了」をクリックします。確認ダイアログが 表示され、発行されているジョブの番号を知らせます。後で参照できるように、 ジョブの番号をメモしておいてください。「**OK**」をクリックします。「発行ジ ョブ状況」ページが表示されます。**「最新表示」**をクリックして、状況を更新し ます。

「発行の状況」列の「成功」のテキストは、発行ジョブが正常に完了したことを 示します。

10. 発行の詳細を確認します。

- 11. ストア・アーカイブが正常に発行されたなら、ストアを立ち上げられます。ス トアを表示してテストするには、「ストアの立ち上げ」をクリックします。ダ イアログ・ボックスが表示され、Web アプリケーションの Web パスを尋ねら れます。デフォルトを受け入れます。「**OK**」をクリックします。 発行したストアには、カタログを除く、機能ストアに必要なすべてのページと 資産が含まれます。ショッピング・フローを完了する前に、ストアにカタログ を追加する必要があります。
- 12. 100 ▶ Linux ▶ Windows WebSphere Commerce JSP ページをコンパイルし ます。これにより、それぞれのストア・ページのロードに必要な時間が大幅に 削減されます。
	- a. コマンド行セッションを開始します。
	- b. 次のディレクトリーに変更します。

*WAS\_installdir*/bin

c. JspBatchCompiler コマンドを実行します。以下のコマンドが複数の行に分 割して表示されているのは、ただ表示の都合です。コマンドは 1 行に入力 してください。

JspBatchCompiler.bat -enterpriseapp.name "WC\_*instance\_name*" -cell.name "*hostname*" -node.name "*hostname*" -server.name "WC\_*instance\_name*"

ここで、

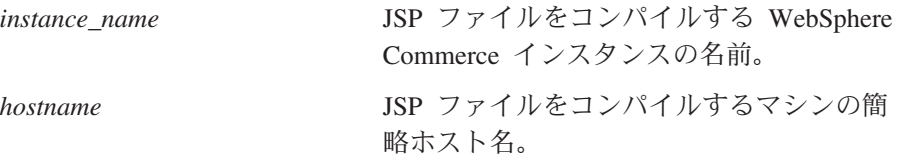

ページのコンパイルには少々時間がかかります。このコンパイルの実行時 に、いくつかのエラーが記録される場合があります。これらのエラーは、無 視して差し支えありません。

- 13. キャッシングを使用可能にします。
	- a. 以下のファイルを、

*WC\_installdir*/samples/dynacache/ExpressStore/cachespec.xml

以下のディレクトリーにコピーします。

*WAS\_installdir*/installedApps/*host\_name*/WC\_*instanceName*.ear/ Stores.war/WEB-INF

このファイルには、Express Store でのショッピング・イベントのキャッシン グ・ルールが含まれています。例えば、顧客が新規請求リストを作成すると きにキャッシュから請求リストを削除するようファイルで指定できます。

b. 以下のファイルを開きます。

*WC\_installdir*/samples/dynacache/invalidation/catalog/cachespec.xml

このファイルの無効化ポリシーをストアの cachespec.xml ファイルにコピ ーします。無効化ポリシーは、ストアの cachespec.xml ファイルの後ろ で、最終エレメントの前に配置できます。このファイルは、キャッシュ・デ ータを無効にする非ショッピング・イベントを記述します。例えば、

WebSphere Commerce アクセラレーターで商品説明が更新されると、その製 品を含むキャッシュ・ページは無効化されます。

- c. 必要な場合、サンプル無効化ファイルからコピーされるセクション内の JSP ファイルの名前とディレクトリーを、ストアの情報と一致するように変更し ます。ストアの名前が ExpressStore でない場合、または ExpressStore デ ィレクトリーにストアを発行しなかった場合にこの変更が必要になります。
- d. ファイルを保管してクローズします。 *WAS\_installdir*/installedApps/*host\_name*/WC\_*instanceName*.ear/Stores.war/WEB-INF
- e. WebSphere Commerce Server を再始動します。ご使用のプラットフォームお よびエディションの WebSphere Commerce Server 始動のための指示につい ては、「*WebSphere Commerce* インストール・ガイド」で説明されていま す。

## <span id="page-30-0"></span>第 **2** 章 **Express Store** の構成

この章では、WebSphere Commerce アクセラレーターのフローの変更フィーチャー を使用してオプションのストア・フィーチャーを使用可能または使用不可にする方 法について説明します。 Express Store を発行する際、多くのフィーチャーが使用可 能になっています。例えば、ストアの「登録」ページには、顧客に性別の指定を求 めるフィールドがありますが、ストアにこのフィールドを表示させたくない場合も あります。「フローの変更」ページを使用することにより、このフィールドは簡単 に除去できます。フローの変更を使用することによって構成できるストアの局面 は、次のとおりです。

- v 登録
- カタログ
- v オーダー
- チェックアウト
- 支払い
- オーダーの状況

Express Store を構成するには、次のようにします。

- v 6 ページの『消費者向け Express Store [のショッピング・フロー』お](#page-23-0)よび 7 [ペー](#page-24-0) ジの『企業向け Express Store [のショッピング・フロー』で](#page-24-0)、 Express Store のシ ョッピング・フローを示す図を確認します。
- v この章にある使用可能な構成オプションについて通読します。
- v 20 [ページの『ストア・フローの変更』に](#page-37-0)ある指示に従って、ストアのオプション を構成します。

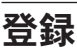

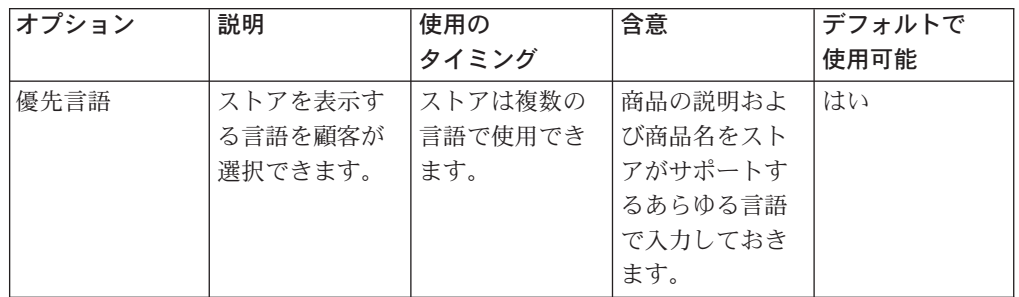

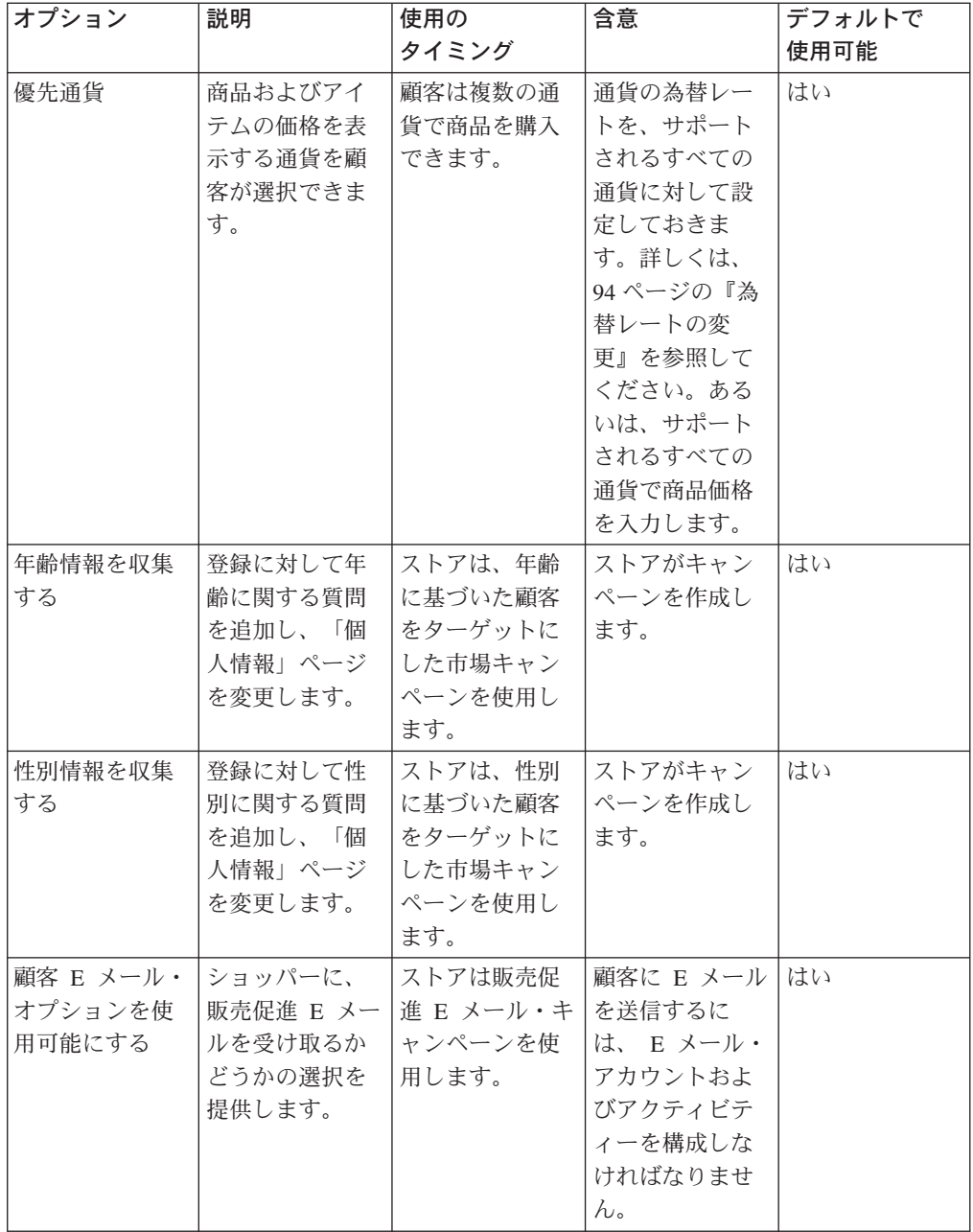

<span id="page-32-0"></span>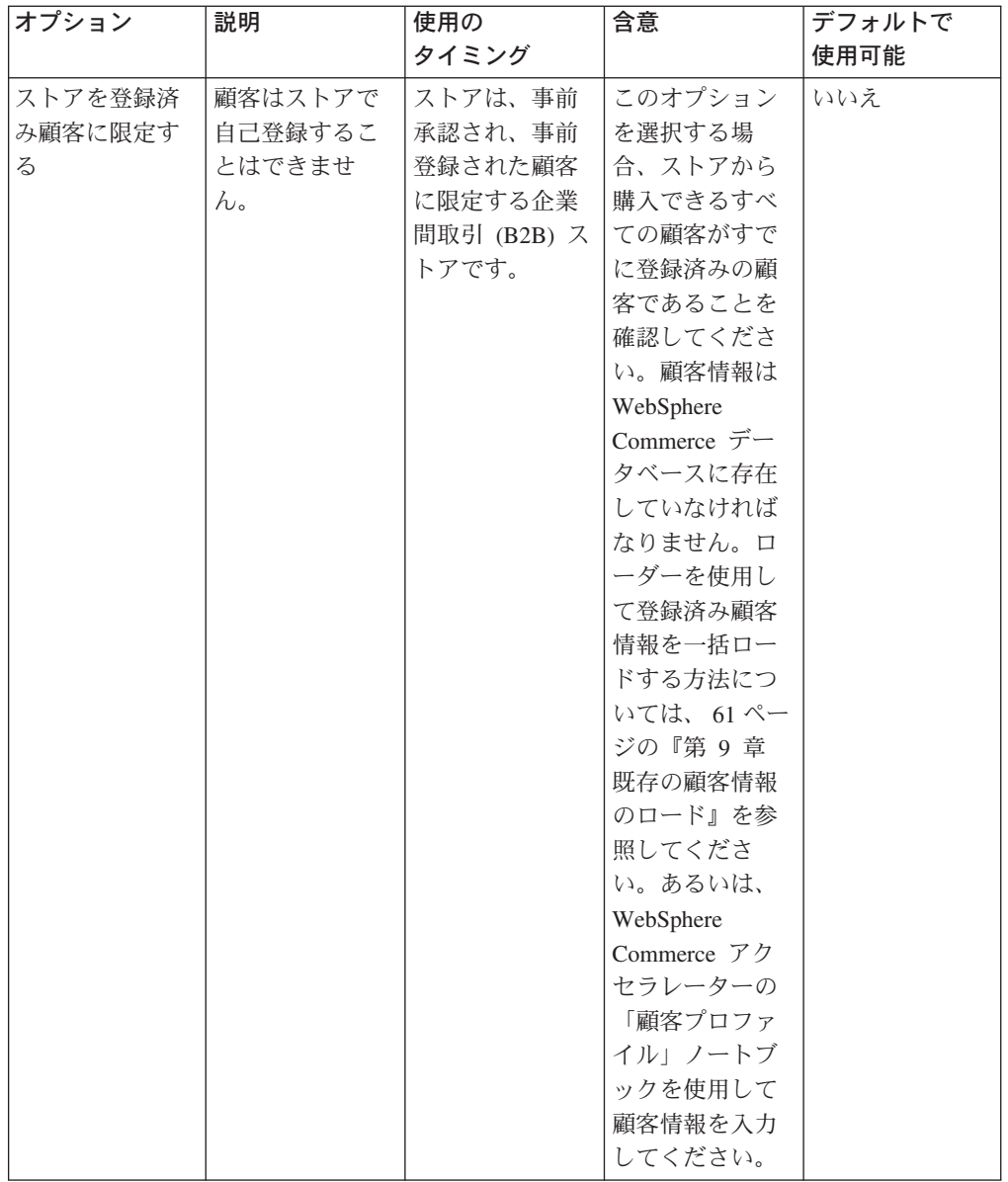

# カタログ

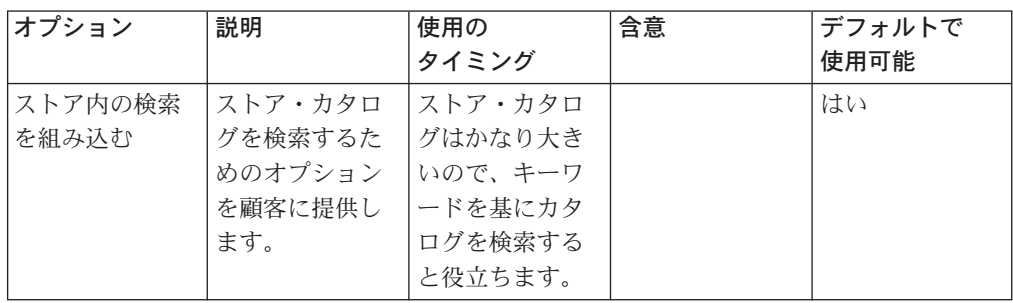

<span id="page-33-0"></span>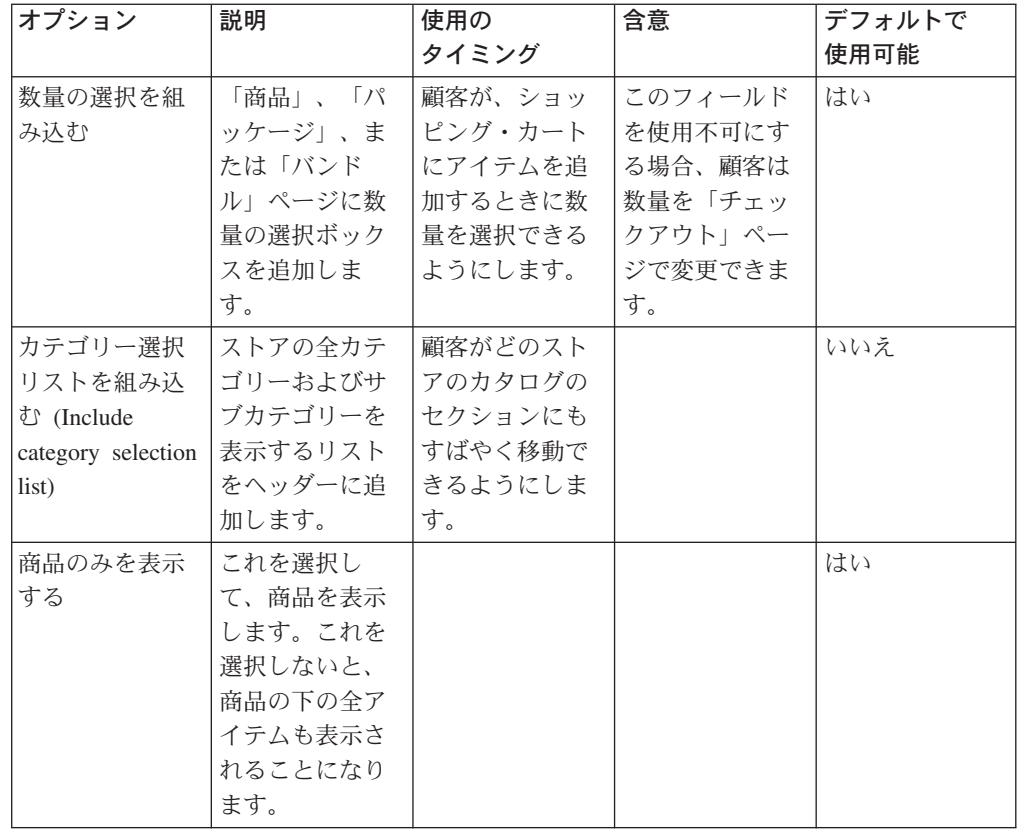

# チェックアウト

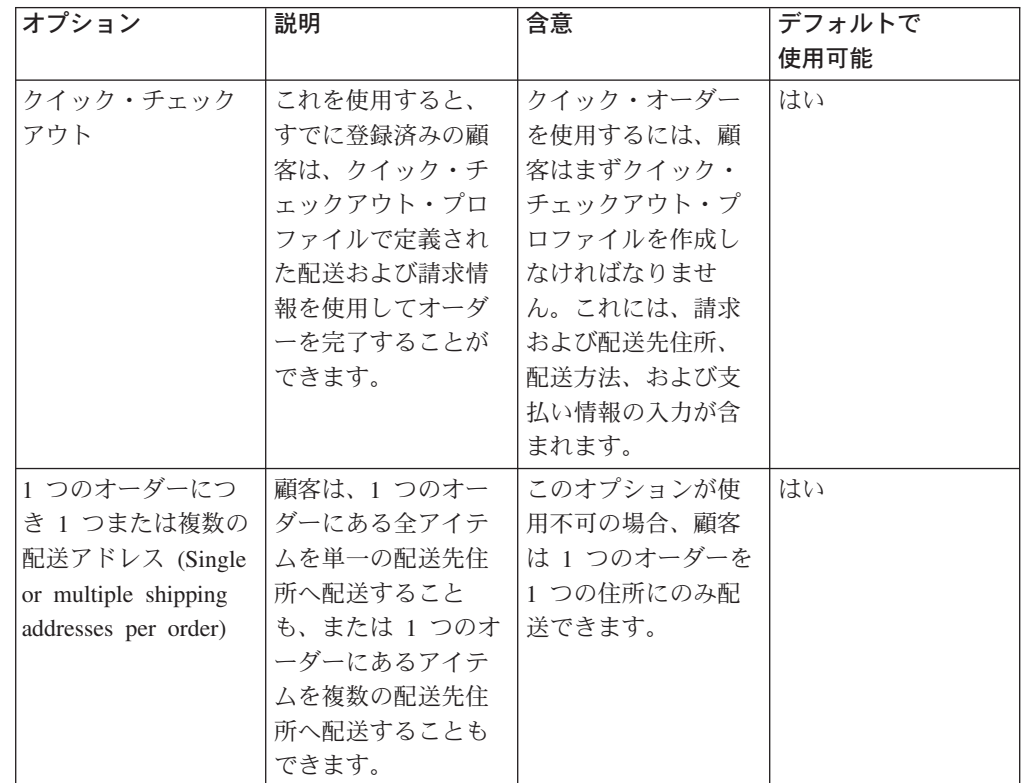

<span id="page-34-0"></span>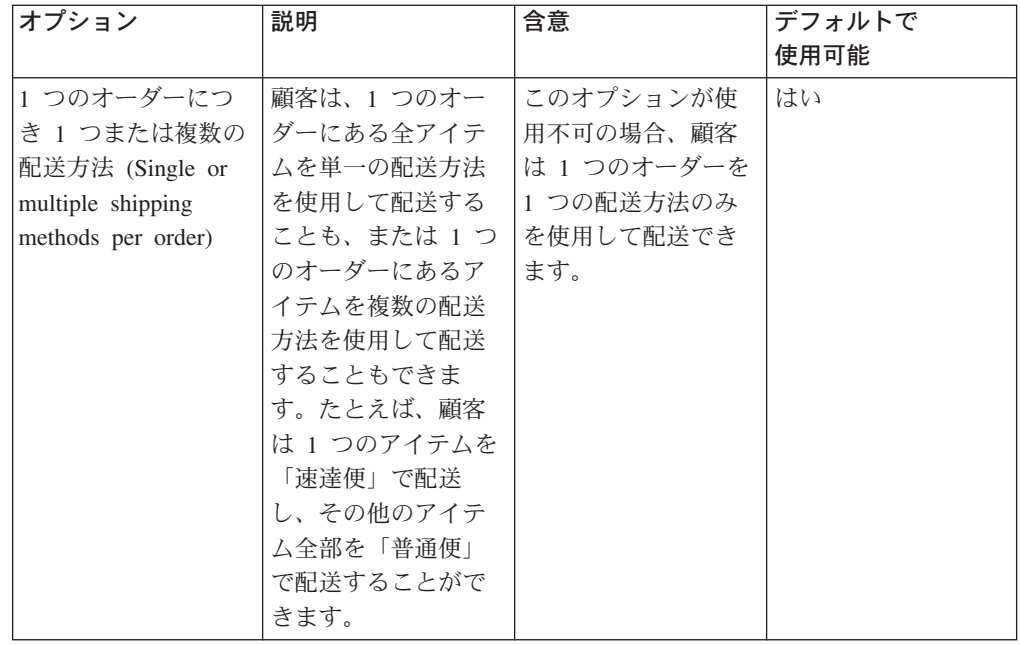

# オーダー

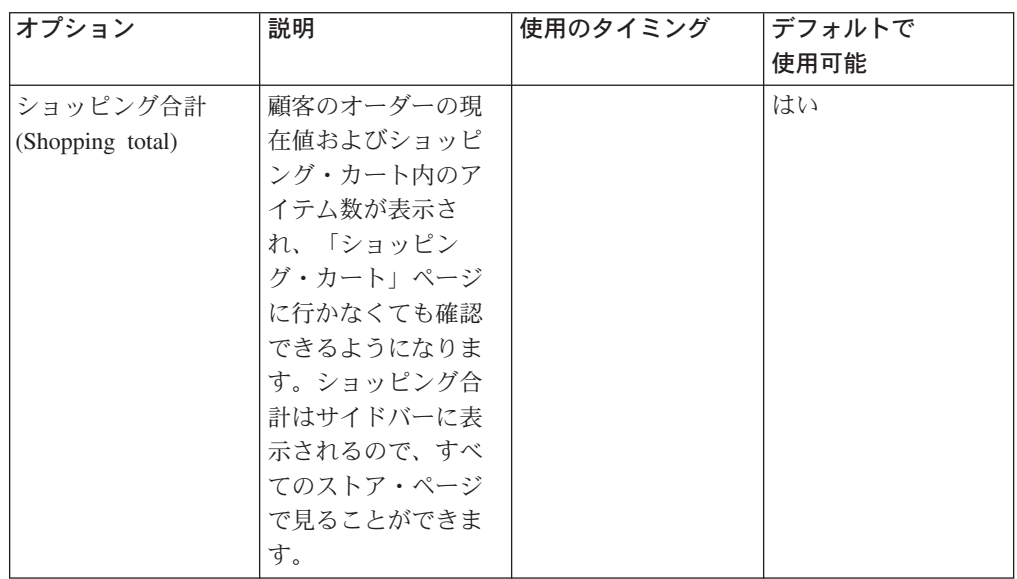

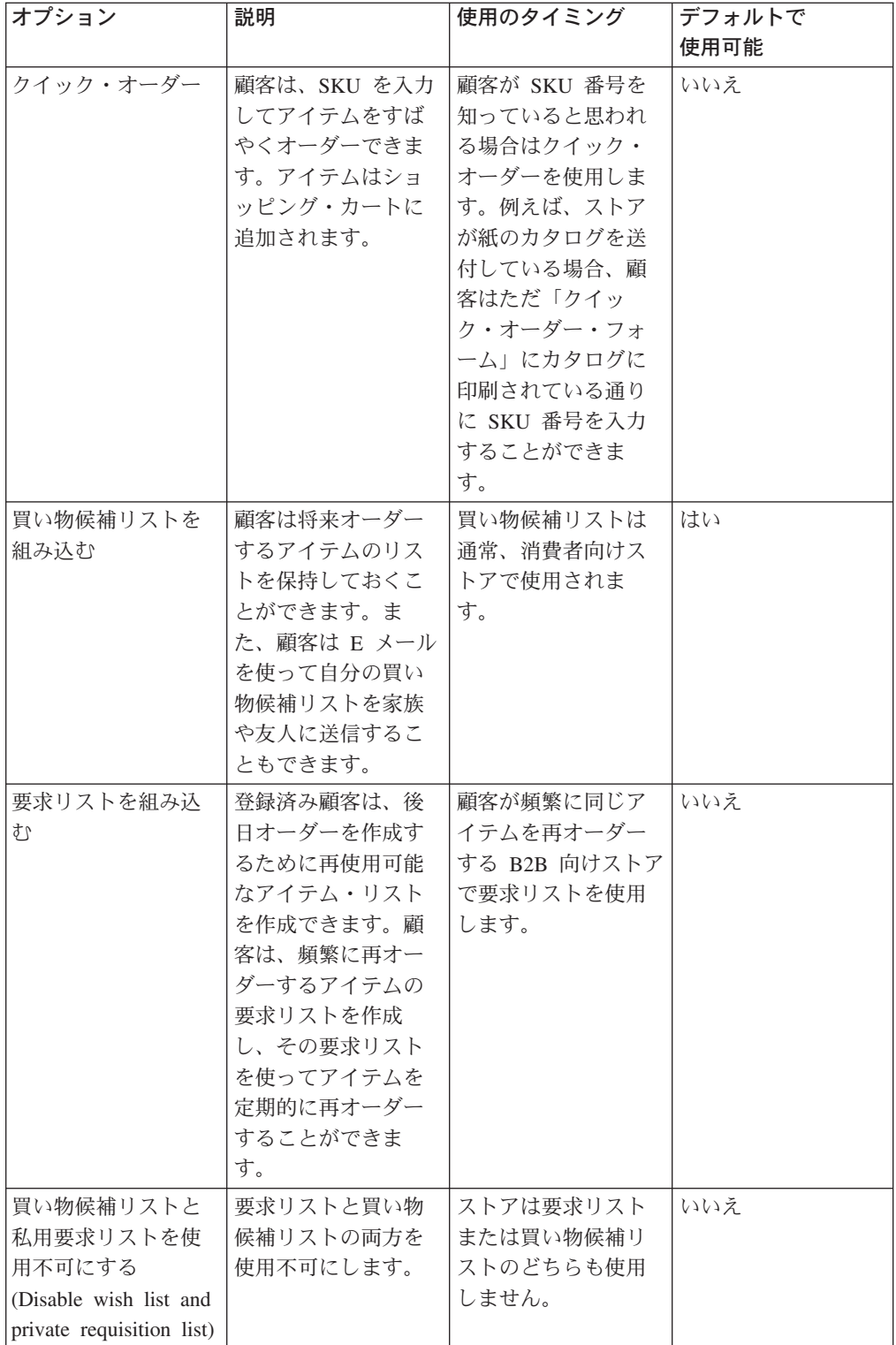
# 支払い

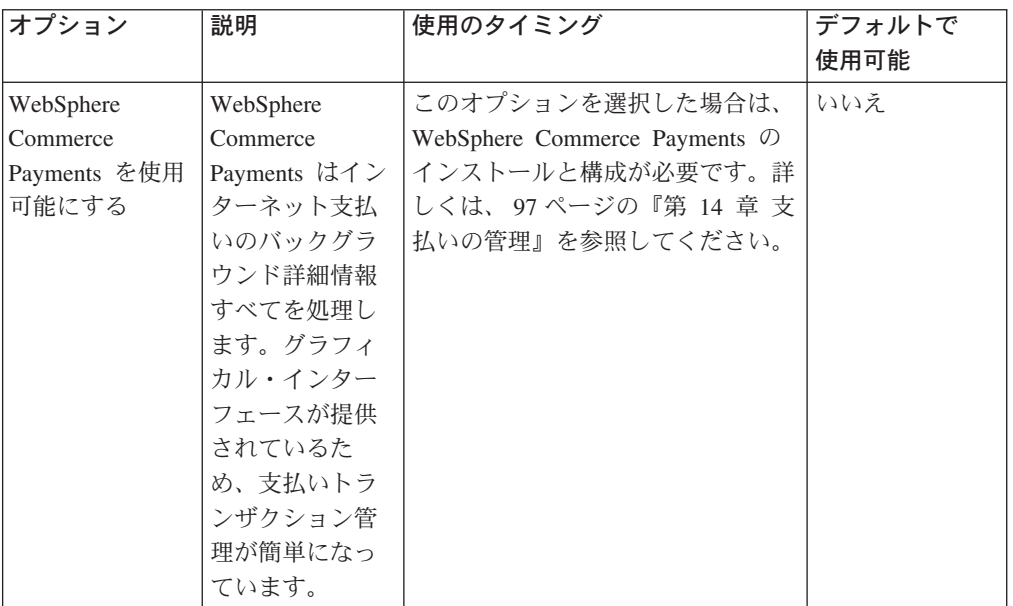

# オーダーの状況

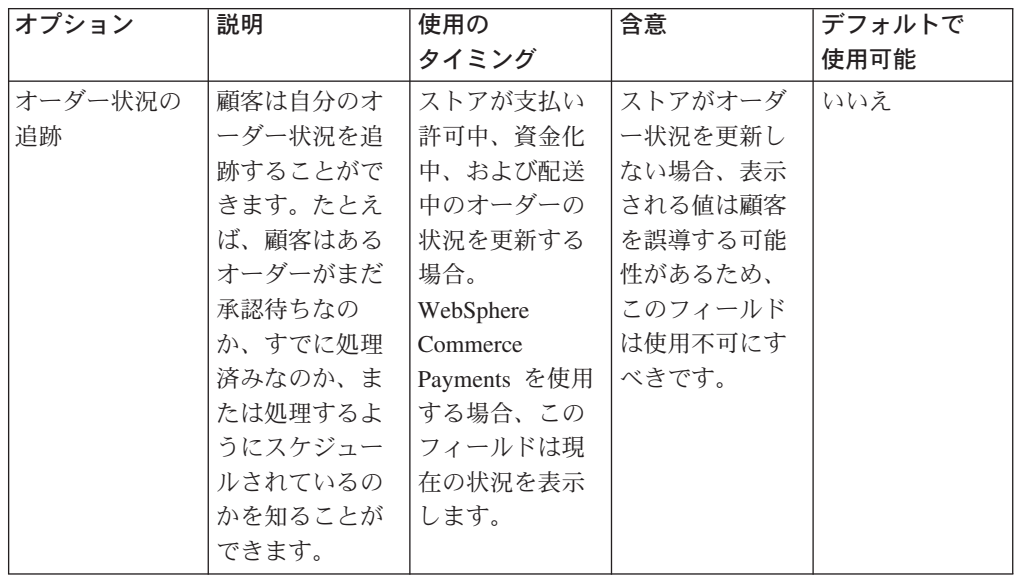

<span id="page-37-0"></span>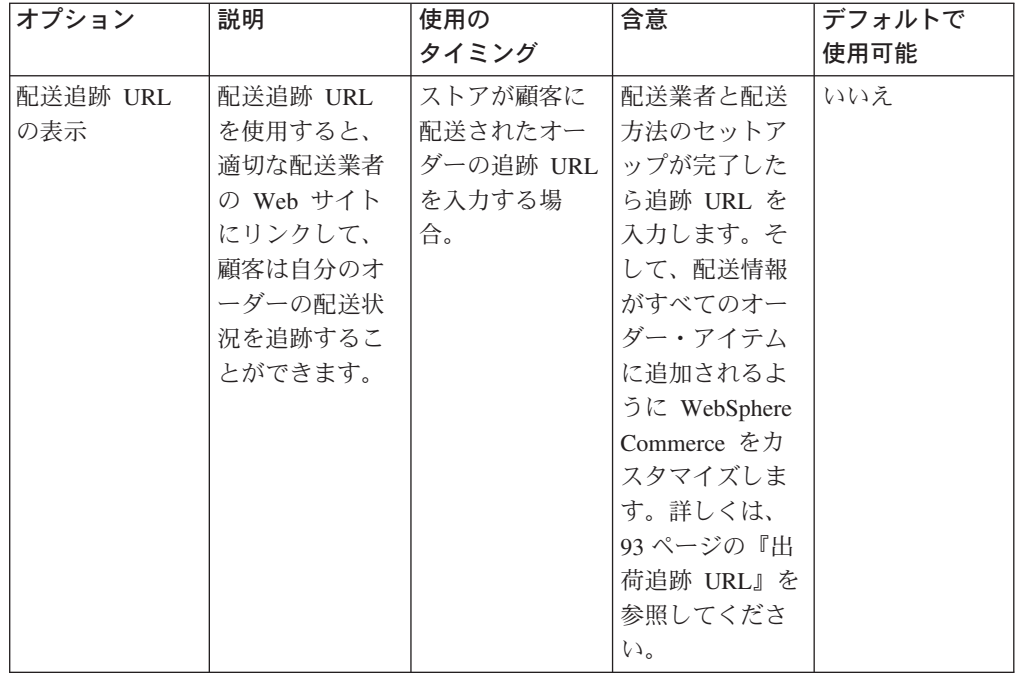

## ストア・フローの変更

1. (オプション) ストアの JSP ファイルをバックアップします。 JSP ファイルは以 下のディレクトリーにあります。

 $\blacktriangleright$  400  $\blacktriangleright$  Linux  $\blacktriangleright$  Windows

*WAS\_installdir*/installedApps/WC\_Enterprise\_App\_*instance\_name*.ear/wcstores.war/*storedir*

#### $\blacktriangleright$  Developer  $\blacktriangleright$

*WCDE\_workspacedir*/Stores/Web Content/*storedir*

*storedir* は、ストアの発行時に指定されたストア・ディレクトリーです。デフォ ルト値は ExpressStore です。

2. WebSphere Commerce アクセラレーターをオープンします。

 $\blacktriangleright$  Developer

https://*host\_name*/webapp/wcs/tools/servlet/ToolsLogon?XMLFile=common.mcLogon

*host\_name* は、WebSphere Commerce - Express 開発環境マシンの完全修飾 TCP/IP 名です。

 $\triangleright$  400  $\triangleright$  Linux  $\triangleright$  Windows

https://*host\_name*:8000/accelerator

*host\_name* は、WebSphere Commerce Server マシンの完全修飾 TCP/IP 名で す。

3. 「ストア」メニューから、「フローの変更」を選択します。

- 4. 左側のナビゲーション・フレームから、構成したいフィーチャー (「登録」、 「カタログ」、「オーダー」、「チェックアウト」、「支払い」、「オーダーの 状況」) を選択します。
- 5. 該当するチェック・ボックスまたはラジオ・ボタンを選択します。
- 6. 「適用」または「永続的に適用」を選択して変更を適用します。「永続的に適 用」を選択すると、選択を後で取り消すことはできません。ただし、ステップ 1 (20 [ページ](#page-37-0)) でバックアップしたファイルから復元することは可能です。
- 7. 「ストアの立ち上げ」をクリックして、ストアの変更を表示します。変更が表示 されない場合、ブラウザーを最新表示してください。

# 第 **3** 章 **Express Store** のデフォルト情報をストアの情報で置き 換える

ストアを発行する際、他のすべての Express Store が作成時に受け取るのと同じデフ ォルトのテキストとロゴを組み込みます。その後、ストアをカスタマイズして、ご 自分のビジネスとその手法を反映させることができます。

WebSphere Commerce アクセラレーターは、ストアのカスタマイズを可能にするい くつかのツールを提供します。これらのツールを使用して、以下のことを行えま す。

- ストアのロゴのアップロード
- [ストア名と説明の変更](#page-41-0)
- v [ストアの連絡先情報の変更](#page-41-0)
- [ストアのロケーション情報の変更](#page-41-0)
- [ストアの言語サポートの変更](#page-41-0)
- [ストアの通貨サポートの変更](#page-41-0)
- [レイアウト、カラー・スキーム、およびバナーを含む、ストアのルック・アン](#page-42-0) [ド・フィールの変更](#page-42-0)
- [ストア・ページおよび通知メッセージのテキストの変更](#page-43-0)

# ストアのロゴのアップロード

ストアのロゴをアップロードするには、次のようにします。

1. WebSphere Commerce アクセラレーターをオープンします。

 $\blacktriangleright$  Developer

https://*host\_name*/webapp/wcs/tools/servlet/ToolsLogon?XMLFile=common.mcLogon

*host\_name* は、WebSphere Commerce - Express 開発環境マシンの完全修飾 TCP/IP 名です。

 $\blacktriangleright$  400  $\blacktriangleright$  Linux  $\blacktriangleright$  Windows

https://*host\_name*:8000/accelerator

*host\_name* は、WebSphere Commerce Server マシンの完全修飾 TCP/IP 名で す。

- 2. 「ストア」メニューから「ロゴのアップロード」を選択します。「ロゴ」ページ が開きます。このメニューが表示されない場合は、ご使用のログオン ID に、こ のタスクを実行するための適切な権限がありません。サイト管理者に連絡してく ださい。
- 3. 「ロゴ・ファイル」フィールドにロゴのファイル・パスを入力するか、または 「ブラウズ」をクリックしてご使用のシステムにあるファイルにナビゲートしま す。ファイルを正しくアップロードするには、その形式が .jpg または .gif でな ければなりません。
- 4. 「アップロードおよび適用」をクリックします。
- 5. ストアの新規ロゴを表示するには、「ストアの表示」をクリックします。ストア が表示されます。
- 6. 「クローズ」をクリックして設定を保管し、WebSphere Commerce アクセラレー ター・ホーム・ページに戻ります。

### <span id="page-41-0"></span>ストア情報の変更

ストア名、ストアの説明、ストアの連絡先情報、ストアのロケーション情報、言 語、および通貨を変更するには、次のようにします。

1. WebSphere Commerce アクセラレーターをオープンします。

 $\triangleright$  Developer

https://*host\_name*/webapp/wcs/tools/servlet/ToolsLogon?XMLFile=common.mcLogon

*host\_name* は、WebSphere Commerce - Express 開発環境マシンの完全修飾 TCP/IP 名です。

 $\triangleright$  400 **Linux**  $\triangleright$  Windows

https://*host\_name*:8000/accelerator

*host\_name* は、WebSphere Commerce Server マシンの完全修飾 TCP/IP 名で す。

- 2. 「ストア」メニューから「プロファイルの変更」を選択します。「ストア・プロ ファイル」ノートブックがオープンします。
- 3. 必要に応じて情報を変更します。
	- ストア名またはストアの説明を変更するには、「一般」を選択します。
	- ストアの連絡先情報を変更するには、「連絡先」を選択します。 これは、顧客がストア・ページから「問い合わせ先」をクリックしたときに表 示される連絡先情報です。
	- ストアのロケーションを変更するには、「ロケーション」を選択します。
	- v ストアで使用可能な言語を変更するには、「言語」を選択します。
	- ここで選択する言語は、すべてのストア・ページのナビゲーション・フレーム の「言語の選択」リストに表示されます。使用可能な言語が 1 つのみの場合 には「言語の選択」リストは表示されません。
	- ストアで使用可能な通貨を変更するには、「通貨」を選択します。 ここで選択する通貨は、すべてのストア・ページのナビゲーション・フレーム の「通貨の選択」リストに表示されます。使用可能な通貨が 1 つのみの場合 には「通貨の選択」リストは表示されません。
- 4. 「**OK**」をクリックして変更を保管し、「ストア・プロファイル」ページを終了 します。
- 5. ストア内の変更を確認するには、ストアのホーム・ページを立ち上げてくださ い。

### <span id="page-42-0"></span>ストア・スタイルの変更

WebSphere Commerce アクセラレーターの「スタイルの変更」ウィザードを使用す ると、レイアウト、カラー、およびバナーを含む、ストアのスタイルを変更できま す。ストアのスタイルを変更するには、次のようにします。

1. WebSphere Commerce アクセラレーターをオープンします。

 $\blacktriangleright$  Developer

https://*host\_name*/webapp/wcs/tools/servlet/ToolsLogon?XMLFile=common.mcLogon

*host\_name* は、WebSphere Commerce - Express 開発環境マシンの完全修飾 TCP/IP 名です。

 $\blacktriangleright$  400  $\blacktriangleright$  Linux  $\blacktriangleright$  Windows

https://*host\_name*:8000/accelerator

*host\_name* は、WebSphere Commerce Server マシンの完全修飾 TCP/IP 名で す。

- 2. 「ストア」メニューから「スタイルの変更」を選択します。「スタイル」ペー ジが表示されます。このメニューが表示されない場合は、ご使用のログオン ID に、このタスクを実行するための適切な権限がありません。サイト管理者に連 絡してください。
- 3. レイアウトを選択し、「適用」をクリックします。
- 4. ストアの新規レイアウトを表示するには、「ストアの表示」をクリックしま す。ストアがオープンし、新規レイアウトが表示されます。
- 5. レイアウトを決定したら、「次へ」をクリックします。「カラー」ページが表 示されます。
- 6. カラー・スキームを選択し、「適用」をクリックします。
- 7. ストアの新規カラー・スキームを表示するには、「ストアの表示」をクリック します。ストアがオープンし、新規カラーが表示されます。
- 8. 「次へ」をクリックします。「バナー」ページが表示されます。「バナー」ペ ージを使用すると、使用可能ないくつかのバナーから新規バナーを選択する か、または独自のバナーをアップロードすることができます。
- 9. バナーを選択するには、次のいずれかを行います。
	- a. 独自のバナーをアップロードします。
		- 1) 「独自のバナーを使用する」を選択します。
		- 2) 「バナー」フィールドにバナーのファイル・パスを入力するか、または 「ブラウズ」をクリックしてご使用のシステムにあるファイルにナビゲ ートします。
		- 3) 「アップロード」をクリックします。
	- b. 「バナーの選択」を選択します。使用可能なバナーが表示されます。
- 10. 「適用」をクリックします。ストアに新規バナーを表示するには、「ストアの ま示」をクリックします。ストアがオープンし、新規バナーが表示されます。 ストアで使用可能なその他のバナーを表示するには、「バナー」ページに戻 り、別のバナーを選択して繰り返します。
- 11. 「終了」をクリックします。

12. ストア内の変更を確認するには、ストアのホーム・ページを立ち上げてくださ  $\mathcal{U}$ 

### <span id="page-43-0"></span>ストア・ページおよび通知メッセージのテキストの変更

Express Store では、ストア・ページで表示されるすべてのテキストを変更すること ができます。ほとんどのテキストは WebSphere Commerce アクセラレーターのペー ジの変更フィーチャーを用いて変更できますが、プロパティー・ファイルを変更す ることによってのみ変更できるテキストもあります。

ストア・ページ上のテキストの変更で使用する方法は、テキストによって異なりま す。

プライバシー・ポリシー、ロケーション、および通知メッセージのテキストなどの ストア・ページ上のテキスト

WebSphere Commerce アクセラレーターの「ページの変更」ダイアログを使 用します。このフィーチャーを使ったページの変更プロセスは、このセクシ ョンで説明します。

#### 他のすべてのテキスト

このテキストには、エラー・メッセージ、フィールドのラベル、およびヘッ ダー、フッター、またはサイドバーのテキストなどが含まれます。このテキ ストを変更するには、 77 [ページの『プロパティー・ファイルの変更』の](#page-94-0)説 明に従ってプロパティー・ファイルを変更します。

1. WebSphere Commerce アクセラレーターをオープンします。

 $\blacktriangleright$  Developer

https://*host\_name*/webapp/wcs/tools/servlet/ToolsLogon?XMLFile=common.mcLogon

*host\_name* は、WebSphere Commerce - Express 開発環境マシンの完全修飾 TCP/IP 名です。

 $\blacktriangleright$  400  $\blacktriangleright$  Linux  $\blacktriangleright$  Windows

https://*host\_name*:8000/accelerator

*host\_name* は、WebSphere Commerce Server マシンの完全修飾 TCP/IP 名で す。

- 2. 「ストア」メニューから「ページの変更」を選択します。「ページの変更」ペー ジがオープンします。
- 3. テキストを変更するには、対応するスクロール・ボックスの既存のテキストを編 集または置換します。スクロール・ボックスに表示されるテキストには、データ ベースから検索される変数の HTML によるタグ付けおよびプレースホルダーが 含まれる場合があります。

#### **HTML** によるタグ付け

HTML によるタグ付けの例として、<b>Personal information</b> がある とします。これは、ブラウザーによってレンダリングされるとき Personal Information が太字で表示されることを意味します。ページでの フォントの表示方法を変更したい場合は、HTML を理解している必要が あります。

### データベース・プレースホルダー

{0} のように中括弧内に表示される数字は、データベース変数です。デ ータベース変数は、ストア名などの情報を保持します。これらのプレー スホルダーを維持したい場合は、それらを変更しないでください。

リンク 他のページにリンクするには、ファイル・パスに接頭部 /wcsstore を追 加します。

<img src="/wcsstore/*store\_directory*/upload/*folder name*/*image\_name.jpg*">

store directory は、ストアの作成時に指定したストア·ディレクトリーの 名前です。 wccstore は、HTTP Server でセットアップされる別名で す。 webapp/wcs/stores/servlet を使用することもできます。

- 4. 「**OK**」をクリックして設定を保管し、WebSphere Commerce アクセラレータ ー・ホーム・ページに戻ります。
- 5. ストア内の変更を確認するには、ストアのホーム・ページを立ち上げてくださ い。

## 第 **4** 章 **Express Store** サンプル・カタログのロード

この章では、Express Store に付属するサンプル・カタログをロードする方法につい て説明します。サンプル・カタログには、衣料品をとりあげたカタログと、ハード ウェアをとりあげたカタログの 2 つがあります。ショッピング・フローを完成させ る前に、ストアにカタログを追加する必要があります。サンプル・カタログを使用 すると、WebSphere Commerce でのカタログのインプリメント方法を学習すること ができます。こうして、独自のストアのカタログ・データの作成に備えることがで きます。サンプル・カタログをロードするか、またはWebSphere Commerce アクセ ラレーターの商品管理ツールを使用してカタログを作成することができます。詳し くは、 111 ページの『第 16 [章 カタログの管理』を](#page-128-0)参照してください。

### カタログの構造

従来のカタログのように、オンライン・カタログは、販売用に提供する商品とサー ビスで構成されます。オンライン・カタログのサイズや構造はストアによって大き く異なりますが、カタログは以下を必要とします。

- v 販売商品/サービス。これには、以下のものが含まれます。
	- 価格。これはほぼ常にオンライン・カタログに含まれます。
	- 商品データ。商品の説明やイメージなど。
	- カスタマーのナビゲーションを容易にするためのカテゴリー。ほとんどのオン ライン・カタログに含まれますが、すべてのカタログが商品をカテゴリーに分 けているわけではありません。
- v 販売商品/サービスの表示方法。カタログ表示ページは、顧客に対するページの表 示方法をアウトライン化し、さまざまなカタログ・ページ間での一貫したルッ ク・アンド・フィールを提供します。カタログの構造は商品によって異なりま す。

# 衣料品ストアのサンプル・カタログ

<span id="page-47-0"></span>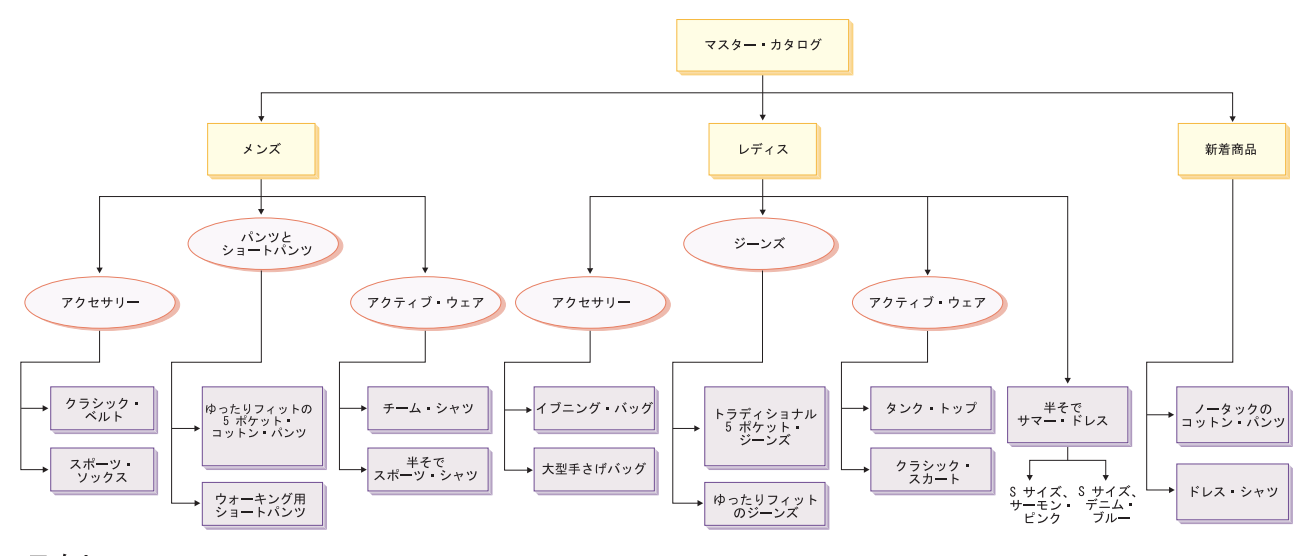

凡例

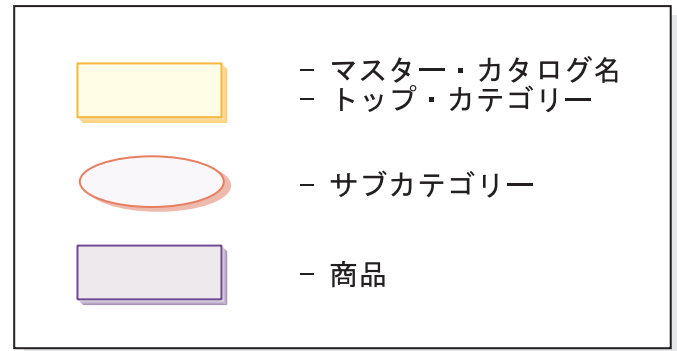

ハードウェア・ストアのサンプル・カタログ

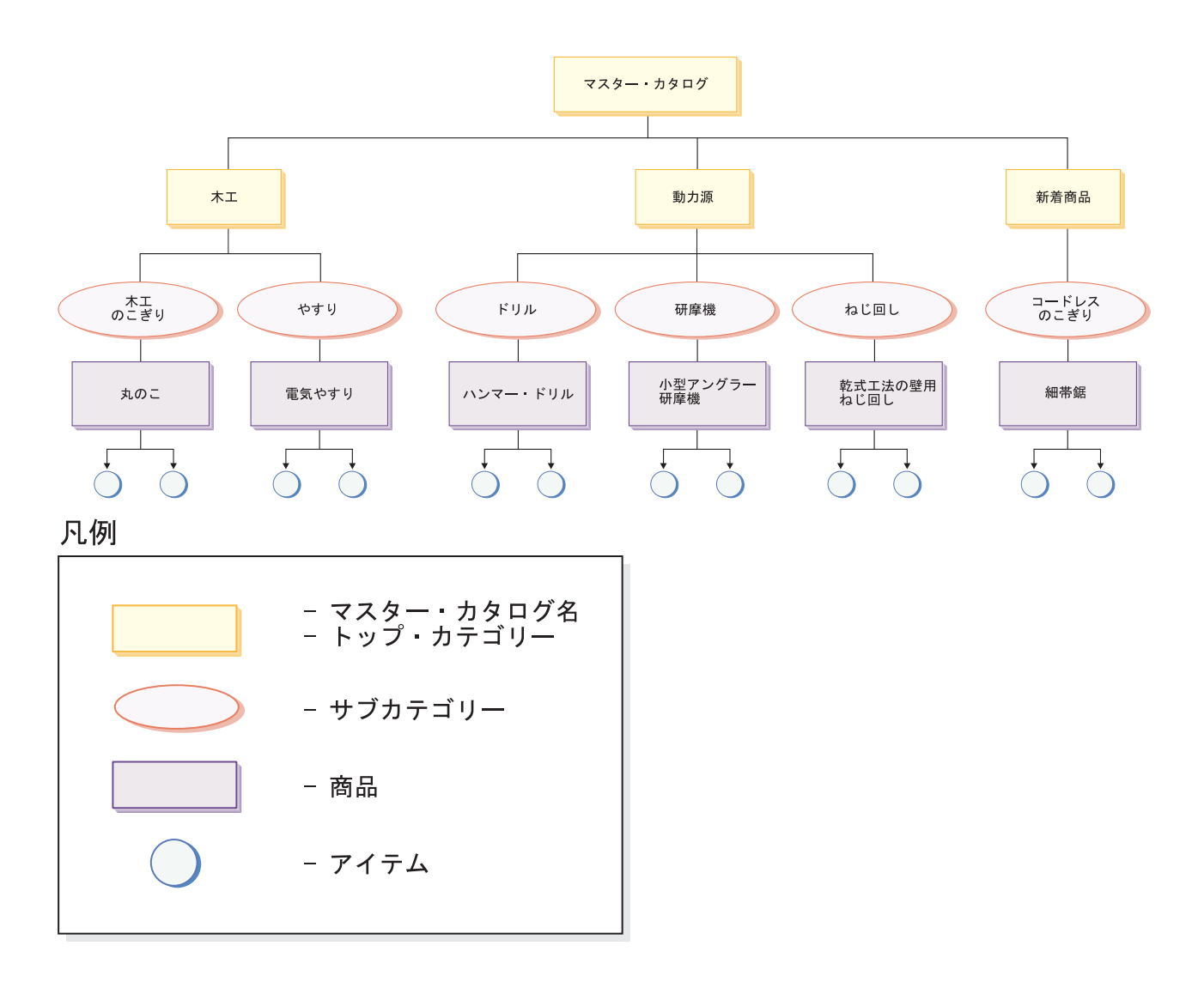

## カタログ

マスター・カタログ は開始点です。カタログにはすべての階層化され、ナビゲーシ ョンされる情報が含まれています。これは、オンライン・ストアでの購入のために 表示され選択可能な、カタログ・グループとカタログ・エントリーのコレクション です。

WebSphere Commerce では、カタログ・エンティティー は、データベース内のカタ ログを表します。カタログ・エンティティーは、固有のカタログ ID とカタログの 説明 (例えば、カタログ名) で構成されます。 WebSphere Commerce システム内の 各ストアは、少なくとも 1 つのカタログ・エンティティーと関連していなければな りません。

### カタログ・グループ

カタログ・グループ は、区分化の目的で作成される、カタログ・エントリーの汎用 グループです。カタログ・グループはカタログに属し、 1 つ以上のカタログ・グル ープまたはカタログ・エントリーを入れることができます。カタログ・グループは 複数のカタログと関連付けることができます。カタログ・グループはカテゴリー と も呼ばれます。

カタログ・グループを作成する際、まず階層 (つまり逆さまのツリー) にカタログを 配置しなければなりません。ツリーは一般カタログ・グループ (トップ・カテゴリ ーと呼ばれる) で始まり、それ以上分けることができなくなるまで、次第に特定の サブカテゴリーに枝分かれします。カタログ・グループはその直下のカテゴリーに とっては親となり、真上のカテゴリーにとっては子となります。図 30 [ページの『衣](#page-47-0) [料品ストアのサンプル・カタログ』が](#page-47-0)示すように、メンズは紳士用衣料のカテゴリ ーで、カタログ・グループ「アクティブ・ウェア」および「アクセサリー」は、カ タログ・エントリーのグループです。

### カタログ・エントリー

それぞれのカタログ・グループには、カタログ・エントリー が含まれます。カタロ グ・エントリーは、オンライン・カタログ内のオーダー可能商品を表します。エン トリーには一般に、名前または部品番号、説明、1 つ以上の価格、イメージ、その 他の詳細があります。サンプル・カタログの中で、カタログ・エントリーは、商 品、アイテム、バンドル、またはパッケージのいずれかになります。それぞれのカ タログ・エントリーのタイプの詳細について、以下で説明します。

商品 商品 は、カタログ・エントリーの 1 タイプです。商品は、同じ属性を示す アイテムのグループ (または SKU) のテンプレートの機能を果たします。例 えば、シャツはカタログ内の商品です。そのシャツの属性および属性値を定 義した後、 S サイズの黒いシャツのような、それぞれのバリエーションが アイテムになります。

#### アイテム

アイテム は、特定の名前、部品番号、および価格のある商品取引の具体的 な単位です。例えば、S サイズの黒いシャツはアイテムですが、シャツは商 品です。特定の商品に関連するすべてのアイテムは同じ属性セットを示しま す。アイテムはそれらの属性値によって区別されます。

#### バンドル

顧客がワン・クリックで複数アイテムを購入するための、カタログ・エント リーのコレクション。例えば、コンピューターのバンドルが中央演算処理装 置、モニター、ハード・ディスク、および CD-ROM ドライブの場合、コン ポーネントは別個に販売できます。バンドルの価格は、その様々なカタロ グ・エントリーで構成されます。バンドルを直接購入することはできませ  $h<sub>o</sub>$ 

#### パッケージ

パッケージとは、別個に販売できないカタログ・エントリーのコレクション です。例えば、コンピューターのパッケージに、特定の中央演算処理装置、 モニター、およびハード・ディスクが含まれているとします。パッケージに は独自の価格があり、ショッピング・カートに追加することができます。い

ったんショッピング・カートに追加すると、パッケージの内容は変更できま せん。商品を同様の方法で見ると、パッケージは記述属性を持てます。

属性

属性 は、オンライン・ストア内の商品のプロパティーです。属性には 2 つのタイ プがあります。

- 定義属性は、カラーやサイズなどのプロパティーです。属性値は、特定のカラー (青または黄色) やサイズ (M) などの、属性のプロパティーになります。属性値 をアイテムに割り当てる前に、それを事前に定義しておく必要があります。属性 値は暗黙的にその属性と関連しています。それぞれの属性と属性値の可能な組み 合わせは、新しいアイテムと等しくなります。属性とその値を作成したら、名 前、説明、およびタイプ (テキスト、整数、または 10 進数) などの情報を更新で きます。定義属性は SKU 解決のために使用されます。属性と属性値の可能な組 み合わせがそれぞれアイテムを定義します。
- v 一方、記述属性は単に追加説明を提供します。例えば、ドライ・クリーニングの み行うべき衣類があります。記述属性は、このドライ・クリーニングのみという 条件を指定できます。記述属性は SKU 解決には使用されません。これは商品説 明を拡張し、特定の情報を追加するための方法を提供します。

#### 属性値

属性値は、特定のカラー (青または黄色) やサイズ (S、M、L) などの、属性のプロ パティーになります。属性値をアイテムに割り当てる前に、それを事前に定義して おく必要があります。定義属性値の可能な組み合わせがそれぞれアイテムを定義し ます。

### 価格設定

Express Store 内のすべてのカタログ・エントリーに価格が割り当てられます。 Express Store のカタログ・エントリーには表示価格も割り当てられます。表示価格 が提示価格よりも低い場合、表示価格はストア・ページで線が引かれて表示されま す。ストアで表示価格を使用する場合、商品の表示価格が SKU またはアイテムの 表示価格と同じになるようにしてください。 Express Store には、商品の表示価格を 表示するページと、SKU の表示価格を表示するページがあります。

グローバル化したストアの場合、商品の価格を設定する方法が 2 通りあります。

- 1. サポートされるすべての通貨で商品に価格を割り当てる。 WebSphere Commerce アクセラレーターの商品管理ツールを使用することによって、商品または SKU に関連付けられた価格設定の作成、リスト、および変更を行えます。
- 2. デフォルトの通貨で商品に価格を割り当て、その後サポートされる他のすべての 通貨に関する為替レートを設定する。 Express Store ではこの方法が例示されて います。 Express Store の発行時に為替レートがロードされます。為替レートの 変更については、 94 [ページの『為替レートの変更』を](#page-111-0)参照してください。

### サンプル・カタログ内のマーケティングおよび取引管理フィーチャー

Express Store サンプル・カタログには、いくつかの取引管理フィーチャーも備えら れています。

パッケージ

衣料品のサンプル・カタログにはパッケージの 1 つの例が入っています。 「レディス」のトップ・カテゴリー・ページには、タンクトップとスカート のセットのパッケージが表示されます。

ハードウェアのサンプル・カタログにはパッケージの 1 つの例が入ってい ます。「動力ドリル (Power Drills)」サブカテゴリー・ページには、ハンマ ー・ドリルと小角度のグラインダーのパッケージが表示されます。

バンドル

衣料品のサンプル・カタログには、「メンズ」および「新着商品」の両方の トップ・カテゴリー・ページ上にカジュアル・パンツとベルトのバンドルが 入っています。ハードウェアのサンプル・カタログには、「木工」カテゴリ ー・ページ上に電子サンダー・バンドル付きの丸のこが示されます。

関連商品販売

関連商品販売。すでに選択されたカタログ・エントリーに基づいて、マーチ ャントは他のカタログ・エントリーを提案します。例えば、ディジタル・カ メラが購入されるときには高解像度カラー・プリンターを提案し、懐中電灯 が購入されるときには特定のタイプの電池を提案することができます。衣料 品のサンプル・カタログには、関連商品販売に関する次の 4 つの例が入っ ています。

- v 「メンズ」トップ・カテゴリー・ページ上の、プレーン・フロント・コッ トン・パンツでのクラシック・ベルト
- 「メンズ」トップ・カテゴリー・ページ上の、クラシック・ベルトでのリ ラックス・フィット 5-ポケット・コットン・パンツ
- v 「レディス」トップ・カテゴリー・ページ上の、クラシック・スカートで のタンク・トップ
- 「レディス」トップ・カテゴリー・ページ上の、タンク・トップでのクラ シック・スカート

ハードウェアのサンプル・カタログには、「動力ドリル (Power Drills)」カ テゴリー・ページ上に関連商品販売の例が入っています。動力ドリルと丸の この関連商品販売が提供されています。

#### 上位商品販売

上位商品販売。選択済みのものに基づいて、マーチャントはより優れたカタ ログ・エントリーを提案します。例えば、低性能モデルのテレビが選択され たときにはより高品質モデルのテレビを提案することができます。. 衣料品 のサンプル・カタログでは、「新着商品」ページ上に上位商品販売が示され ます。上位商品販売は、リラックス・フィット 5-ポケット・コットン・パ ンツ付きのプレーン・フロント・コットンです。

ハードウェアのサンプル・カタログには上位商品販売の 1 つの例が入って います。「動力グラインダー (Power Grinder)」カテゴリー・ページは、乾 式壁のねじ回し付きで小角度グラインダーを上位商品販売します。

#### アクセサリー

アクセサリー。マーチャントは選択されたカタログ・エントリーを補完する アクセサリーを提案します。例えば、ビデオ・ゲーム・システムが選択され たときには追加のゲーム・コントローラーを提案することができます。衣料 品のサンプル・カタログにはアクセサリーの 1 つの例が入っています。 「メンズ」カテゴリー・ページのウォーキング・ショート・パンツで、スポ ーツ・ソックスがアクセサリーとして提案されています。

ハードウェアのサンプル・カタログにはアクセサリーの 1 つの例が入って います。「木工のこ」カテゴリー・ページでは、丸のことともに電子サンダ ーを購入するよう提案しています。

**e-**マーケティング・スポット

e-マーケティング・スポットはページ作成中に使用され、顧客側に表示され る動的コンテンツ用のスペースを用意します。顧客がページを要求すると、 ページ上にある e-マーケティング・スポットがルール・サーバーと通信し て、そのスポットに関連するルール・ベース・コードを処理します。各 e-マーケティング・スポットには、関連付けられた 1 つ以上のキャンペー ン・イニシアチブがあります。 e-マーケティング・スポットは、 JSP 技術 と連携して使用される特別な data bean によってサポートされます。これに より、WebSphere Commerce のルール処理システムを使った Web ページ・ コンテンツを生成します。衣料品のサンプル・カタログは、 e-マーケティ ング・スポットの 1 つの例 (タンク・トップとチーム・シャツ) を示してい ます。 e-マーケティング・スポットは「ショッピング・カート」ページに 表示されます。

ハードウェアのサンプル・カタログには e-マーケティング・スポットの 1 つの例が示されています。「ショッピング・カート」ページには、ハンマ ー・ドリルと丸のこの e-マーケティング・スポットが表示されます。

### ロード・プロセス

サンプル・カタログをロードするには、ローダー・パッケージを使用します。サン プル・カタログはいくつかの XML ファイルで構成され、その中で、各エレメント は特定のデータベース表を表し、エレメント属性はデータベース列を表します。以 下の XML の抜粋は、いくつかの列を CATALOG 表に移植するエレメントを示し ます。

<catalog catalog\_id="@catalog\_id\_1" member id="&MEMBER ID:" identifer="&STORE\_IDENTIFIER" description="&STORE\_NAME; Catalog" tpclevel="0"/>

データをデータベースにロードする前に、 ID リゾルバーを使用して XML エレメ ントに必要な ID を生成します。 XML 文書内で基本キー (ID) の代わりに別名が 用いられます。これで別名は、そのエレメントを参照するために、XML ファイル内 の他の場所で使用できます。したがって、XML ファイルを構築するのに必要な固有 索引を知っている必要はありません。別名は @ で始まりセミコロンで終わりま す。例えば @catalog\_id\_1; のようになります。 ID リゾルバーは別名を固有値に 置き換えます。

ID リゾルバーを実行した後、前述の例は次のようになります。

<catalog catalog\_id="10001" member  $\overline{id}$ ="-2000" identifer="ExpressStore" description="ExpressStore Catalog" tpclevel="0"/>

10001 は ID リゾルバーによって割り当てられた固有 ID で、-2000 はメンバー ID です。続いて、生成された XML ファイルをローダー・パッケージを使用してロー ドします。

## サンプル・カタログのロード

注**:** Express Store には 2 つのサンプル・カタログが含まれます。

ファッション・カタログ

ファッション・カタログはディレクトリー

¥Commerce¥samples¥stores¥ExpressStore¥B2CCatalog¥ にあります。

ハードウェア・カタログ

ハードウェア・カタログはディレクトリー

¥Commerce¥samples¥stores¥ExpressStore¥B2BCatalog¥ にあります。

## 開発環境でのサンプル・カタログのロード

>Developer このセクションの指示は WebSphere Commerce - Express Developer Edition に適用されます。

- 1. ストア ID が ExpressStore ではない場合、 foreignkeys.dtd ファイルを編集 します。
	- a. 該当するファイルをテキスト・エディターでオープンします。

ファッション・カタログ

*WC\_installdir*/samples/stores/ExpressStore/ B2CCatalog/data/foreignkeys.dtd

ハードウェア・カタログ

*WC\_installdir*/samples/stores/ExpressStore/ B2BCatalog/data/foreignkeys.dtd

b. STORE\_IDENTIFIER エンティティーの値を変更します。

<!Entity STORE\_IDENTIFIER "ExpressStore">

ここで、STORE\_IDENTIFIER は、ステップ8 (10 [ページ](#page-27-0)) のストアの発行で 入力したストア **ID** です。

- 2. ファイルを保管してクローズします。
- 3. 環境変数を設定します。
	- a. テキスト・エディターでファイル *WC\_installdir*/bin/setenv.bat をオープ ンします。
	- b. イタリック で示されている値を、ご使用のシステムに適した値に変更しま す。

SET WAS\_HOME=*WCDE\_installdir*¥runtimes¥base\_v5¥

SET JAVA\_HOME=*WCDE\_installdir*¥runtimes¥base\_v5¥java

SET DB2\_DRIVER=*DB2\_installdir*¥java¥db2java.zip

SET WCS\_HOME=*WCDE\_installdir* SET WCS\_USER\_HOME=*WCDE\_installdir* SET WCS<sup>-</sup>PATH=WCDE installdir¥bin; *WAS\_installdir*¥bin;*WAS\_installdir*¥java¥bin; *DB2\_installdir*¥bin SET WCS JCE CLASSPATH=WCDE\_installdir¥runtimes¥base\_v5¥java¥jre¥lib¥ext; *WCDE\_installdir*¥lib¥ibmjcefw.jar; *WCDE\_installdir*¥lib¥ibmjceprovider.jar; *WCDE\_installdir*¥lib¥local\_policy.jar; *WCDE\_installdir*¥lib¥US\_export\_policy.jar; SET WCLOGDIR=*WCDE\_installdir*¥logs SET WCTEMPDIR=*WCDE\_installdir*¥temp SET PM\_HOME=*WCDE\_installdir*¥payments SET PM\_DB\_CLASSPATH=*DB2\_installdir*¥bin; *DB2\_installdir*¥java¥db2java.zip SET DB2\_HOME=*DB2\_installdir*

- c. ファイルを保管してクローズします。
- 4. コマンド・プロンプト・ウィンドウから、ディレクトリー
	- *WCDE\_installdir*¥samples¥stores¥ExpressStore にナビゲートします。
- 5. load sample data を入力します。データベース・ユーザー ID、パスワード、デ ータベース名、スキーマ名、およびロードしたいカタログのタイプを求めるプロ ンプトが出されます。

## **Windows**、**Linux**、または **iSeries** で稼働する **WebSphere Commerce** へのサンプル・カタログのロード

- 1. ストア ID が ExpressStore ではない場合、 foreignkeys.dtd ファイルを編集 します。
	- a. 該当するファイルをテキスト・エディターでオープンします。
		- ファッション・カタログ

*WC\_installdir*/samples/stores/ExpressStore/ B2CCatalog/data/foreignkeys.dtd

ハードウェア・カタログ

*WC\_installdir*/samples/stores/ExpressStore/ B2BCatalog/data/foreignkeys.dtd

b. STORE IDENTIFIER エンティティーの値を変更します。

<!Entity STORE\_IDENTIFIER "ExpressStore">

ここで、STORE IDENTIFIER は、ステップ8 (10 [ページ](#page-27-0)) のストアの発行で 入力したストア **ID** です。

- 2. ファイルを保管してクローズします。
- 3. Linux Nindows DB2 コマンド・ウィンドウをオープンします。
- 4. XML ファイル内の ID を解決します。
	- a. ディレクトリー *WC\_installdir*¥bin に変更します。
	- b. ID 解決コマンドを実行します。

idresgen -dbname *mall* -dbuser *dbuser* -dbpwd *dbpwd* -infile "*infile*" -outfile "*outfile*" -method mixed -schemaname *schemaname* dbname

データベースの名前。

dbuser

データベースに接続するユーザーの名前。

dbpwd **dbuser** のパスワード。

schemaname

スキーマの名前。 schemaname は通常、WebSphere Commerce - Express のインストールで使用されたユーザー ID です。

infile

絶対パスを含む、入力ファイルの名前です。 infile パラメーターの値 は、引用符で囲む必要があります。

"*WC\_installdir*/samples/stores/ExpressStore/B2CCatalog/store-catalog-assets.xml"

outfile

絶対パスを含む、出力ファイルの名前です。 outfile パラメーターの 値は、引用符で囲む必要があります。

Linux Windows

"*WC\_installdir*/samples/stores/ExpressStore/B2CCatalog/store-catalog-assets-out.xml"

 $-400$ 

"*WC\_userdir*/instances/temp/store-catalog-assets-out.xml"

- 5. データをロードします。
	- a. ディレクトリー *WC\_installdir*/bin に変更します。
	- b. Mass Load コマンドを実行します。

massload -dbname *mall* -dbuser *dbuser* -dbpwd *dbpwd*-infile "*infile*" -method sqlimport -schemaname *schemaname*

dbname

データベースの名前。

dbuser

データベースに接続するユーザーの名前。

dbpwd **dbuser** のパスワード。

schemaname

スキーマの名前。 schemaname は通常、WebSphere Commerce - Express のインストールで使用されたユーザー ID です。

infile

絶対パスを含む、入力ファイルの名前です。 infile パラメーターの値 は、引用符で囲む必要があります。

"*WC\_installdir*/samples/stores/ExpressStore/B2CCatalog/store-catalog-assets-out.xml"

6. サンプル・カタログの該当するイメージをコピーします。

a. ロードしたサンプル・カタログの商品イメージをコピーします。

#### ファッション・カタログ

*WC\_installdir*/samples/stores/ExpressStore/B2CCatalog/images

#### ハードウェア・カタログ

*WC\_installdir*/samples/stores/ExpressStore/B2BCatalog/images

b. コピーしたイメージを以下のディレクトリーに置きます。

*WAS\_installdir*/installedApps/*hostname*/ WC\_*instance\_name*.ear/Stores.war/*Store\_id*/images

ここで、

*hostname*

マシンの簡略ホスト名。

*instance\_name*

WebSphere Commerce インスタンスの名前。デフォルト名は demo で す。

*Store\_id*

ストア ID。デフォルト ID は ExpressStore です。

7. ▶Linux イメージ・ディレクトリー内のすべてのファイルのファイル許可を 555 に変更してください。

# テスト・オーダーの発行

+ +

> サンプル・カタログをロードしたので、これでテスト・オーダーを発行できるよう になりました。テスト・オーダーを発行するには、以下のようにします。

- 1. ストアが WebSphere Commerce Payments を使用する場合、Payment Server が開 始済みであることを確認します。
- 2. WebSphere Commerce アクセラレーターや管理コンソールなどのブラウザー・ベ ース・ツールのいずれかを使用している場合、ツールをログオフします。
- 3. ストア・ホーム・ページに移動します。
- 4. ショッピング・カートに商品を追加します。
- 5. 以下の支払い情報を使用します。
	- v 「クレジット・カード・タイプ」ドロップダウン・リストから、クレジット・ カードを選択します。
	- v 「カード番号」フィールドに、4111111111111111 と入力します。
	- v 将来の有効期限月および年を選択します。
	- 「オーダー」をクリックします。「オーダーの確認」ページが表示され、オー ダーの詳細が示されます。

## 第 **5** 章 配送

この章では、オーダーに配送料を追加するための WebSphere Commerce アクセラレ ーターの使用法を説明します。 WebSphere Commerce アクセラレーターを使用する と、オーダーの重量、オーダー内のアイテム数、または固定された料金レートを基 にして、配送料を作成することができます。料金の 3 つのタイプの任意の組み合わ せを、オーダーに適用することができます。必要な場合、アプリケーション開発者 は配送のインプリメンテーションをカスタマイズすることができます。配送のカス タマイズについての情報は、WebSphere Commerce - Express 開発環境のオンライ ン・ヘルプ の「配送」のトピックを参照してください。

配送料は以下の要因に基づいています。

#### 管轄区域

オーダーを配送している管轄区域。管轄区域は商品を売っている国や地域、 都道府県、または郵便番号範囲を表す地理的な地域またはゾーンです。

#### 配送方式

オーダーを配送するために使用する配送モード。配送モードは、運送会社 (配送サービスを提供する会社) と、その運送会社によって提供される配送サ ービスの組み合わせです。例えば、XYZ Courier 夜間サービスは配送モード です。

配送コード

配送料を計算するのに使用される配送コード。配送コードは、どの配送料が オーダーのどの商品に適用されるかを示します。配送コードは商品またはカ テゴリーに割り当てられます。顧客が商品を購入する時、その商品に割り当 てられたコードでオーダーに追加される配送料が決まります。

#### 配送料タイプ

配送料のタイプ。配送料は、オーダー品の重量、オーダー・アイテム数、ま たはオーダーの固定レートを基にして、適用することができます。複数の配 送料を商品またはオーダーに適用できます。

WebSphere Commerce アクセラレーターにある配送ノートブックを使用して配送料 を設定する前に、以下の会社固有のデータを使用可能にしておきます。

- ストアが配置されている国または地域。例えば、カナダ、アメリカ合衆国。
- ストアが配送を提供するすべての国または地域の名前。例えば、カナダ、アメ リカ合衆国、およびドイツ。
- \_\_ サポートされるすべての配送業者の名前。
- 各配送業者によって提供されるすべての配送サービスの名前。例えば夜間、3 日、または 7 日。

### 配送の設定

ステップ 1. 管轄区域の定義

a. WebSphere Commerce アクセラレーターをオープンします。

 $\blacktriangleright$  Developer

https://*host\_name*/webapp/wcs/tools/servlet/ToolsLogon?XMLFile=common.mcLogon

*host name* は、WebSphere Commerce - Express 開発環境マシン の完全修飾 TCP/IP 名です。

 $\triangleright$  400  $\triangleright$  Linux  $\triangleright$  Windows

https://*host\_name*:8000/accelerator

*host\_name* は、WebSphere Commerce Server マシンの完全修飾 TCP/IP 名です。

- b. 「ストア」メニューから、「配送の変更」を選択する。「配送の概 要」ページが表示されます。
- c. 「配送管轄区域 **(Shipping Jurisdictions)**」をクリックする。管轄 区域のページが表示されます。
- d. 管轄区域を定義するには、「新規」をクリックする。新規管轄区域 のページが表示されます。
- e. 「名前」フィールドに管轄区域の名前を入力する。
- f. 以下のフィールドの少なくとも 1 つを定義する。 国**/**地域

「国**/**地域」ドロップダウン・リストから、国または地域を 選択します。

#### 都道府県

- 国または地域の全体に対して単一の配送レートが適用され る場合 (あるいは、その国または地域に都道府県 (州) に あたる行政区域がない場合) は、このフィールドはブラン クのままにしてください。
- 配送レートが特定の都道府県に適用される場合、「都道府 県」フィールドに都道府県名を入力します。
- 市区町村
	- 「市区町村」フィールドに、市区町村名を入力します。

#### 郵便番号の範囲

- 「開始」フィールドに、その範囲の最初の郵便番号を入力 する。例えば、100-0100。
- 「終了」フィールドに、その範囲の最後の郵便番号を入力 する。例えば、100-3000。
- g. 「**OK**」をクリックして、設定を保管し、管轄区域のページに戻る。 確認ダイアログが表示されます。「**OK**」をクリックします。新規管 轄区域がリストに表示されます。
- h. 1d から 1g のステップを繰り返し、別の管轄区域を定義する。
- ステップ 2. 配送モードの定義
- a. 「配送モード」をクリックする。「配送モード」ページが表示され ます。
- b. 配送モードを定義するには、「新規」をクリックする。「新規配送 モードの作成」ページが表示されます。
- c. 新規運送会社を定義するには、「新規作成」を選択する。「名前」 フィールドに、新規運送会社の名前を入力する。例えば、XYZ 運送 会社。
- d. 新規サービスを定義するには、「新規サービス」を選択し、「新規 作成」フィールドにサービスの名前を入力する。例えば、夜間。
- e. 必要に応じて、以下のオプションの属性を定義する。
	- 説明 配送モードを説明する短い句を入力します。例えば、XYZ 運 送会社、夜間配送モード。

追加の説明

配送モードについて、さらに情報を追加します。例えば、夜 間配送は 15.00 ドル。

配達予定時間の説明

配達時間を説明する句を入力します。例えば、2 から 3 日、または 24 時間。

配送追跡 **URL**

顧客が出荷状況について調べるのに使用できる URL アドレ スを入力します。例えば、www.xyzcarrier.com

- f. 「**OK**」をクリックして、設定を保管し、「配送モード」ページに戻 る。確認ダイアログが表示されます。「**OK**」をクリックします。新 規配送モードがリストに表示されます。
- g. 2b から 2f のステップを繰り返し、別の配送モードを定義する。
- ステップ 3. 配送コードの定義
	- a. 「配送コード」をクリックする。「配送コード」ページが表示され ます。
	- b. 新規配送コードを定義するには、「新規」をクリックする。「配送 コードの詳細情報の定義」ページが表示されます。
	- c. 「名前」フィールドに配送コードの名前を入力する。
	- d. 「説明」フィールドに、新規配送コードの説明を入力する。
	- e. 「次へ」をクリックする。「商品またはカテゴリーへの配送コード の割り当て」ページが表示されます。
	- f. この配送コードに関連付ける商品またはカテゴリーを選択する。

#### すべての商品

カタログのすべての商品がこのコードに関連付けられます。

特定商品

商品を検索するか、カタログをブラウズして、このコードに 関連付ける特定商品を選択します。

#### カテゴリー

- 1) 「リスト」をクリックして、カタログのカテゴリーを表 示する。「カテゴリー・リスト」ページが表示されま す。
- 2) 配送コードに関連付けたいカテゴリーを選択し、「追 加」をクリックする。「商品またはカテゴリーへの配送 コードの割り当て」ページの「カテゴリー」フィールド に、カテゴリーが表示されます。
- g. 「終了」をクリックして設定を保管し、「配送コード」ページに戻 る。確認ダイアログが表示されます。「**OK**」をクリックします。新 規の配送コードがリストに表示されます。 2 番目のダイアログ・ボ ックスが表示され、配送コードに関連した配送料を作成する必要が あることを知らせます。「**OK**」をクリックします。
- ステップ 4. 配送料の定義
	- a. 「配送コード」をクリックする。「配送コード」ページが表示され ます。
	- b. 配送料を適用する配送コードを選択する。「料金 **(Charges)**」をク リックする。「配送料」ページが表示されます。
	- c. 新規の配送料を定義するには、「新規」をクリックする。「料金の 詳細情報の定義」ページが表示されます。
	- d. 「名前」フィールドに、配送料の名前を入力する。
	- e. 「説明」フィールドに、新規配送料の説明を入力する。
	- f. 「期間」セクションで、料金が有効な期間を選択する。
	- g. 「料金タイプの定義」ページで、以下のいずれかのラジオ・ボタン を選択する。
		- 数量による

料金は、配送するアイテムの数に基づくものとします。

- 1) 「通貨」ドロップダウン・リストから、料金の通貨を選 択する。
- 2) 「範囲」テーブルで、以下のことを行う。
	- 範囲を追加するには、「追加」をクリックする。「範 囲の始まり」フィールドに、範囲を開始する数を入力 する。例えば、範囲がオーダーごとに 0 から 5 個ま でのアイテムの場合、0 を入力します。
	- 別の範囲を追加するには、上記のステップを繰り返 す。 2 番目の範囲を入力すると、最初の範囲の最後 の数値が自動的に入力されます。例えば、最初の範囲 が 0 から 5 だった場合、2 番目の範囲は 6 から始 まります。
	- v 「料金」列に、その範囲の金額を入力する。例えば、 0 から 5 個のアイテムを含むオーダーを配送する金 額は 5.00 ドルのようになります。この金額はドロッ プダウン・リストから選択した通貨になることに注意 してください。二次通貨で金額を定義したい場合、リ ストから新規通貨を選択します。

#### 重量による

料金は、配送するオーダー品の重量に基づくものとしま す。

- 1) 「計測単位」ドロップダウン・リストから、適切な重量 単位を選択する。
- 2) 「通貨」ドロップダウン・リストから、料金の通貨を選 択する。
- 3) 「範囲」テーブルで、以下のことを行う。
	- 範囲を追加するには、「追加」をクリックする。「範 囲の始まり」フィールドに、範囲を開始する数を入力 する。例えば、範囲が 0 から 5kg までの場合、0 を 入力します。
	- 別の範囲を追加するには、上記のステップを繰り返 す。 2 番目の範囲を入力すると、最初の範囲の最後 の数値が自動的に入力されます。例えば、最初の範囲 が 0 から 5 だった場合、2 番目の範囲は 6 から始 まります。
	- v 「料金」列に、その範囲の金額を入力する。例えば、 0 から 5kg の重量のオーダーを配送する金額は 5.00 ドルのようになります。この金額はドロップダウン・ リストから選択した通貨になることに注意してくださ い。二次通貨で金額を定義したい場合、リストから新 規通貨を選択します。
- 固定 数量または重量に依存しない料金。
	- 1) 「通貨」ドロップダウン・リストから、料金の通貨を選 択する。
	- 2) 「金額」フィールドに、固定金額 (例えば 6.00 ドル) を入力する。

この金額はリストから選択した通貨になることに注意し てください。二次通貨で金額を定義したい場合、リスト から新規通貨を選択します。

- h. 「終了」をクリックして、設定を保管し、配送料のページに戻る。 新規の配送料がリストに表示されます。
- ステップ 5. 配送コードのアクティブ化
	- a. 「配送コード」をクリックする。「配送コード」ページが表示され ます。
	- b. アクティブにする配送コードを選択する。「アクティブにする **(Activate)**」をクリックします。「状況」列の値が「アクティブ 化」に変更されます。
- ステップ 6. レジストリー・コンポーネントの更新
	- a. 管理コンソールをオープンします。

 $\blacktriangleright$  Developer

https://*host\_name*/webapp/wcs/admin/servlet/ToolsLogon?XMLFile=adminconsole.AdminConsoleLogon

*host\_name* は、WebSphere Commerce - Express 開発環境マシン の完全修飾 TCP/IP 名です。

 $\triangleright$  400  $\triangleright$  Linux  $\triangleright$  Windows

https://*host\_name*:8002/adminconsole

*host\_name* は、WebSphere Commerce Server の完全修飾 TCP/IP 名です。

- b. 管理コンソールのサイト/ストアの選択ページで、「サイト」を選択 する。
- c. 「構成」メニューから、「レジストリー」をクリックする。サイト のレジストリー・コンポーネントのリストが表示されます。
- d. 「すべて更新」をクリックして、リストされているすべてのレジス トリー・コンポーネントを更新する。「レジストリー」ウィンドウ が再ロードされ、すべてのコンポーネントの状況が「更新」として リストされます。
- e. 「最新表示」をクリックして、「レジストリー」ウィンドウを再ロ ードし、更新しているコンポーネントの状況をチェックする。更新 が完了すると、状況列は「更新済み」になります。

## 第 **6** 章 税

この章では、オーダーに税を追加するための WebSphere Commerce アクセラレータ ーの使用方法を説明します。機能的なストアにするには、税のデータを組み込む必 要があります。課税とは、ストアの商品およびサービスに対して税を課金したり徴 収したりすることをいいます。課税カテゴリー、計算コード、管轄区域、管轄区域 グループの組み合わせにより、ストアの課税額が作成されます。

「税」ノートブックは、ストアの税設定の指定に使用します。このノートブックで は、税情報を設定または変更することによって、各オーダーごとの税が表示される ようにすることができます。ストアに税率を指定する前には、必ず管轄の税務機関 に問い合わせ、課税するタイプと税率を決定してください。

#### - インプリメンテーションの注 -

「税」ノートブックによってサポートされている税インプリメンテーションが ストアに適していない場合、 WebSphere Commerce はサード・パーティーの 税システムとの統合をサポートします。 WebSphere Commerce は税インプリ メンテーションのカスタマイズもサポートします。税インプリメンテーション のカスタマイズについての情報は、 WebSphere Commerce - Express 開発環境 オンライン・ヘルプの「税」のトピックを参照してください。

「税」ノートブックを使用して、以下の税情報を指定します。

#### 課税管轄区域

オーダーを送付する課税管轄区域。管轄区域は、地理的な地域で、国または 地域および都道府県の組み合わせから構成されます。管轄区域の例として は、「カナダ、オンタリオ」などがあります。 WebSphere Commerce は、 すべてのストアに、デフォルトの課税管轄区域 WORLD を作成します。 WORLD 管轄区域は削除できません。

#### 課税カテゴリー

ストアの課税カテゴリー。ストアで徴収する必要がある税タイプごとに、カ テゴリーを作成します。例えば、消費税には、「消費税」カテゴリーを作成 します。ストアに必要な数のカテゴリーを作成できます。税ノートブックで は、配送税はオーダーの合計配送料に適用される、消費税カテゴリーはオー ダーの合計価格に適用されます。「税」ノートブックは、税を他の税に加え て適用することはありません。

#### 課税カテゴリーの名前の表示

顧客に表示する課税カテゴリー名。ストアが複数の言語で表示されている場 合、言語ごとに異なる名前を定義することができます。例えば、税カテゴリ ーの名前を、日本語やドイツ語、あるいはストア内の任意の言語に翻訳する ことができます。

税率 顧客に課金される税率 (% 値)。各税率は課税管轄区域および課税カテゴリ

ーに関連付けられます。例えば、カナダに配送されるすべてのオーダーには 10% の配送税を指定し、カナダ以外に配送されるオーダーには 12% の配送 税を指定することができます。

#### <span id="page-65-0"></span>税額計算コード

消費税および配送税の計算方法を指定する、消費税と配送税の計算コード。 例えば、食品類に適用される消費税を、すべて 1 つの消費税コード「食品 類」としてまとめることができます。通常、ストアは、1 つの税率コード体 系をサポートします。 WebSphere Commerce は、デフォルトのコードを作 成します。これは、税金コードに割り当てられていないすべての商品に適用 されます。ストアの税率コードを作成した後、各コードに、適用できる課税 カテゴリーを割り当てます。

## 税のセットアップ

ステップ 1. 「税」ノートブックを開く。

a. WebSphere Commerce アクセラレーターをオープンします。

#### $\blacktriangleright$  Developer

https://*host\_name*/webapp/wcs/tools/servlet/ToolsLogon?XMLFile=common.mcLogon

*host\_name* は、WebSphere Commerce - Express 開発環境マシン の完全修飾 TCP/IP 名です。

 $\triangleright$  400  $\triangleright$  Linux  $\triangleright$  Windows

https://*host\_name*:8000/accelerator

*host name* は、WebSphere Commerce Server マシンの完全修飾 TCP/IP 名です。

- b. 「ストア」メニューから、「税の変更」を選択する。 「税」ノート ブックがオープンされます。
- ステップ 2. 課税管轄区域の変更
	- a. 左側のナビゲーション・フレームから、「管轄区域」をクリックす る。
	- b. 以下の手順で、管轄区域を追加する。
		- v 「国**/**地域」ドロップダウン・リストから、国または地域を選択す る。
		- 「都道府県」ドロップダウン・リストまたはフィールドは、以下 のように処理してください。
			- 国または地域として、カナダ、アメリカ合衆国、または日本を 選択した場合、以下のいずれかの処理を行ってください。
				- ドロップダウン・リストから、選択した国または地域の都道 府県 (州) を選択する。
				- 国または地域全体に対して単一の税率が適用される場合は、 リスト下部の「すべて」を選択する。
			- カナダ、アメリカ合衆国、日本以外の国または地域を選択した 場合は、以下のいずれかの処理を行ってください。
- このフィールドから、選択した国または地域の都道府県 (州) の名前を入力する。
- 次のような場合、フィールドをブランクのままにする。
	- v 税率が国または地域全体に適用される場合。
	- その国または地域に都道府県 (州) がない場合。
- <span id="page-66-0"></span>c. 「追加」をクリックして、国または地域と都道府県の組み合わせを 「定義済み管轄区域」のリストに追加する。
- d. 2b (48 [ページ](#page-65-0)) から 2c のステップを繰り返して、さらに課税管轄 区域を追加する。
	- 注**:** 課税管轄区域は無制限に作成できますが、50 以上の管轄区域を 作成すると、「税率」ページを表示するのに時間がかかりま す。
- e. 「**OK**」をクリックして、設定を保管し、終了する。
- ステップ 3. 消費税コードの変更
	- a. 左側のナビゲーション・フレームから、「消費税」をクリックす る。
	- b. コードを追加するには、以下のようにします。
		- 1) 「新規の消費税コード」フィールドに、消費税コードの名前を 入力する。
		- 2) 「追加」をクリックする。課税カテゴリーが「定義済み消費税 コード」リストに表示されます。
	- c. デフォルトの税金コードの設定
		- v 「定義済み消費税コード」リストからコードを選択し、「デフォ ルトとして設定」をクリックする。デフォルトの消費税コード は、現行の消費税コードに割り当てられていないすべての商品に 適用されます。
	- d. コードを削除するには、「定義済み消費税コード」リストでコード を選択し、「除去」をクリックする。
	- e. 「**OK**」をクリックして、設定を保管し、終了する。
- ステップ 4. 配送税コードの変更
	- a. 左側のナビゲーション・フレームから、「配送税」をクリックす る。
	- b. コードを追加するには、以下のようにします。
		- 1) 「新規の配送税コード」フィールドに、配送税コードの名前を 入力する。
		- 2) 「追加」をクリックする。課税カテゴリーが「定義済み配送税 コード」リストに表示されます。
	- c. デフォルトの配送税コードを設定するには「定義済み配送税コー ド」リストから税金コードを選択し、「デフォルトとして設定」を クリックする。デフォルトの配送税コードは、現行の税金コードに 割り当てられていないすべての商品に割り当てられます。
	- d. コードを削除するには、「定義済み配送税コード」リストでコード を選択し、「除去」をクリックする。
- e. 「**OK**」をクリックして、設定を保管し、終了する。
- ステップ 5. 課税カテゴリーの変更
	- a. 左側のナビゲーション・フレームから、「カテゴリー」をクリック する。
	- b. 以下の手順で、カテゴリーを追加する。
		- 1) 「新規の課税カテゴリー」フィールドに、課税カテゴリーの名 前を入力する。
		- 2) カテゴリーの税タイプを選択する。各カテゴリーは、消費税ま たは配送税のいずれかでなければなりません。消費税は、オー ダーの合計金額に対して課税されます。配送税は、オーダー全 体の配送料に対して課税されます。
		- 3) 商品に表示する価格に税額を含める場合、「表示価格として税 を含める **(Include tax as display price)**」を選択します。こ のオプションを選択しないと、税額が別に表示されます。 重要: ストア・ページ上で表示価格として税を含めるためには、

サイト管理者またはサイト開発者は、ストア・ページに変更を 加える必要があります。詳しくは、WebSphere Commerce 開発 環境オンライン・ヘルプの『表示価格の一部として税額を表示 する』を参照してください。

- 4) 「追加」をクリックする。課税カテゴリーが「定義済み課税カ テゴリー」リストに表示されます。
- 5) さらに課税カテゴリーを追加する場合は、ステップ 4 を繰り返 す。
- c. カテゴリーを削除するには、カテゴリーを選択し、「除去」をクリ ックする。
- d. 「**OK**」をクリックして、設定を保管し、終了する。
- ステップ 6. 課税カテゴリー表示名の変更
	- a. 左側のナビゲーション・フレームから、「表示名」をクリックす る。
	- b. 「言語」ドロップダウン・リストから、言語を選択する。
	- c. 「表示名」フィールドに、顧客に表示する課税カテゴリーの名前 を、ステップ 4 (49 [ページ](#page-66-0)) で選択した言語で入力する。
	- d. ストアでサポートされる言語のそれぞれについて、6b および 6c の ステップを繰り返す。
	- e. 「**OK**」をクリックして、設定を保管し、終了する。
- ステップ 7. 税率の変更
	- a. 左側のナビゲーション・フレームから、「レート」をクリックす る。
	- b. 税率テーブルには、デフォルトの税である「配送」が含まれ、それ は初期値が 0.00 になっています。「配送」列に、テーブル内の各 管轄区域への配送に課金される税率を入力します。 配送税を課さない場合は、値をゼロのままにしておきます。
- c. 残りのセルについても、課税管轄区域と課税カテゴリーのそれぞれ の組み合わせに対して、税率を入力する。パーセント値でレートを 指定します。
- d. 「**OK**」をクリックして、設定を保管し、終了する。
- ステップ 8. コードへのカテゴリーの割り当て
	- a. 左側のナビゲーション・フレームから、「カテゴリーの割り当て」 をクリックする。 テーブルには、デフォルトの税金コードである「**GST**」、およびデ フォルトの税である「配送」が含まれることに注意してください。
	- b. 該当するチェック・ボックスを選択して、課税カテゴリーを該当す る税金コードに割り当てる。
	- c. 「**OK**」をクリックして、設定を保管し、終了する。
- ステップ 9. レジストリー・コンポーネントの更新
	- a. 管理コンソールをオープンします。

#### $\blacktriangleright$  Developer

https://*host\_name*/webapp/wcs/admin/servlet/ToolsLogon?XMLFile=adminconsole.AdminConsoleLogon

*host name* は、WebSphere Commerce - Express 開発環境マシン の完全修飾 TCP/IP 名です。

 $\triangleright$  400 **Linux**  $\triangleright$  Windows

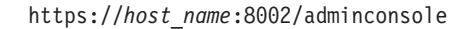

*host\_name* は、WebSphere Commerce Server の完全修飾 TCP/IP 名です。

- b. 管理コンソールのサイト/ストアの選択ページで、「サイト」を選択 する。
- c. 「構成」メニューから、「レジストリー」をクリックする。サイト のレジストリー・コンポーネントのリストが表示されます。
- d. 「すべて更新」をクリックして、リストされているすべてのレジス トリー・コンポーネントを更新する。「レジストリー」ウィンドウ が再ロードされ、すべてのコンポーネントの状況が「更新」として リストされます。
- e. 「最新表示」をクリックして、「レジストリー」ウィンドウを再ロ ードし、更新しているコンポーネントの状況をチェックする。更新 が完了すると、状況列は「更新済み」になります。

# 第 **7** 章 **E** メール通知

この章では、さまざまなイベントに関するメッセージのセットアップ方法について 説明します。この章のステップを完了する前に、メール・サーバーがセットアップ 済みであることを確認してください。

Express Store では以下のメッセージがサポートされます。

与信済みオーダー

与信済みオーダーの通知メッセージ

キャンセルされたオーダー

キャンセルされたオーダーの通知メッセージ

パスワードのリセット

パスワードのリセットの通知メッセージ

#### 配送通知

顧客へのオーダー・リリースの通知メッセージ

送信オーダー

受信済みオーダーの通知メッセージ

#### 買い物候補リスト

ブロードキャスト・メッセージ

メッセージのデフォルト・テキストを変更するには、 26 [ページの『ストア・ペー](#page-43-0) [ジおよび通知メッセージのテキストの変更』で](#page-43-0)説明されている手順に従ってくださ い。

### **E** メール通知のセットアップ

E メール通知を使用可能にするには、以下のようにします。

1. メール・サーバーがセットアップ済みで、構成済みであることを確認してくだ さい。

重要 使用される SMTP サーバーは、以下の RFC 仕様に従う必要がありま す。 a. RFC 822 に準拠する E メール・アドレス (ストアは登録のためにこれ を施行すべきです)。 b. RFC 1894 で定義された Delivery Status Notification (DSN) を送付する ことができる、 RFC 1939 で定義された POP3 サーバー。 c. RFC 2821 で定義された SMTP サーバー。 RFC 仕様について詳しくは、[www.ietf.org/rfc.html](http://www.ietf.org/rfc.html) を参照してください。 **>Developer** E メール通知を使用しない場合には、 SMTP トランスポートが 使用不可になっていることを確認してください。

- 2. IBM WebSphere Application Server 管理サーバーが開始済みであることを確認 します。
- 3. 管理コンソールをオープンします。

 $\blacktriangleright$  Developer

https://*host\_name*/webapp/wcs/admin/servlet/ToolsLogon?XMLFile=adminconsole.AdminConsoleLogon

*host\_name* は、WebSphere Commerce - Express 開発環境マシンの完全修飾 TCP/IP 名です。

#### $\triangleright$  400  $\triangleright$  Linux  $\triangleright$  Windows

https://*host\_name*:8002/adminconsole

*host\_name* は、WebSphere Commerce Server の完全修飾 TCP/IP 名です。

- 4. 管理コンソールの「サイト/ストアの選択」ページで、「ストア」を選択しま す。「ストアおよび言語の選択」セクションが表示されます。
- 5. 「名前」リストから、ストアを選択します。
- 6. 「言語」ドロップダウン・リストから、言語を選択します。「**OK**」をクリック します。「管理コンソールの保管 (Store Administration Console)」ホーム・ペー ジが表示されます。
- 7. 「構成」メニューから、「トランスポート」をクリックします。「トランスポ ートの構成」ページが表示されます。
	- a. 「**E** メール」トランスポートの状態が「アクティブ」になっていることを確 認します。 E メールが非アクティブの場合、それを選択し、「状況の変更」をクリック します。
	- b. 「**E** メール」を選択し、「構成」をクリックします。「トランスポート構成 パラメーター」ページが表示されます。
	- c. 「ホスト」フィールドに、メール・サーバーの完全修飾名または IP アドレ スを入力します。例えば、myserver.ibm.com のようにします。

+ +
- <span id="page-72-0"></span>d. 「プロトコル」フィールドに、小文字で smtp と入力するか、または選択す るプロトコルを入力します。「**OK**」をクリックします。
- e. 必要な場合、「ポート」フィールドで、デフォルト・ポート番号 25 を適切 な値に変更します。
- 8. 「構成」メニューから、「メッセージ・タイプ」をクリックします。「メッセ ージ・タイプ構成」ページが表示されます。
- 9. 支払いが許可されるときに送信される通知を、次のように作成します。
	- a. 「新規」をクリックします。「メッセージ・トランスポート割り当て」ペー ジが表示されます。
	- b. 「メッセージ・タイプ」ドロップダウン・リストからメッセージ・タイプを 選択します。ストアで使用するメッセージ・タイプについては、上記の表を 参照してください。
	- c. 「メッセージ重大度」フィールドに、 0 to 0 と入力します。
	- d. 「トランスポート」ドロップダウン・リストから「**E** メール」を選択しま す。 E メールがそこにない場合は、以下のようにします。
		- 1) 「構成」メニューから、「トランスポート」を選択します。「トランス ポートの構成」ページが表示されます。
		- 2) 「追加」をクリックします。「トランスポートの追加」ウィンドウがオ ープンします。
		- 3) ストアに追加したいトランスポートの横にあるチェック・ボックスを選 択します。左上にあるチェック・ボックスを選択すれば、すべてのトラ ンスポートを選択することができます。利用可能なトランスポートがな ければ、サイト管理者によって利用可能にされたすべてのトランスポー トがすでに追加されています。
		- 4) 「追加」をクリックして、トランスポートを追加します。
	- e. 「デバイス形式」ドロップダウン・リストから「標準デバイス形式」を選択 します。
	- f. 「次へ」をクリックします。「メッセージ・トランスポート割り当てパラメ ーター」ページが表示されます。
	- g. 以下のようにしてフィールドを完成させます。
		- ホスト メール・サーバーの完全修飾名または IP アドレス。例えば example.ibm.com。
		- プロトコル

小文字で smtp と入力します。または、smtp を使用していない場合 は、使用しているプロトコルを入力します。

- 宛先 有効な E メール・アドレスを入力します。このアドレスは、実行時 に顧客の E メール・アドレスによって置き換えられます。
- 送信者 メッセージの送信者として使用したい E メール・アドレスを入力し ます。例えば、orders@example.ibm.com と入力します。アドレス は、メール・サーバー上で有効なユーザーの E メール・アドレスで なければなりません。
- 件名 メッセージの件名行に表示したいテキストを入力します。例えば、 「あなたのオーダーは受諾されました (Your order has been accepted)」と入力します。
- h. 「終了」をクリックします。「メッセージ・タイプ構成」ページが表示され ます。
- 10. ストアの各メッセージ・タイプに関して、ステップ9 (55 [ページ](#page-72-0)) を繰り返しま す。

注**:**

キャンセルされたオーダーの通知 E メールが送信されるまでに長時間かかることが よくあります。この時間は、PayCleanup ジョブのスケジュール・インターバルを小 さくすることによって短縮できます。

# 第 **2** 部 ストア情報のロード

ローダー・パッケージは、WebSphere Commerce データベースにカタログと他のデ ータをロードします。ローダー・パッケージは、データベースに大量の既存の商品 情報をインポートしたり、既存のデータに対してセル・レベルの更新を行うのに理 想的です。セル・レベルの更新の例として、特定の行および列内の値の更新があり ます。優れたパフォーマンスと拡張容易性フィーチャーにより、ローダー・パッケ ージは WebSphere Commerce Server データの大量の取り込みと後続の更新に適した ものとなっています。

ローダー・パッケージは、WebSphere Commerce データベースへの入力として XML 形式のデータを使用します。パッケージを使って、文書タイプ定義 (DTD) を生成 し、データ内の ID を解決し、データをロードすることができます。また、ローダ ー・パッケージには、データ抽出および XML データ変換のためのユーティリティ ーも含まれています。現在ローダー・パッケージには、 ASCII 区切り文書を XML 文書に変換する TextTransformer が含まれています。

WebSphere Commerce に付属する DTD を使用して XML ファイルを作成する場 合、またはサンプル・ストア・アーカイブに付属する XML ファイルを変更する場 合、他に DTD を生成する必要はありません。

ローダー・パッケージには、パッケージ・コンポーネントからメッセージを取り込 み、保管するロギング機能が組み込まれています。例えば、DTD の生成中、または データのロード中に発生するエラーをデバッグのためのログに記録することができ ます。

# 第 **8** 章 カタログのロード

WebSphere Commerce では、WebSphere Commerce アクセラレーターの商品管理ツ ールを使用するか、またはローダー・パッケージを使用してカタログを一括ロード することによって、カタログを作成することができます。通常は、商品管理ツール を使用することによって、カタログは一括ロードされ、保守されます。

# **XML** 形式でのカタログ・データの作成

ベースとしてサンプル・カタログを使用して、ストアのカタログの作成方法を学習 します。移植されるデータベース表とデータ間の関係について詳しくは、 XML フ ァイルのコメントを確認してください。「*WebSphere Commerce* ストア開発ガイ ド」の『カタログ資産』の章では、カタログ資産の作成に関する追加指示が示され ています。『カタログ資産』で説明されている資産の中には、 ATP 対応のストア 固有のものもあります。 Express Store は ATP を使用可能にしないため、ATP 固 有の資産を作成する必要はありません。

# **CSV** 形式でのカタログ・データの作成

カタログ・データがテキスト区切りデータの形式で提供される場合、 WebSphere Commerce データベースに CSV データをロードするためのいくつかのステップが 必要となります。

- 1. CSV データを加工します。
- 2. CSV データを汎用 XML データに変換します。
- 3. WebSphere Commerce Server データベース用の DTD を生成します。
- 4. 汎用 XML データを WebSphere Commerce XML データに変換します。
- 5. XML 文書内の ID を解決します。
- 6. WebSphere Commerce Server データベースにデータをロードします。

詳しくは、以下の情報源を参照してください。

- v CSV データからコマース・カタログを作成する方法について詳しくは、 「*WebSphere Commerce V5.4 Catalog Design and Content Management*」の 『*Aggregate and transform data for commerce catalogs*』というタイトルの章を参 照してください。この資料は、IBM レッドブック・サイト <http://www.ibm.com/redbooks/> から入手できます。
- v サンプル・アプリケーション「*WebSphere Commerce Server 5.4* データベースへ の *CSV* データのロードの例」は、 <http://www.ibm.com/software/commerce/support/> サポート・ページから入手できます。このサンプルには、既存のカタログに追加 のカテゴリー、商品、および SKU をロードするスクリプトとサンプル・データ が含まれています。 このサンプル・アプリケーションから Express Store にサンプル・データをロー

ドする場合、ストアで商品サンプルをオーダーする前に必要な在庫レベルを設定 する必要があります。サンプルには、Express Store に必要のない ATP 固有のデ ータもいくつか含まれています。ベースとしてサンプルを使用する場合、

ITEMVERSN、VERSIONSPC、DISTARRANG、および STOREITEM などの ATP 固有のテーブルへの参照を除去することができます。

# <span id="page-78-0"></span>第 **9** 章 既存の顧客情報のロード

この章では、ローダー・パッケージを使用して既存の顧客情報を、コンマで区切ら れた値 (CSV) のファイルから WebSphere Commerce データベースにロードする方 法について説明します。 CSV ファイルには、一連の ASCII テキスト行としてテー ブル・データが含まれます。行は列によって編成されます。各列値はコンマによっ て次の列の値と分離されており、各行は改行を開始します。多くのスプレッドシー ト・プログラムはデータを CSV ファイルとしてエクスポートできます。

- 1. 正しい形式で CSV ファイルを作成する。
- 2. CSV データを汎用 XML データに変換する。
- 3. WebSphere Commerce データベース用の DTD を生成する。
- 4. 汎用 XML データを WebSphere Commerce XML データに変換する。
- 5. XML 文書内の ID を解決する。
- 6. WebSphere Commerce データベースにデータをロードする。

## **CSV** ファイルの作成

\_\_ ステップ 1. このセクションでは、以下の表用の CSV ファイルを作成する方法 を説明します。

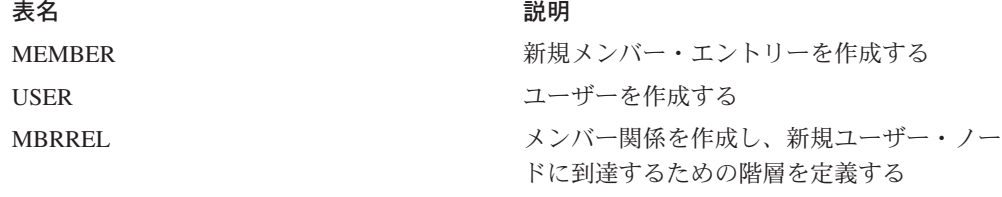

オプションで、以下のデータをロードしたいと思うかもしれません。

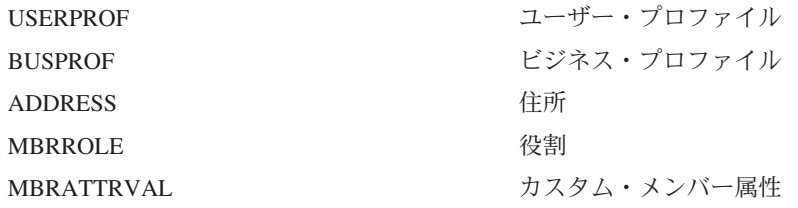

### 汎用 **XML** データへの **CSV** データの変換

- \_\_ ステップ 2. 基幹業務マネージャーから受け取った CSV データを単一の XML データ・ファイルに変換します。 CSV ファイルを XML ファイル に変換するには、テキスト変換コマンドを使用します。
	- a. スキーマ・ファイルを作成する。 テキスト・スキーマ・ファイルはテキスト変換プログラムに、特 定の CSV ソース・ファイルを構文解析する方法を伝えます。特 に、各テキスト・スキーマ・ファイルは、フィールド、レコー ド、およびテキスト区切り文字の値に加えて、ヘッダー行がソー ス・ファイルに組み込まれているかどうかを示します。
- <span id="page-79-0"></span>1) XML エディターまたはテキスト・エディターをオープンす る。
- 2) 各 CSV ファイルのために対応するスキーマ・ファイルを作 成する。 ElementName 属性値を適切な値で置換します。

```
<?xml version="1.0" encoding="UTF-8" ?>
<TextSchema
   DataType = "CSV Format">
   <RecordDescription
      FieldSeparator = ","
      RecordSeparator = "

"StringDelimiter = \frac{a \pi}{1 + a \pi}HeaderIncluded = "true"
      HeaderLines = "1"
      ElementName = "xyz">
   </RecordDescription>
</TextSchema>
```
- 3) スキーマ・ファイルを保管する。
- b. マニフェスト・ファイルを作成する。

「コマンド」または「パラメーター」のファイルとも言われるマ ニフェスト・ファイル manifest.txt は、テキスト変換ツールに 指示を与えます。マニフェスト・ファイルは以下のことを指定し ます。

- どのファイルを入力データとして解析するか
- どのテキスト・スキーマ・ファイルを各ソース・ファイルに使 用するか
- どのファイルを出力に使用するか
- どのように出力ファイルに書き込むか (作成または追加)

manifest.txt で参照されるファイルは、入力データとしてテキスト 変換に使用されます。

1) テキスト・エディターで以下のファイルを作成する。

a.csv,a schema.xml,a data.xml, Create b.csv,b\_schema.xml,bdata.xml,Append c.csv,c schema.xml,c data.xml,Append

- 2) ファイルを manifest.txt として保管する。
- c. テキスト変換コマンドを実行する。

 $\triangleright$  Linux  $\triangleright$  400 txttransform.sh manifest.txt

> Windows txttransform.cmd manifest.txt

出力ファイルは *c\_data.xml* として指定されます。 DTD および スキーマ・ファイルのマッチングである *c\_data.dtd* および *c\_data.xsd* も作成されます。

# **WebSphere Commerce** データベース用の **DTD** の生成

1. WebSphere Commerce データベース内の表用の DTD ファイルを生成し、その表 にデータをインポートする。 DTD 生成コマンドは、データベース名、データベ ース・ユーザー名、データベース・ユーザー・パスワード、および表名のリスト を含むファイルを、入力データとして受け入れます。コマンドは DTD ファイル を書き出します。

<span id="page-80-0"></span>a. 表名のリストを含むファイルを作成する。各表名は別々の行にあり、表名は 小文字で指定します。例えば:

```
address
busprof
mbrattrval
mbrrel
mbrrole
member
user
userprof
```
- b. ファイルを *tablenames.txt* として保管する。
- c. DTD 生成コマンドを実行する。

dtdgen -dbname *db\_name* -dbuser *db\_user* -dbpwd *db\_password* -infile tablenames.txt -outfile wcsample.dtd

```
ここで、
dbname
      Linux Nindows ターゲット・データベースの名前です。
    ▶ 400 【これはリレーショナル・データベース・ディレクトリー
    (WRKRDBDIRE) に表示されたデータベース名です。
dbuser
    > Linux > Windows データベースへ接続しているユーザーの名前で
    す。
    ▶ 400 【これは通常、インスタンス・ユーザー名と同じです。
```
dbpwd データベースへ接続しているユーザーのパスワードです。

infile

各行にデータベース表名を含む入力ファイルの名前です。

```
outfile
```
出力 DTD ファイルの名前です。

コマンドは *wcsample.dtd* ファイルを作成します。

## **WebSphere Commerce XML** データへの汎用 **XML** データの変換

2. 2 (61 [ページ](#page-78-0)) で作成された XML データを、[62](#page-79-0) ページで作成された DTD に準 拠する XML 文書に変換する。

汎用 XML データを WebSphere Commerce XML データに変換するには、XML 変換コマンドを使用します。 XML 変換コマンドは XML ソース・ファイルお よび XSL ファイルを入力データとして使用します。 XML 変換コマンドは、 wcsample.dtd によって定義された DTD に準拠する新規 XML 文書を書き出し ます。

XSL ファイルはこの処理に不可欠です。それは 2 つの重要なタスクを遂行しま す。

a. ソース DTD からターゲット DTD へのデータのマッピングを定義する。

b. 3 (64 [ページ](#page-81-0)) で生じる ID 解決に必要な特殊 ID を定義する。

XSL ファイルのサンプルには、XSL 文書に含まれている変数、パラメーター、 および論理エレメントの多くを説明するコメントが組み込まれています。

a. XML 変換コマンドを実行する。

```
xmltransform -infile c_data.xml -transform file.xsl
-outfile wcdata.xml -param
```
ここで、 dbname

<mark>→ Linux → Windows </mark> ターゲット・データベースの名前です。

▶ 400 【これはリレーショナル・データベース・ディレクトリー (WRKRDBDIRE) に表示されたデータベース名です。

dbuser

> Linux > Windows データベースへ接続しているユーザーの名前で す。

■400 これは通常、インスタンス・ユーザー名と同じです。

dbpwd データベースへ接続しているユーザーのパスワードです。

infile

テーブル・レコードを含む入力 XML 文書の名前です。

outfile

出力 DTD ファイルの名前です。

## **XML** 文書内の **ID** 解決

3. 次に、2 (63 [ページ](#page-80-0)) で作成された XML 文書 *wcdata.xml* の ID を解決する。エ ンティティーを解決するには、ID 解決コマンドを使用します。 ID 解決コマン ドは、データベース名、データベース・ユーザー名、データベース・ユーザー・ パスワード、ソース XML 文書、および解決のメソッド (混合) を、入力データ として受け入れます。コマンドは出力として新規 XML 文書を書き出します。こ のファイルでは、基本キーおよび外部キー値のすべてが XML 文書内の適所にあ ります。

(wcdataid.xml)

a. ID 解決コマンドを実行する。

idresgen -dbname *db\_name* -dbuser *db\_user* -dbpwd *db\_password*  $-i$ nfile wcdata.xml -outfile wcdataid.xml -method mixed

ここで、

dbname

▶ Linux ▶ <sup>Windows</sup> ターゲット・データベースの名前です。

▶ 400 【これはリレーショナル・データベース・ディレクトリー (WRKRDBDIRE) に表示されたデータベース名です。

dbuser

**> Linux Windows データベースへ接続しているユーザーの名前で** す。

▶ 400 【これは通常、インスタンス・ユーザー名と同じです。 dbpwd データベースへ接続しているユーザーのパスワードです。 infile

テーブル・レコードを含む入力 XML 文書の名前です。

outfile

作成される出力 XML ファイルの名前です。このファイルはローダー への入力データとして使用できます。

method

入力ファイルの処理に使用されるメソッドです。デフォルトのメソッ ドはロードです。このロード・メソッドは、レコードがデータベース に存在しないかのように、入力ファイルを扱います。更新メソッド は、入力オブジェクトの ID がすでにあることが前提です。データベ ースに存在するレコードもあれば、存在しないレコードもある場合 は、混合メソッドを使用します。

# **WebSphere Commerce** データベースへのデータのロード

4. 最後に、WebSphere Commerce データベースに XML データをロードする。 a. massload -dbname *db\_name* -dbuser *db\_user* -dbpwd *db\_password*  $-$ infile wcdataid.xml  $-$ method sqlimport

# 第 **3** 部 **Express Store** への追加機能の追加

本書のこの部分では、 Express Store に付加的なフィーチャーを追加することに関係 したいくつかのタスクを紹介します。このセクションは、以下の分野の知識を持つ アプリケーション開発者を対象としています。

- v IBM WebSphere Studio Application Developer
- v IBM DB2 Universal Database Express Edition
- Java プログラム言語
- JavaServer Pages テクノロジー
- HTML
- XML

# 第 **10** 章 ストアフロント・アーキテクチャー

WebSphere Commerce はコマンド、ビュー、および *data beans* のシステムを使用し て、ストアフロントの Web 資産を顧客に表示します。

### コマンド

コマンド とは、特定の要求の処理に関連したプログラミング論理を含む Java Bean のことです。コマンドは、特定のビジネス処理 (ショッピング・ カートへの商品の追加、オーダーの処理、顧客の住所録の更新、特定の商品 ページの表示など) を実行します。アクションが完了すると、コマンドはビ ューを戻します。

コマンドは URL を使用して呼び出されます。例えば、顧客が Express Store で「ショッピング・カート」をクリックした場合、顧客は https://*hostname*/path/OrderItemDisplay? という URL を呼び出してお り、それは WebSphere Commerce Server に渡されます。 WebSphere Commerce Server は OrderItemDisplay コマンドを呼び出し、ショッピン グ・カート・ページが顧客に表示されます。

ProductDisplay および CategoryDisplay コマンドは、JSP ファイル名ととも にビューを戻します。これらの JSP ファイル名は、商品およびカテゴリー を表示するものであり、カタログ・データに保管されます。オプションで、 異なる JSP ファイル名を割り当てて、ストアでサポートされるそれぞれの メンバー・グループまたは言語ごとに、商品およびカテゴリーを表示するこ とができます。

WebSphere Commerce Server は複数のコマンドを URL にマップすることも でき、それによって各ストアはオプションで、そのコマンドの独自のインプ リメンテーションを持つことができます。

いくつかの一般に使用されているコマンドは以下のとおりです。

#### **StoreCatalogDisplay**

ストアのホーム・ページを表示します。

### **CategoryDisplay**

ストアのカテゴリー、または部門を表示します。顧客がカテゴリー をクリックした場合、このコマンドはカテゴリーの下にある商品ま たはサブカテゴリーを表示します。

#### **ProductDisplay**

商品ページを表示します。

#### **OrderItemDisplay**

ショッピング・カート・ページを表示します。

#### **UserRegistrationForm**

プロファイル情報を入力または更新するための登録ページを表示し ます。

#### **LogonForm**

ログオン・ページを表示します。

**Views** コマンドおよびユーザー処置の結果を表示する、すなわち、ビューは顧客に ストア・ページ (JSP ファイル) を表示します。ビューが JSP ファイルを呼 び出すには、 JSP ファイル名がビュー・レジストリー表 (VIEWREG) にあ るビューに登録されている必要があります。対応する JSP ファイルは JSP ファイル名を使用して、 WCS ストアの webapp doc ルートにあるストアの サブディレクトリー (storedir) に保管されます。

例えば、顧客が Express Store で「ヘルプ」をクリックした場合、顧客は https://*hostname*/path/HelpView? という URL を呼び出しており、それは WebSphere Commerce Server に渡されます。 WebSphere Commerce Server は HelpView を呼び出し、ヘルプ・ページを戻します。

同様に WebSphere Commerce Server によって、複数の JSP ファイルを単一 ビューにマップすることもでき、そのビューでは各ストアはオプションで、 異なるデバイス・タイプに対して異なる JSP ファイル名を登録することが できます。

#### **Data beans**

JSP ファイル内に置かれる Java Bean タイプの 1 つ。 data bean はアプリ ケーション開発者がアクセス可能なデータを表します。

いくつかの一般に使用されている data bean は以下のとおりです。

### **ErrorDataBean**

JSP でエラー情報を表示します。

## **ResourceBundleDataBean**

プロパティー・ファイルから情報を取得します。

### **StoreDataBean**

ストア ID およびストアのカタログ ID のようなストア固有の情報 を含みます。

### **OrderDataBean**

オーダーを表します。

## **UserRegistrationDataBean**

メンバーの登録情報を表します。

### **ProductDataBean**

商品とその属性すべてを表します。

# デフォルトのコマンドおよびビュー

WebSphere Commerce はストアで使用できるデフォルトのコマンドおよびビューを 提供します。これらのデフォルトのコマンドおよびビューは wcs.bootstrap.xml フ ァイルにリストされています。ブートストラップ・ファイルは以下のディレクトリ ーに配置されます。

#### *WC\_installdir*/schema/xml

さらに、Express Store で使用されるビューの多くは Express Store を対象に特に作 成されています。これらのビューは Express Store のストア・アーカイブにある command.xml ファイルにリストされています。必要なコマンドまたはビューが提供

されていない場合、独自のものを作成することができます。コマンドおよびビュー の作成についての情報は、「*WebSphere Commerce* プログラミング・ガイドとチュ ートリアル」をご覧ください。

# **Express Store** の規則

Express Store はアイテムに対する以下の命名規則に従います。

- JavaServer Pages
- JSP テンプレート
- v プロパティー・ファイル
- ロケーション構造およびディレクトリー構造

# **JavaServer Pages (JSP)**

Express Store で使用されるすべての JSP ファイルは XHTML 1.0 Transitional DOCTYPE に準拠します。少数の Express Store JSP には、以下の XHTML 検証エ ラーが含まれます。

- TD タグのバックグラウンド属性 (イメージの表示に使用される)。これらのイメ ージは、ストアのスタイルおよびバナーの選択によって変更されるので、動的で す。
- v **EMBED** タグ。 EMBED タグは XHTML 1.0 で使用されなくなりました。 Netscape ブラウザーのより古いバージョンを使用している顧客がフラッシュ・プ ラグインのためのダウンロード URL を見ることができるよう、それは一部のス トア・ページで維持されています。

これらの検証エラーは無視することができます。

JSP ファイルに命名する場合には、以下の規則に従ってください。

- v すべての JSP ファイルに、Camel Case スタイル (複数単語の各語の先頭を大文 字にし、スペースを詰めてつなげるスタイル) を使用する。例えば、 CamelCase.jsp
- v JSP ファイル名を名詞 (CatalogSearchForm.jsp) または形容詞 (AdvancedCatalogSearchForm.jsp) で始める。
- JSP ファイル名ではセクション名を繰り返さない。例えば、 AddressBookDisplay.jsp は Account セクションに属していますが、 JSP ファイル は名前の一部として *Account* を組み込む必要はありません。
- v 絶対パス名がディレクトリーの最大長の限度を超過しない場合には、JSP 名に簡 易書式を使用しない。

次のような 2 つのタイプの JSP があります。

- 1. 表示 JSP ファイル ストア・ページの視覚的外観を表わし、Java 表示ロジック、HTML、および JSP カスタム・タグを含みます。ビジネス・ロジックまたは Java コードは含みませ ん。 Express Store サンプルの一部の表示 JSP は Java コードを含むことに注意 してください。
- 2. 非表示またはセットアップ JSP ファイル

情報を表示しない任意の JSP ファイル。セットアップ JSP ファイルはデータを 作成する場合があります。例えば、EnvironmentSetup.jsp は JSP パス、ファイ ル・パス、およびリソース・バンドルを検索し、作成します。他の JSP ページ はこの情報を使用します。セットアップ JSP ファイルは条件付きルーティング にも使用される場合があります。ルーティングに使用される JSP の例は、 AllocationCheckSetup.jsp です。この JSP ファイルには、データベースの異なる 条件を基にした各種の JSP ファイルが組み込まれています。一部のアイテムの みが購入可能な場合、「商品の納期」ページが表示されます。すべてのアイテム が購入可能、またはすべてのアイテムが購入不可の場合、「オーダー要約」ペー ジが表示されます。

JSP ファイル名の接尾部、または時には接頭部は、ファイルのタイプを示します。 以下の規則を使用して JSP ファイルを分類します。

### **JSP** ファイル接尾部

**Setup** セットアップ JSP ファイル、例えば EnvironmentSetup.jsp。

**Form** または **Display**

表示 JSP ファイル、例えば、SideBarDisplay.jsp。表示 JSP には入力フォー ムが含まれる場合があります。

**Notify** PasswordResetNotify.jsp のような E メール JSP。

## **JSP** ファイル接頭部

### **Cached**

キャッシュされるように設計された JSP ファイル。時には、JSP はキャッ シュするために分割されます。キャッシュされる JSP ファイルの例とし て、 CachedSidebarDisplay.jsp および CachedHeaderDisplay.jsp が挙げられま す。

## **JSP** ファイル内の変数に対する命名規則

変数名に対して以下の規則を使用します。

- v 記述名を使用する。
- v 英小文字で始める。
- v Camel Case を使用する。以下の例では、変数 *storeId* は URL のパラメーターと 同じ名前になります。

String storeId = request.getParameter("storeId")

# **JSP** テンプレート

Express Store は JSP テンプレート・メカニズムを使用します。 JSP テンプレート は一連の共通ファイルを維持します。これにより、アプリケーション開発者は容易 に変更を反映することができます。テンプレートは、すべてのストア・ページに対 する共通のルック・アンド・フィールも提供します。これらのファイルは機能の共 通セットをインプリメントします。 Express Store ページの大部分は以下の JSP テ ンプレート・ファイルにリンクしています。

#### **index.jsp**

ストアにエントリー・ポイントを提供します。この JSP はストアフロント のための適切な URL にページを転送します。ストアフロント・コマンドと して使用される各コマンドには、いくつかの必須パラメーター、すなわち

storeId、languageId、および catalogId があります。ストアが発行された後 は、storeId 変数および catalogId 変数の値は既知です。ファイル index.jsp はインクルード・ファイルではなく、インクルード・ファイルは parameters.jsp です。 parameters.jsp インクルード・ファイルには、storeId 変数の値および catalogId 変数の値が含まれます。ストアの発行によって parameters.jsp ファイルは更新されます。

#### **HeaderDisplay.jsp**

このファイルにはページの先頭の共通のリンクが含まれています。

#### **FooterDisplay.jsp**

このファイルにはページの末尾の共通のリンクが含まれます。

#### **SidebarDisplay.jsp**

このファイルには言語の選択が含まれます。このファイルは Header.jsp フ ァイルの後に組み込まれます。

### **EnvironmentSetup.jsp**

この JSP ファイルには、リソース・バンドルへのアクセスが組み込まれて おり、それにはすべてのストア・ページのロケール指定テキストが含まれま す。この方法で、1 セットの JSP ファイルからマルチリンガル・ストアを 維持できます。 EnvironmentSetup.jsp ファイルには、StoreDir、 includeDir、 fileDir、および bundleDir のような、一般に必要とされる属性すべてが含ま れます。ストアのほとんどすべての JSP ファイルが、このJSP ファイルを 呼び出します。

# プロパティー・ファイル

プロパティー・ファイルの名前は *StoreName*\_*locale*.properties にしてください。複数 の言語をサポートしているストアでは、 *StoreName*.properties と呼ばれるデフォルト のプロパティー・ファイルを用意してください。 WebSphere Commerce は *StoreName*.properties ファイルでストリングを検索し、次にロケール固有のプロパテ ィー・ファイルを検索します。

プロパティー・ファイルに対して以下の規則を使用します。

- v セクションを識別するコメントで各セクションを開始する。
- v プロパティー・ファイルにすべてのテキスト・ストリングを含める。
- v ページのすべてのストリングの前に同じ ID を付加する。ID は一意的にページを 識別します。
- v テキスト・メッセージを動的にアセンブルする。置換のためのプレースホルダー をプロパティー・ファイルで使用します。
- 記述的にストリングに名前を付ける。例えば、logon column1 または logon field1 ではなく logon\_userid、logon\_password を使用します。

# ロケーション構造およびディレクトリー構造

環境 きょうしょう スライル・パス **JSP** ファイル

Developer <sup>2000</sup> *workspace\_dir*/Stores/Web Content/ExpressStore

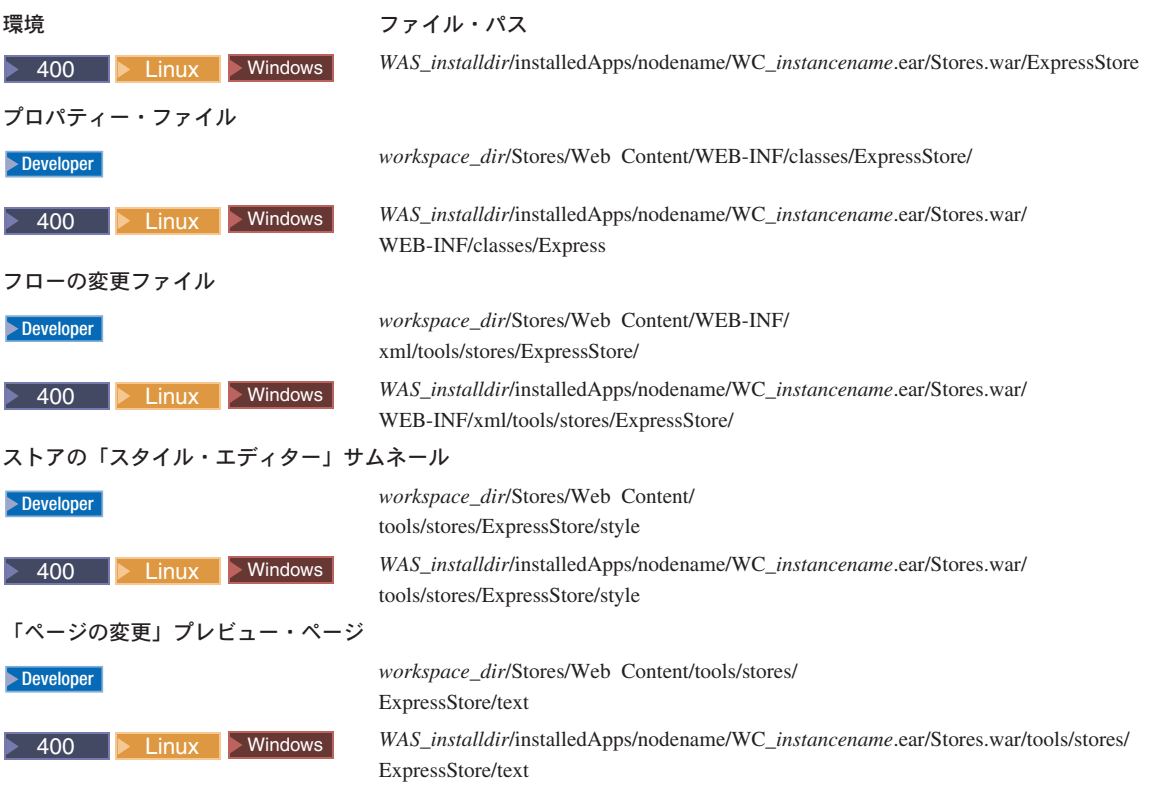

# 第 **11** 章 ストア・ページの変更

この章では、Express Store のサンプルで提供される JSP ページを変更する方法を説 明します。登録ページは例として使用されていますが、同様の方法が Express Store のサンプルのどのページにも適用できます。

Express Store で最も一般的に使用されている data beans およびコマンドのいくつか が下記にリストされています。

# 一般的に使用されている **data bean**

## **ErrorDataBean**

JSP でエラー情報を表示します。

## **ResourceBundleDataBean**

プロパティー・ファイルから情報を取得します。

## **StoreDataBean**

ストア ID およびストアのカタログ ID のようなストア固有の情報を含みま す。

# **OrderDataBean**

オーダーを表します。

## **UserRegistrationDataBean**

メンバーの登録情報を表します。

#### **ProductDataBean**

商品とその属性すべてを表します。

Express Store の多くのフォーム・エレメントでは、**ECUserConstants** クラスが使 用されます。このクラスにはフォーム・エレメントの名前を指定する定数が含まれ ます。例えば:

<input size="25" maxlength="50" names="<%=ECUserConstants.EC\_ADDR\_FIRSTNAME %>" type="text" value="<%=strFirstName%>">

# **Express Store** の登録ページの変更

Express Store の登録ページを使用して、顧客はストアに登録することができます。 顧客が登録する際、姓名および E メール・アドレスを提供し、次にパスワードを作 成しなければなりません。これらのフィールドは必須です。さらに、登録ページは 以下のフィールドも表示する場合があります。「優先言語」、「優先通貨」、「年 齢」、「性別」、および「お知らせメール希望」。これらのフィールドはオプショ

ンであり、「フローの変更」を使用して除去される場合もあります。

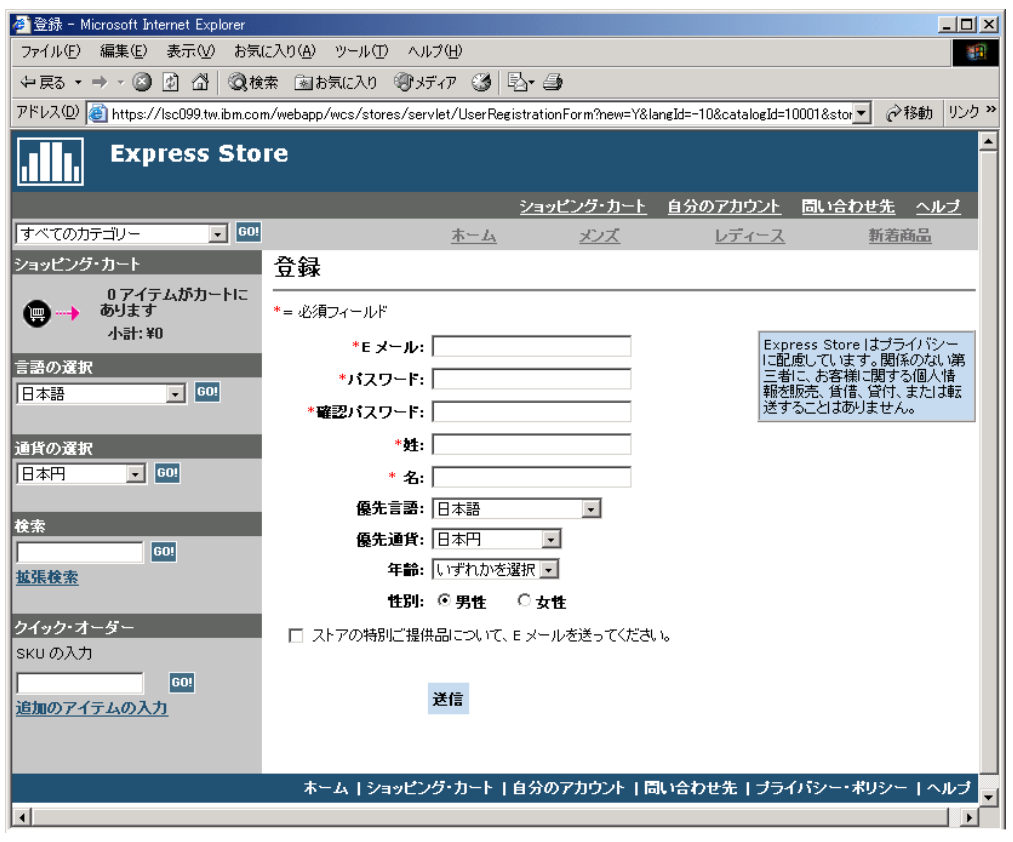

Express Store の登録ページを追加のカスタマー情報の収集が可能になるように変更 できます。

- 1. 登録ページ UserRegistrationAddForm.jsp を開く。
- 2. フォーム上の望ましい位置に 1 つ以上のフィールドを置く。
- 3. **ECUserConstants** クラスを使用して、関連する UserRegistrationAdd パラメー ターによって、各フィールドに名前を付ける。
- 4. プロパティー・ファイル内のページ・エレメントの値を設定する。
- 5. JSP を編集して、プロパティー・ファイルからそのエレメントのテキスト値を取 得する。
- 6. 変更をテストする。

コマンドおよび data bean についての詳細な参照情報は WebSphere Commerce - Express 開発環境のオンライン・ヘルプで提供されています。 Express Store で使用 されるコマンド、data bean および access bean のリストについては、 193 [ページ](#page-210-0) の『付録 B. Express Store で使用される data bean、access bean[、およびコマンド』](#page-210-0) セクションで説明されています。

# プロパティー・ファイルの変更

Express Store では、ストア・ページに表示されているすべてのテキストが、ロケー ル固有のプロパティー・ファイルに含まれます。これは Express Store で使用可能な 10 言語のそれぞれに対して、テキストは 1 言語ごとに 1 つの個別のファイルに配 置されることを意味しています。

v /Express/properties/storetext\_dynamic\_*locale*.properties

このファイルには Express Store ページおよび通知メッセージのテキストのほと んどが含まれます。「ページの変更」オプションを使用して、このプロパティ ー・ファイルのテキストを変更します。「ページの変更」フィーチャーは 26 [ペ](#page-43-0) [ージの『ストア・ページおよび通知メッセージのテキストの変更』](#page-43-0) セクションで 説明されています。

v /Express/properties/storetext\_*locale*.properties

このファイルには Express Store で使用されているエラー・メッセージおよびフ ィールド・ラベルが含まれます。このテキストを変更するために「ページの変 更」オプションを使用することはできません。このテキストを変更するには、フ ァイルを編集し、次に WebSphere Commerce Server を停止し、再始動します。サ ーバーを再始動するための指示は、プラットフォームおよびエディション別の 「*WebSphere Commerce* インストール・ガイド」に記載されています。

# 第 **12** 章 ストアへのページの追加

このセクションでは、追加ページをストアに追加する方法の概要を示します。この セクションは、既存のコマンドの拡張または新規コマンドの書き込みといった、追 加ビジネス・ロジックを追加する方法については言及していません。 WebSphere Commerce の拡張についての情報は、「*WebSphere Commerce* プログラミング・ガイ ドとチュートリアル」を参照してください。ストアにページを追加する一般的なス テップは以下のとおりです。

- 必要なストア・ページのリストの作成
- [コマンドおよび表示](#page-97-0) URL のリストの作成
- JSP [ファイル名とビューの関連付け](#page-98-0)
- [ページへのアクセス制御の設定](#page-100-0)
- [キャッシング・ストラテジーの計画](#page-101-0)

ストア・ページの作成についての詳しい説明は、「*WebSphere Commerce* ストア開 発ガイド」を参照してください。アクセス制御について詳しくは、「*WebSphere Commerce* セキュリティー・ガイド」を参照してください。

# ストア・ページのリストの作成

ストアを作成するのに必要なページのリストを作成するには、定義済みのビジネ ス・プロセスとともに、ストアのビジネス要求および機能要求を知る必要がありま す。

多くの人が、ユース・ケースの形で要求を集めます。ユース・ケースは、顧客と提 案されたシステムの間の対話の形でストア内のビジネス・プロセスを定義します。 オンライン・ストアの場合、ユース・ケースは、顧客をストアにどのように登録す るか、どのようにカタログをブラウズするか、またどのようにアイテムをオーダー するかを定義できます。

ユース・ケースのセット、Express Store のビジネス・プロセスについての詳細は、 151 ページの『付録 A. [ユース・ケース』](#page-168-0) で紹介されています。これらのユース・ ケースは Express Store のフローをより完全に理解するのに役立ち、独自のストアに 追加のユース・ケースを作成するためのガイドとして使用できます。

# ストアのショッピング・フローの決定

ユース・ケースを作成してストアのビジネス・プロセスを示すか、他の方法を使用 するかにかかわらず、いったんビジネス・プロセスが使用可能になれば、ストアの ショッピング・フローを作成できます。ユース・ケースには、『顧客が「送信」を 選択すると、オーダー・ページが表示される』といったフロー情報がしばしば含ま れるので、ユース・ケースはショッピング・フロー・チャートの作成に役立つ情報 を提供できます。ショッピング・フローは、顧客がストアをどのように移動してい くかを示し、ストアで定義された要件およびビジネス・プロセスを反映します。例 えば、顧客がホーム・ページからサイトに入り、カタログをブラウズする前に登録 するよう求められる場合や、または顧客が登録せずにゲストとしてカタログを表示 <span id="page-97-0"></span>できるようにする場合もあります。あるショッピング・フローでは、購入を行うご とに顧客にすべてのチェックアウト・ステップを完了するよう要求する一方、他の フローでは、顧客は「クイック・チェックアウト」を完了できます。あるいは、シ ョッピング・フローで、顧客に両方のチェックアウトの選択を提供することができ ます。ストアのフロー・チャートが完了したことを検査するには、ストアのユー ス・ケースのすべてのステップがストアのフロー・チャートで表示されていること を確認してください。

Express Store のショッピング・フローの以下のダイアグラムのように、ショッピン グ・フローを視覚的にマッピングすることによって、どのように顧客がストアを進 んでいくかを見ることができます。

Express Store のショッピング・フローのダイアグラムはきわめて単純なものです。 顧客が店を進む行程のメイン・フローは組み込まれていますが、エラー・シナリオ は組み込まれていません。 (例えば、顧客が間違ったパスワードを使用してログイ ンした場合、または無効なクレジット・カード番号を入力した場合に、何が起こる かなど。) しかし、このような単純なダイアグラムであっても、ストアに必要なペ ージのリストを作成することができます。初めに、ショッピング・フロー・チャー トにリストされているすべてのページのビューを作成する必要があります。

# エラー・ページ

ユース・ケースの例外フローは、どのエラー・ページをストアに作成する必要があ るのかを判別する助けにもなります。 Express Store の登録ユース・ケースは以下の 例外フローを指定します。

- v E メール・アドレスがすでに存在している: E メール・アドレスがシステムにす でに存在している場合、システムは他の E メール・アドレスを入力するよう求め るエラー・メッセージを表示します。ユース・ケースが最初から再開します。
- v 必須フィールドの欠落: 以下のいずれかのフィールド (E メール、パスワード、 確認パスワード、姓、名) が入力されていない場合、システムはエラー・メッセ ージを出します。ユース・ケースが最初から再開します。
- v 無効なパスワード: パスワードが確認パスワードと不一致である場合、システム は警告を出します。

新規例外フローを作成するごとに、エラー・ページか、エラー・メッセージを作成 する必要があります。

# コマンドおよび表示 **URL** のリストの作成

Express Store のショッピング・フロー・チャートで例示されているように、チェッ クアウトおよび登録などのビジネス・プロセスにいくつかのページが必要な場合が あります。単なるページの集合ではなく、ビジネス・プロセスまたはフローにこれ らのページを結合するには、コマンドとビューをページに組み込む必要がありま す。

# 必要な **URL** のリストの作成

ストアの作成に必要なページのリストを作成したのと同様に、ストアのビジネス・ プロセスをインプリメントするために必要なコマンドおよび表示 URL のリストも <span id="page-98-0"></span>作成する必要があります。ストアのショッピング・フロー・チャート、およびデフ ォルトのコマンドとビューのリストを使用して、各アクションを完了するのに必要 な URL を識別します。

どのコマンドおよび表示 URL が Express Store で使用されているかを理解すること は、ストアでどの URL が必要かを判別する助けになります。以下の図は、 Express Store のショッピング・フロー・チャートでのいくつかのアクションの URL を識別 します。

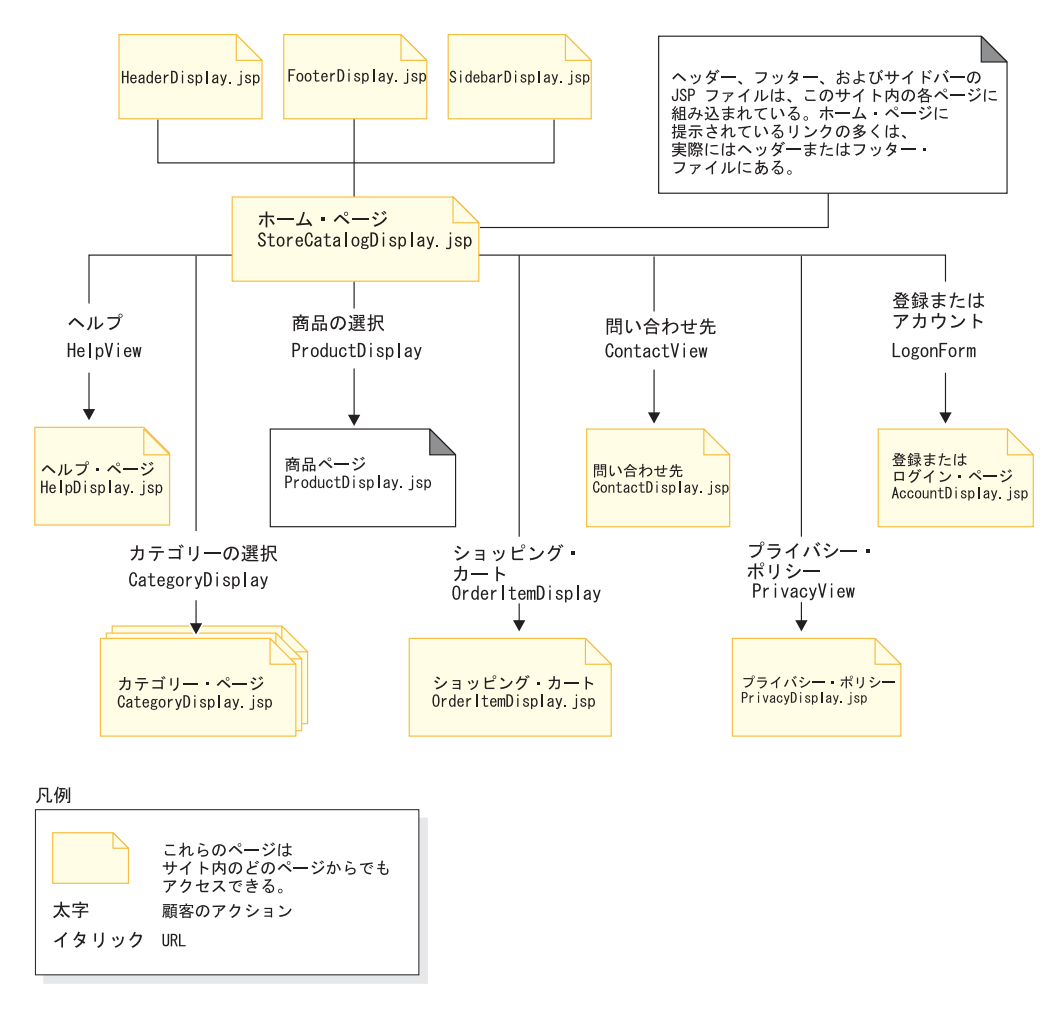

# ビューへの **JSP** ファイル名の関連付け

WebSphere Commerce Server はビュー・コマンドを使用して、要求の応答としてビ ューを構成します。 WebSphere Commerce Server は以下のビュー・コマンドを提供 します。

## **HttpForwardViewCommandImpl**

このビュー・コマンドはビューの要求を JSP ファイルに転送します。

HttpForwardViewCommandImpl ビュー・コマンドを使用して JSP ファイルを 直接渡します。例えば、Express Store で使用される URL を示したダイア グラムでヘルプ・ページ (HelpDisplay.jsp) を表示するために、HelpView

がビュー・レジストリーに登録され、 HelpDisplay.jsp および HttpForwardViewCommandImpl コマンドに関連付けられます。これは以下の ように例示されます。 <viewreg viewname="HelpView" devicefmt\_id="-1" storeent\_id="@storeent\_id\_1" interfacename="com.ibm.commerce.command.ForwardViewCommand" classname="com.ibm.commerce.command.HttpForwardViewCommandImpl" properties="docname=HelpDisplay.jsp" internal="0" https="0"  $/$ 

インターフェースおよびインプリメンテーション・クラスには、完全修飾ク ラス名が使用されることに注意してください。

HttpForwardViewCommandImpl ビュー・コマンドを使用して、表示コマンド から戻されたビューを渡します。表示コマンドはデータベースからデータを 読み取りますが、それを変更しません。例えば、Express Store で使用され る URL を示すダイアグラムで、 OrderItemDisplay コマンドは OrderItemDisplayViewShiptoAssoc ビューを戻します。このビューがビュー・ レジストリーに登録されたときに、 OrderItemDisplay.jsp および HttpForwardViewCommandImpl がそれに関連付けられます。これは以下のよ うに例示されます。

```
<viewreg
viewname="OrderItemDisplayViewShiptoAssoc"
devicefmt_id="-1"
storeent id="@storeent id 1"
interfacename="com.ibm.commerce.command.ForwardViewCommand"
classname="com.ibm.commerce.command.HttpForwardViewCommandImpl"
properties="docname=OrderItemDisplay.jsp"
internal="0"
https="0"
/
```
使用するすべての表示コマンド (例えば、OrderItemDisplay) に関連するすべ てのビューの JSP ファイル名を関連付ける必要があります。

注**:** ProductDisplay および CategoryDisplay は、ビュー・レジストリーでは なくカタログ・データ中の関連する JSP ファイル名をリストします。

## **HttpRedirectViewCommandImpl**

このビュー・コマンドはビュー要求を別の URL にリダイレクトします。

HttpRedirectViewCommandImpl ビュー・コマンドを使用して、データベース を変更するコマンドから戻されたビューを渡します。リダイレクト・ビュー を使用するには、URL の &URL= パラメーターを使用してビュー名を指定し ます。例えば、住所情報を Express Store の AddressForm に追加して、 「送信」をクリックすると、AddressAdd コマンドを呼び出します。 AddressAdd コマンドを呼び出すのに使用する URL は、 &URL= パラメータ ーを使用するビューとして AddressBookForm を指定します。この結果は、 AddressBookForm ビューへのリダイレクトになります。 AddressBookForm ビューがビュー・レジストリーに登録されたときに、 AddressBookForm.jsp および HttpForwardViewCommandImpl がそれに関連付けられます。

すべての非表示コマンドに対して URL=parameter 手法を使用しなければな りません。非表示コマンドは、データベース内のデータの変更をもたらすコ マンドです。

#### <span id="page-100-0"></span>**HttpDirectViewCommandImpl**

このタイプのビュー・コマンドは、応答ビューをクライアントに直接送信し ます。 JSP ファイルは呼び出しません。ダイレクト・ビューによって、コ ントローラー・コマンドは出力応答 (ビュー・コマンドではなく) を生成し ます。

# ページへのアクセス制御の設定

Express Store が発行されたときに、ストアのアクセス制御ポリシーがデータベース にロードされます。アクセス制御ファイルの作成方法の例については、 accesscontrol.xml のファイルを参照してください。

1. 既存の役割に基づいたビュー・ポリシーを備えた役割によってアクセス可能な新 規ビューを追加するには、以下に示されているのと同様の XML ファイルを作成 します。

<?xml version="1.0" encoding="ISO-8859-1" standalone="no" ?> <!DOCTYPE Policies SYSTEM "../dtd/accesscontrolpolicies.dtd"> <Policies>

</Policies>

2. 追加したビュー用の XML ファイルに新規アクション定義を作成します。例え ば、

<Action Name="AddToExistReqListView" CommandName="AddToExistReqListView"/>

3. 以下の例のように、どの役割がこのビューにアクセスするかを判別し、新規アク ションを対応する XML ファイルのアクション・グループに関連付ける。

<ActionGroup Name="ExpressAllUsersViews" OwnerID="RootOrganization"> <ActionGroupAction Name="AddToExistReqListView"/> </ActionGroup>

すでに役割ベースのポリシーである ExpressAllUsersViews があり、それはこの アクション・グループを組み込むので、新規ポリシーは作成する必要がありませ ん。 Express Store のすべてのショッピング・コマンドは、 ExpressAllUsersViews アクション・グループに属します。

- 4. XML の変更をデータベースにロードします。
	- a. 作成した XML ファイルを *WC\_installdir*/xml/policies/xml にコピーしま す。
	- b. データベース・ユーザー ID としてログインします。

**> Linux** データベース・ユーザー ID は、以下のステップを進むために次の ような権限が必要です。

- v ディレクトリー、サブディレクトリー、および *WC\_installdir*/xml/policies と *WC\_installdir*/logs のファイルへの読み 取り/書き込み/実行の権限。
- v *WC\_installdir*/bin のディレクトリーおよびファイルへの読み取り/実行の 権限。

データベース・ユーザー ID が上記の必要な権限を持っていない場合、 chmod コマンドを使用して、この権限を付与する必要があります。

<span id="page-101-0"></span>c. *WC\_installdir*/bin のディレクトリーから以下のコマンドを実行します。

acpload *database name database user database user password Policies xml filename*[*schema name*]

例えば、acpload mall dbuser dbusrpwd defaultAccessControlPolicies.xml

**▶ 400 | の場合: カスタマイズされた XML ファイルを作成する場合、ファ** イルの DTD への絶対パスを使用する必要があります。アクセス制御ポリシ ー DTD は *WC\_installdir*/xml/policies/dtd に置かれます。

d. WC installdir/logs にあるログ・ファイル acugload.log、 acpload.log、

および acpnlsload.log のエラーをチェックします。 ■ 400 ■ の場合、ロ グ・ファイルは *WC\_userdir*/instances に置かれます。

- 5. 以下のことを行って、管理コンソールのアクセス制御ポリシー・レジストリーを 更新します。
	- a. 管理コンソールをオープンします。

#### $\blacktriangleright$  Developer

https://*host\_name*/webapp/wcs/admin/servlet/ToolsLogon?XMLFile=adminconsole.AdminConsoleLogon

*host\_name* は、WebSphere Commerce - Express 開発環境マシンの完全修 飾 TCP/IP 名です。

#### $\triangleright$  400  $\triangleright$  Linux  $\triangleright$  Windows

https://*host\_name*:8002/adminconsole

*host\_name* は、WebSphere Commerce Server の完全修飾 TCP/IP 名です。

- b. 「構成」 > 「レジストリー」をクリックする。
- c. レジストリーのリストから、「アクセス制御ポリシー」を選択する。
- d. 「更新」をクリックする。

# ストア・ページのキャッシング

ストアフロントを開発する際に、ストア・ページのキャッシュの方法も決定する必 要があります。このセクションでは、ストアのキャッシング・ストラテジーの作成 とインプリメントについて論じます。

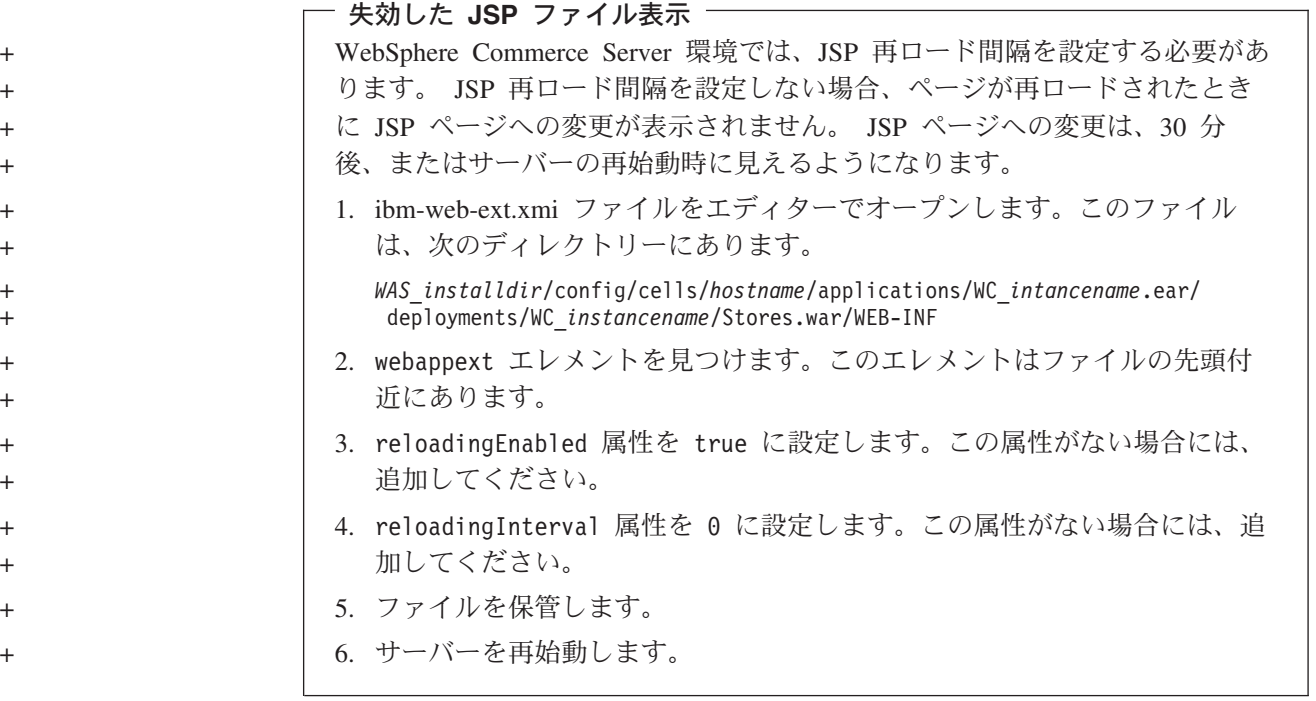

# キャッシング・ストラテジーの計画

以下の問題を検討します。

v どのページをキャッシュに入れるか。

キャッシングの候補としては、しばしばアクセスされているページで、ある期間 にわたって変動がなく、様々なユーザーによって再利用される内容を含んだもの です。例えば、カタログ表示ページは通常、キャッシングを使用可能にするのに 適した候補です。

• ページ全体をキャッシュするか、それともページのフラグメントをキャッシュす るか。

WebSphere Commerce は WebSphere Application Server 動的キャッシュ・サービ スを使用します。これによって、WebSphere Commerce はページ全体のキャッシ ング、およびページのフラグメントのキャッシングをサポートできます。スト ア・ページはページ全体のキャッシングかフラグメントのキャッシング、または

2 つの方法の組み合わせを使用して、キャッシュに入れられます。

Web ページ全体をキャッシングする場合は、それがいくつかの小さなフラグメン トから構成されているとしても、単にページ全体を 1 つのエンティティーとして キャッシュに入れます。ページのフラグメントには、別個のヘッダー、サイドバ ー、またはフッターが組み込まれている場合があります。ページの本体がいくつ かのフラグメントに分けられる場合さえあります。例えば、ページの本体ページ の 1 つのフラグメントは商品を表示しており、一方 2 番目のフラグメントは価 格を表示している場合があります。ページのフラグメント化によって、個々のユ ーザーに個別設定した内容を表示することができます。 WebSphere Commerce で 提供されているサンプルのストア・ページはいくつかのフラグメント (ヘッダ ー、サイドバー、フッター、メイン・コンテンツ) で構成されています。

個々のフラグメントのキャッシングによって、幅広いユーザーに再利用可能なペ ージの部分をキャッシュできます。利用者の一部の人だけが利用する個人情報が ページに含まれている場合、このページのページ全体をキャッシングすると、ペ ージはあまり再利用できなくなります。一部の利用者だけが、キャッシュされた ページを再利用できます。例えば、顧客特有のウェルカム・メッセージがページ のヘッダーに表示されている場合などです。ページはユーザー ID を基にしてキ ャッシュされます。したがって、その顧客のみがキャッシュされたページを再利 用できます。しかし、ページをフラグメントに分解すると、利用者の多くが再利 用できるフラグメントをキャッシュに入れることができます。例えば、フッタ ー、サイドバー、および商品表示のフラグメントはすべてのユーザーに該当する ものの、価格およびヘッダーのフラグメントは個別設定されている場合がありま す。ページが要求された場合、個々のフラグメントはページを作成するために再 組み立てされます。

v ページまたはページのフラグメントはどのように要求されるか。

JSP ファイル (単一ページであれ、ページのフラグメントであれ) がどのように要 求されるかは、 WebSphere Application Server がどのようにファイルをキャッシ ュするかで決まります。例えば、WebSphere Application Server は JSP ファイル が、サーブレットか、オブジェクトか、EJB か、またはコマンドの応答として表 示されるのかを知る必要があります。キャッシュを計画している各ページまたは フラグメントがどのように要求されるかについて、リストをまとめます。

v キャッシュされたデータはどのように無効にされるのか。

キャッシュを計画している各ページまたはフラグメントに対して、キャッシュさ れたページまたはフラグメントが有効でなくなる時を決定します。そのとき、キ ャッシュから対応するキャッシュ・エントリーを除去します。このプロセスは無 効化として知られています。キャッシュされたページが変更されたこと (つま り、キャッシュが有効でなくなったこと) を判別するには、何をもってキャッシ ュされたページが古くなったとするかを決定します。例えば、キャッシュされた ショッピング・カート・ページは、顧客がカートに新規アイテムを追加すると、 無効になります。キャッシュされたページは、管理者が WebSphere Commerce ア クセラレーターでストアを更新した場合、または新規カタログ・データがローダ ー・パッケージで追加される場合にも、無効になります。

キャッシュされたページまたはフラグメントを無効にするすべての可能な方法の リストをまとめ、次にどの事象が無効化を起こすかを決定します。無効化を起こ す事象には、サーブレット要求、コントローラー・コマンド、またはタスク・コ マンドなどを組み込むことができます。例えば、WebSphere Commerce アクセラ レーターの商品の管理ツールは AddCatalogEntryDescCmd または

UpdateCatalogEntryDescCmd を呼び出し、カタログ・エントリーの説明を更新しま す。これらのコマンドによって変更されたキャッシュされたページを無効にする には、コマンドの実行をインターセプトする cachespec.xml ファイルに、無効化 のポリシーを追加し、無効化をトリガーする必要があります。無効化のインプリ メントについて詳しくは、以下を参照してください。

- 新規無効化のポリシーのセットアップに関する指示、およびキャッシュの無効 化の例については、「*WebSphere Commerce* 管理ガイド」の『動的キャッシン グ』の章を参照。
- WebSphere Commerce によって提供された無効化ポリシーのサンプルをストア の cachespec.xml ファイルに組み込む方法についての指示は、 90 [ページの](#page-107-0) 『cachespec.xml [ファイルのキャッシュ・データの無効化』](#page-107-0) を参照。

# キャッシング・ストラテジーのインプリメント

キャッシング・ストラテジーをインプリメントするには、何をどのようにキャッシ ュするか、およびキャッシュされたページをどのように無効にするかを記述するキ ャッシュ・ポリシー・ファイルを作成します。 WebSphere Application Server 動的 キャッシュ・サービスは、 cachespec.xml として知られるこのキャッシュ・ポリシ ー・ファイルを使用して、ストアのキャッシングをインプリメントします。

WebSphere Commerce に提供された各サンプル・ストアには、ストアのキャッシン グ・ストラテジーを定義する cachespec.xml ファイルが含まれます。これらのファ イルは以下のディレクトリーに置かれます。

*WC\_installdir*/samples/dynacache/*Express*

ストアがサンプルを基にしている場合はこれらのファイルを変更できますし、スト アの cachespec.xml ファイルの基としてこれらのファイルを使用することもできま す。

# **cachespec.xml** ファイルの理解

ストア・ページをキャッシュするために、cachespec.xml ファイルにキャッシュさ れるオブジェクトを定義する必要があります。 WebSphere Commerce は cachespec.xml ファイルで定義されたエレメントのサブセットのみを使用できま す。このエレメントのサブセットについて、このセッションで説明されています。 cachespec.xml ファイルについての詳細は、 WebSphere Application Server Information Center

(http://www.ibm.com/software/webservers/appserv/infocenter.html) のトピック 『Cachespec.xml ファイル』を参照してください。詳しくは、「*WebSphere Commerce* 管理ガイド」の『動的キャッシング』の章を参照してください。

WebSphere Commerce は cachespec.xml 内の以下のエレメントを使用します。

#### <cache-entry>

```
<class>servlet</class>
   <name>/FashionFlow/ShoppingArea/CatalogSection/CategorySubsection
    /StoreCatalogDisplay.jsp</name>
   <property name="save-attributes">false</property>
```
**class** class エレメントは必須エレメントです。 WebSphere Application Server が 残りのキャッシュ・ポリシー定義をどのように解釈するかを決定します。 WebSphere Commerce は以下のクラス値を使用します。

#### **command**

値 command は WebSphere Commerce のプログラミング・モデルを 使用するクラスを参照します。

### **servlet**

値 servlet は WebSphere Application Server のサーブレット・エン ジンで展開されるサーブレットまたは JSP ファイルを参照します。 WebSphere Commerce では、バージョン 5.5 はコマンドの無効化の みをサポートしています。

**name** name は必須エレメントです。 name はサーブレットまたはコマンドの完全 修飾されたクラス名 (パッケージ名を含む) です。

com.ibm.commerce.dynacache.commands.MemberGroupsCacheCmdImpl

com.ibm.commerce.server.RequestServlet.class /ToolTech/ShoppingArea/CatalogSection/CategorySubsection/ StoreCatalogDisplay.jsp

#### **property**

property エレメントには、1 つの属性である **name** が含まれます。以下の リストは name 属性の可能な値を示しています。 **name** の属性値

#### **EdgeCacheable**

値 True または False。デフォルトは False。

# 有効なクラス

サーブレット

説明 プロパティーが True ならば、与えられたサーブレットまた は JSP ファイルは Edge Server から外部的に要求されま す。サーブレットまたは JSP ファイルがキャッシュ可能か どうかは、残りのキャッシュ仕様によります。

<property name="EdgeCacheable">false</property>

### **consume-subfragments**

値 True または False。デフォルトは False。

### 有効なクラス

サーブレット

説明 サーブレットがキャッシュされる際、サーブレットの内容の みが保管されます。組み込むか転送される他のフラグメント のプレースホルダーが作成されます。組み込みによって子サ ーブレットが検出される場合、Consume-subfragments (CSF) は、キャッシュに内容を保管し続けるように指示します。親 エントリー (CSF としてマークされたもの) には、キャッシ ュ・エントリーにあるすべてのフラグメントからのすべての 内容が含まれ、結果的にそれは、組み込まれることもなく、 転送されることのない、しかしエントリーのツリー全体から の内容を持つ 1 つの大きなキャッシュ・エントリーになり ます。この方法はアプリケーション・サーバー処理のかなり の量を節約できますが、通常は外部 HTTP の要求が、組み 込まれたフラグメントのツリー全体を定義するのに必要なす べての情報を含む場合にのみ有用です。

<property name="consume-subfragments">true</property>

### **save-attributes**

値 True または False。デフォルトは True です。

## 有効なクラス

サーブレット

説明 save-attributes が False に設定されている場合、要求属性は キャッシュ・エントリーに保管されません。

以下のプロパティー名および値は、JSP ファイルで定義されるキャ ッシュ・エントリーすべてに必須です。

<property name="save-attributes">false</property>

#### **store-cookies**

値 True または False。デフォルトは True です。

## 有効なクラス

サーブレット

説明 store-cookies が False に設定されている場合、要求 cookie はキャッシュ・エントリーに保管されません。

デフォルトでは、DynaCache は cookie (サーブレット・クラスによ ってキャッシングされる場合)、およびキャッシュ・エントリーを伴 ったすべての要求属性 (サーブレットおよび JSP) をキャッシュし ます。しかし、WebSphere Commerce の cookie および要求属性に は、キャッシュされないユーザー固有の情報が含まれています。結 果として、以下のプロパティー名および値は、全ページをキャッシ ングする場合に必須です。

<property name="store-cookies">false</property>

*cache-ID* 規則の理解*:* cache-ID は一意的にキャッシュ・エントリーを識別しま す。 WebSphere Application Server がオブジェクトをキャッシュするためには、さ まざまなオブジェクトの呼び出しのための固有の ID を生成する方法を知っている 必要があります。これらの ID は、ユーザー作成のカスタム Java コードか、キャ ッシュ・エントリーのキャッシュ・ポリシーで定義された規則から作成されます。

cachespec.xml ファイルでは、cache-ID エレメントが ID 生成の規則を定義しま す。各キャッシュ・エントリーには、複数の cache-ID 規則がある場合もあります。 規則が非空のキャッシュ ID を戻すか、実行される規則が残っていないかのどちら かになるまで、これらの規則は定義された順序で実行されます。 cache-ID 生成規則 が有効なキャッシュ ID を作成しない場合、オブジェクトはキャッシュされませ ん。

これらの ID は以下のいずれかの方法で作成されます。

- v キャッシュ・エントリーのキャッシュ・ポリシーで定義されたコンポーネント・ エレメントを使用する。
- カスタム Java コードを書き、入力変数およびシステム状態から ID を構築す る。

*dependency-ID* 規則の理解*:* 依存 ID エレメントは、同じグループ ID に複数の キャッシュ・エントリーを関連付ける追加のキャッシュ・グループ ID を指定しま す。依存 ID は、依存 ID の基本ストリングとコンポーネント・エレメントによっ て戻された値を連結することによって生成されます。必要なコンポーネントがヌル 値を戻す場合、依存 ID の全体が生成されず、使用されません。

WebSphere Dynamic Cache API、または他の cache-entry 無効化エレメントの使用に よって、依存 ID を明示的に検証することができます。複数の依存 ID 規則が cache-entry エレメントごとに存在できます。すべての依存 ID 規則は別個に実行 されます。依存 ID 規則の定義方法について詳しくは、「*WebSphere Commerce* 管 理ガイド」の『動的キャッシング』の章を参照してください。

<span id="page-107-0"></span>無効化の規則の理解*:* 無効化の規則は依存 ID とまったく同じ方法で定義されま す。しかし、無効化の規則によって生成された ID は、同じ依存 ID を持つキャッ シュ・エントリーを無効にするのに使用されます。無効化 ID は、無効化 ID の基 本ストリングとコンポーネント・エレメントによって戻された値を連結することに よって生成されます。必要なコンポーネントがヌル値を戻す場合、無効化 ID の全 体が生成されず、無効化は起こりません。複数の無効化 ID 規則が cache-entry エ レメントごとに存在できます。すべての無効化 ID 規則は別個に実行されます。無 効化の規則の定義方法について詳しくは、「*WebSphere Commerce* 管理ガイド」を 参照してください。

# **cachespec.xml** ファイルのキャッシュ・データの無効化

デフォルトでは、サンプルのストア・アーカイブと配送される cachespec.xml ファ イルには、無効化ポリシーは組み込まれていません。サンプル・ストアまたは、サ ンプルを基にしたストアの DynaCache を使用してキャッシュの無効化を自動化する には、ストアの cachespec.xml ファイルに無効化ポリシーを追加します。サンプル の無効化ポリシーは、以下のディレクトリーのいくつかの cachespec.xml ファイル に提供されています。

### *WC\_installdir*/samples/dynacache/invalidation

このディレクトリーには、カタログ、ショッピング・カート、ストアなど、機能上 の領域別の cachespec.xml ファイルが組み込まれています。各ファイルには、特定 の領域の無効化ポリシーが含まれています。

ストアでカタログ・ページをキャッシュ使用とする場合、ストアに以下のファイル から無効化ポリシーを追加する必要があります。

- v *WC\_installdir*/samples/dynacache/invalidation/catalog/cachespec.xml
- v *WC\_installdir*/samples/dynacache/invalidation/membergroup/cachespec.xml
	- 注**:** メンバー・グループの無効化の規則では、追加の依存 ID を cache-entry エ レメントに追加する必要があります。詳しくは、cachespec.xml ファイルの 内容を参照してください。
- v *WC\_installdir*/samples/dynacache/invalidation/store/cachespec.xml

ストアの *cachespec.xml* ファイルへの無効化ポリシーのサンプルの追加*:* サンプ ルの無効化ファイルで提供された無効化ポリシーをストアに追加するには、以下の ことを行います。

- 1. ストア用の cachespec.xml ファイルをオープンする。ストアが WebSphere Commerce に提供したサンプルに基づいている場合、cachespec.xml ファイルは 以下のディレクトリーに置かれます。
	- v *WC\_installdir*/samples/dynacache/*Express*
- 2. サンプルの無効化 cachespec.xml ファイルをオープンする。サンプルの無効化 cachespec.xml ファイルは以下のディレクトリーに置かれます。
	- *WC installdir/samples/dynacache/invalidation*
- 3. 無効化ポリシーをサンプルの無効化ファイルから、ストアの cachespec.xml フ ァイルにコピーする。無効化ポリシーは、ストアの cachespec.xml ファイル末 尾の、最終エレメントの前に配置できます。
- 4. キャッシング・ポリシーで、無効化 ID が対応する依存 ID と一致していること を確認する。無効化 ID の ID か、依存 ID の ID のどちらかを変更して、一致 させます。一致する依存 ID が存在しない場合、無効化ポリシーは実行されませ ん。
	- 注**:** ストアは、追加の無効化ポリシーおよび依存 ID の追加を要求する、追加の または異なるビジネス要件を持つ場合があります。
- 5. サンプルの無効化ファイルからコピーしたセクションの JSP ファイルの名前お よびディレクトリーを変更して、ストアの情報と一致させる。
- 6. ファイルを保管する。

# 第 **13** 章 ストア・データの変更

## 出荷追跡 **URL**

Express Store では、オーダーの状況ページに出荷追跡 URL が含まれています。こ のフィールドによって、顧客は各オーダー・アイテムの状況を購入から配達まで追 跡することができます。出荷追跡 URL を使用するには、すべてのオーダー・アイ テムに、追跡 ID を付けた目録を作成する必要があります。 WebSphere Commerce をカスタマイズして、ORDRELEASE、MANIFEST、および ORDERITEM 表に情報 を追加する必要があります。この情報は統合の一部分として、バックエンド・シス テムから得られる場合があります。以下の指示は、オーダー・アイテムごとにデー タベースに追加する必要のある情報を概説します。

- 1. 『出荷のセットアップ』のセクションで説明されているように、配送業者ごとに 出荷追跡 URL をセットアップする。
- 2. オーダー・アイテムごとに、データベースに以下の情報を入力する。

a. insert into ordrelease (orders id, ordreleasenum, status) values(11001 ,10001,'MNF')

ここで、

```
orders_id
```
目録が実行される ORDERS 表からの ORDERS\_ID。

ordreleasenum

リリースの固有 ID。ordreleasenum は整数である必要があります。

status

MNF 状況を使用すること。これはリリースの配送確認が受信された ことを示しています。

b. insert into manifest (DATESHIPPED, MANIFEST\_ID, ORDERS\_ID, ORDRELEASENUM, shippingcosts,trackingid) values('2003-07-21-14.47.17.797000',10001,11001,10001, 5.3,'trackingID')

dateshipped

パッケージが配送された日時。この値は

YYYY-MM-DD-HH.MM.SS.mmmmm で示された形式でなければなり ません。

manifest\_id

生成された固有の ID。

orders\_id

目録が実行される ORDERS 表からの ORDERS\_ID。

ordereleasenum

このオーダーに対するリリースを固有に識別します。

shippingcosts

配送料金を示す 10 進値表示。

trackingid

配送ノートブックに入力される、配送業者のための追跡 ID。

c. update ORDERITEMS set ORDRELEASENUM=10001 where CATENTRY\_ID=10000

ここで、CATENTRY\_ID はオーダー内のアイテムの ID です。

## 為替レートの変更

Express Store が発行されたときに、サポートされている通貨すべてに対して為替レ ートが提供されます。為替レートを変更するには、以下のステップを行います。

1. XML ファイル (例えば、currency.xml) を作成し、通貨の換算率を定義します。 このファイルは次のようになります。

```
<?xml version="1.0"?>
<!DOCTYPE import SYSTEM "store-catalog-assets.dtd">
<import>
<curconvert storeent_id="store_id" fromcurr="USD" tocurr="EUR"
 factor="2.09804" multiplyordivide="M" bidirectional="Y"
 updatable="Y" curconvert_id="@curconvert_id_1" />
<curconvert storeent_id="store_id" fromcurr="USD" tocurr="JPY"
 factor="211.14" multiplyordivide="M" bidirectional="Y"
updatable="Y" curconvert id="@curconvert id 2" />
<curconvert storeent_id="store_id" fromcurr="USD" tocurr="KRW"
  factor="2201.00" multiplyordivide="M" bidirectional="Y"
 updatable="Y" curconvert id="@curconvert id 3" />
<curconvert storeent id="store id" fromcurr="USD" tocurr="BRL"
  factor="2.96" multiplyordivide="M" bidirectional="Y"
 updatable="Y" curconvert id="@curconvert id 4" />
<curconvert storeent id="store id" fromcurr="USD" tocurr="CNY"
  factor="9.28" multiplyordivide="M" bidirectional="Y"
updatable="Y" curconvert id="@curconvert id 5" />
<curconvert storeent_id="store_id" fromcurr="USD" tocurr="TWD"
  factor="37.98" muItiplyordivide="M" bidirectional="Y"
updatable="Y" curconvert id="@curconvert id 6" />
</import>
```
ここで、

*store\_id*

ストア ID。 (store\_id を判別するには、以下の SQL ステートメントを 使用します: select \* from storeent)

*fromcurr*

3 文字の ISO 4217 通貨コードで、変換後の通貨を表す。このコード は、SETCURR 表の SETCCURR 列に現れなければならないものです。

*tocurr* 3 文字の ISO 4217 通貨コードで、変換後の通貨を表す。このコード は、SETCURR 表の SETCCURR 列に現れなければならないものです。 factor は、変換レートです。

#### *multiplyordivide*

乗算 ('M') か除算 ('D') かを示す。 bidirectional は、変換が両方向 ('Y') か、単一方向 ('N') かを示します。 updateable は、換算率が変更 可能 ('Y') か、変更不可 ('N') かを示します。

*curconvert\_id*

通貨変換の固有 ID を表わすエンティティー。エンティティーは、ID 解 決コマンドが実行される際に解決されます。

2. ディレクトリー *WCDE\_installdir*¥samples¥stores¥ExpressStore¥B2CCatalog¥ にファ イルを保管します。

- 3. サンプル・カタログをすでにロードしている場合、環境変数が *WCDE\_installdir*/bin/setenv.bat ファイルに設定されていることを確認してく ださい。そうすれば、これらの変数は正しく設定されるはずです。そうでない場 合、3 (36 [ページ](#page-53-0)) のセクションにある変数の設定の指示に従ってください。
- 4. 次のように ID 解決コマンドを実行して、エンティティーを解決します。
	- a. DB2 コマンド・ウィンドウをオープンする。
	- b. ディレクトリー: *WCDE\_installdir*¥bin に変更する。
	- c. ID 解決コマンドを実行する。

idresgen -dbname *demo\_dev* -dbuser *dbuser* -dbpwd *dbpwd* -infile "*infile*" -outfile "*outfile*" -method mixed -schemaname *schemaname*

*dbname*

データベースの名前。

*dbuser* データベースに接続するユーザーの名前。

*dbpwd* dbuser のパスワード。

#### *schemaname*

スキーマの名前。

- *infile* 絶対パスを含む、入力ファイルの名前。
- *outfile* 絶対パスを含む、出力ファイルの名前。
- d. ロード・コマンドを実行する。

massload -dbname *demo\_dev* -dbuser *dbuser* -dbpwd *dbpwd* -infile "*infile*" -method sqlimport -schemaname *schemaname*

*dbname*

データベースの名前。

*dbuser* データベースに接続するユーザーの名前。

*dbpwd* dbuser のパスワード。

#### *schemaname*

スキーマの名前。

- *infile* 絶対パスを含む、入力ファイルの名前。
- *outfile* 絶対パスを含む、出力ファイルの名前。
- 5. 通貨マネージャーを最新表示します。
	- a. 管理コンソールをオープンします。

#### $\blacktriangleright$  Developer

https://*host\_name*/webapp/wcs/admin/servlet/ToolsLogon?XMLFile=adminconsole.AdminConsoleLogon

*host\_name* は、WebSphere Commerce - Express 開発環境マシンの完全修 飾 TCP/IP 名です。

#### ▶ 400 D Linux Windows

https://*host\_name*:8002/adminconsole

*host\_name* は、WebSphere Commerce Server の完全修飾 TCP/IP 名です。

- b. 「構成」 > 「レジストリー」をクリックする。
- c. レジストリーのリストから、「すべて」を選択する。
- d. 「更新」をクリックする。

# 第 **14** 章 支払いの管理

WebSphere Commerce - Express を使用して支払いを管理するには 2 通りの方法が あります。 WebSphere Commerce Payments を使用するか、手動で行うことができ ます。

Express Store を使用すると、WebSphere Commerce Payments を使用してもしなくて もストアの発行を選択でき、ストアはその後も完全に機能します。 つまり、 WebSphere Commerce Payments をインストールしたり使用可能にしなくても、オー ダーを完了できます。

次の該当する指示に従ってください。

- v WebSphere Commerce Payments が使用可能な場合のオーダーの処理
- v WebSphere Commerce Payments [を使用可能にしない場合のオーダーの処理](#page-120-0)

## **WebSphere Commerce Payments** が使用可能な場合のオーダーの処理

WebSphere Commerce - Express では、WebSphere Commerce Payments と呼ばれる オプションのコンポーネントが提供されています (以前は、 Payment Manager とし て知られていました)。 WebSphere Commerce Payments、つまり Payments は、オン ライン・マーチャント用のプロトコル独立の支払いトランザクション・サーバーで す。これは、プロトコル固有のカセットを使用して複数の支払メソッドをサポート し、キャッシュ・レジスターのような機能を提供します。これらのカセットは、汎 用支払いコマンドおよび管理コマンドを支払いプロトコル固有の要求に解釈するた めに、 Payments フレームワークに付加できるソフトウェア・コンポーネントで す。次にこれらの要求は、決済機関の支払いゲートウェイなどの適切な宛先に転送 されます。最終結果は、従来のストアのレジ係がチェックアウト・カウンターで支 払いカードを読み取る場合に似ています。

Payments は、マーチャント (またはストア・グループのようなマーチャントのグル ープ) のインターネット決済のバックグラウンド詳細をすべて処理し、グラフィカ ル・インターフェースを提供してトランザクション管理を単純化します。 Payments は、以下の機能を実行します。

- v 始動時に、そのカセットに応じて必要な決済機関の証明書がすべて存在するかど うかを検査します。 証明書がない場合には、決済機関または Payment Gateway に自動的に要求します。
- v 永続的に稼働し、専用ポートで listen を行い、ウォレットおよびマーチャント・ サーバーから入ってくるすべての要求に対処します。
- カセットに応じて TCP/IP プロトコルまたは他のプロトコルを使用して、インタ ーネットを介して決済機関と通信します。
- v データベース表を使用して、トランザクションの状況、承認要求、およびデポジ ット要求に関する情報を保守します。こうした表のレコードは作業目的で、およ びトラッキングやレコード管理のために保持されます。 またデータベースには、

マーチャント、支払いカードのブランド、およびカード許可を与える決済機関、 さらには支払い資金化サービスに関する情報を保存する、構成表が含まれていま す。

マーチャント・サーバーは、API を使用して Payments と対話します。 Payments API は、一般的に他の支払いテクノロジーを十分にサポートできます。

WebSphere Commerce - Express では、次の WebSphere Commerce Payments カセッ トが提供されています。

#### **CustomOffline**

WebSphere Commerce Payments の外部で実行されることの多い代金引換ま たは COD、後払いやクーポンなどのカスタム支払いトランザクションの処 理をサポートします。

### **BankServACH**

Automated Clearing House Network (ACH) と連結する BankServ Payment Gateway を使用する、オンライン電子小切手決済の処理をサポートします。

### **Paymentech**

クレジット・カードおよび、 PIN に基づかないデビット・カード決済のオ ンライン与信および決済をサポートします。

### **VisaNet**

購入カードのサポートを含む Vital Processing Services または First Horizon Merchant Services (FHMS) 金融ネットワークを使用する、クレジット・カー ド・トランザクションの処理をサポートします。

## **WebSphere Commerce Payments** のインストールおよび使用可 能化

WebSphere Commerce Payments を使用している場合、以下のようにします。

- 1. ▶ 400 ▶ Linux ▶ Windows WebSphere Commerce Payments をまだインストール していない場合には、すぐにインストールしてください。インストールに関する 指示は、ご使用のオペレーティング・システム用の「インストール・ガイド」に あります。 Payment Server が WebSphere Commerce に接続するには、Payments インスタンスを正しくセットアップする必要があります。
- 2. WebSphere Commerce Payments を開始します。

 $\blacktriangleright$  Developer

- a. 「スタート」 **>** 「プログラム」 **>** 「**IBM WebSphere Commerce Studio**」 **>** 「**WebSphere Commerce** 開発環境」を選択します。
- b. 「サーバー」ビューで、「**WebSphereCommercePaymentsServer**」を 右マウス・ボタン・クリックしてから、ポップアップ・メニューから「開 始」を選択します。

コンソール・ビューにエラーがなく、次のメッセージが表示される場合、 サーバーは正常に開始されています。

Application Started: WebSphereCommercePaymentsServer

... Server server1 open for e-business

#### $\triangleright$  400  $\triangleright$  Linux  $\triangleright$  Windows

- a. 構成マネージャーをオープンします。
- b. ご使用のホスト名を展開します。
- c. 「**Payments**」を拡張表示します。
- d. 「インスタンス・リスト」を拡張表示します。
- e. 「アクション」 **>** 「**Payments** インスタンスの開始」を選択します。
- f. インスタンスは正常に開始されました ダイアログが表示されたなら、 「**OK**」をクリックしてダイアログを閉じ、WebSphere Commerce Payments が開始されたことを確認します。
- 3. WebSphere Commerce アクセラレーターの「フローの変更」フィーチャーを使用 して Payments を使用可能にします。
	- a. WebSphere Commerce アクセラレーターをオープンします。

 $\blacktriangleright$  Developer

https://*host\_name*/webapp/wcs/tools/servlet/ToolsLogon?XMLFile=common.mcLogon

*host\_name* は、WebSphere Commerce - Express 開発環境マシンの完全修 飾 TCP/IP 名です。

1 400 **Linux Windows** 

https://*host\_name*:8000/accelerator

*host\_name* は、WebSphere Commerce Server マシンの完全修飾 TCP/IP 名 です。

- b. 「ストア」メニューから、「フローの変更」を選択します。次に、 「**Payments**」を選択します。
- c. 「**WebSphere Commerce Payments** を使用可能にする」を選択してか ら、「**OK**」をクリックします。
- 4. WebSphere Commerce アクセラレーターでカセットを使用可能にするには、構成 マネージャーを使用して以下のようにします。
	- a. 構成マネージャーをオープンします。
	- b. ホスト名を拡張表示します。
	- c. 「**Payments**」を拡張表示します。
	- d. 「インスタンス・リスト」を拡張表示します。
	- e. 「**instance\_name**」を拡張表示します。
	- f. 「インスタンス・プロパティー」を拡張表示します。
	- g. 「カセット」をクリックします。
	- h. 使用可能にするそれぞれのカセットを選択し、**>** をクリックします。
	- i. 「適用」をクリックします。

ストアに対応するマーチャントごとにそれらのカセットを使用可能にし、次いで アカウントを作成します。すると、それらは WebSphere Commerce アクセラレ ーターに表示されます。

5. WebSphere Commerce Payments を構成します。

a. 次の URL を入力して、ブラウザーから Payments ユーザー・インターフェ ースにアクセスします。

http://*host\_name*:*port*/webapp/PaymentManager

ここで、

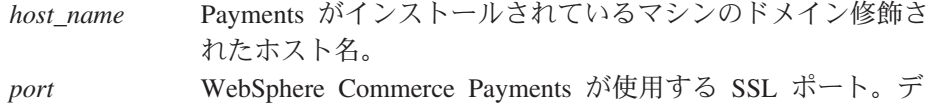

b. Payments ユーザー ID を入力し、Payments パスワードを入力します。「ロ グオン」をクリックします。

フォルトの SSL ポートは 5433 です。

- c. ストアを発行したときに作成していなければ、マーチャントを追加します。 「マーチャント設定」メニューから、「マーチャントの追加」を選択しま す。適切な情報を提供し、入力した「マーチャント番号」が、 Payments に 接続しているストアの「ストア ID」と同一であることを確認します。
- d. 「マーチャント設定」に戻り、そのマーチャントの横にあるカセット・アイ コンをクリックします。適切なカセットを選択します。

#### アカウントの追加

- e. ストアを発行したときに作成していなければ、アカウントを追加します。 「アカウント」から、「アカウントの追加」を選択し、アカウントに関する 適切な情報を提供します (たとえば、通貨、アカウント番号)。アカウントの 作成についての詳細は、以下にリストされている該当するカセット・ガイド を参照してください。 BankServ カセットの場合は、2 つのアカウントを作 成してください。一方は BillMe の値、もう一方は COD を使います。それ ぞれのアカウントごとにこのステップを完了すると、JSP ファイルに何の変 更も加えずに、 WebSphere Commerce アクセラレーターで支払メソッドが使 用可能になるはずです。
- f. サポートする各通貨に関してステップ 5e を繰り返します。各通貨は独自のア カウントを必要とします。
- g. 作成したアカウント名のリンクをクリックします。

ブランドの追加 **(**オフライン・カード・カセットの場合のみ**)**

- h. 次のページで「ブランド」をクリックします。
- i. 「ブランドの追加」を選択してブランド名を入力してから、「ブランドの作 成」をクリックします。
- j. そのアカウントでサポートする各ブランドごとにステップ 5i を繰り返します (たとえば、 VISA、マスターカード)。
- k. WebSphere Commerce Payments をログオフします。
- 6. 顧客がオーダーを送信するストア・ページ OrderSubmitForm.jsp を変更しま す。このステップは BankServACH、Paymentech、または VisaNet のいずれかの カセットを使用している場合に必要となります。 OfflineCard カセットまたは CustomOffline カセットを使用している場合、このステップを実行する必要はあ りません。
	- a. 次のファイルを開きます: OrderSubmitForm.jsp

+

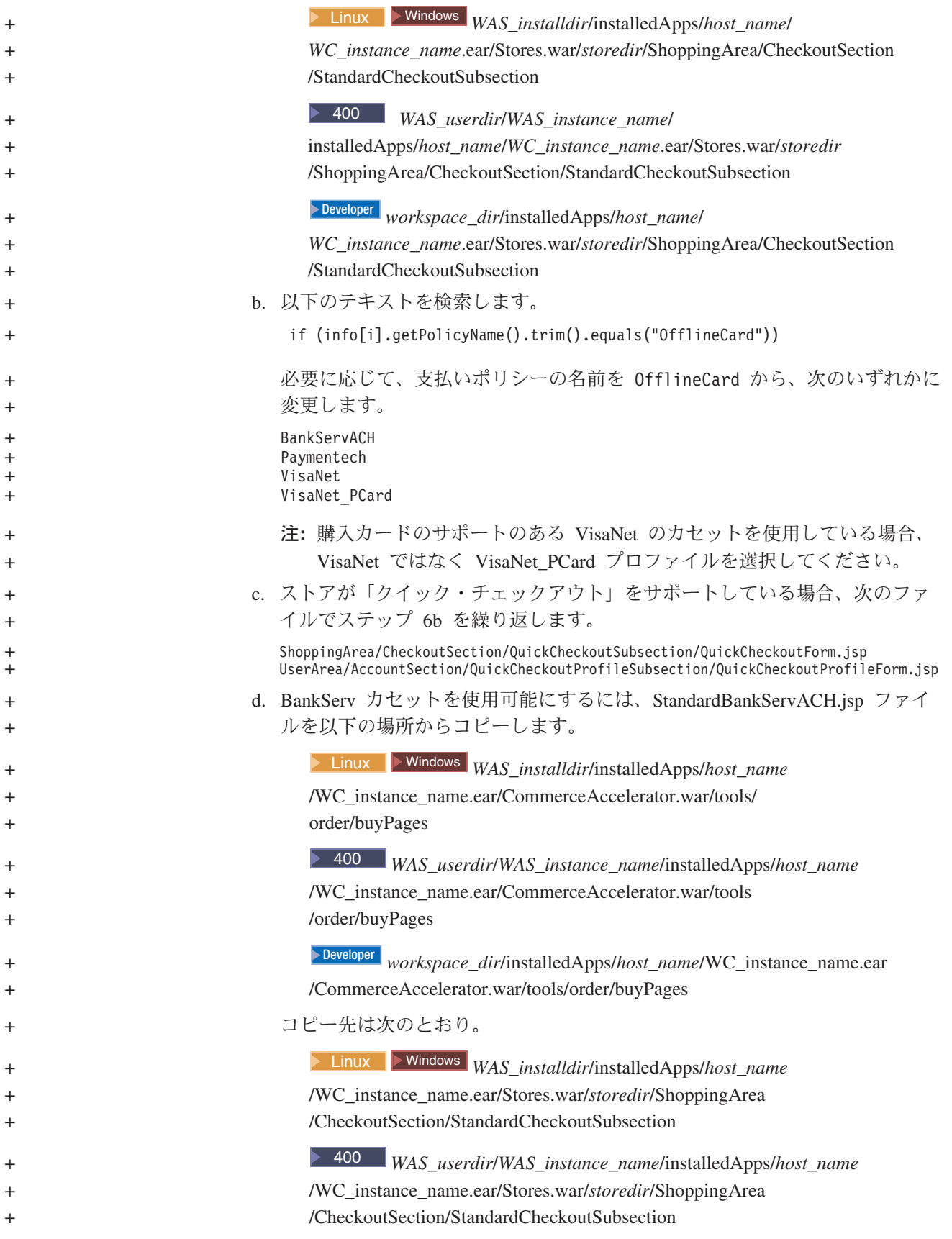

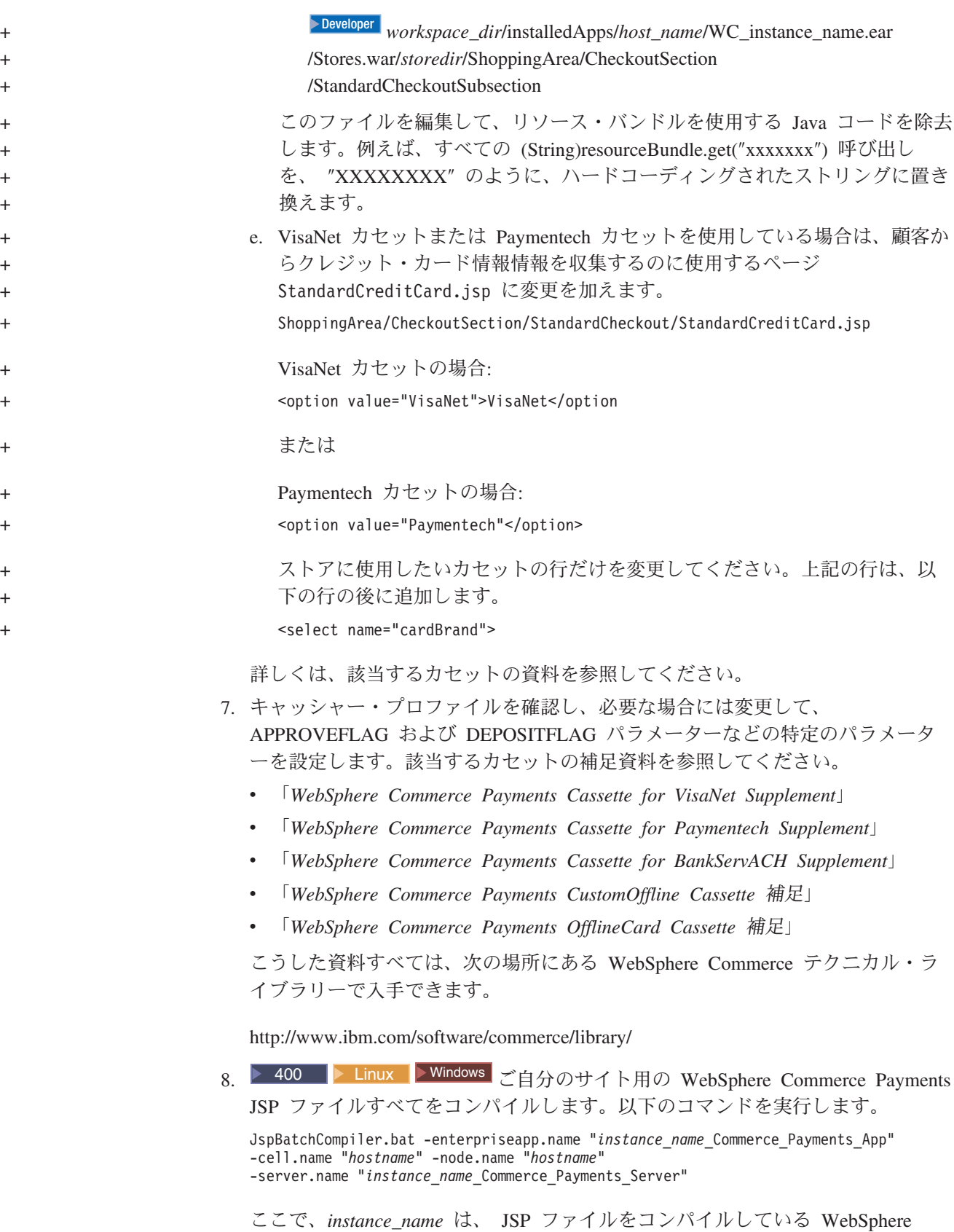

Commerce Payments インスタンスの名前です。

9. PayCleanup ジョブをスケジュールします。

<span id="page-120-0"></span>PayCleanup ジョブは、ストアが構成された期間より長い期間、各金融機関で拒 否された支払い与信要求について、WebSphere Commerce オーダーをキャンセル します。

a. 管理コンソールをオープンします。

#### $\blacktriangleright$  Developer

https://*host\_name*/webapp/wcs/admin/servlet/ToolsLogon?XMLFile=adminconsole.AdminConsoleLogon

*host\_name* は、WebSphere Commerce - Express 開発環境マシンの完全修 飾 TCP/IP 名です。

 $\triangleright$  400 **Linux Windows** 

https://*host\_name*:8002/adminconsole

*host\_name* は、WebSphere Commerce Server の完全修飾 TCP/IP 名です。

- b. 「構成」メニューから、「スケジューラー」をクリックします。ストアでの 実行がスケジュールされているジョブのリストが表示されます。
- c. 「新規」をクリックします。「ジョブのスケジュール」ウィンドウがオープ ンします。
- d. 「ジョブ・コマンド」ドロップダウンから、**PayCleanup** を選択します。
- e. 以下のようにしてフィールドを完成させます。
	- 「開始時刻」フィールドに、00:00 と入力します。
	- v 「インターバル **(Interval)**」フィールドに、86400 と入力します。
	- 「優先順位」フィールドに、1 と入力します。
- f. 「**OK**」をクリックします。

## **WebSphere Commerce Payments** を使用可能にしない場合のオーダーの 処理

WebSphere Commerce Payments を使用可能にしない場合、以下のステップに従いま す。

- 1. ORDPAYINFO および ORDPAYMTHD データベース表の情報が暗号化されてい ることを確認します。情報を暗号化するには、インスタンスを作成する際に PDI 暗号化フィールドをチェックする必要があります。これはデフォルト値です。
- 2. オーダーの発行後、WebSphere Commerce アクセラレーターに移動し、オーダー を検索します。暗号化解除されたクレジット・カード番号が、「オーダー要約」 ページに表示されます。
- 3. 独自の決済メカニズムを使用してオーダーを処理します (オフライン決済)。

## クレジット・カード情報の暗号化および暗号化解除

ストアが Payment Manager に接続していない場合であっても、依然としてオーダー を処理のために送信する際に、オーダーとともにクレジット・カード情報を送るこ とができます。クレジット・カード情報は Mod10 検査アルゴリズムにより検証さ

れ、その後有効なクレジット・カード情報はオーダーのために保管されます。保管 されないと、オーダーは処理のために送信されません。

- 1. 暗号化がオンになっていることを確認してください。これはデフォルト値です。 WebSphere Commerce をセットアップする際に PDI 暗号化フィールドの値を変 更した場合には、以下のステップに従って暗号化を使用可能にします。
	- a. 構成マネージャーを起動して、次のようにしてご使用のインスタンスの PDI 暗号化ノードに移動します。「WebSphere Commerce」 > *host\_name* > 「イ ンスタンス・リスト」 > **instance\_name** > 「インスタンス・プロパティ ー」
	- b. 「PDI 暗号化」チェック・ボックスにチェックマークを付けます。
	- c. 変更を構成マネージャーに適用するには、「適用」をクリックします。
	- d. インスタンスの構成が正常に更新されると、正常な更新を示すメッセージが 表示されます。
	- e. WebSphere Application Server 管理コンソールから、WebSphere Commerce サ ーバー・インスタンスを停止して再始動します。
- 2. 次のファイルを開きます。

>Developer *WCDE\_workspacedir*¥CommerceAccelerator¥Web Content¥tools¥order¥OrderSummaryDetailsB2C.jsp

3. 太字で表示されているセクションを検索します。

```
<TR>
           \simString creditCardNumber = getPaymentCreditCardNumber(orderId);
         if (!creditCardNumber.equals("")) {
        StringBuffer displayCreditCardNumber = new StringBuffer();
          for (int i=0;i<creditCardNumber.length()-4;i++){
if(creditCardNumber.charAt(i)!= '-'&&creditCardNumber.cardAt(i)!=''){
             displayCreditCardNumber.append("*");
             }
            }
            displayCreditCardNumber.append(creditCardNumber.substring(creditCArdNumber.length()-4));
              %>
<TD ALIGN=LEFT>
             <%= UIUtil.toHTML((String)orderLabels.get("orderSummaryDetCreditCardNumber")) %><%=
    UIUtil.toHTML((String)orderLabels.get("orderSummaryDetLabelTextSeparator")) %></TD>
             <TD><l><%= UIUtil.toHTML(displayCreditCardNumber
    .toString()) %></TD>
      <\!\!>_o}
      %>
    </TR></TR>4. 次のようにコメントと行を追加します。
    //for (int i=0; i<creditCardNumber.length()-4; i++) {
    // if (creditCardNumber.charAt(i) != '-' && creditCardNumber.charAt(i) != ' ') {
    // displayCreditCardNumber.append("*");
    1/ }
    //}
    //displayCreditCardNumber.append(creditCardNumber.substring(creditCardNumber.length()-4));
    displayCreditCardNumber.append(creditCardNumber);
1 度このようにすると、 WebSphere Commerce アクセラレーターの「オーダー要
```
約」ページでオーダーのクレジット・カード番号を参照することができます。 WebSphere Commerce アクセラレーターの「オーダー要約」ページを表示する権限 を有するすべてのユーザーは、クレジット・カード情報を参照できます。 このこと はセキュリティーに影響する可能性があります。

# <span id="page-122-0"></span>第 **15** 章 **e-**マーケティング・スポットの使用

e-マーケティング・スポットは、キャンペーン・イニシアチブのために個別設定した マーケティング・コンテンツを表示するために、ストア・ページ上のスペースを確 保します。 顧客がページを要求すると、ページ上の任意の e-マーケティング・スポ ットがルール・サーバーと通信します。ルール・サーバーはスポットに関連付けら れたルール・ベース・コードを処理し、予約済みスペースにコンテンツを戻しま す。 各 e-マーケティング・スポットには、関連付けられた 1 つ以上のキャンペー ン・イニシアチブがあります。 e-マーケティング・スポットは e-MarketingSpot bean を使用して、現在スケジュールされているキャンペーン・イニシアチブの結果 を戻します。 e-MarketingSpot bean のさまざまなプロパティーを使用して、 e-マー ケティング・スポットおよび対応するキャンペーン・イニシアチブをカスタマイズ できます。キャンペーンでの e-マーケティング・スポットの使用法に関する詳細 は、127 ページの『第 19 [章 マーケティング』を](#page-144-0)参照してください。

Express Store サンプル・ストアで提供されている e-マーケティング・スポット・コ ードは、次の 2 つのタイプのキャンペーン・イニシアチブをサポートします。

- v お勧め商品提示販売
	- 商品の推奨
	- カテゴリーの推奨
	- 関連商品販売
	- 上位商品販売
- v 認識広告
	- 一般広告
	- 割引の公示

ご使用の e-マーケティング・スポットがキャンペーン・イニシアチブの単一サブセ ット、たとえば関連商品販売に限定されている場合、サンプル・コードを変更し て、関連商品販売イニシアチブで必要なコード以外のすべてのコードを除去してく ださい。

## **e-**マーケティング・スポットのストア・ページへの追加

Express Store では、「ショッピング・カート」ページ ShoppingArea/ShopcartSection/OrderItemDisplay.jsp に e-マーケティング・スポ ットが含まれています。 e-マーケティング・スポット・コードは、 include/emsContent.jsp ファイルにあります。この e-マーケティング・スポットで は商品の推奨が表示されます。

e-マーケティング・スポットをストア・ページに追加するには、次のようにします。

- 1. e-マーケティング・スポットが表示する JSP ファイルを判別します。同一の e-マーケティング・スポットを複数の JSP ファイルに追加できますし、単一の JSP ページに複数の e-マーケティング・スポットを含めることもできます。
- 2. e-マーケティング・スポットを配置する JSP ファイル内の場所を決定します。

<span id="page-123-0"></span>3. e-マーケティング・スポットの内容を表示する適切な HTML タグを追加しま す。次の例は、Express Store サンプル・ストアに「ショッピング・カート」ペー ジを追加した e-マーケティング・スポットを示しています。

```
<tr>
  <!-- Display the heading for the e-Marketing spot-->
  <td width="10"> </td>
  <td align="left" colspan="5" valign="middle" width="580">
  <font class="textCustomColor"><%=infashiontext.getString("SUGGESTION")%></font></td>
\frac{2}{\pi}<tr>
 <td width="10">&nbsp;</td>
 <td align="left" colspan="5" valign="middle" class="categoryspace">
    <table cellpadding="5" border="0">
       <tbody>
       <!-- Add e-Marketing Spot to the page -->
       </tbody>
   </table>
       \lt/td\langletr>
```
4. Java 動的組み込みタグ <jsp:include> タグを使用して、 e-マーケティング・ス ポットに JSP ファイルを追加します。たとえば、次のようになります。

```
<jsp:include page="../../include/emsContent.jsp" flush="true">
  <jsp:param name="emsName" value="ShoppingCartPage" />
</jsp:include>
```
ここで、

#### **<jsp:include>**

- page e-マーケティング・スポット・コードを含む JSP ページの名前。 Express Store サンプル・ストアでは、このコードは include/emsContent.jsp ファイルにあります。
- flush flush 属性によって、Dynacache フィーチャーを使用可能にできます。 flush="true" の場合には、e-マーケティング・スポット以外の JSP の コンテンツは、 e-マーケティング・スポットを表示するページが更新さ れるたびにキャッシュできます。

#### **<jsp:param>**

- name name 属性の値は、e-マーケティング・スポット・コードを含む JSP フ ァイル (たとえば include/emsContent.jsp) に渡される変数です。サン プルの e-マーケティング・スポットを使用している場合には、この値を 変更しないでください。デフォルトは emsName です。
- value e-マーケティング・スポットが表示するページの名前。 名前には、 HomePageAd、または CheckOutPageRecommendation などのようにロケー ションが含まれていなければなりません。これにより、表示される場所 や含まれているコンテンツに関する混乱を減らすのに役立ちます。 必要 に応じて、同一ページ上に表示される 2 つの e-マーケティング・スポ ットを見分けるための番号を追加することもできます。 e-マーケティン グ・スポットを WebSphere Commerce アクセラレーターを使用してデー タベースに登録する際に、この同じ名前を使用する必要があります。

#### 注**:**

a. 取引管理アソシエーション・イニシアチブが e-マーケティング・スポッ トにスケジュールされていて、アソシエーションのソースがページのコ ンテンツを基にしている場合、 com.ibm.commerce.marketing.beans.EMarketingSpot で提供されている setSourceCatalogEntryId(String source) および

setMultipleCatalogEntryId(String source) メソッドを使用して設定で きます。たとえば、ProductDisplay ページに表示されている商品がアソシ エーションのソースの場合、次のメソッドを呼び出します。

*eSpot*.setSourceCatalogEntryId(*productId*)

ここで、

*eSpot* com.ibm.commerce.marketing.beans.EMarketingSpot クラスのイ ンスタンスです。

*productId*

ソース商品の ID です。

- 5. 1 つの JSP ファイルで複数の e-マーケティング・スポットを必要とする場合に は、ステップ 2 (105 [ページ](#page-122-0)) から 4 (106 [ページ](#page-123-0)) を繰り返します。
- 6. WebSphere Commerce アクセラレーターを使用して、e-マーケティング・スポッ トをデータベースに登録します。 e-マーケティング・スポットは、 <jsp:param> 属性 (たとえば、ShoppingCartPage) の値を使用して登録してください。 e-マー ケティング・スポットをデータベースに登録するには、オンライン・ヘルプの 「e-マーケティング・スポットの作成」トピックを参照してください。
- 7. WebSphere Commerce アクセラレーターを使用して、この e-マーケティング・ スポットのキャンペーン・イニシアチブをスケジュールします。キャンペーン・ イニシアチブのスケジュールに関しては、オンライン・ヘルプの「e-マーケティ ング・スポットのキャンペーン・イニシアチブのスケジューリング」のトピック を参照してください。

# 第 **4** 部 ストアフロントの実行

本書のこの部分では、ストアフロントの日常の操作に関係する主なタスクについて 紹介します。このセクションで説明されるタスクを実行するには、ブラウザー・ベ ースのツールである WebSphere Commerce アクセラレーターを使用します。

WebSphere Commerce アクセラレーターを使用すると、オンライン・ストアの保守 を行うことができます。ストア・カタログの作成および更新、ストアのルック・ア ンド・フィールの変更、オーダーの管理、およびストア・アクティビティーの追跡 を行うことができます。

WebSphere Commerce アクセラレーター・メニューには、実行を許可されているタ スクが表示されます。これらのタスクは、ユーザー役割、権限レベル、およびビジ ネス・モデルとストアのタイプに基づきます。

# 第 **16** 章 カタログの管理

この章では以下のタスクについて説明します。

- カテゴリーの管理
- v 商品、バンドル、パッケージ、SKU などのカタログ・エントリーの管理

WebSphere Commerce における、カタログ情報を作成して管理する基本ツールはロ ーダー・パッケージ、および WebSphere Commerce アクセラレーター商品管理ツー ルです。ローダー・パッケージを使用したカタログの作成に関する詳細は、 59 [ペ](#page-76-0) ージの『第 8 [章 カタログのロード』を](#page-76-0)参照してください。このツールはサイト管 理者が実行します。商品マネージャーおよびカテゴリー・マネージャーは、 WebSphere Commerce アクセラレーターで提供されているツールを使用して商品を 更新できます。

## カテゴリー管理

カテゴリー・マネージャーは、カテゴリーを作成、変更、削除して、カテゴリー階 層を管理します。

マスター・カタログは、ストアの商品取引を管理するための中心的なツールです。 マスター・カタログには、ストアが必要とするカタログ情報すべてが含まれていま す。これは、すべてのカタログ・エントリーが含まれる単一カタログです。 WebSphere Commerce では、カタログはマルチリンガルです。つまり説明、属性、 およびイメージは言語によって異なります。

カタログを表示するのに商品管理ツールを使用することは、マスター・カタログの 表現手段となります。

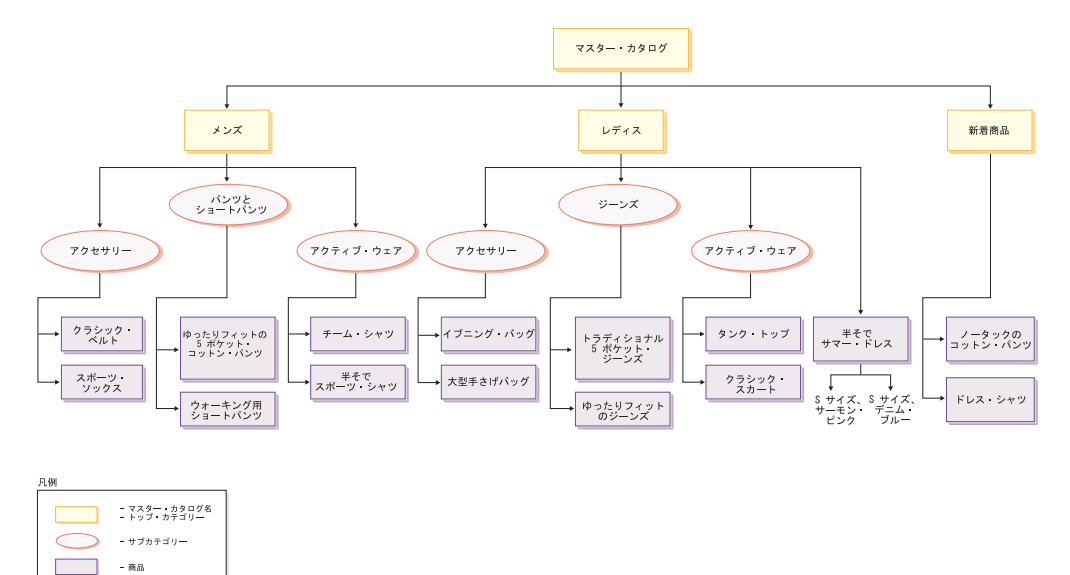

マスター・カタログのこのパーツは、男性用および女性用の衣料を含むストアの基 本ナビゲーションに従います。先頭の 3 つの親カタログ・グループに続くのは、追 加のカタログ・グループ (アクセサリー、パンツとショートパンツ、およびアクテ ィブ・ウェア) で、それらは商品 (クラシック・ベルトとスポーツ・ソックス) およ び関連 SKU につながっています。先頭カテゴリーの直下にも商品を置くことが可 能であることに注意してください。たとえば、ショート・スリーブ・サマー・ドレ スは先頭カテゴリーであるレディスの下にあります。

## カテゴリーの管理

カタログのカテゴリーおよびカテゴリー階層を表示できます。カテゴリー間の親子 の関連を表示することにより、追加のカテゴリーが必要となる場所、および変更ま たは削除が必要な既存のカテゴリーの場所を判別できます。 たとえば、音楽関係の ビデオテープに関するカテゴリーを追加する場合、カテゴリーのリストを確認して 親カテゴリーとなる新規カテゴリーか必要がどうか、必要な場合には既存のカテゴ リーと関連付けるべきかどうかを判別できます。 WebSphere Commerce では、制限 なく階層レベルを持つことができます。

カテゴリーは、類似のプロパティーを有するオブジェクトのグループです。カテゴ リーは、ストアが提供する商品またはサービスを編成するために使用します。 カテ ゴリー・マネージャーは、カテゴリーを作成、検索、変更、および削除できます。 商品および SKU を別の親カテゴリーの下に分類できます。

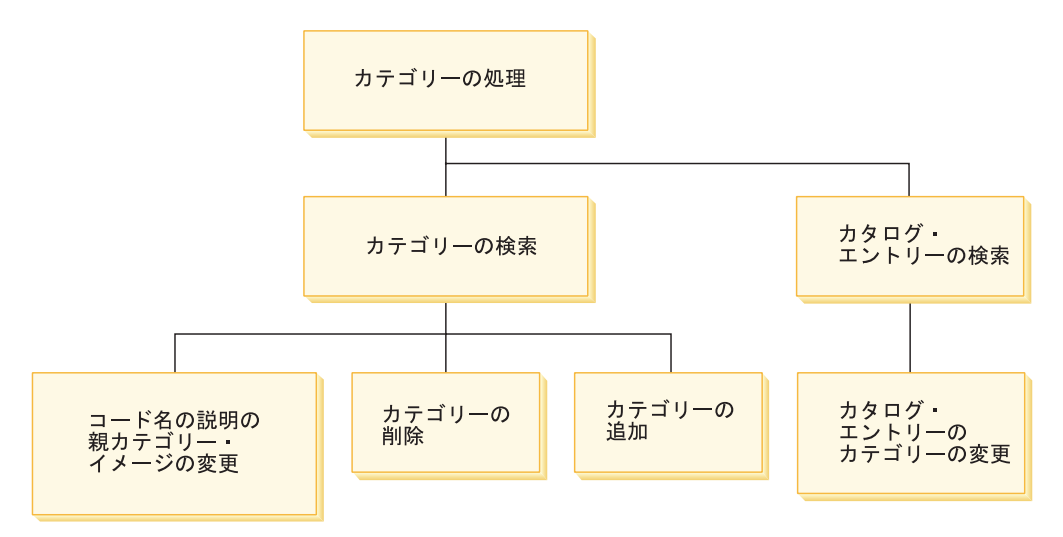

## カテゴリーの管理の手順

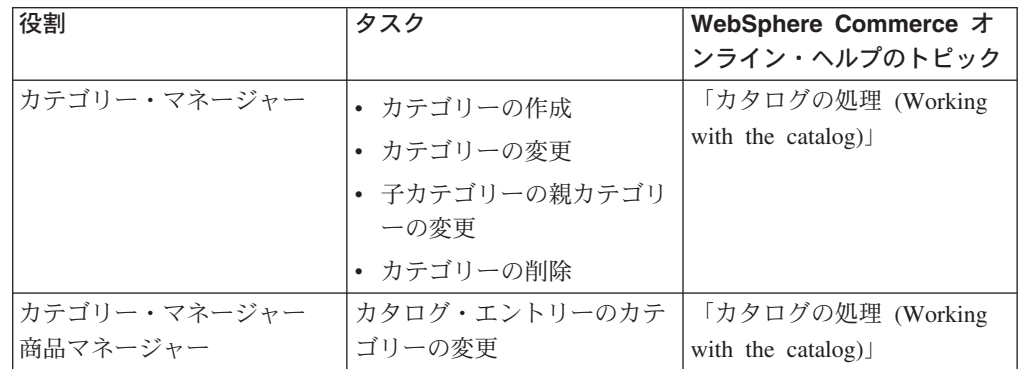

## 商品管理

商品管理とは、カタログ・エントリーを管理するプロセスのことです。 WebSphere Commerce では、幾つかの種類のカタログ・エントリーがあります。

- 商品 商品は SKU のテンプレートとして機能します。最終的に顧客に販売される 個々の商品です。商品ウィザードを使用することにより、カタログに新しい 商品を作成できます。商品の詳細 (名前、説明、およびイメージなど) の表 示や変更、またはカタログからの商品の削除を行うには、商品ノートブック を使用します。商品の税、割引、および配送カテゴリーを更新したり、各商 品の配送の単位を追加したりできます。在庫の追跡やオーダーでの商品のバ ックオーダーなど、商品の配送オプションをカスタマイズできます。
- **SKU** 商品を作成したら、販売する商品の各オーダー可能アイテムを表す SKU を 作成しなければなりません。特定の商品に関連したすべての SKU は同じ属 性セットを示し、それらの属性値によって区別されます。 SKU ウィザード を使用して SKU を作成します。または、必要な商品属性をすべて作成する ことにより、商品の SKU を自動的に生成できます。 SKU ノートブックを 使用することにより、SKU の詳細 (名前、説明、およびイメージなど) の表 示や変更、またはカタログからの SKU の削除を行えます。消費税、割引、 および配送カテゴリーを更新したり、各 SKU の配送の測定単位を追加した りできます。

### バンドルおよびパッケージ

バンドルおよびパッケージはカタログ・エントリーをグループ化したもので す。販売促進のために使用され、バンドルおよびパッケージのカタログ・エ ントリーが顧客を引き付けるようにグループ化されます。

### パッケージ

別々に売ることができないカタログ・エントリーのコレクションで す。例えば、コンピューターのパッケージに、特定の中央演算処理 装置、モニター、およびハード・ディスクが含まれているとしま す。パッケージには独自の価格があり、ショッピング・カートに追 加することができます。いったんショッピング・カートに追加する と、パッケージの内容は変更できません。商品と同様の方法で見る と、パッケージには定義属性があります。

次のイメージは、Express Store サンプル・ストアのパッケージを示 しています。

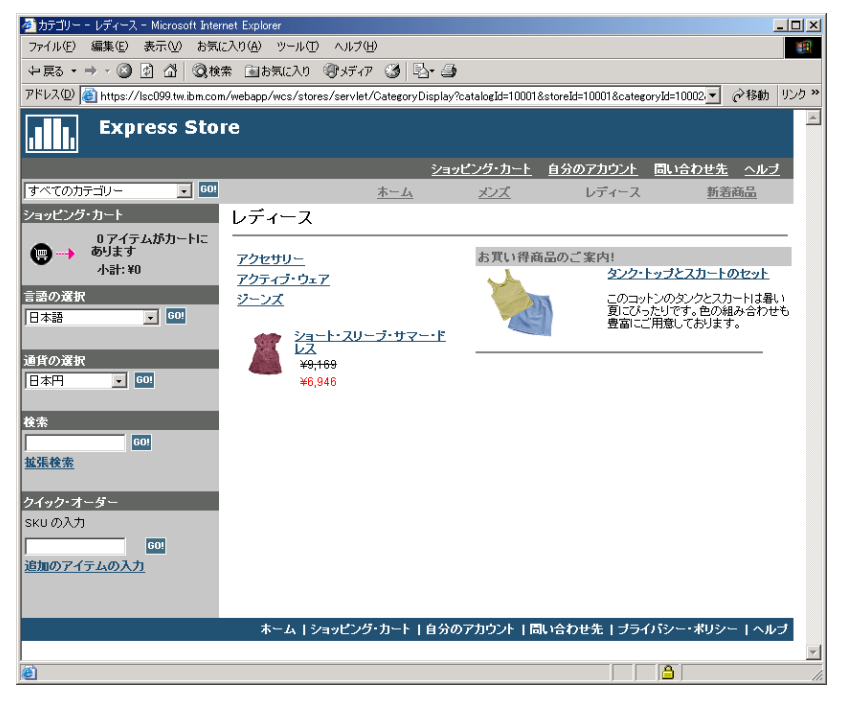

顧客は、パッケージから SKU を除去することはできないことに注 意してください。

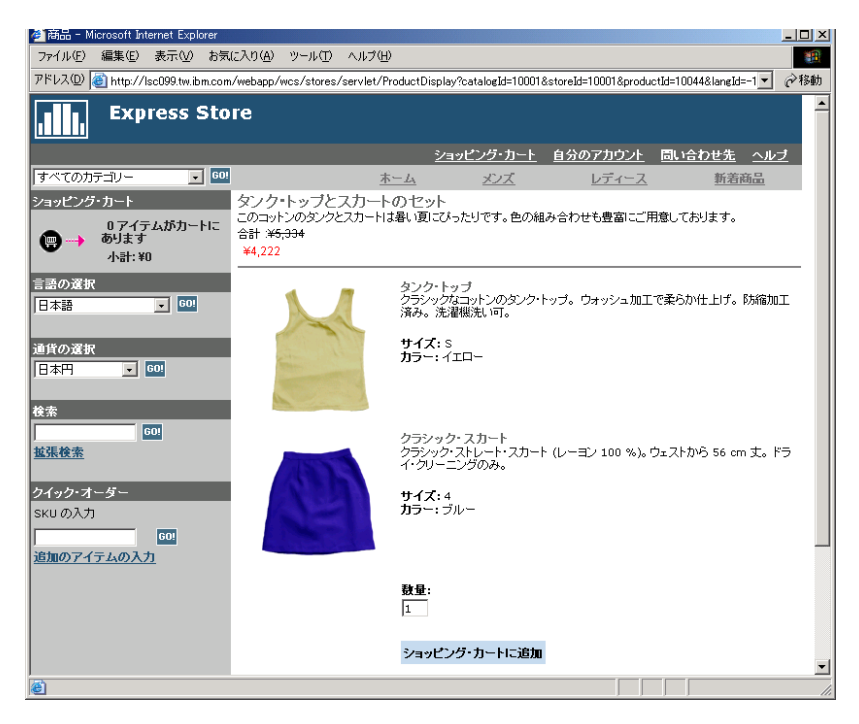

### バンドル

カタログ・エントリーのコレクションで、顧客が 1 クリックで複数 の商品を購入できるようにします。例えば、コンピューターのバン ドルが中央演算処理装置、モニター、ハード・ディスク、および CD-ROM ドライブの場合、コンポーネントは別個に販売できます。

バンドルの価格はその異なるカタログ・エントリーで構成されま す。バンドルを直接購入することはできません。顧客は、バンドル から 1 つ以上の SKU を除去できます。

一部のカタログ・エントリーにも属性があります。定義属性および記述属性という 2 つのタイプの属性があります。

#### 定義属性

定義属性は、カラーやサイズなどの、オンライン・ストア内の SKU のプロ パティーです。属性値は、特定のカラー (青または黄色) やサイズ (M) な どの、属性のプロパティーになります。属性値を SKU に割り当てる前に、 それを事前に定義しておく必要があります。属性値は暗黙的にその属性と関 連しています。それぞれの属性と属性値の可能な組み合わせは、新しい SKU と等しくなります。属性とその値を作成したら、名前、説明、および タイプ (テキスト、整数、または 10 進数) などの情報を更新できます。定 義属性は SKU 解決にも使用されます。

### 記述属性

記述属性は単に追加説明です。例えば、ドライ・クリーニングのみ行うべき で洗濯はできない衣類があります。記述属性では、ドライ・クリーニング専 用条件を指定できます。別の例としては、電子機器が単三または単四電池を 使用することなどがあります。記述属性は SKU 解決には使用されません。

## 商品、**SKU**、バンドル、およびパッケージの特性

WebSphere Commerce アクセラレーターでは、カタログ・エントリーには次の特性 を含めることができます。

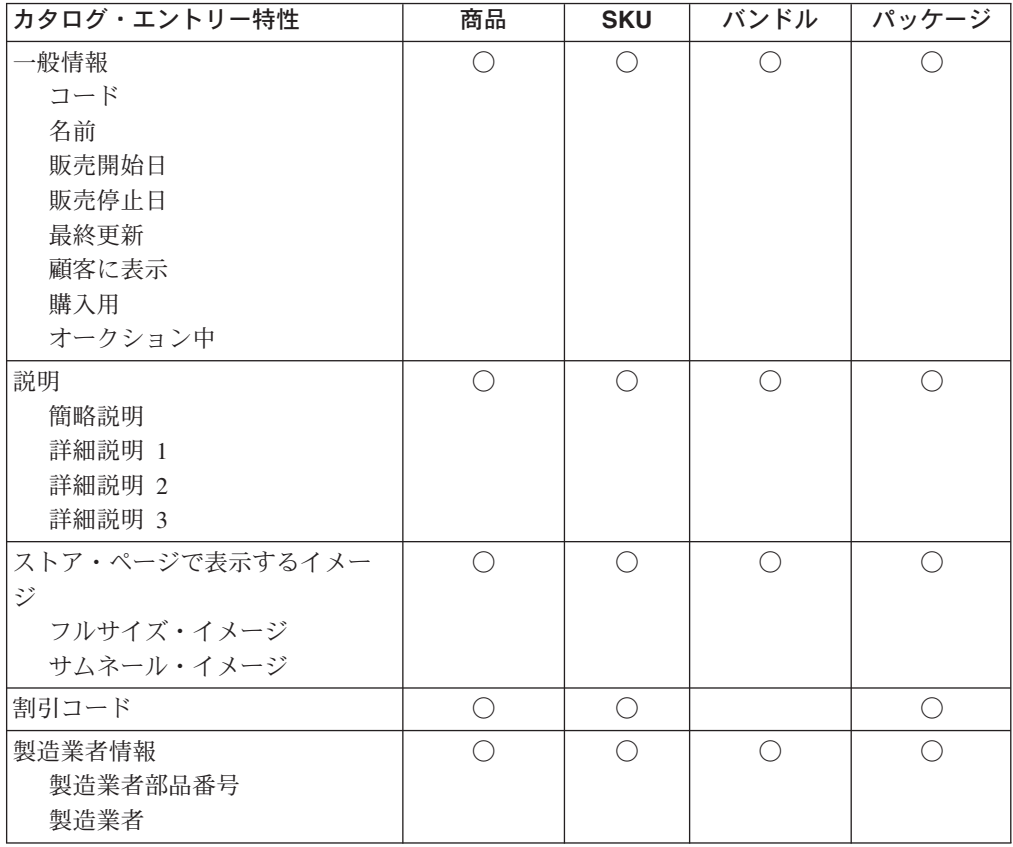

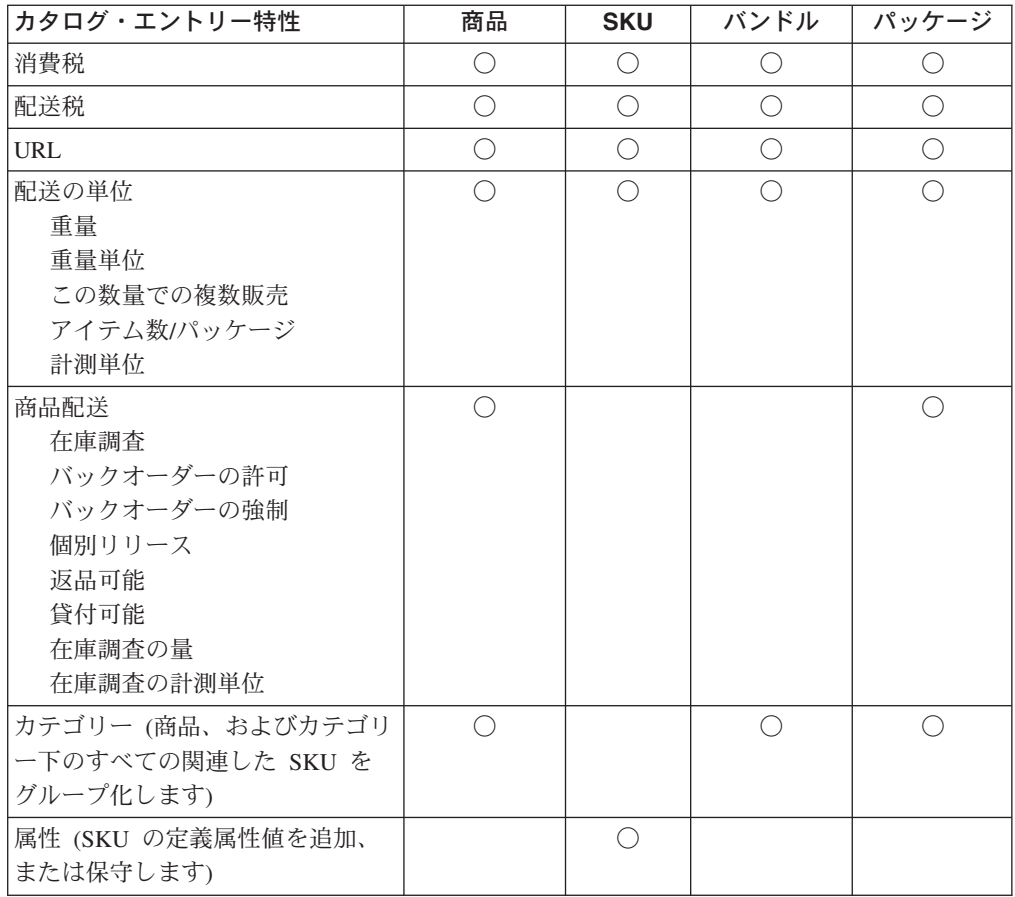

# 商品、属性、および **SKU** の作成

カテゴリー・マネージャーがカタログ内にカテゴリーを作成した後、商品マネージ ャーはカタログ・エントリーを作成できます。

次の図は、WebSphere Commerce アクセラレーターを使用して新規商品を作成する のに必要なステップを示しています。

商品マネージャー

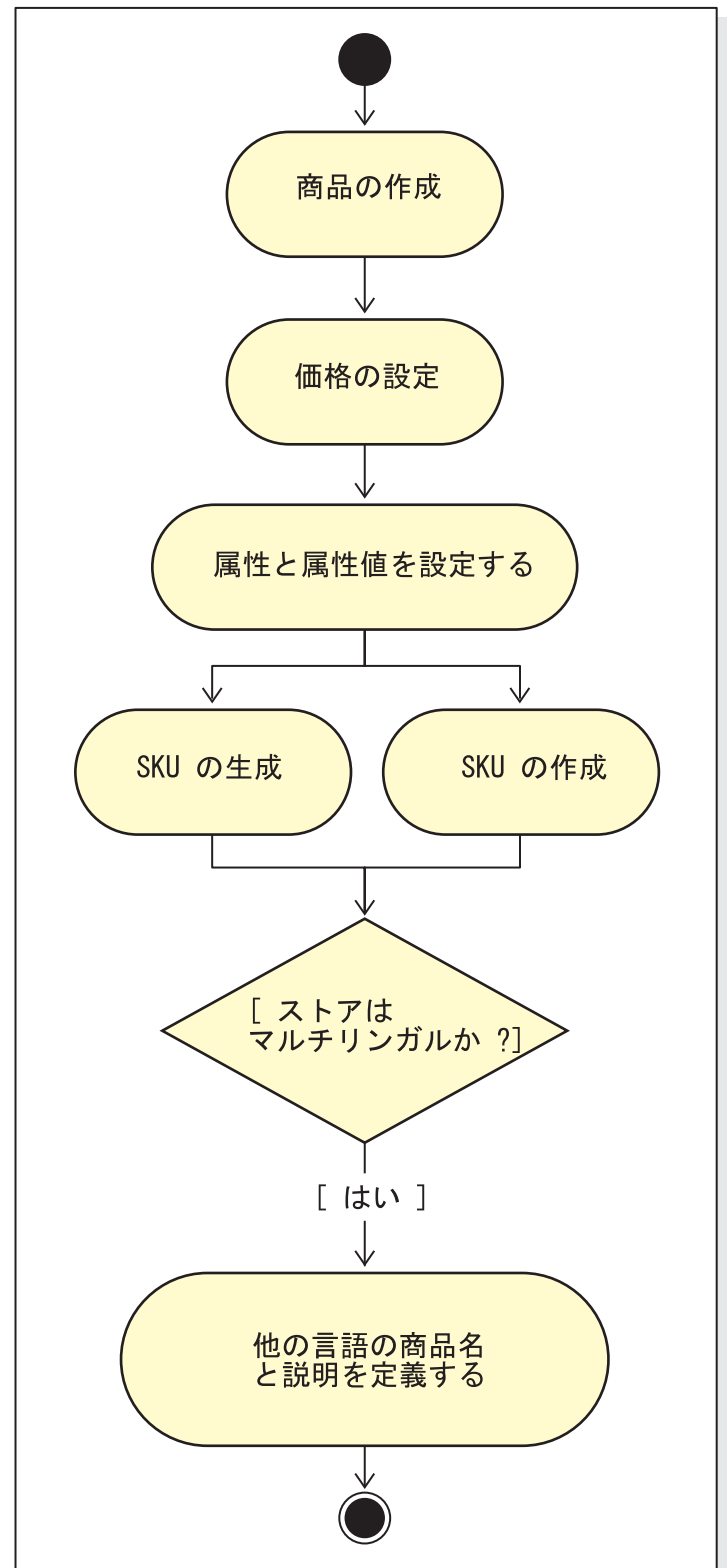

# 商品の管理の手順

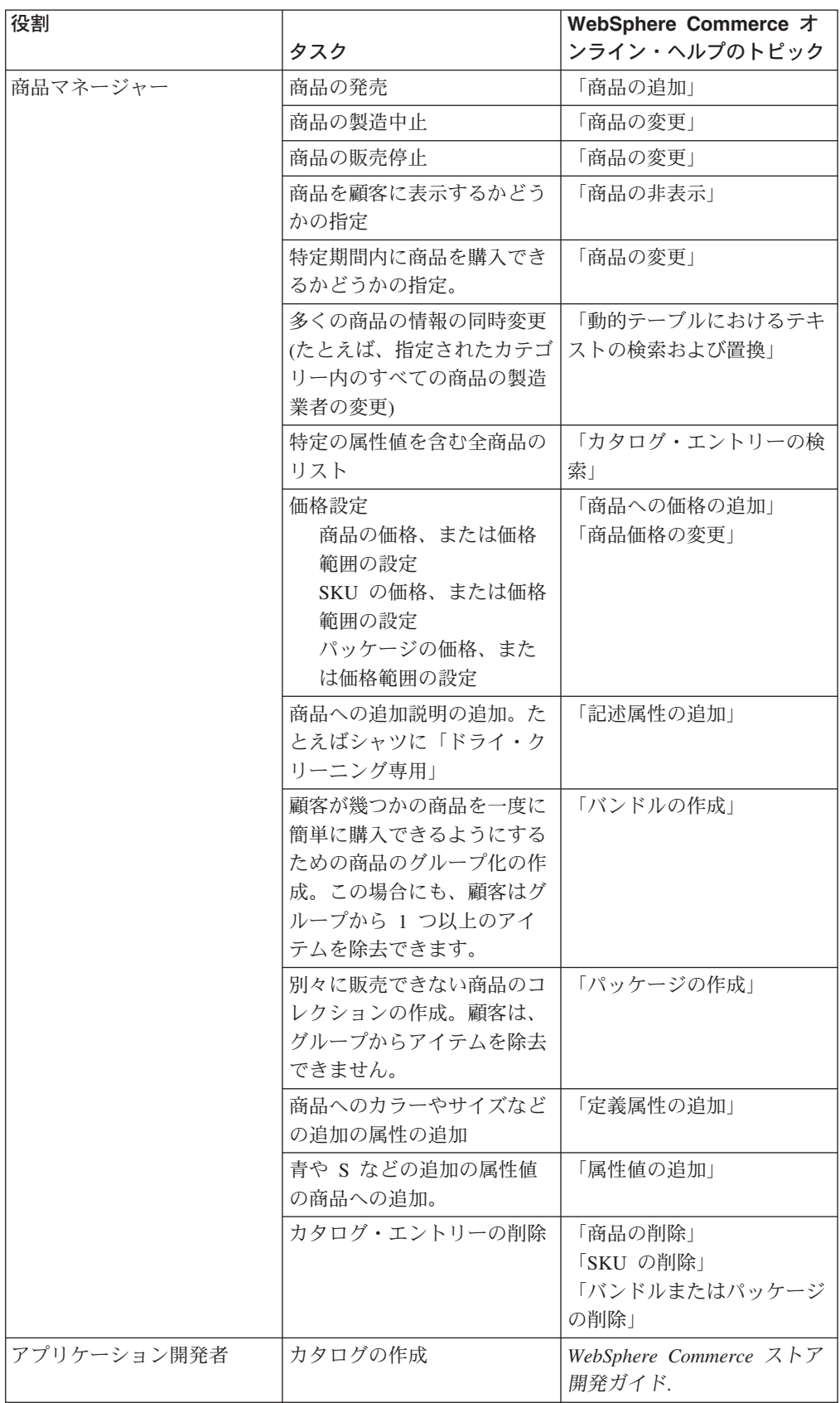

# 第 **17** 章 顧客情報の管理

この章では、顧客サービス担当者 (CSR) が変更可能な顧客登録情報について説明し ます。顧客登録情報の変更に加えて、CSR はストアへの顧客の登録、顧客のパスワ ードのリセット、さらには顧客のアカウントのロックまたはロック解除も行えま す。

### 顧客登録情報

顧客サービス担当者は、登録済み顧客の顧客情報を管理できます。

#### 未登録顧客

ストアでのショッピングに関する顧客ログオン ID およびパスワードのない顧 客。顧客は連絡先情報または個人情報などの顧客情報を提供していませんし、買 い物候補リストまたはショッピング・カート・アイテムは将来サイトにアクセス する際のために保存されません。未登録顧客はゲストと見なされます。

#### 登録顧客

登録プロファイルを作成するための情報を提供した顧客。この顧客は、ストアで オーダーを送信するのに必要なログオン ID とパスワードを持っています。買い 物候補リストまたはショッピング・カート・アイテムは保管されますので、顧客 は再びアクセスした際にこうしたアイテムを検索できます。

### 顧客登録情報の変更

顧客サービス担当者は、顧客の住所、パスワード、またはアカウント状況などの顧 客情報を管理できます。顧客が提供する登録情報は、ストアの「登録」ページで収 集される情報に依存します。一部の登録情報はオプションの場合もあります。顧客 情報を表示したり更新したりするには、「顧客情報」ノートブックを使用します。 このノートブックでは、以下が表示されます。

- 一般 セキュリティー情報、ユーザー確認のための質問および応答、および X.509 証明書の状況 (該当する場合)。また一般情報には、顧客の氏名、希望するシ ョッピング言語および通貨、アカウント状況 (使用可能または使用不可) も 含まれています。
- 住所 完全な住所。
- 連絡先 E メール・アドレス、電話番号、および FAX 番号などの連絡先情報。顧客 は、通信のための希望する連絡方法および連絡可能な時間帯を指示できま す。さらに顧客は、ストアから販売促進資料を受け取るかどうかも指定でき ます。

#### 個人情報

年齢、性別、既婚/独身、年収、世帯人数、子供の人数、登録済みの顧客、 職業、勤務先、および趣味などの個人情報。

# 顧客登録の手順

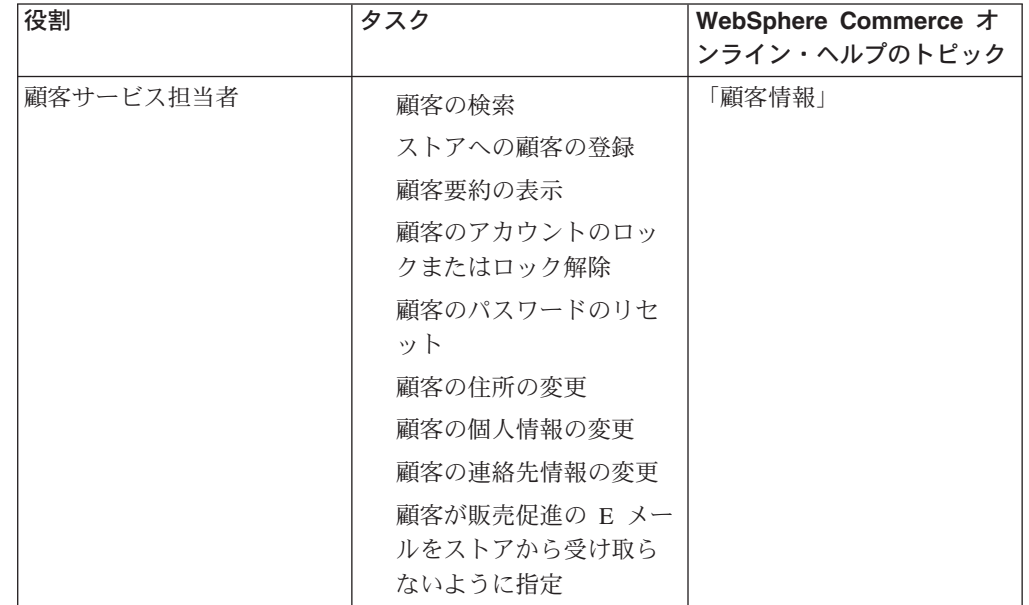

顧客サービス担当者は、以下のタスクを実行できます。

# 第 **18** 章 オーダーの管理

顧客サービス担当者は、顧客、宛先、商品および数量、合計金額 (税および配送料 を含む)、配送仕様、支払い方法、および任意のコメントを含む、オーダーに関する 詳細情報を追跡して管理できます。

WebSphere Commerce ではオーダーとは、顧客が購入するために選択または購入し た、1 つ以上の商品、その価格、および指定された数量のことです。 また顧客サー ビス担当者は、顧客のためにオーダーを発行できます。顧客オーダーには、商品だ けでなく、請求先住所、配送先住所 (ソフトウェアなどのダウンロード可能な購入 には適用されません)、配送方法、運送会社、サービス、支払い情報、税額と配送 料、オーダー発行者によるコメントと価格調整が含まれます。

この章では、一般的なオーダー関連タスクの概要を提供します。

## 顧客オーダーの処理

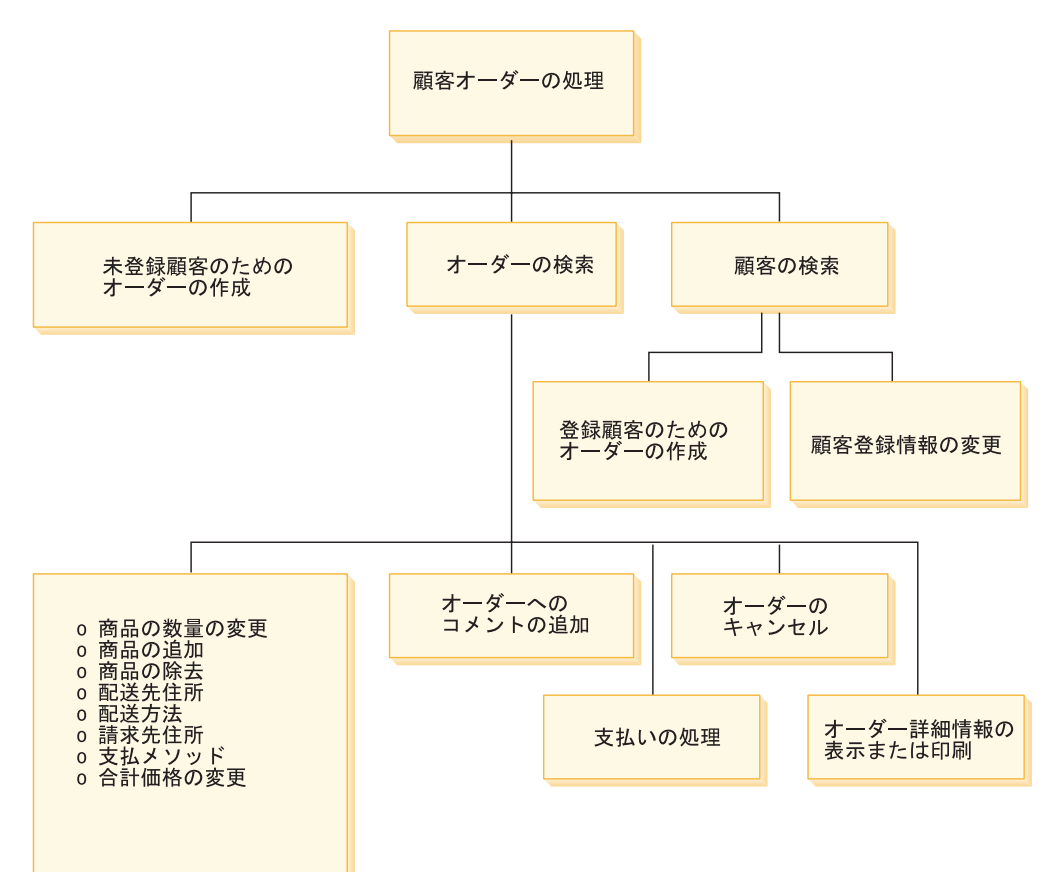

次の図は、一般的なオーダー関連タスクを示しています。

### 顧客オーダーの検索

オーダー番号、顧客ログオン ID、またはオーダーの状況に基づいてオーダ ーを検索できます。さらに、オーダーをソートして、探している情報を検出 するのに役立てることができます。たとえば、オーダーの状況で、またはユ ーザーの姓でオーダーをソートできます。

オーダーの状況コードは、顧客が発行したオーダーの進行状況を追跡するの に役立ちます。一般に使用されるオーダーの状況コードの一部を、次の表に 示します。

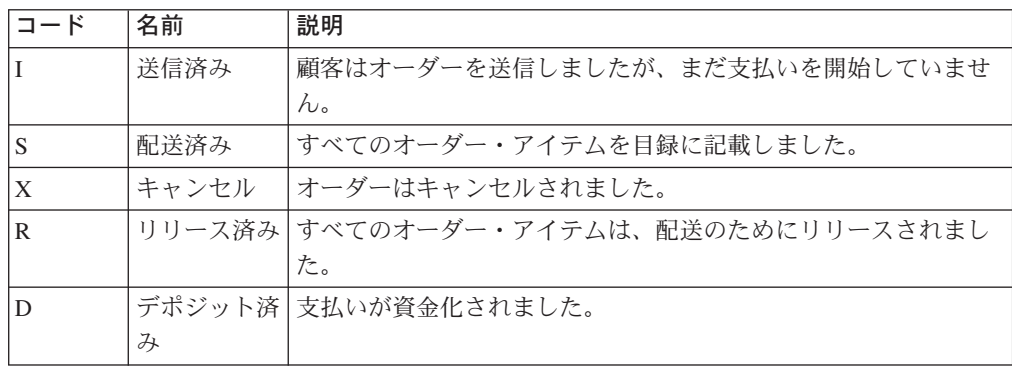

WebSphere Commerce データベースにあるすべてのオーダーは検索できま す。

### 顧客オーダーの変更

オーダーが配送のためにリリースされていない限りは、送信済みオーダーに 対して変更を加えることができます。配送済み、キャンセル、リリース済 み、デポジット済みのオーダーの状況を有するオーダーは変更できません。

### オーダーのキャンセル

配送済み、キャンセル、リリース済み、デポジット済みのオーダーの状況を 有するオーダーはキャンセルできません。顧客オーダーをキャンセルする場 合、顧客が誤って間違った商品をオーダーした、または選択した商品が一時 的に在庫切れで顧客は新規在庫を待てないなどの、キャンセルの理由を含め ることができます。このコメントのテキストを含む E メールを顧客に送信 するかどうかを選択できます。オーダーがキャンセルされた後には、リカバ リーできません。

### オーダーへのコメントの追加

自分の参照用、または顧客への E メールのコメントのため、オーダーにコ メントを追加できます。たとえば、オーダーを配送するための十分な在庫が ない場合、コメントで理由を示し、それを顧客に E メールで送信できま す。このようにして、顧客は出荷の遅延について知ります。

#### オーダーの支払いの処理

オーダーを配送する前に、支払いが承認される必要があります。次のいずれ かの方法を使用して、支払いを処理できます。

- v WebSphere Commerce Payments を支払いを処理するために使用します。 顧客オーダーの支払い状況を変更するために、顧客サービス担当者は WebSphere Commerce アクセラレーターから WebSphere Commerce Payments にリンクすることができます。
- v 別の支払いシステムに支払い情報を再入します。 このメソッドは、 WebSphere Commerce Payments が支払いメソッドでない場合に使用しま す。オーダー情報を表示してから、バックエンドまたは POS システムに

支払い情報を再入します。支払い情報を参照するための WebSphere Commerce アクセラレーター・ページのセットアップについては、 [103](#page-120-0) [ページの『クレジット・カード情報の暗号化および暗号化解除』の](#page-120-0)セクシ ョンで説明されています。

#### 未登録顧客のためのオーダーの作成

「ゲスト・オーダーの発行」ページに順次従って、商品、数量、請求先住 所、配送先住所、配送方法、支払いオプション、およびコメントまたは特別 な価格調整 (必要に応じて) を含む、オーダーで必要な情報を提供します。

#### 登録顧客のためのオーダーの作成

「オーダーの発行」ウィザード・ページに順次従って、商品、数量、請求先 住所、配送先住所、配送方法、支払いオプション、およびコメントまたは特 別な価格調整 (必要に応じて) を含む、オーダーで必要な情報を提供しま す。

## オーダーの管理の手順

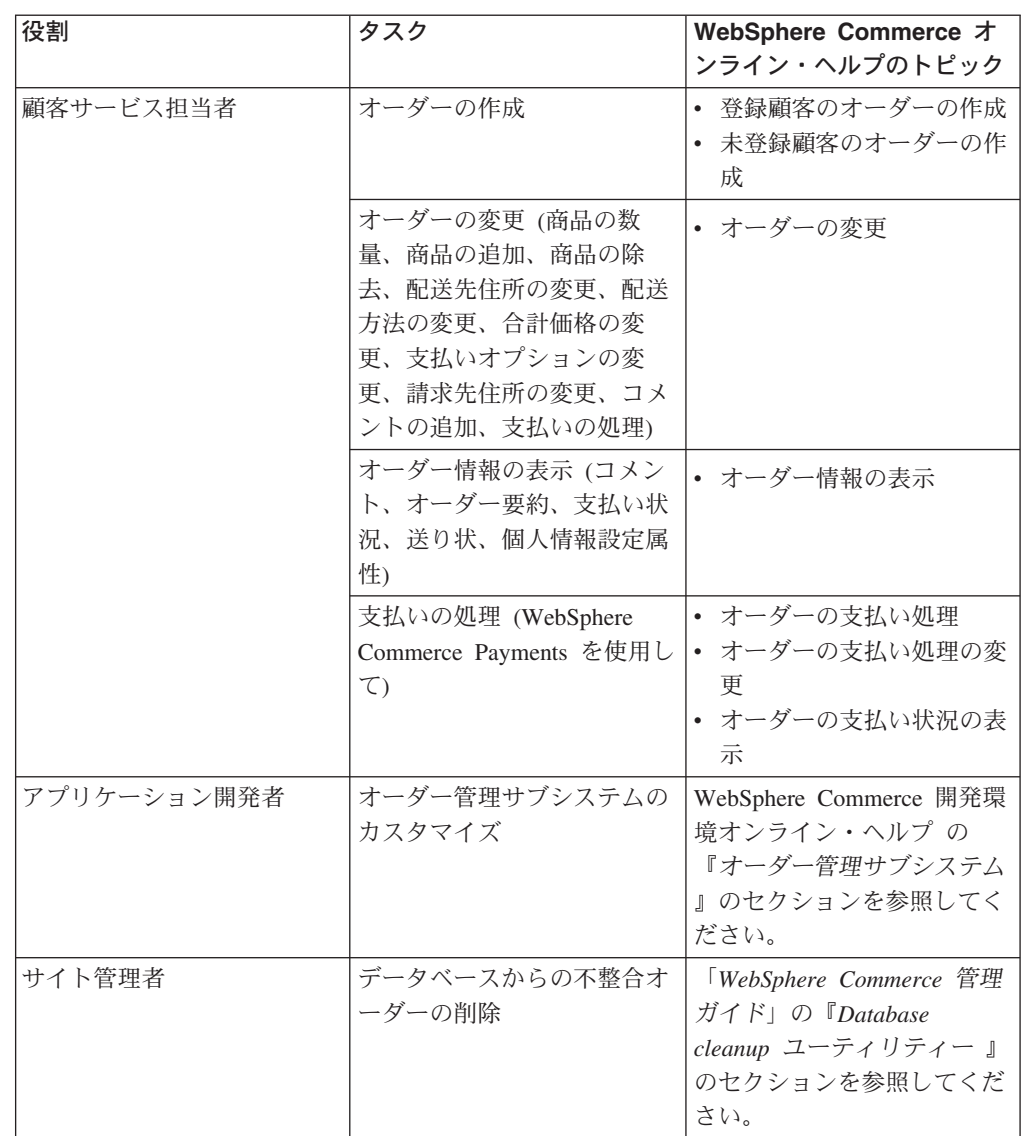

# 第 **5** 部 マーケティングと取引管理

本書のこの部分では、Express Store におけるマーケティングおよび取引管理のアク ティビティーのセットアップに関係した主なタスクについて紹介します。このセク ションで説明されるタスクを実行するには、ブラウザー・ベースのツールである WebSphere Commerce アクセラレーターを使用します。

WebSphere Commerce アクセラレーターを使用すると、オンライン・ストアの保守 を行うことができます。ストア・カタログの作成および更新、ストアのルック・ア ンド・フィールの変更、オーダーの管理、およびストア・アクティビティーの追跡 を行うことができます。

WebSphere Commerce アクセラレーター・メニューには、実行を許可されているタ スクが表示されます。これらのタスクは、ユーザー役割、権限レベル、およびビジ ネス・モデルとストアのタイプに基づきます。
## 第 **19** 章 マーケティング

WebSphere Commerce は、必要な変更を行うよう IT 部門に要求するのではなく、 マーケティング・スタッフが直接サイトと対話することにより、マーケティングお よび個人情報設定を容易にします。マーケティング・マネージャーは、様々な顧客 プロファイルをターゲットとした大規模なマーケティング・キャンペーンを作成し ます。 キャンペーンではサイト・セールスを推進し、売り上げを増加させ、顧客の 認識を高めします。

この章では、以下の情報が提供されています。

- 割引
- v e-[マーケティング・スポット](#page-148-0)
- [顧客プロファイル](#page-149-0)
- v [マーケティング・キャンペーン](#page-150-0)

### 割引

割引は、顧客が購買を決定するきっかけになる可能性があります。パーセンテージ 割引 (10% 割引)、または固定金額割引 (15 ドル割引) を提供できます。割引は、特 定の商品、特定の SKU、または購入合計に適用できます。たとえば、高齢者に 20% の減額を提供できます。または在庫に赤の野球帽がたくさんある場合には、限 定された期間、その帽子を 25% 割引で提供できます。

WebSphere Commerce アクセラレーターの割引ウィザードを使用して、割引を作成 します。プロダクト・マネージャー、バイヤー、カテゴリー・マネージャー、およ びセールス・マネージャーのいずれかの役割を持つユーザーが割引を作成できま す。 また割引は、(サイト管理者が) ローダー・パッケージを使用して作成すること もできますし、前のバージョンからのマイグレーション中にインポートすることも できます。こうした割引は正しく機能しますが、WebSphere Commerce アクセラレ ーターには適切に表示されない場合もあります。

割引は、アクティブまたは非アクティブのいずれにも設定できます。 デフォルトで は割引は作成時に非アクティブに設定されますが、 WebSphere Commerce アクセラ レーターを使用してアクティブにできます。例えば、ある割引商品の在庫レベルが 需要の増加に対応できないと判断した場合、その割引を有効期限前に非アクティブ にすることができます。

WebSphere Commerce では、割引を実施する 2 つの方法があります。

#### スキーマ・ベース・システム

割引は、WebSphere Commerce データベース内の表を使用して定義します。 スキーマ・ベース割引システムは、前のバージョンからアップグレードされ るサイトのために保持されています。

### ルール・ベース・システム

割引は、WebSphere Commerce Server のルール・サーバー内のルールです。

新規サイトを作成する場合、一部の割引タイプはスキーマ・ベース・システ ムを使用しては利用できないため、ルール・ベース割引システムを実施して ください。

### 割引のタイプ

以下のリストは、WebSphere Commerce で使用可能な各種の割引タイプを示してい ます。

以下の割引が常に使用可能です

- 購入合計のパーセンテージ割引
- v 購入合計の金額割引
- 商品ごとのパーセンテージ割引
- v 商品ごとの金額割引
- v 限定商品の金額割引

### 以下の割引は、ルール・ベース割引を使用している場合に限り使用できます

- オーダー・レベル配送割引
- v アイテム A を *X* 個購入すると、もう 1 つの A を無料にする
- v 商品またはアイテム A、または B、または C を購入すると、D を景品として提 供する

### 商品または **SKU** に対する割引の割り当て

割引を、商品または SKU に割り当てることができます。商品内に含まれるオーダ ー可能な SKU すべてを割引する場合には、割引を商品に割り当てます。商品の下 にある SKU すべてを割引するわけではない場合には、割引を特定の SKU に割り 当てます。

### 割引の公示

WebSphere Commerce アクセラレーターのマーケティング・ツールを使用して、割 引を公示できます。割引をサポートする広告コピーを作成し、特定の e-マーケティ ング・スポットに対して広告をスケジューリングする場合にその広告コピーを選択 します。

### 顧客の集合を割引のターゲットにする

特定の顧客グループを割引のターゲットにするには、顧客プロファイルを作成する 必要があります。 以下の表は、使用される計算方法の違い (商品レベルの割引)、お よびその計算結果を示しています。

顧客は、各 10 ドルの本を 4 冊と、各 20 ドルの DVD を 3 枚購入します。 割引 なしの合計価格は 100 ドルです。最終価格に対して割引が適用されます。

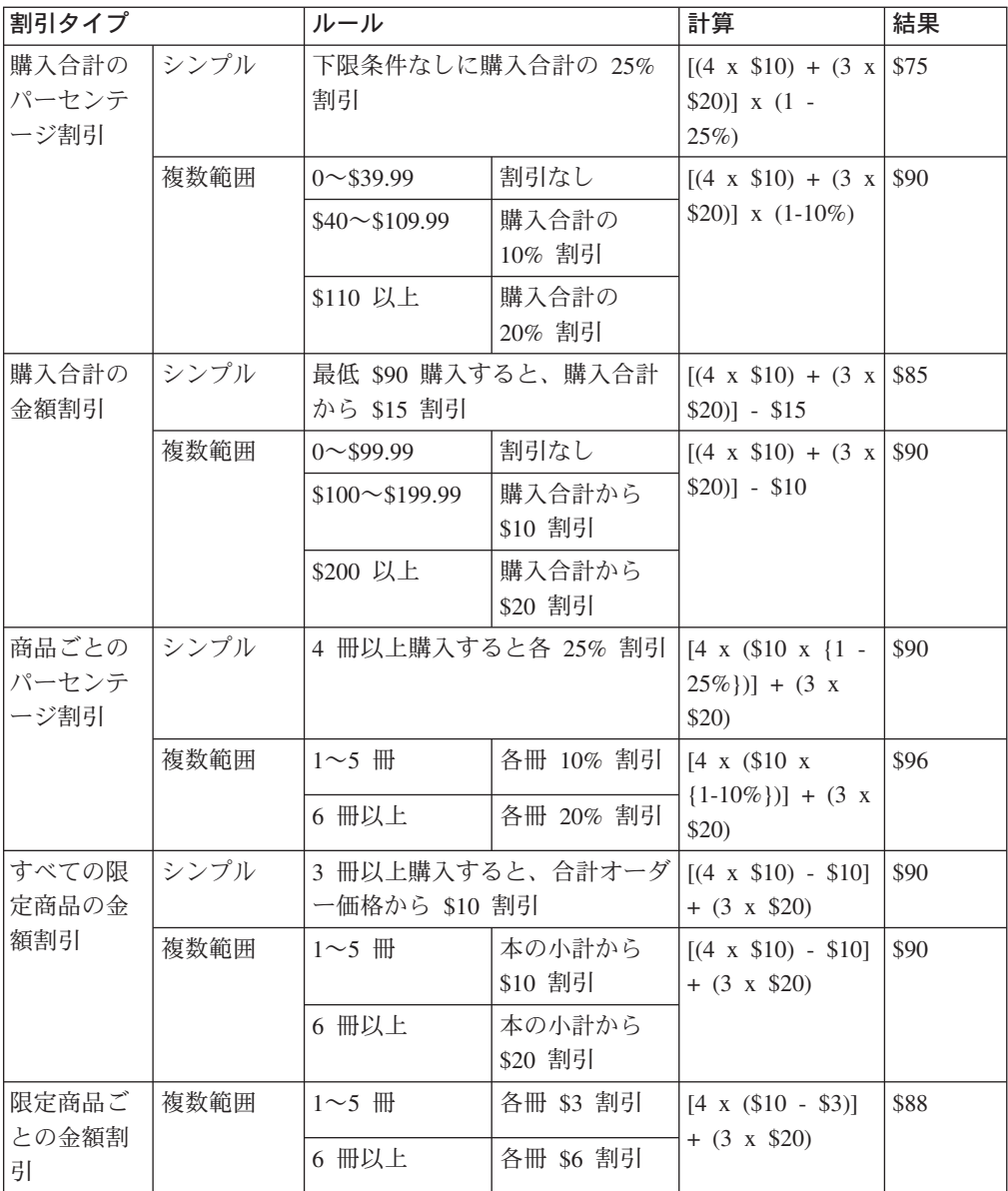

## 割引の管理の手順

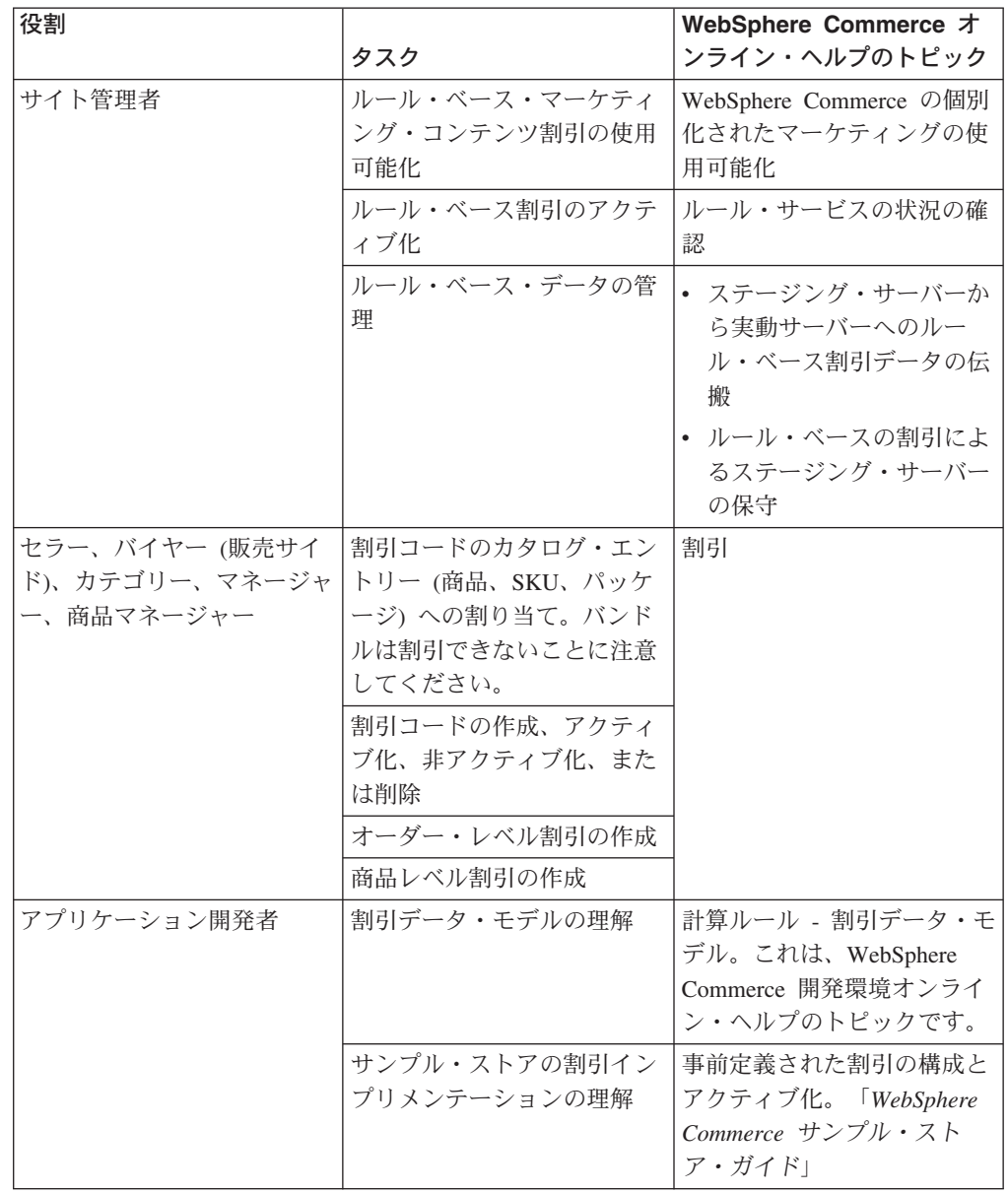

### <span id="page-148-0"></span>**e-**マーケティング・スポット

e-マーケティング・スポットには、広告コンテンツ、カテゴリー推奨、または商品推 奨が表示されます。

アプリケーション開発者は、適切なページに e-マーケティング・スポットを発行し ます。それぞれの e-マーケティング・スポットには固有の名前があります。マーケ ティング・マネージャーは、キャンペーン作成プロセスの一部としてターゲットに する e-マーケティング・スポットを選択します。

顧客がストアを表示する際、e-マーケティング・スポットは WebSphere Commerce Server と通信して、それぞれの場所にどのコンテンツを表示すべきかを判別しま す。 JSP ページには、制限なく e-マーケティング・スポットを含めることができま す。ご使用のサイトのどの JSP ページにも、e-マーケティング・スポットを含める ことができます。

次のイメージは、Express Store のショッピング・カート・ページの商品推奨を示し ています。この e-マーケティング・スポットは、ファッション・サンプル・カタロ グをロードすると作成されます。また e-マーケティング・スポットは WebSphere Commerce アクセラレーターを使用して作成できます。

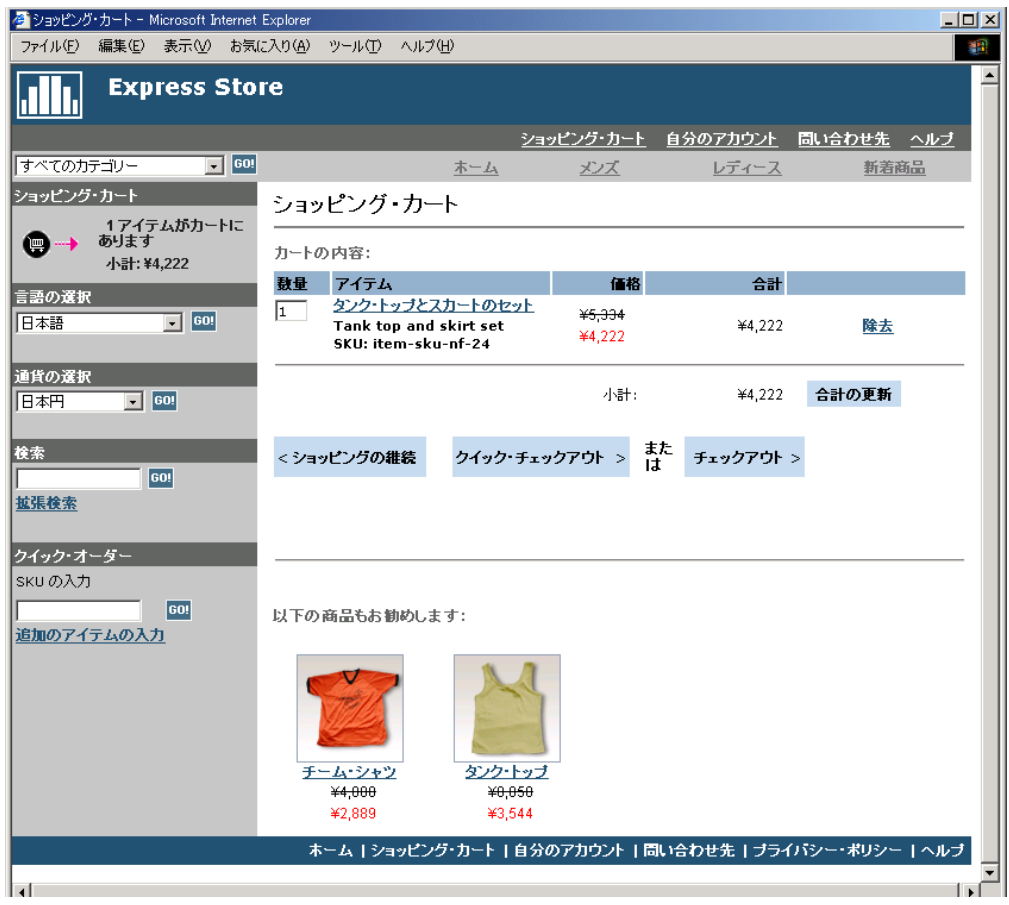

e-マーケティング・スポットに広告が含まれる場合、発行される広告コピーを e-マ ーケティング・スポットに定義する必要があります。

### 広告コピー

広告コピーとは、キャンペーン用に作成されるサポート材料すべてのことで

す。グラフィック・デザイナーおよびライターは、フラッシュ、.gif または JPEG 形式で広告コピーを作成します。広告コピーには、商品の写真、グラ フィックス、および販売促進テキストが含まれます。

### <span id="page-149-0"></span>顧客プロファイル

顧客プロファイルは、共通の特性を有する顧客のグループを定義します。こうした プロファイルにより、マーケティング・キャンペーンのターゲットを識別します。 基準を選択し、ターゲット値を割り当てて、プロファイルを作成します。 顧客がサ イトにアクセスすると、システムはその個人情報を指定された基準と比較します。 顧客および定義したプロファイルに応じて、プロファイル特定の認識広告またはお 勧め商品提示するメッセージが表示されます。登録の際に提供されたデータ、購入 履歴情報、および顧客のアクセス頻度に関する情報を含め、考えられる基準は多数 あります。

たとえば、最低 60 歳以上の顧客をターゲットとするプロファイルを作成して、高 齢者などのグループのプロファイルを割り当てることができます。さらに、年齢要 件に加えて女性の顧客をターゲットとするプロファイルを指定することによって、 前述のプロファイルを詳細化して高齢者の女性をターゲットにすることもできま す。

プロファイルは、マーケティングを行うための動的なターゲットとしての役割を果 たします。定義された基準により、顧客はその時々の特定のプロファイルに適合し たりしなかったりします。たとえば、30 日以内に登録した顧客のみが含まれる「新 規顧客」という名前のプロファイルを作成したとします。顧客の多くはこのプロフ ァイルには属さないかもしれませんが、新規顧客すべては登録の際にこのプロファ イルに適合します。新規顧客は、最大 30 日間このプロファイルに適合します。ユ ーザーの側に処理は必要ではなく、顧客に個別に適用され、リアルタイムで判別さ れるため、動的であると言えます。いつまでこのプロファイルに含めるかは、顧客 の登録日付およびプロファイル作成時に定義される最大日制限に依存します。

顧客プロファイルを使用することにした場合、マーケティング・キャンペーンを作 成する前にそれを作成する必要があります。キャンペーン作成時に、ターゲット・ プロファイルを選択します。すべての顧客に適用できるキャンペーンを作成できま すが、顧客プロファイルは特定の顧客のサブセットをターゲットにすることができ ます。

### 顧客プロファイル管理

「顧客プロファイル」ページを使用して、現行ストアの定義済み顧客プロファイル を表示します。表示されたプロファイルのソート、新規プロファイルの作成、プロ ファイルのコピーの作成、プロファイルの削除、特定のプロファイルに属する顧客 の参照、およびプロファイルの変更ができます。

#### 顧客プロファイル作成の指針

顧客プロファイルを効果的に使用するには、プロファイルが必要とする情報をスト アのページに取り込み必要があります。マーケティング・マネージャーは、ストア 開発者に要件について知らせなければなりません。顧客が情報を入力する方法につ いて理解した上で、登録ページをうまく設計すると、潜在的な問題を取り除けま す。次の事柄に注意してください。

- <span id="page-150-0"></span>v ストリングは正確に一致すべきで、大文字小文字の区別があります。 都道府県/州に基づいて顧客プロファイルを作成するには、「顧客プロファイル」 ノートブックの「都道府県/州」ページに「ニューヨーク」と入力したとします。 ストアの登録ページに「ニューヨーク」と入力した顧客は、このプロファイルに 含まれます。しかし「NY」と入力した顧客は含まれません。 意図した顧客すべ てをターゲットにするには、登録ページでリストを使用できます。 都道府県/州 を入力するのではなく、顧客はリストから都道府県/州を選択します。 住所の国 または地域、住所の市区町村、関心、電話番号、および郵便番号にリストを使用 することを考慮してください。
- v 検出されるすべてのストリングには、プロファイル内の顧客が含まれます。 市外局番に基づいて顧客プロファイルを作成するために、「顧客プロファイル」 ノートブックの「電話番号」ページに 905 と入力したとします。 905 という 3 桁の電話番号を持つ顧客がこのプロファイルに含まれます。これは、顧客の市外 局番、市内局番、または電話番号の最後の部分と一致するいずれの場合も含まれ ます。 (905) と指定したものの、顧客が 905 と入力する場合、その顧客はプロ ファイルから除外されます。この問題を回避するには、プロファイルを作成する 際に括弧を指定してください。アプリケーション開発者は、「ストア登録」ペー ジで市外局番の前後に必ず括弧を付けます。

### キャンペーン

キャンペーンに対して 2 つの基本コンポーネントがあり、それらは連携して完全で かつ柔軟なマーケティング戦略を提供します。

1. キャンペーン

キャンペーンは、主要なマーケティング活動です。キャンペーンはビジネス目的 に関連しています。イニシアチブのコンテナーとして、キャンペーンは機能しま す。

2. キャンペーン・イニシアチブ

キャンペーン・イニシアチブは、個別設定されたコンテンツを実現します。イニ シアチブは、キャンペーンの全体的な目的を達成するように設計され、調整され たアクティビティーのことです。 それは、キャンペーンのビジネス目的を達成 するために使用される個々のメッセージを表します。 イニシアチブには 2 つの タイプがあります。

#### お勧め商品提示販売

商品推奨またはカテゴリー推奨を提供するのに使用されます。 これらの推奨 では、上位商品販売商品または関連商品販売商品に企画中の商品を関連付け て顧客に提案します。お勧め商品提示販売イニシアチブも、顧客が購入を考 慮するかもしれない関連商品に注目させます。推奨は、顧客の以前の購入、 または顧客の現在のショッピング・カートの内容に基づきます。

#### 認識広告

顧客の認識を高めるために設計された広告を表示するために使用されます。 たとえば、認識広告は次回のイベントについて顧客に知らせたり、ブランド 認識を高めたりします。

またキャンペーン・イニシアチブには、1 つ以上のターゲット・ロケーション、 つまり e-マーケティング・スポットがあります。

### お勧め商品提示販売イニシアチブ

次の図は、キャンペーンとその中に含まれるイニシアチブとの関係を示していま す。

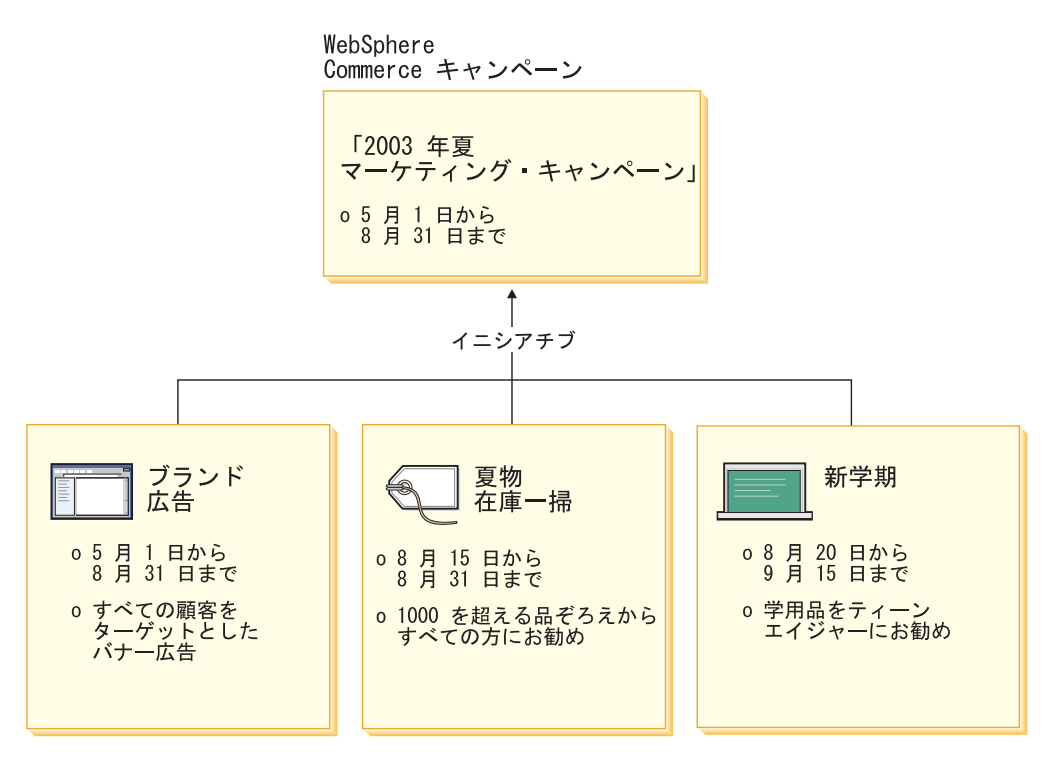

キャンペーンには、次の 3 つのイニシアチブが含まれます。

#### 新学期

これはお勧め商品提示商法イニシアチブで、ティーンエージャーの顧客プロファ イルをターゲットとし、学用品を推奨します。新学期イニシアチブは、8 月 20 日から 9 月 15 日まで実行されます。

#### 夏物在庫一掃

これはお勧め商品提示商法イニシアチブで、すべての顧客プロファイルをターゲ ットとして、在庫数が 1000 より多いすべての商品を推奨します。夏物在庫一掃 イニシアチブは、8 月 15 日から 9 月 31 日まで実行されます。

### ブランド広告

これは認識広告イニシアチブで、すべての顧客プロファイルをターゲットとし、 ブランド認識を高めることを意図したバナー広告を表示します。 ブランド広告 イニシアチブは、5 月 1 日から 8 月 31 日まで実行します。

### 条件付きのお勧め商品提示販売イニシアチブ

次の図は、e-マーケティング・スポット、顧客プロファイル、およびお勧め商品提示 商法イニシアチブの関係を示しています。 お勧め商品提示商法イニシアチブの結果

は、動的な内容となります。

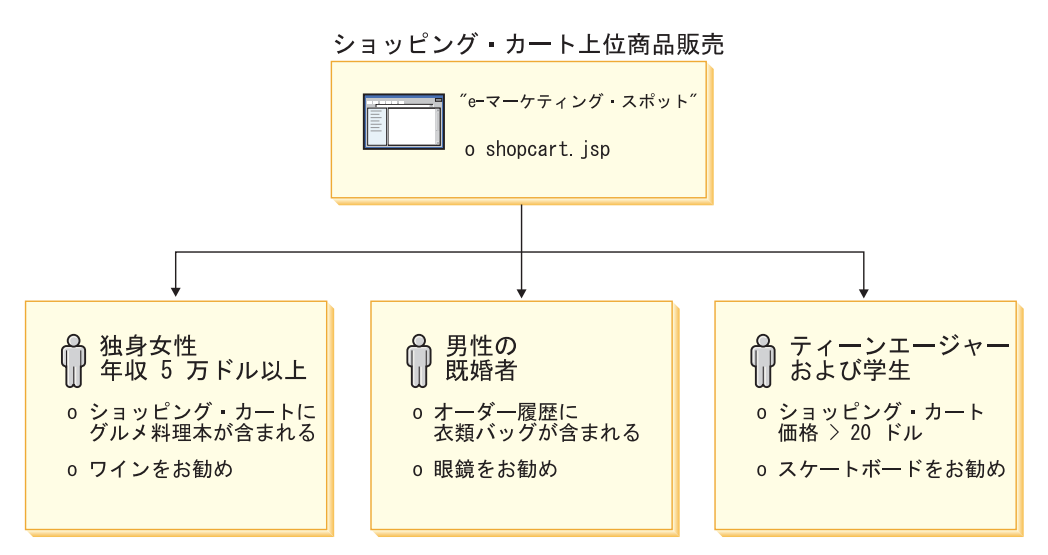

このページには、e-マーケティング・スポットが定義されています。この e-マーケ ティング・スポットは、お勧め商品提示商法イニシアチブに対応しています。 e-マ ーケティング・スポットに関連付けられたイニシアチブには、3 つの条件がありま す。 この条件は、ターゲット顧客プロファイル、条件が真となる状態、および条件 が真の時に表示する商品推奨を指定します。このページが表示されると、次の 4 つ のいずれかが生じます。

- 顧客が独身の女性で、年収が 5 万ドル以上で、ショッピング・カートにグルメ料 理本が含まれる場合、ボトル・ワインを推奨します。
- 顧客が男性の既婚者で、オーダー履歴に洋服バッグが含まれる場合、サングラス を推奨します。
- v 顧客がティーンエージャーで、学生、さらにショッピング・カートの現行値が 20 ドルより高額な場合には、スケートボードを推奨します。
- v 顧客がこうしたプロファイルのいずれにも適合しない場合、または状態が特定の 基準を満たさない場合には、推奨は表示されません。

### 認識広告

作成する各キャンペーン・イニシアチブについては、イニシアチブが真になる条件 を定義する必要があります。各条件を個々のイニシアチブに関連付けます。条件 は、特定のイニシアチブの内容を表示するシナリオを立てます。条件を作成するに は、質問に答えます。その応答が条件を定義します。質問には、だれをイニシアチ ブのターゲットとすべきか、イニシアチブを考慮するのはいつか (週のどの日か)、 どんなコンテンツを表示するか、および顧客のどんな動作をターゲットとするかが 含まれます。こうした質問への応答が、特定の条件が真となる状態、および個別設 定されたコンテンツが表示される状態を定義します。 また条件によって、異なる状 態の同じスポットで複数のメッセージを表示するようにもできます。

次の図は、e-マーケティング・スポット、顧客プロファイル、および認識広告イニシ アチブの関係を示しています。 春のキャンペーン、および母の日に対する認識を高 めるよう設計されたイニシアチブを持つオンライン・ストアのイメージです。

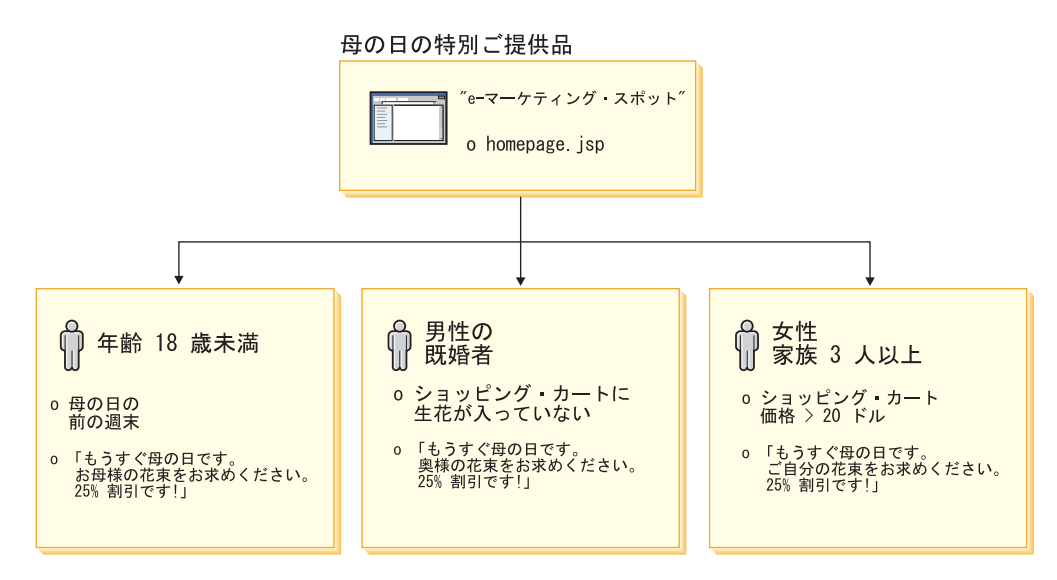

e-マーケティング・スポットは、母の日の認識広告イニシアチブに対応します。 e-マーケティング・スポットに関連付けられたイニシアチブには、3 つの条件があり ます。 この条件は、ターゲット顧客プロファイル、条件が真となる状態、および条 件が真の時に表示するターゲット広告コピーを指定します。このページが表示され ると、次の 4 つのいずれかが生じます。

- v 顧客が 18 歳未満で、今日が母の日の前の週末である場合、母親に花を購入する ことを顧客に思い出させる広告を表示します。
- v 顧客が既婚の男性で、ショッピング・カートに花が含まれていない場合、妻に花 を購入することを顧客に思い出させる広告を表示します。
- 顧客が女性で、世帯人数が 3 人以上で、ショッピング・カートの現行値が 20 ド ルより多い場合には、自分自身に花を購入することを顧客に思い出させる広告を 表示します。
- v 顧客がこうしたプロファイルのいずれにも適合しない場合、また状態が特定の基 準を満たさない場合には、広告は表示されません。

### キャンペーン管理

キャンペーン・ノートブックは、マーケティング・キャンペーンの作成および保守 を容易にします。こうしたオンライン・キャンペーンは、お勧め商品提示商法およ び認識広告を含め、マーケティング技法を編成します。キャンペーンは大規模なマ ーケティング努力を意味し、通常は、新学期キャンペーンやクリスマス・キャンペ ーンなどのように特別な行事または目標と関連付けられます。 イニシアチブとその 条件は、顧客ごとに個別設定されたコンテンツを生成するルール・ベースの処理を インプリメントします。

キャンペーンのコンテンツは、ご使用のストアの JSP ページに表示されます。 e-Marketing Spots という特別な data bean がコンテンツに含まれます。アプリケー ション開発者は e-Marketing Spots を作成し、ページ設計の際にプレースホルダーと して使用します。

「キャンペーン」ページを使用して、現行ストア用に設計されたマーケティング・ キャンペーンを表示します。また新規キャンペーンの作成、キャンペーンの削除、 および既存のキャンペーンの変更を含め、他のアクションをこのリストから実行で きます。

## 第 **20** 章 **E** メール・キャンペーンのセットアップ

E メール・アクティビティーを使用すると、マーチャントは、 E メールを使用して 顧客にニュースおよび販売促進を送付できます。これにより、これまでサイトにア クセスしたことのない顧客に範囲を広げたり、次回のイベントや新規商品に関して の最新情報を常連の顧客に届けることが可能です。

E メール・アクティビティーは、単一の動的 E メール・メッセージを複数の宛先に 送信します。 1 つの E メール・アクティビティーは複数回送信され、その都度、 選択されたターゲット E メール・アドレスごとに送信されます。複数のターゲッ ト・アドレスを使用した単一の E メールとしては送信されません。このため、受信 者は他の受信者の E メール・アドレスを見ることができなくなり、プライバシーに 関する懸念を一掃できます。

E メール顧客を一つにまとめようとする場合は注意が必要です。同意のレベル (同 意がないか、暗黙の同意があるか、完全な同意があるか) に基づいて何が許容され るかに関しては、関心が高まっており、場所によっては法律も作られています。ど の顧客 E メール・アクティビティーも、この法律分野の最新事情に合致している必 要があります。

## **E** メール・アクティビティー・テンプレート

E メール・アクティビティー・テンプレートは JavaServer Pages (JSP) で、 E メー ルのコンテンツの他に、アドレスおよび件名を定義します。このテンプレートに は、 Commerce データベースにアクセスして動的コンテンツを生成する data bean が含まれます。この data bean は、ターゲット顧客プロファイルのアドレス、件 名、返信用 E メール・アドレス、そして最終的に E メールの本体を検索します。

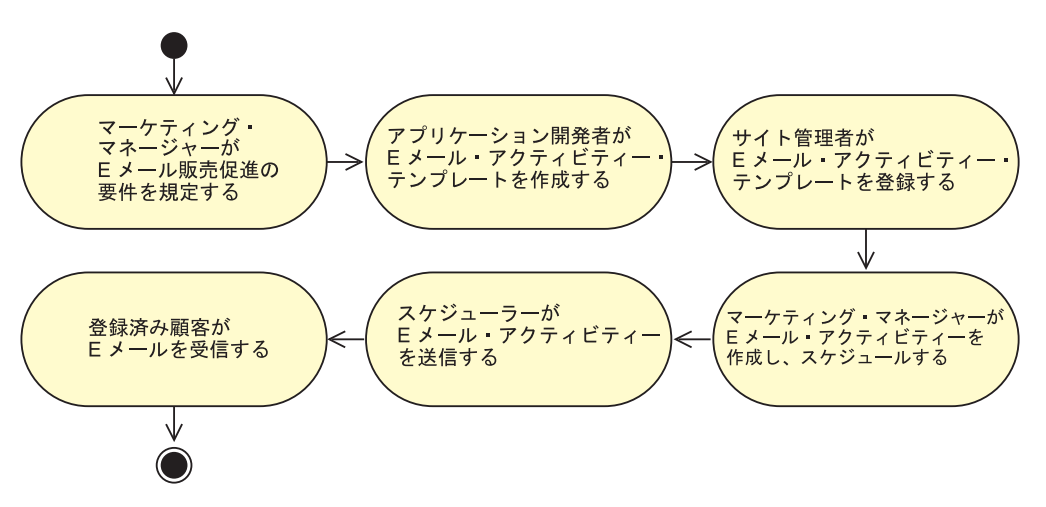

次の図は、E メール・キャンペーンの作成のワークフローを示しています。

### **E** メール・アクティビティー・テンプレートの作成

このセクションでは、E メール・アクティビティー・テンプレートの作成方法につ いて説明します。 テンプレートは、堅固でダイナミックな、個別設定された E メ ール・メッセージを提供できる JavaServer Pages (JSP) として作成されます。

E メール・アクティビティーを受け取るには、顧客は EMLUSRRECV 表に対応す るエントリーがなければなりません。顧客が EMLUSRRECV 表にエントリーを有し ていない場合、またはその表の RECEIVEEML 列が「0」に設定されている場合に は、顧客は E メールを受信しません。 つまり顧客は、RECEIVEEML 列に対応す る「1」がある場合にのみ、E メールを受信します。顧客プロファイルはストア特定 ではないので、STORE\_ID 列のエントリー「0」は、すべてのストアの E メール・ アクティビティーすべてから脱退している顧客を表します。 Express Store の「登 録」ページおよび「登録の変更 (Change Registration)」ページには、顧客が販売促進 の E メールの受信を選択するためのフィールドが含まれています。 このフィール ドを使用可能にする方法については、20 [ページの『ストア・フローの変更』を](#page-37-0)参照 してください。

EmailActivityUrlHelperDataBean クラスによって、顧客は E メール・アクティビティ ーから 1 クリックで脱退できる方式を使用できます。

E メール・メッセージの内容は、メッセージのアドレス (送信側と受信側) および件 名エレメントからは分離しています。 MIME の E メール・メッセージ・ヘッダー の一般例は次のとおりです。

Received: from localhost (localhost) by some.address.com (1.12.256/1.12.256) id g8UG02Hj033414; Tue, 22 Oct 2002 14:43:22 -0400 Date: Tue, 22 Oct 2002 14:43:22 -0400 From: Mail Delivery Subsystem <MAILER-DAEMON@some.address.com> Message-Id: <200209301843.g8UG02Hj033414@some.address.com> To: <yourname@anotherAddress.com> MIME-Version: 1.0 Content-Type: multipart/report; report-type=delivery-status; boundary="g8UG02Hj033414.1033411402/some.address.com" **Subject: Returned mail: see transcript for details** --g8UG02Hj033414.1033411402/some.address.com

**The original message was received at Tue, 22 Oct 2002 13:57:55 -0400 from yet.another.address.com [256.256.256.256]**

太字でマークされた部分から分かるように、E メールの内容はヘッダー情報とはっ きりと分けられています。このように分離されていることは、こうした E メール形 式を踏まえて開発されたソフトウェア API および商品に影響を及ぼします。

E メール・テンプレートを作成するときには、以下の仕様ルールに準拠する必要が あります。

- 1. JSP を要求する URL 参照ストリングに ″returnSubject=true″ パラメーターがあ る場合、 JSP は、E メール・メッセージの件名行にあるものだけを表示しま す。
- 2. JSP を要求する URL 参照ストリングに ″returnSubject=true″ パラメーターがな い場合 (つまり、 ″true″ 以外にセットされているか、存在しない場合)、JSP は、件名行データを除き、 E メール・メッセージの内容を表示します。

3. E メール・テンプレートの一部として登録された URL 参照ストリングには、要 求時に以下のパラメーターを追加する必要があります。

#### **recipientid**

E メールを生成するユーザーのユーザー ID。

**storeid**

この E メール・テンプレートのストアのストア・エンティティー ID。

**activityid**

この要求を作成する E メール・アクティビティーの ID。

これらのパラメーターは、E メールの作成時に取り込まれます。

上記のルールに適合していれば、E メール・テンプレートに登録された URL で要 求されるリソースは、ダイナミックな複数パーツの E メール・メッセージを実現し ます。すべてのパラメーター・データは URL 参照ストリングを介して渡されるの で、 URL の受信には JSP は必要ありません。実際に、上記のルールに従って読み 取りや応答を行えるリソースはどれも、有効な E メール・テンプレートと見なすこ とができます。しかし実際には、WebSphere Commerce 製品内で実行される JSP フ ァイルで生成されるのと同様のコンテンツを得るのはとても困難です。

E メール・アクティビティー・テンプレートを、 WebSphere Commerce Server がア クセス可能なロケーションに保管してください。また WebSphere Commerce アクセ ラレーターで使用可能になる前に、データベース管理者はこのテンプレートを Commerce データベースに登録する必要があります。

### **E** メール・アクティビティー・テンプレートの登録

E メール・テンプレートは、SQL ステートメントを実行するコマンド行スクリプト を使用して、 Commerce データベースに登録する必要があります。こうしたステー トメントは、対応するインスタンスの EMLMSG 表にデータを挿入します。

新規 E メール・アクティビティー・テンプレートを登録するには、以下のようにし ます。

- 1. *storeid* を確認します。 *storeid* は、STORE データベース表の STORE\_ID 列に 配置されている値です。 *storeid* を判別するには、次のようにします。
	- a. DB2 コマンド・ウィンドウをオープンします。
	- b. WebSphere Commerce データベースに接続します。
	- c. 次のコマンドを実行します。

select \* from storeent

2. iSeries に E メール・アクティビティー・テンプレートを登録するには、ステッ プ 6 (142 [ページ](#page-159-0)) を参照してください。

### **Windows** および **Linux**

- 3. データベース・ユーザーとしてログオンします。
- 4. コマンド・プロンプトで、*WCinstall\_dir*/CommerceServer55/bin ディレクトリ ーにナビゲートします。
- 5. 次のコマンドを入力します。

#### <span id="page-159-0"></span>Windows

```
createEmailTemplate.db2 db_name db_user JSP_path
property_file template_name "template_description" storeId
```
 $\blacktriangleright$  Linux

createEmailTemplate.db2.sh *db\_name db\_user JSP\_path property\_file template\_name* "*template\_description*" *storeId*

プロンプトが出されたなら、ユーザーのデータベース・パスワードを入力しま す。

ここで、

*db\_name*

WebSphere Commerce データベースの名前です。

*db\_user*

指定された *db\_name* のデータベース・ユーザー名です。

*JSP\_path*

WebSphere Commerce Server 上のテンプレートに関連した JSP の完全修 飾 URL。

*property\_file*

テンプレートに関連したプロパティー・ファイル。プロパティー・ファ イルがない場合は、*noTemplate* を指定します。

*template\_name*

テンプレートの名前。

*template\_description*

テンプレートの簡略説明。

*storeId* ターゲット・ストアのストア ID。

以下に例を示します。

RegisterJSP mall db2guy db2man 1 "http://host/webapp/wcs/stores/store1/template.jsp" "http://host/webapp/wcs/stores/store1/template.jsp" "Male Summer Sports Promotion" "This is going to help us sell more golf and water apparel."

テンプレートが登録されます。 テンプレートは、Male Summer Sports Promotion という名前でマーケティング・マネージャーが使用可能です。

#### **iSeries**

6. 200 オペレーション・ナビゲーターまたはそれと同等の他の方法を使用し て、ご使用のインスタンスで以下の SQL を実行します。

insert into *schemaname*.emlmsg (emlmsg id, jsppath, propertyfile, name, description, storeent id) select coalesce(max(emlmsg\_id), 0) + 1,'*JSP\_path*', '*property\_file*', '*template\_name*', '*template\_description*', *storeId* from emlmsg ;

ここで、

*schemaname*

ご使用のインスタンスの名前です。

*JSP\_path*

WebSphere Commerce Server 上のテンプレートに関連した JSP の完全修 飾 URL。

*property\_file* テンプレートに関連したプロパティー・ファイル。プロパティー・ファ イルがない場合は、*noTemplate* を指定します。 *template\_name* テンプレートの名前。 *template\_description* テンプレートの簡略説明。 *storeId* ターゲット・ストアのストア ID。

### **E** メール・アクティビティー・アカウントの構成

1. 管理コンソールをオープンします。

 $\blacktriangleright$  Developer

https://*host\_name*/webapp/wcs/admin/servlet/ToolsLogon?XMLFile=adminconsole.AdminConsoleLogon

*host\_name* は、WebSphere Commerce - Express 開発環境マシンの完全修飾 TCP/IP 名です。

 $\blacktriangleright$  400  $\blacktriangleright$  Linux  $\blacktriangleright$  Windows

https://*host\_name*:8002/adminconsole

*host name* は、WebSphere Commerce Server の完全修飾 TCP/IP 名です。

- 2. 「管理コンソールのサイト/ストアの選択」ページで「ストア」を選択します。
- 3. 「構成」メニューから、「**E** メール・アクティビティー」をクリックします。 「E メール・アクティビティー」ウィザードがオープンされます。
- 4. 「アウトバウンド E メール・アクティビティー・アカウント構成」ページでア ウトバウンド SMTP アカウントに関する情報をフィールドに入力して、「次 へ」をクリックします。
	- 名前 アカウントの名前を入力します。
	- 説明 アカウントの簡略説明を入力します。
	- ホスト 接続する SMTP サーバーのホスト名を入力します。

#### アカウント

SMTP サーバーで使用する E メール・アカウントを入力します。これ は、サーバーに接続する際にユーザー ID の役割を果たします。

#### 認証が必要

E メール・アカウントがサーバーに接続する前に認証を必要とする場合 には、このオプションを選択します。「パスワード」フィールドにパス ワードを入力します。

ポート SMTP 要求を受諾する SMTP ホスト上のポート番号を入力します。デ フォルトは 25 です。

### **Commerce** ホスト

WebSphere Commerce Server のホスト名を入力します。これは、E メー ル・アクティビティーの送信元のマシンです。

検索開始点**:**

アカウントが保留 E メール・アクティビティーのメールを開始する時刻 を入力します。日時は、WebSphere Commerce Server がインストールさ れているマシンのシステム時刻に基づきます。

- 5. インバウンド POP3 アカウントに必要な情報を、「インバウンド E メール・ア クティビティー・アカウント構成」ページに入力します。この情報は、ご使用の E メール・アクティビティーに関連した返信メールを受信するための、インバウ ンド POP3 E メール・アカウントで使用されます。
	- 名前 アカウントの名前を入力します。
	- 説明 アカウントの簡略説明を入力します。
	- ホスト 接続する POP3 サーバーのホスト名を入力します。
	- **E** メール・アドレス
		- インバウンド・アカウントの E メール・アドレスを入力します。
	- アカウント
		- POP3 サーバーで使用する E メール・アカウントを入力します。これ は、サーバーに接続する際にユーザー ID の役割を果たします。
	- 認証が必要

E メール・アカウントがサーバーに接続する前に認証を必要とする場合 には、このオプションを選択します。「パスワード」フィールドにパス ワードを入力します。

ポート POP3 要求を受諾する POP3 ホスト上のポート番号を入力します。デフ ォルトは 110 です。

#### **Commerce** ホスト

WebSphere Commerce Server のホスト名を入力します。これは、E メー ル・アクティビティーに関連した E メールを検索するマシンです。

検索開始時刻

アカウントが保留 E メール・アクティビティーのメールを開始する時刻 を入力します。日時は、WebSphere Commerce Server がインストールさ れているマシンのシステム時刻に基づきます。

6. 「**OK**」をクリックして、E メール・アクティビティー構成を保管します。

### 新規 **E** メール・アクティビティーの作成

新規 E メール・アクティビティーを作成するには、以下のようにします。

1. WebSphere Commerce アクセラレーターをオープンします。

#### $\blacktriangleright$  Developer

https://*host\_name*/webapp/wcs/tools/servlet/ToolsLogon?XMLFile=common.mcLogon

*host\_name* は、WebSphere Commerce - Express 開発環境マシンの完全修飾 TCP/IP 名です。

100 **D** Linux Windows

https://*host\_name*:8000/accelerator

*host name* は、WebSphere Commerce Server マシンの完全修飾 TCP/IP 名で す。

- 2. 「マーケティング」メニューから、「**E** メール・アクティビティー」をクリック します。現在定義済みの E メール・アクティビティーのリストが含まれてい る、「E メール・アクティビティー」ウィンドウが開きます。
- 3. 「新規」をクリックします。「E メール・アクティビティー」ダイアログが表示 されます。
- 4. 作成する E メール・アクティビティーに適切な値を選択して、必要に応じてペ ージを完成させます。
	- 名前 E メール・アクティビティーの名前を入力します。これは E メール・ アクティビティー・リストに表示されます。
	- 説明 E メール・アクティビティーの説明を入力します。
	- 顧客プロファイルの指定

E メール・アクティビティーの送信用の顧客プロファイルを選択しま す。このリストは、ストア用に定義された顧客プロファイルで移植され ます。

**E** メール・テンプレートの指定

E メール・アクティビティーを使用して送信する E メール・テンプレ ートを選択します。このリストは、E メール・テンプレートで移植され ます。

送付開始時刻

E メール・アクティビティーを送信する日付を指定します。

5. 「終了」をクリックして、E メール・アクティビティーを保管します。 E メー ル・アクティビティーが、「E メール・アクティビティー」リストに表示されま す。

## 第 **21** 章 レポート作成およびビジネス・インテリジェンス

この章では、WebSphere Commerce での運用レポート作成およびビジネス・インテ リジェンス機能について説明します。 WebSphere Commerce には、2 つのタイプの レポートがあります。

ビジネス・インテリジェンス・レポート

WebSphere Commerce のオプションのコンポーネントの WebSphere Commerce Analyzer には、より強力なビジネス・インテリジェンス・レポー ト作成機能が備えられています。

運用レポート

運用レポートには、在庫、商品、返品、および商品アドバイザー使用法が含 まれています。

### 分析レポートおよびビジネス・インテリジェンス

WebSphere Commerce Analyzer は、e-commerce 結果の分析用の包括的なツールの集 合です。特に WebSphere Commerce Analyzer データマートには WebSphere Commerce 運用データからの抽出が含まれ、ビジネスに関する広範囲な情報を得ら れます。 送付済みレポートを分析に使用することによって、ビジネス・ユーザーは トレンドや顧客特性についての洞察を得て、より良い決定を下し、戦略を練り、ビ ジネスを好転させる方法を知ることができます。

次のフィーチャーが組み込まれています。

- v データマート。これは別個のサーバーにインストールされ、 WebSphere Commerce 運用システムのパフォーマンスには影響を及ぼすことなく詳細なデー タ分析およびレポート作成を実行できます。 データマートは、定義済みの拡張可 能なレポート作成テーブルによって設計され、比較のための履歴データを提供し ます。
- v WebSphere Commerce 運用データベースからデータマートにデータを抽出、変 換、およびロードするためのツールの集合。 これらの抽出ツールには、カスタ ム・データ要求を処理するために拡張が簡単な定義済み抽出が付属しています。
- v レポート作成フレームワークは、分析レポートの大規模なリストを送付します。 16 のカテゴリーの 250 を超えるレポートにより、ユーザーが関心を抱く分野に 必要な特定のデータを有していることが保証されます。このフレームワークは WebSphere Commerce Analyzer によって送付されるので、会社は既存のレポート を変更したり新規レポートを作成したりして、システムが送付するレポートを拡 張できます。このレポート作成フレームワークは、以前のリリースに組み込まれ ていた Brio Broadcast Server に替わるものです。一層強力なレポート作成機能を 望まれる場合には、幾つかの商業レポート作成ベンダーによるレポート作成統合 パッケージが利用可能です。

### 閉じたループ分析

閉じたループ分析は、迅速な「アクションへの分析」テクノロジーを提供します。 閉じたループ分析は拡張されたデータ・マイニング分析結果を組み込んでいるの

で、マーケティング・マネージャーは WebSphere Commerce Analyzer のデータ・マ イニング機能から生成されたセグメントに基づいて、明示的な顧客プロファイルを 作成できます。

この閉じたループ機能は、明示的なターゲット顧客リストの作成を自動化すること により、 WebSphere Commerce Analyzer と WebSphere Commerce との間の手動に よるステップを無くします。より正確な顧客プロファイルは、 WebSphere Commerce Analyzer (明示的プロファイル) によって生成されるセグメント (メンバ ー・リスト) を使用して作成されます。

### **WebSphere Commerce** 運用レポート

### 予定在庫管理

これらのレポートは、ATP (販売可能在庫数量の確認による納期回答) データに依存 しています。 ATP は、Express Store では使用可能ではありません。

予定在庫レコードからの在庫受け取り

このレポートは、予定在庫レコード受け取りを確認します。

#### オープンしている予定在庫レコード

このレポートは、予定在庫受け取りおよび未処理の予定在庫レコードを確認 します。

### 在庫レポート

これらのレポートは、ATP (販売可能在庫数量の確認による納期回答) データに依存 しています。 ATP は、Express Store では使用可能ではありません。

WebSphere Commerce アクセラレーターは、以下のレポートを提供して在庫に関す る問題を追跡します。

#### 商品ごとの在庫受け取り

このレポートは以下のすべての受け取りをリストします: 予定在庫レコード からの受け取り、特別受け取り、および商品整理の結果追加された受け取 り。レポート・オプションには、開始日、終了日、SKU、および配送センタ ーが含まれています。レポートは、SKU または受取日のいずれかでソート できます。

#### 在庫調整

このレポートは、商品ごとの在庫調整を表示します。レポート・オプション には、開始日、終了日、SKU、配送センター、および調整理由が含まれてい ます。レポートは、調整日または SKU でソートできます。このレポート は、商品、配送センター、および調整日でグループ化されます。

#### 在庫状況

このレポートは、現在の在庫割り振りおよび在庫商品の受け取り状況につい て表示します。レポート・オプションには、SKU および配送センターが含 まれます。このレポートは、配送センターおよび SKU でグループ化されま す。

#### 予定在庫レコードからの在庫受け取り

このレポートは、予定在庫レコード受け取りを表示します。

配送例外

このレポートは、目録情報がないリリースを表示します。

### バックオーダー商品

このレポートは、商品別に累積のバックオーダー情報について表示します。 このレポートを使って、在庫商品の現在の在庫割り振りおよび受け取り状況 を確認します。レポート・オプションには、SKU および配送センターが含 まれます。

### 納期切れバックオーダー

このレポートは、納期切れのバックオーダーの商品があるオーダーを表示し ます。

オープンしている予定在庫レコード

このレポートは、オープンしている予定在庫レコードを表示します。このレ ポートを使用して、予定在庫受け取りおよび未処理の予定在庫レコードを確 認します。

### マーケティング・レポート

マーケティング・レポートを使用する前に、サイト管理者はマーケティング・イベ ント・モニターを使用可能にする必要があります。

キャンペーン・イニシアチブは、その使用に関する統計情報を生成します。こうし た統計情報は、WebSphere Commerce アクセラレーターを使用してマーケティン グ・マネージャーが表示できます。統計情報は、イニシアチブが実施されている各 e-Marketing スポットごとに、イニシアチブの閲覧率を表示します。これらの統計情 報は、イニシアチブの有効性についてのフィードバック、およびイニシアチブを表 示するさまざまな場所での比較成功率を提供します。

### キャンペーン・イニシアチブ統計

各キャンペーン・イニシアチブごとに、次の情報が表示されます: e-マーケ ティング・スポット、アクセス数、クリック数、クリック率。

### 商品管理レポート

WebSphere Commerce アクセラレーターでは、商品を管理するための次のレポート が提供されています。

オーダー要約

このレポートは、ユーザー定義のセールス期間にストアが受信したオーダー を要約します。

割引 このレポートは、定義した割引に関するセールス売り上げ、およびセール ス・ターゲットについての情報を表示します。

未払いの返品

返品された在庫で受け取っていないものを判別します。

### バックオーダー商品

バックオーダー商品と、それぞれの数を判別します。

#### 商品ごとの在庫受け取り

在庫受け取りを確認します。

#### 在庫状況

現在の在庫割り振りおよび在庫商品の受け取り状況を確認します。

### 返品管理レポート

これらのリポートは、ATP (販売可能在庫数量の確認による納期回答) データに依存 しています。 ATP は、Express Store では使用可能ではありません。

#### 部分受け取りの返品

このレポートは、少なくとも 1 つの商品を顧客から受け取ったものの、少 なくとも 1 つの商品はまだ顧客から受け取っていない返品を表示します。

### 未処理の返品受け取り

このレポートは、返品で受領後まだ処理されていない返品を商品ごとに表示 します。

### 未払いの返品

このレポートは、返品に記録後、顧客から商品を 1 つも受け取っていない 返品を表示します。このレポートには、顧客から商品の一部を受け取り、ロ グに記録された返品は示されません。これらの返品は「部分受け取りの返 品」レポートにあります。

### 配送例外

このリポートは、ATP (販売可能在庫数量の確認による納期回答) データに依存して います。 ATP は、Express Store では使用可能ではありません。

#### 配送例外

目録情報のないリリースを判別します。

# 付録 **A.** ユース・ケース

## <span id="page-169-0"></span>新規アドレスの追加

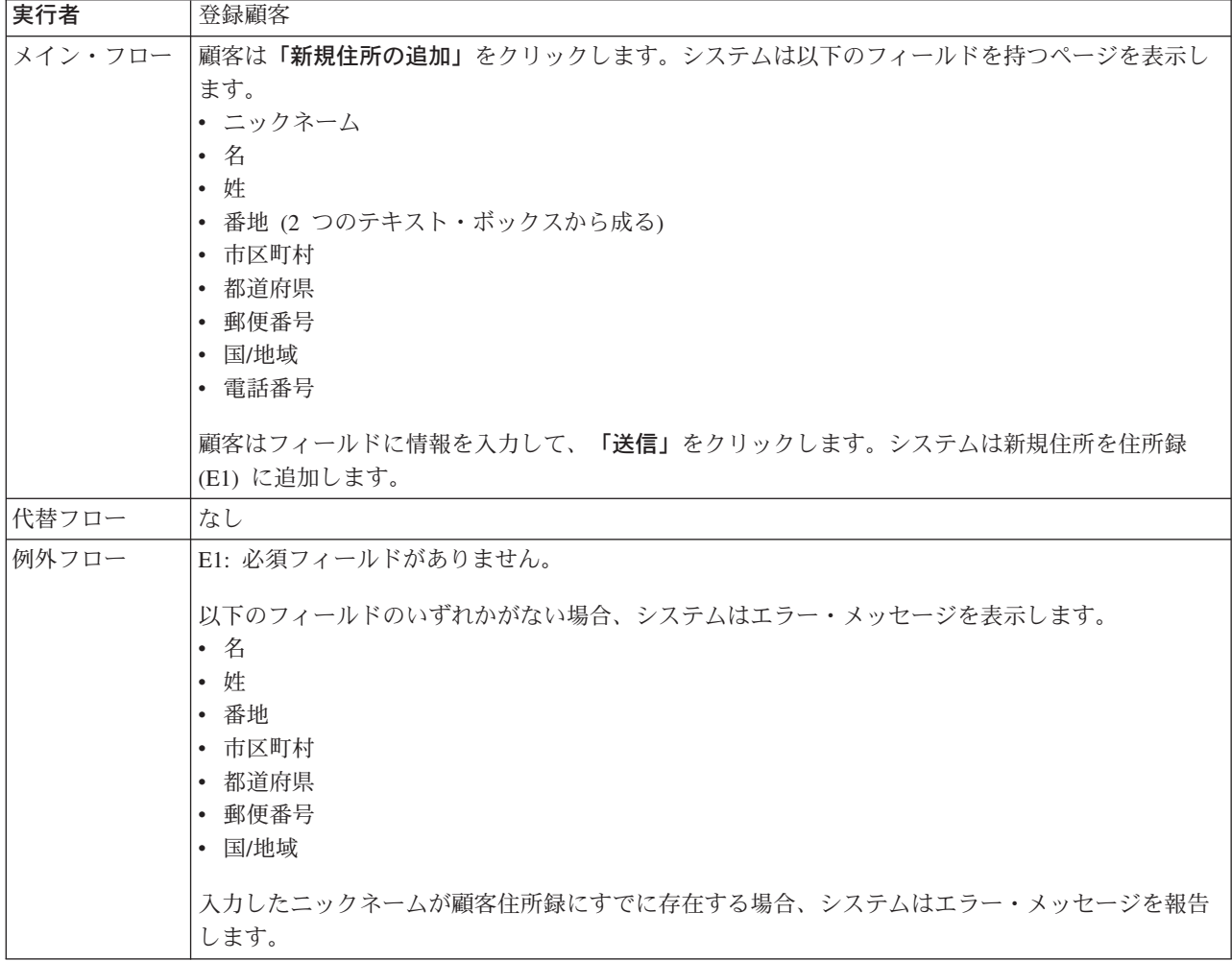

## インプリメンテーションの詳細

新規住所を追加する場合、以下の JavaServer Pages (JSP) ファイルが使用されま す。

- AddressBookForm.jsp
- AddressForm.jsp

# アイテムを要求リストに追加する

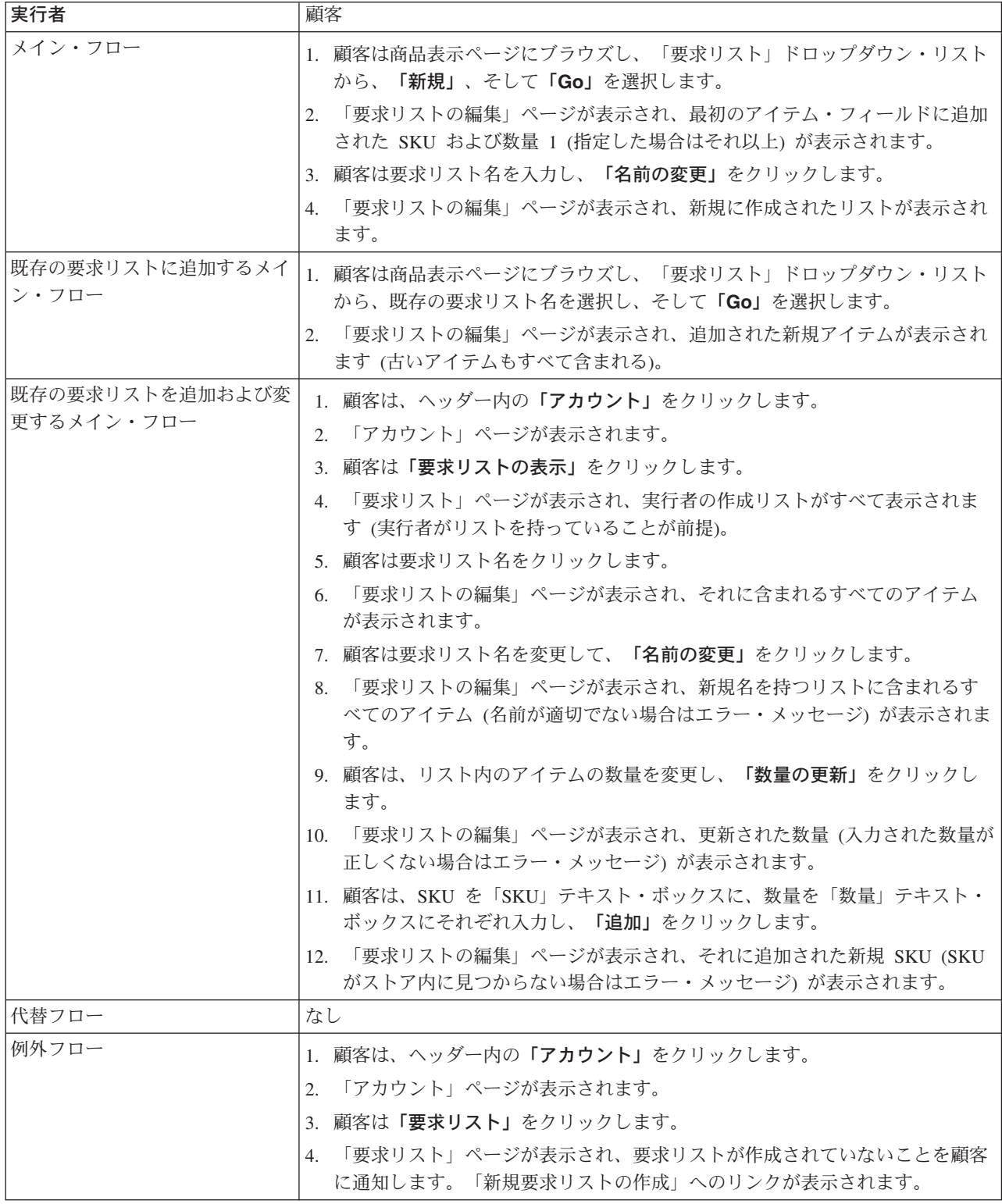

## インプリメンテーションの詳細

要求リストをサポートする場合、以下の JavaServer Pages (JSP) ファイルが使用さ れます。 (これには「商品」表示ページに進むのに使用されるカタログ・ページの すべてが含まれるわけではありません。)

- CachedProductOnlyDisplay.jsp
- MyAccountDisplay.jsp
- ProductOnlyDisplay.jsp
- v RequisitionListAddToListForm.jsp
- v RequisitionListCreateForm.jsp
- RequisitionListDisplay.jsp
- RequisitionListUpdateForm.jsp

### アイテムを買い物候補リストに追加する

顧客は、選択した商品を表示および編集して、ショッピング・カートを通して購入 することができます。

Express Store で、登録済み顧客は買い物候補リストを使用して、将来注文する商品 をリストに追加することができます。顧客は、この買い物候補リストを E メールで 家族または友人に送信し、家族や友人がこれらのアイテムを顧客のための贈り物と して購入することができます。買い物候補リストは、顧客が現在のショッピング・ セッション中に商品の購入を計画できる、という点でショッピング・カートとは異 なります。

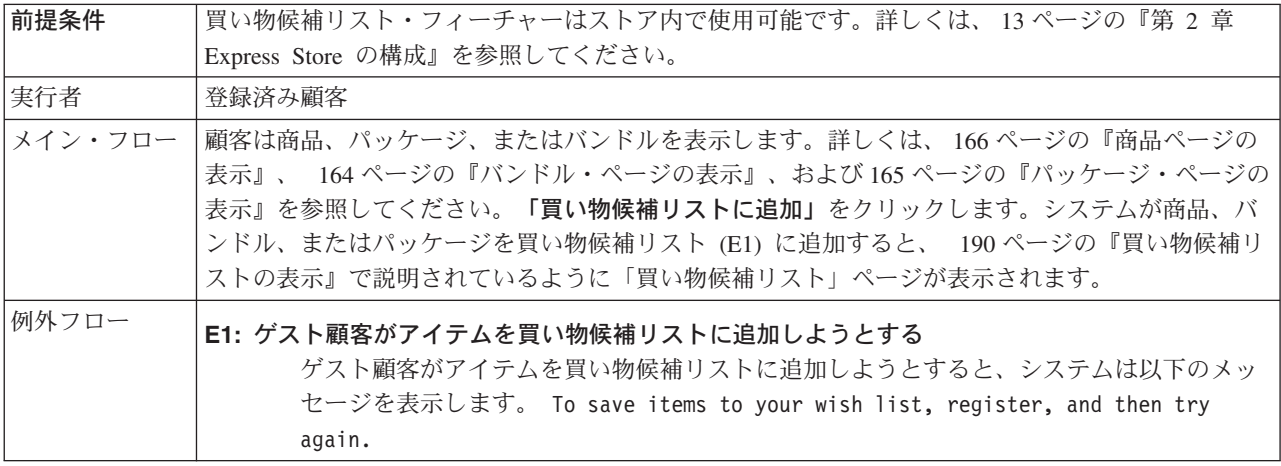

## インプリメンテーションの詳細

アイテムを買い物候補リストに追加する場合、以下の JavaServer Pages (JSP) ファ イルが使用されます。

- CachedItemDisplay.jsp
- CachedProductItemDisplay.jsp
- CachedProductOnlyDisplay.jsp
- ItemDisplay.jsp
- OrderItemDisplay.jsp
- ProductDisplay.jsp
- ProductItemDisplay.jsp
- ProductOnlyDisplay.jsp
- WishListDisplay.jsp

## アイテムをオーダーに追加する

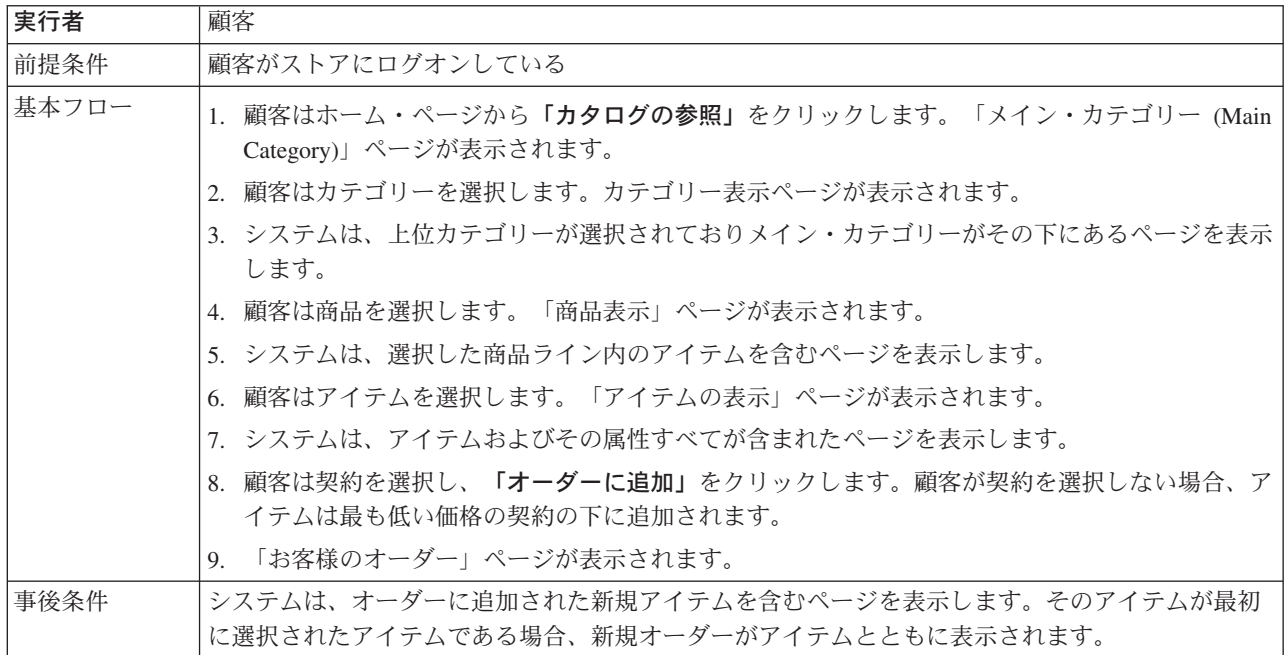

## インプリメンテーションの詳細

アイテムをオーダーに追加する場合、以下の JavaServer Pages (JSP) ファイルが使 用されます。

- CachedItemDisplay.jsp
- CachedProductItemDisplay.jsp
- CachedProductOnlyDisplay.jsp
- v CachedStoreCatalogDisplay.jsp
- v CachedSubCategoriesDisplay.jsp
- v CachedTopCategoriesDisplay.jsp
- CategoriesSetup.jsp
- ItemDisplay.jsp
- OrderItemDisplay.jsp
- ProductDisplay.jsp
- ProductItemDisplay.jsp
- ProductOnlyDisplay.jsp
- StoreCatalogDisplay.jsp
- SubCategoriesDisplay.jsp
- TopCategoriesDisplay.jsp

## 個人情報の変更

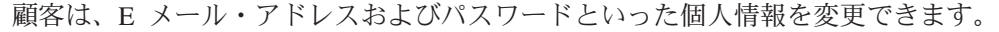

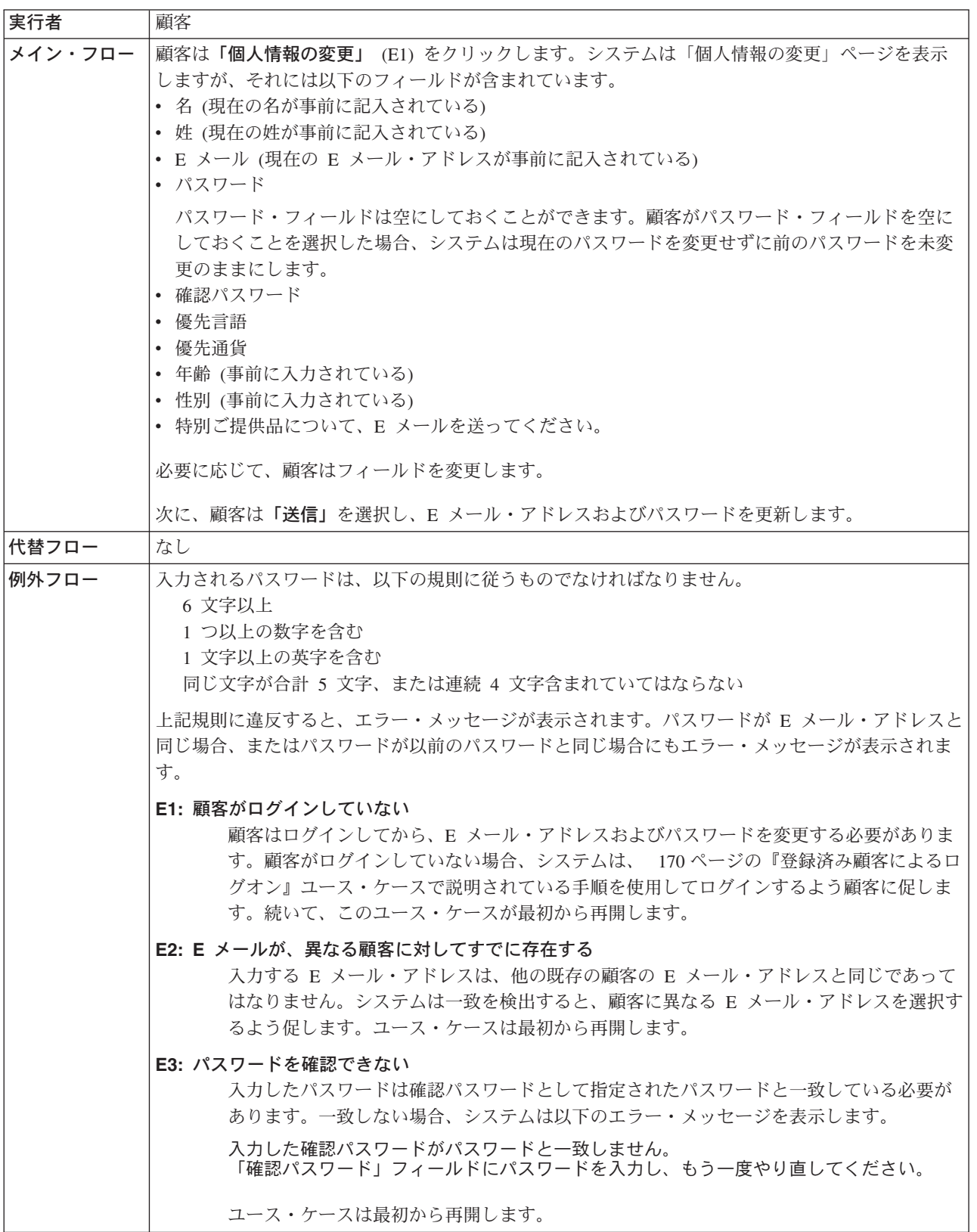

# インプリメンテーションの詳細

個人情報を変更する場合、以下の JavaServer Pages (JSP) ファイルが使用されま す。

- MyAccountDisplay.jsp
- UserRegistrationSetup.jsp
- UserRegistrationUpdateForm.jsp

# ショッピング・カートをチェックアウトする

チェックアウトとは、ショッピング・カート内の商品の支払情報を送信することを 意味します。

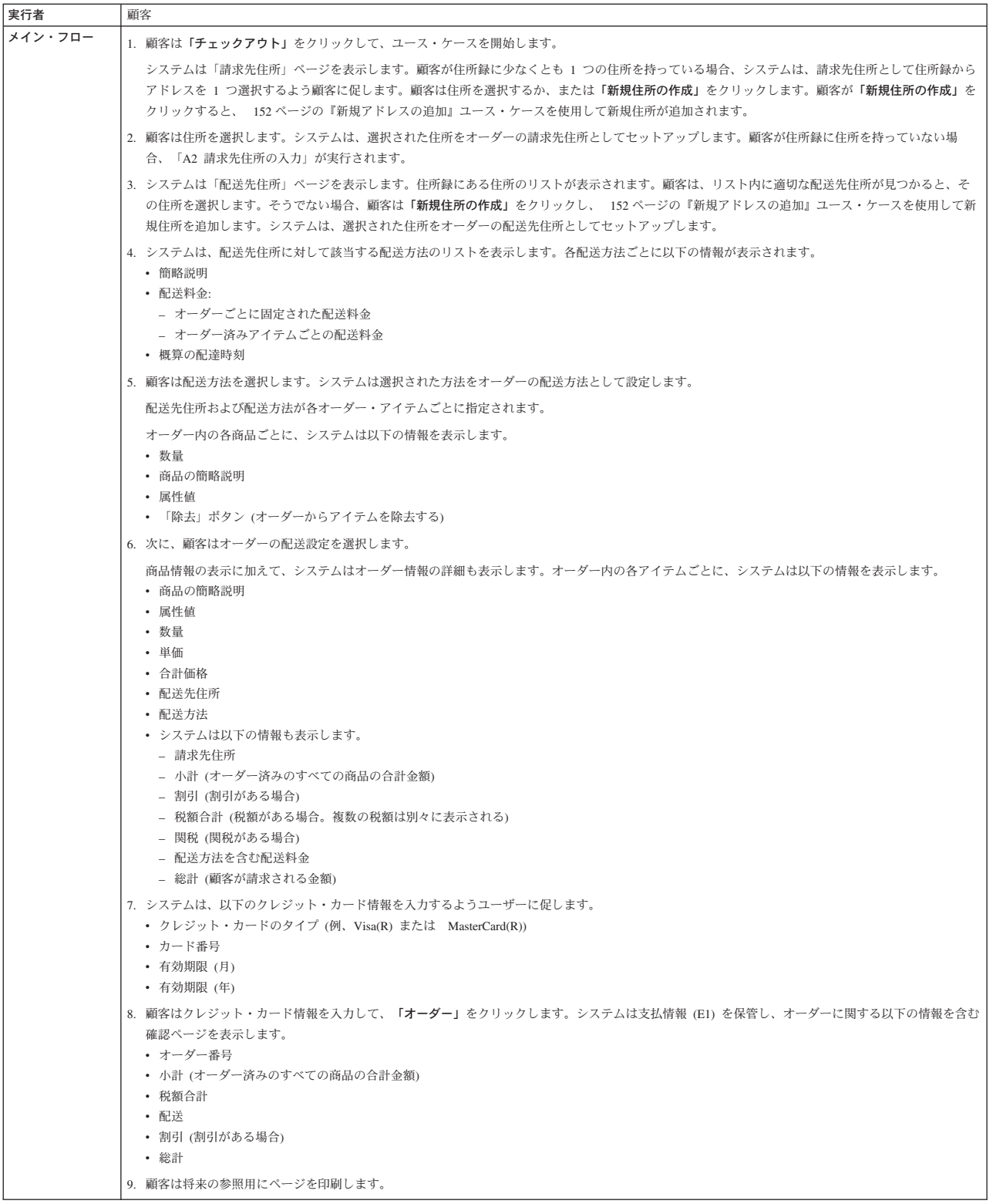

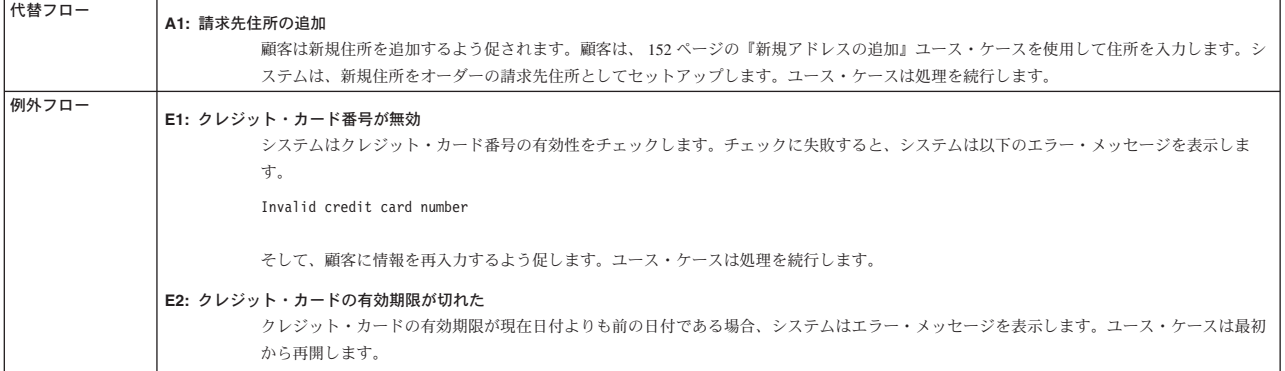

# インプリメンテーションの詳細

ショッピング・カートをチェックアウトする場合、以下の JavaServer Pages (JSP) ファイルが使用されます。

- v AddressBookForm.jsp
- AddressForm.jsp
- v BillingAddressDisplay.jsp
- MultiOrderProcess.jsp
- MultipleShippingAddressDisplay.jsp
- MultipleShippingMethodDisplay.jsp
- OrderConfirmationDisplay.jsp
- OrderItemDisplay.jsp
- OrderOKSetup.jsp
- ProductAvailabilityDisplay.jsp
- ProductAvailabilitySetup.jsp
- StandardCreditCard.jsp

# クイック・チェックアウト・プロファイルの作成

登録された顧客がクイック・チェックアウト・フィーチャーを使用するには、まず クイック・チェックアウト・プロファイルを作成する必要があります。

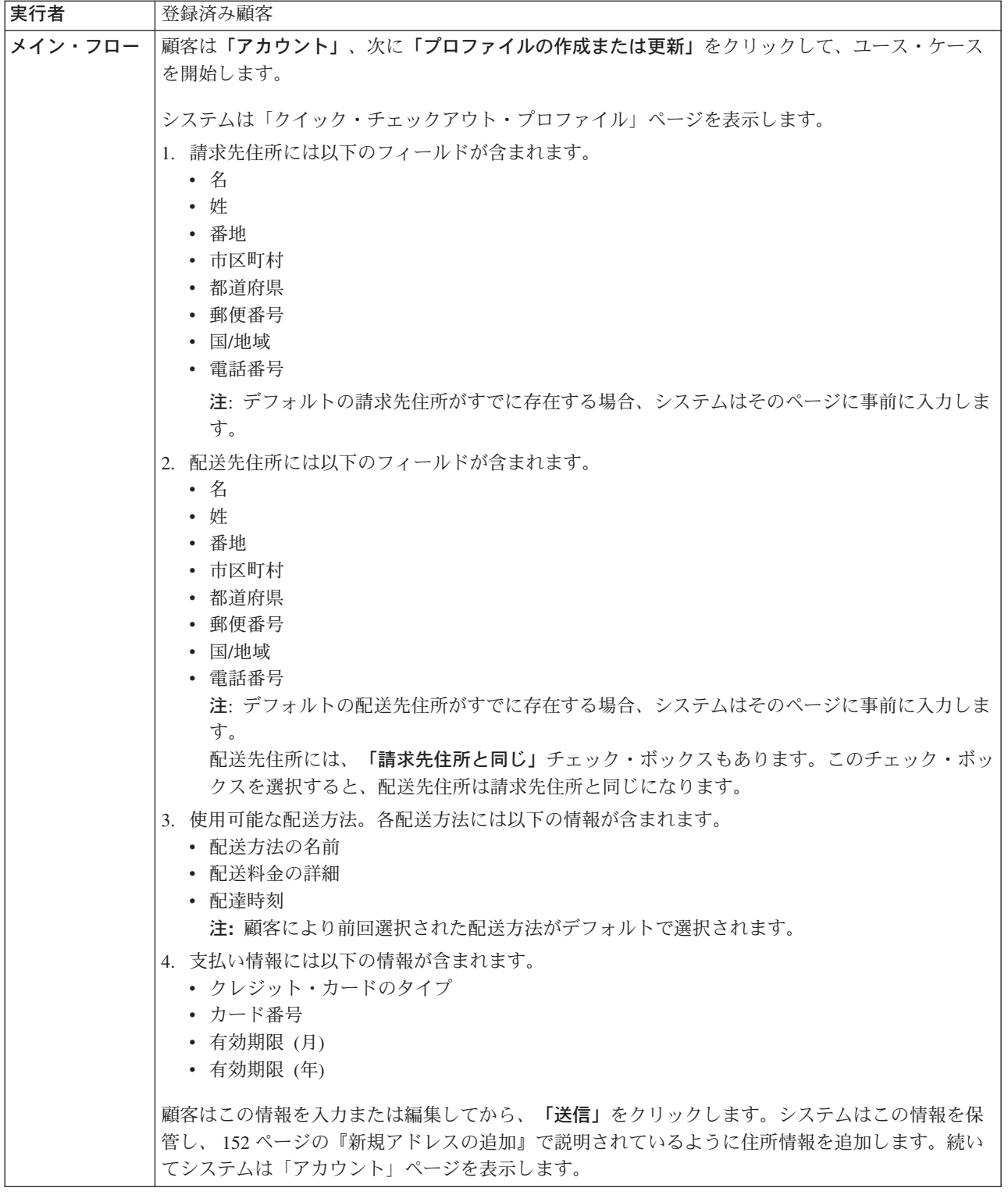

## インプリメンテーションの詳細

クイック・チェックアウト・プロファイルを作成する場合、以下の JavaServer Pages (JSP) ファイルが使用されます。

- MyAccountDisplay.jsp
- v QuickCheckoutProfileForm.jsp
- v QuickCheckoutUpdateProfile.jsp
# カテゴリー・ページで関連商品販売を表示する

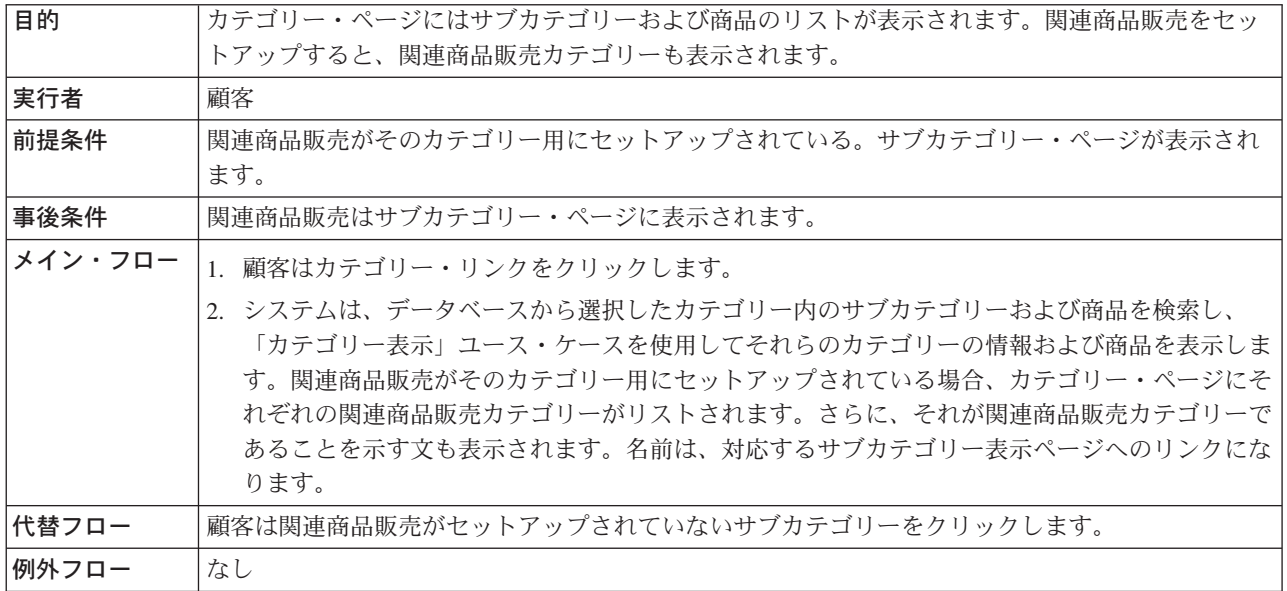

# インプリメンテーションの詳細

カテゴリー・ページで関連商品販売を表示する場合、以下の JavaServer Pages (JSP) ファイルが使用されます。

- CachedProductOnlyDisplay.jsp
- CachedStoreCatalogDisplay.jsp
- v CachedSubCategoriesDisplay.jsp
- v CachedTopCategoriesDisplay.jsp
- CategoriesSetup.jsp
- ProductDisplay.jsp
- ProductOnlyDisplay.jsp
- StoreCatalogDisplay.jsp
- SubCategoriesDisplay.jsp
- TopCategoriesDisplay.jsp

## <span id="page-181-0"></span>バンドル・ページの表示

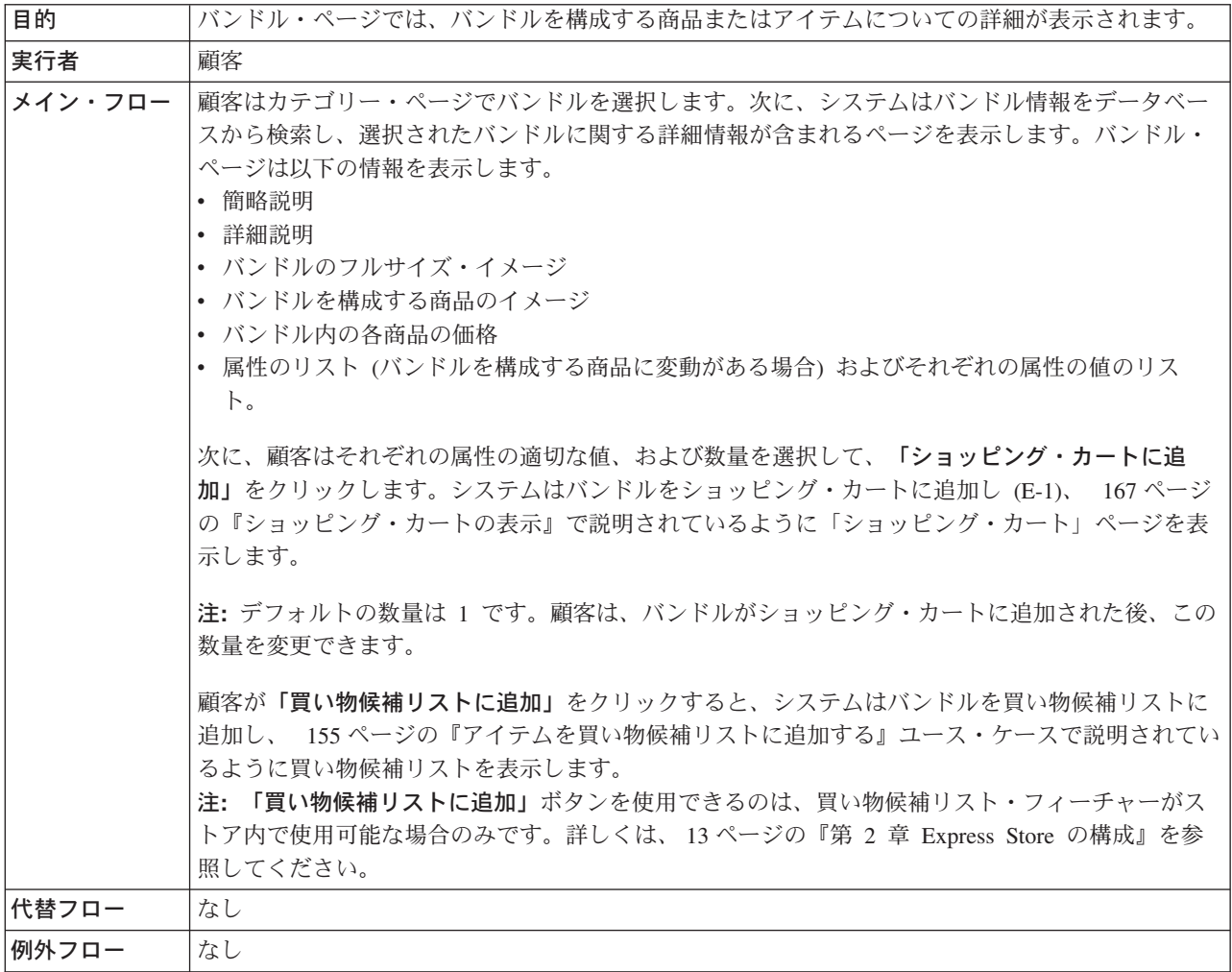

## インプリメンテーションの詳細

バンドル・ページを表示する場合、以下の JavaServer Pages (JSP) ファイルが使用 されます。

- BundleDisplay.jsp
- CachedBundleDisplay.jsp
- v CachedSubCategoriesDisplay.jsp
- CategoriesSetup.jsp
- OrderItemDisplay.jsp
- SubCategoriesDisplay.jsp
- WishListDisplay.jsp

# <span id="page-182-0"></span>パッケージ・ページの表示

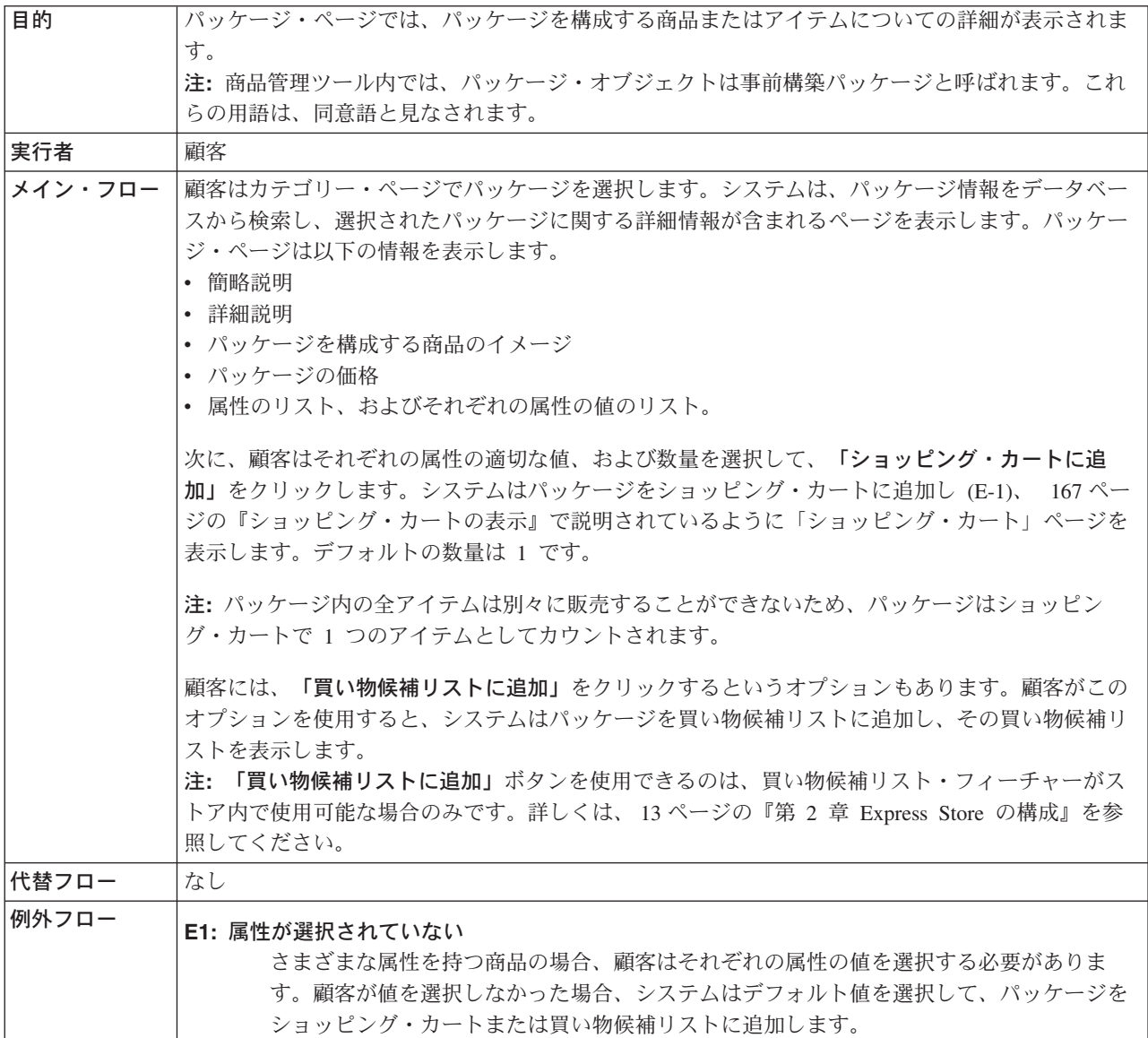

# インプリメンテーションの詳細

パッケージ・ページを表示する場合、以下の JavaServer Pages (JSP) ファイルが使 用されます。

- CachedPackageDisplay.jsp
- v CachedSubCategoriesDisplay.jsp
- CategoriesSetup.jsp
- OrderItemDisplay.jsp
- PackageDisplay.jsp
- SubCategoriesDisplay.jsp
- WishListDisplay.jsp

## <span id="page-183-0"></span>商品ページの表示

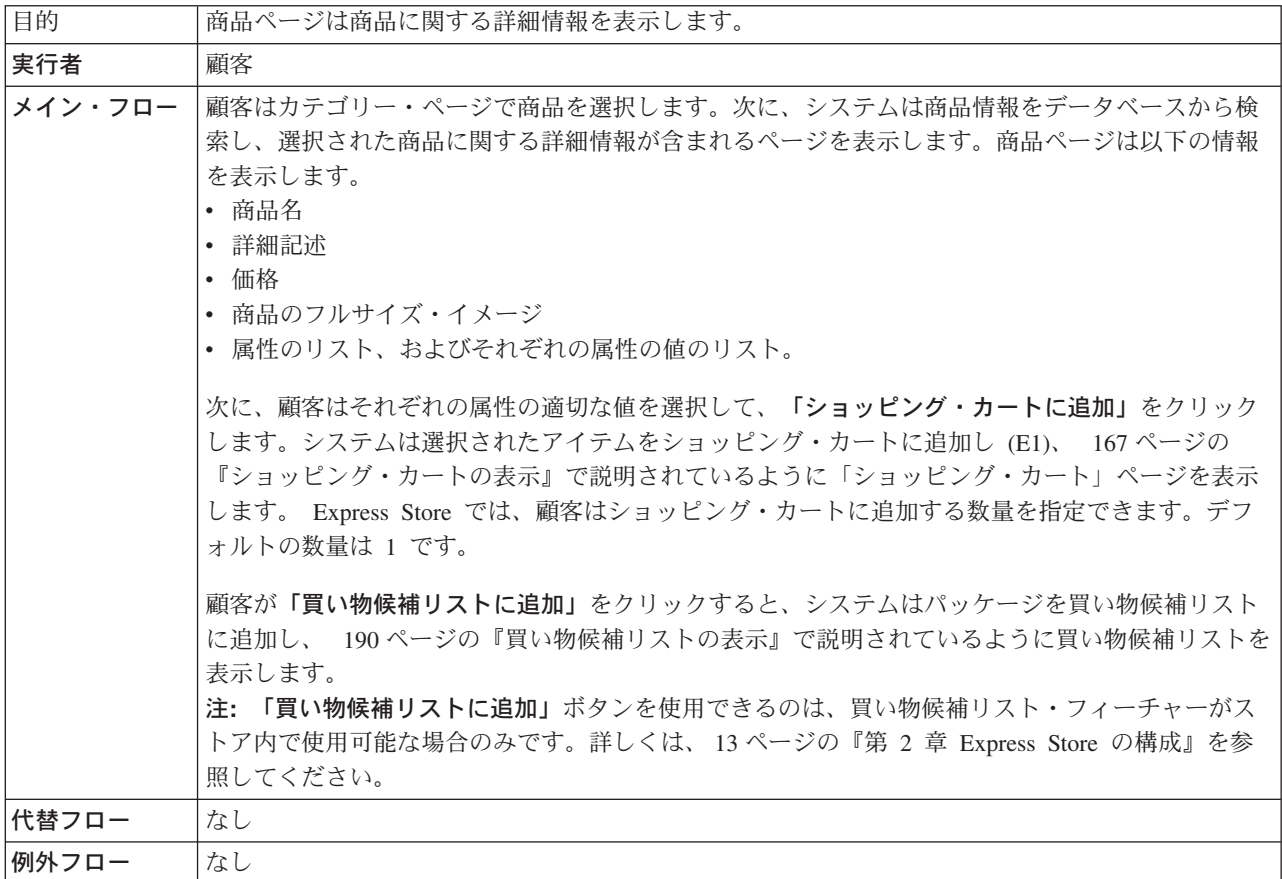

# インプリメンテーションの詳細

商品ページを表示する場合、以下の JavaServer Pages (JSP) ファイルが使用されま す。

- v CachedProductOnlyDisplay.jsp
- v CachedSubCategoriesDisplay.jsp
- CategoriesSetup.jsp
- OrderItemDisplay.jsp
- ProductDisplay.jsp
- ProductOnlyDisplay.jsp
- SubCategoriesDisplay.jsp
- WishListDisplay.jsp

# <span id="page-184-0"></span>ショッピング・カートの表示

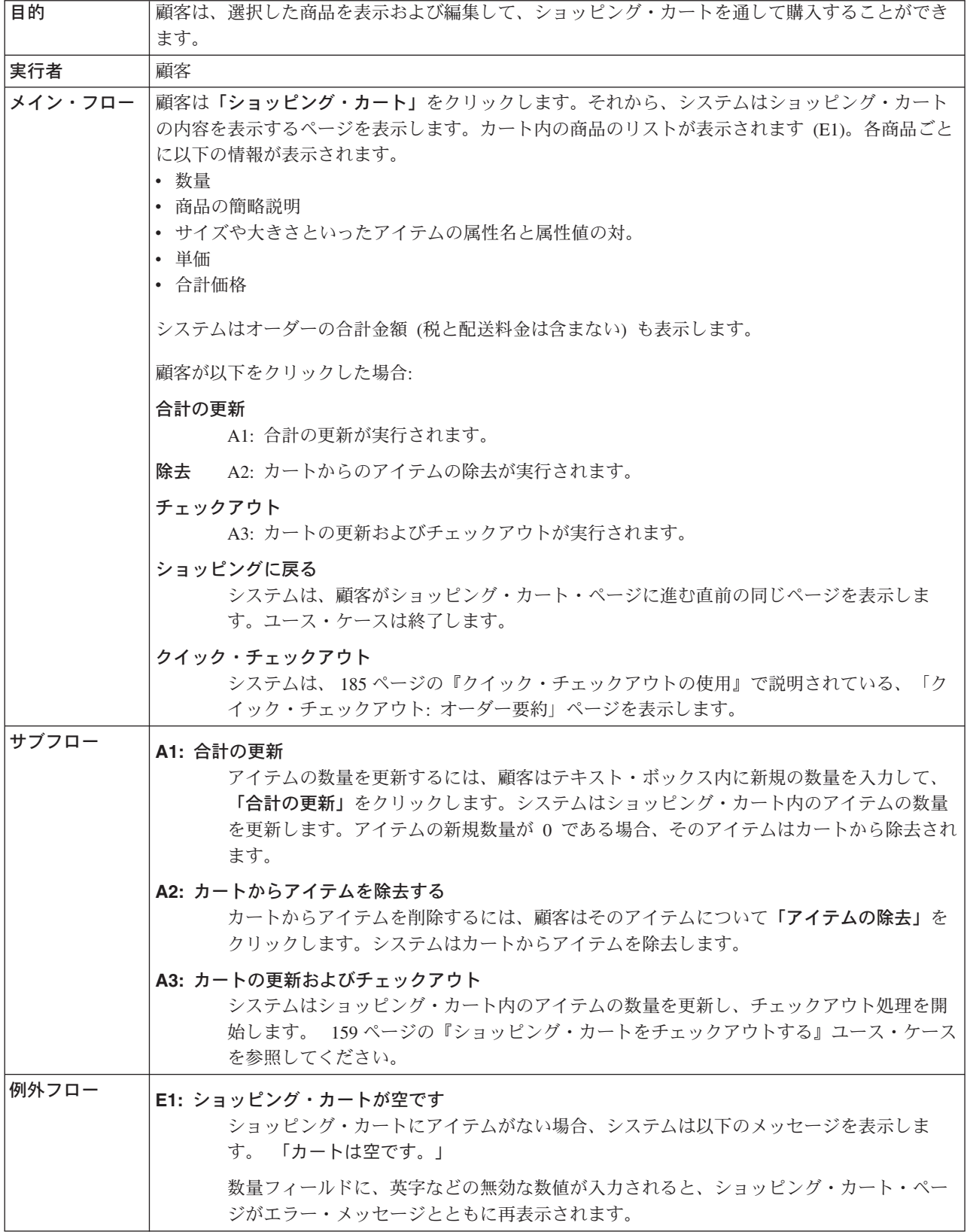

# インプリメンテーションの詳細

ショッピング・カートを表示する場合、以下の JavaServer Pages (JSP) ファイルが 使用されます。

- v EmptyShopCartDisplay.jsp
- OrderItemDisplay.jsp

## 住所録の編集

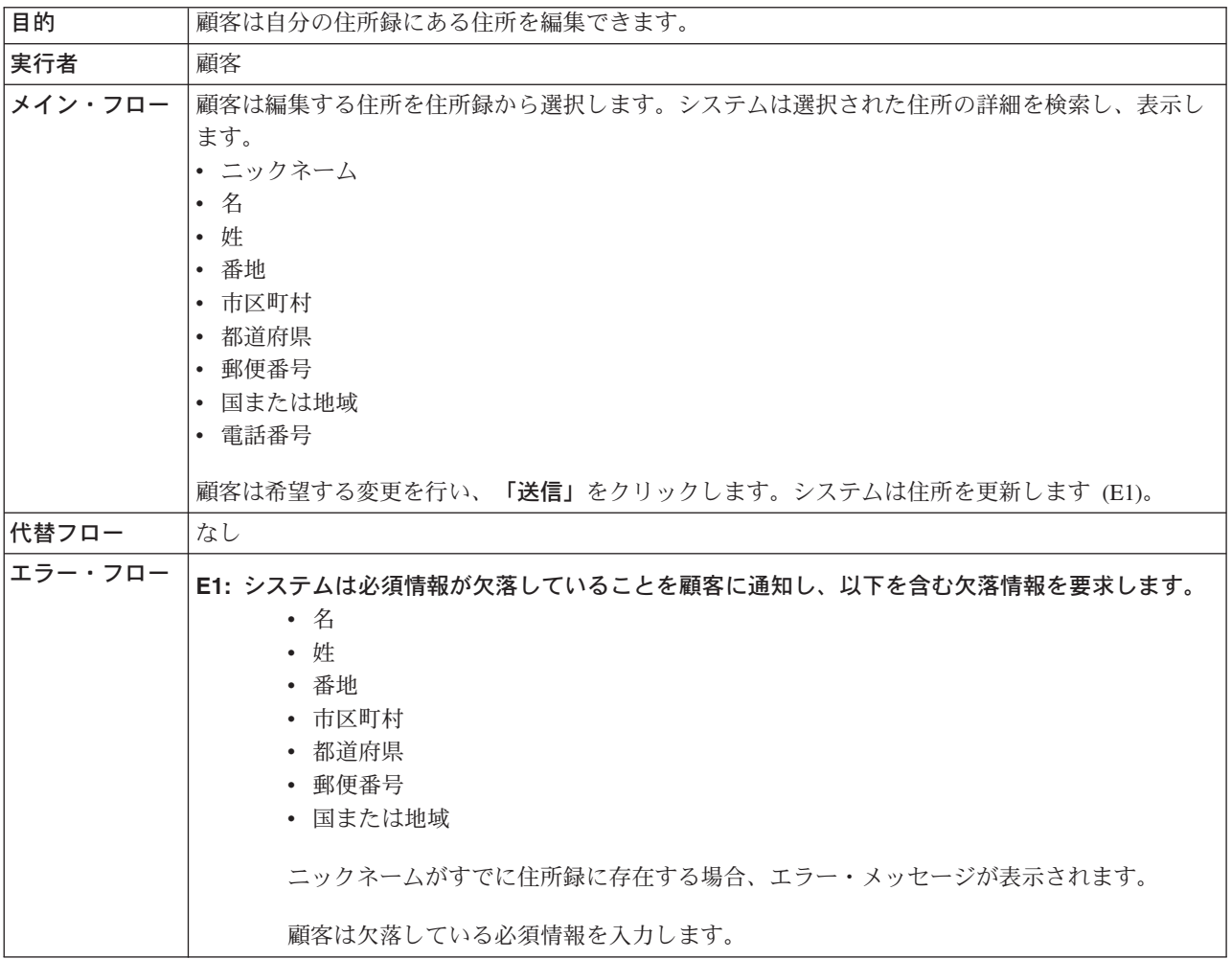

# インプリメンテーションの詳細

住所録を編集する場合、以下の JavaServer Pages (JSP) ファイルが使用されます。

- v AddressBookForm.jsp
- AddressForm.jsp

# 登録済み顧客によるログオン

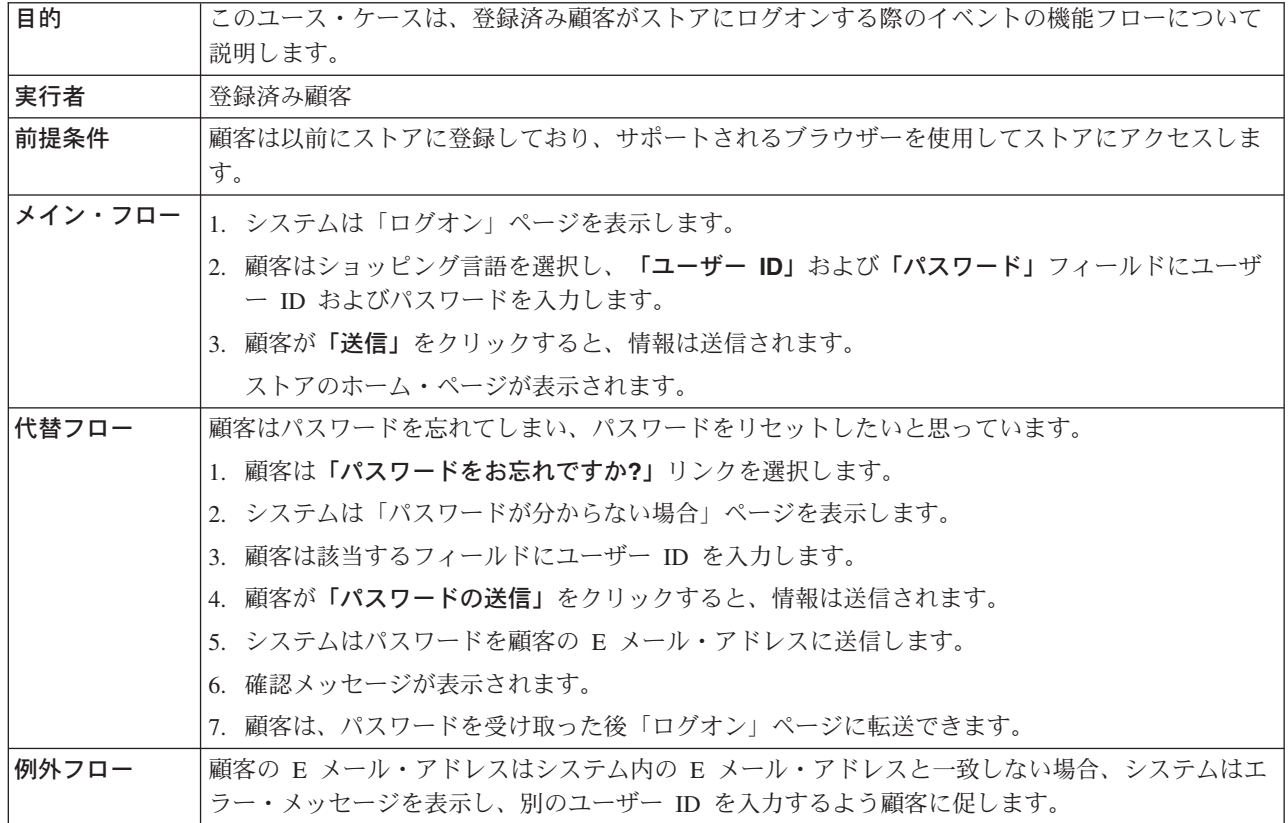

# インプリメンテーションの詳細

登録された顧客によるログオンには、以下の JavaServer Pages (JSP) ファイルが使 用されます。

- AccountDisplay.jsp
- LogonSetup.jsp
- MyAccountDisplay.jsp
- PasswordResetDisplay.jsp
- PasswordResetForm.jsp
- PasswordUpdateForm.jsp

# ログオン

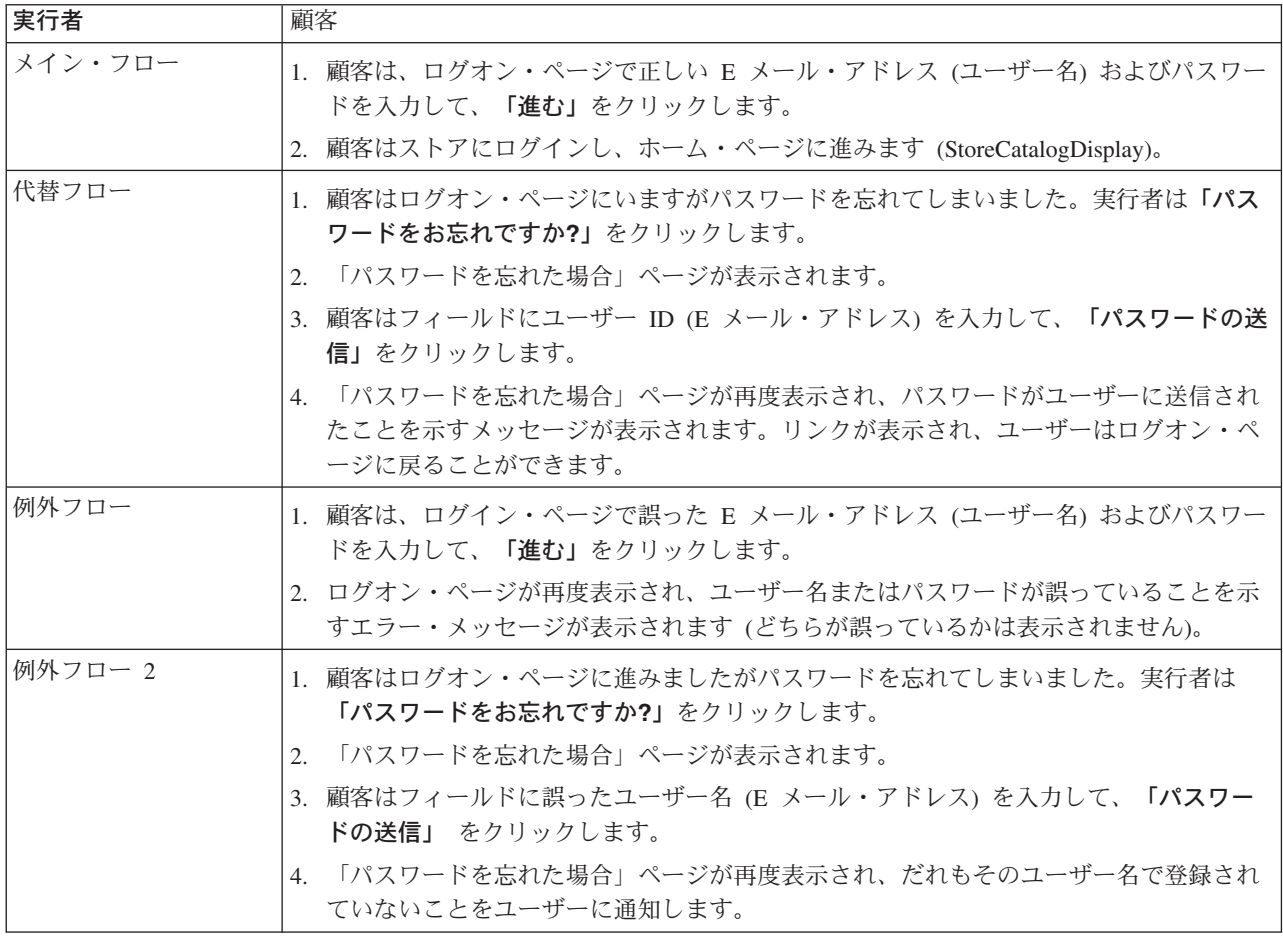

# インプリメンテーションの詳細

ログインをサポートする場合、以下の JavaServer Pages (JSP) ファイルが使用され ます。

- v RestrictedSiteAccountDisplay.jsp
- v RestrictedSitePasswordResetForm.jsp
- UseLogonRouter.jsp

# <span id="page-189-0"></span>アカウントの管理

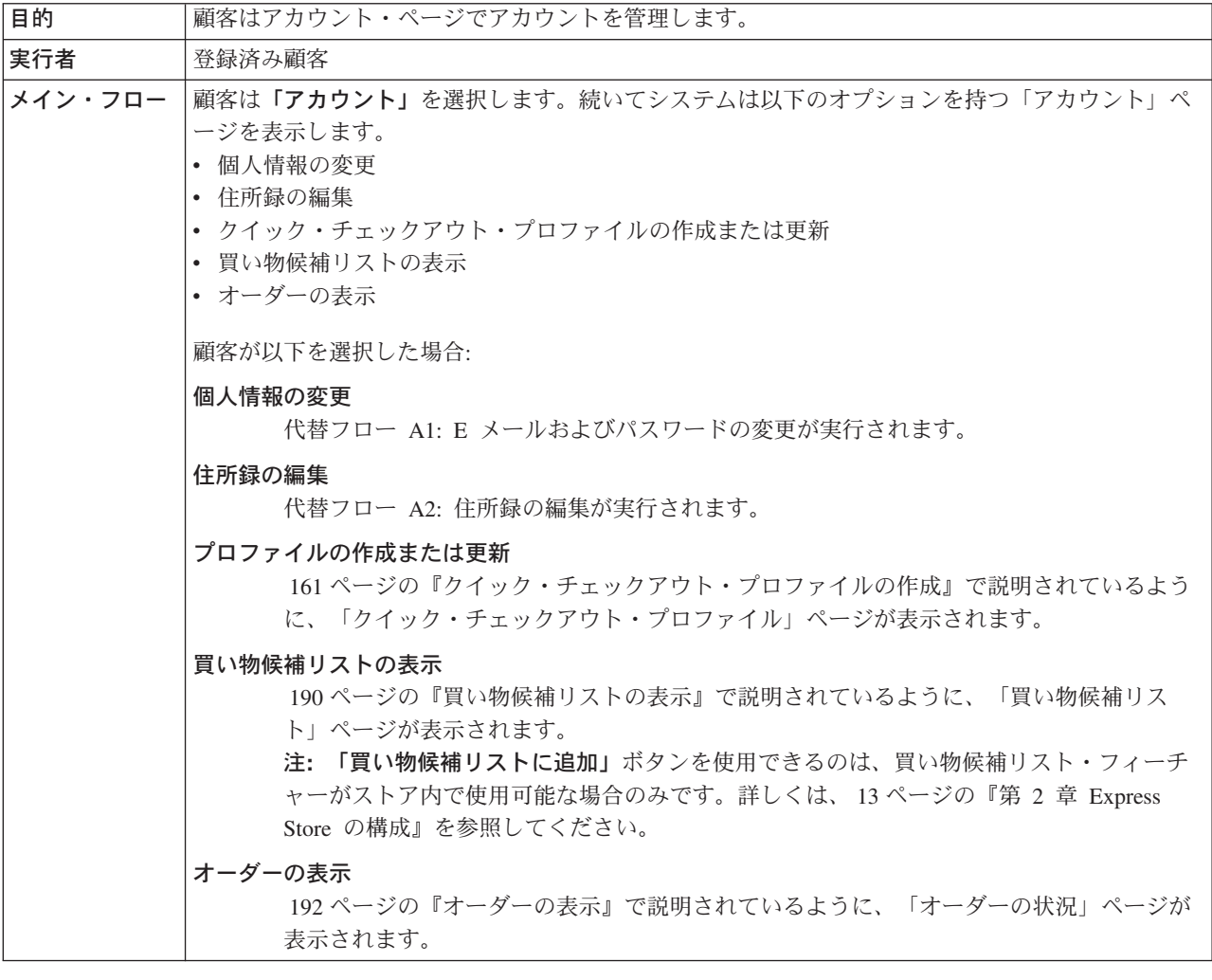

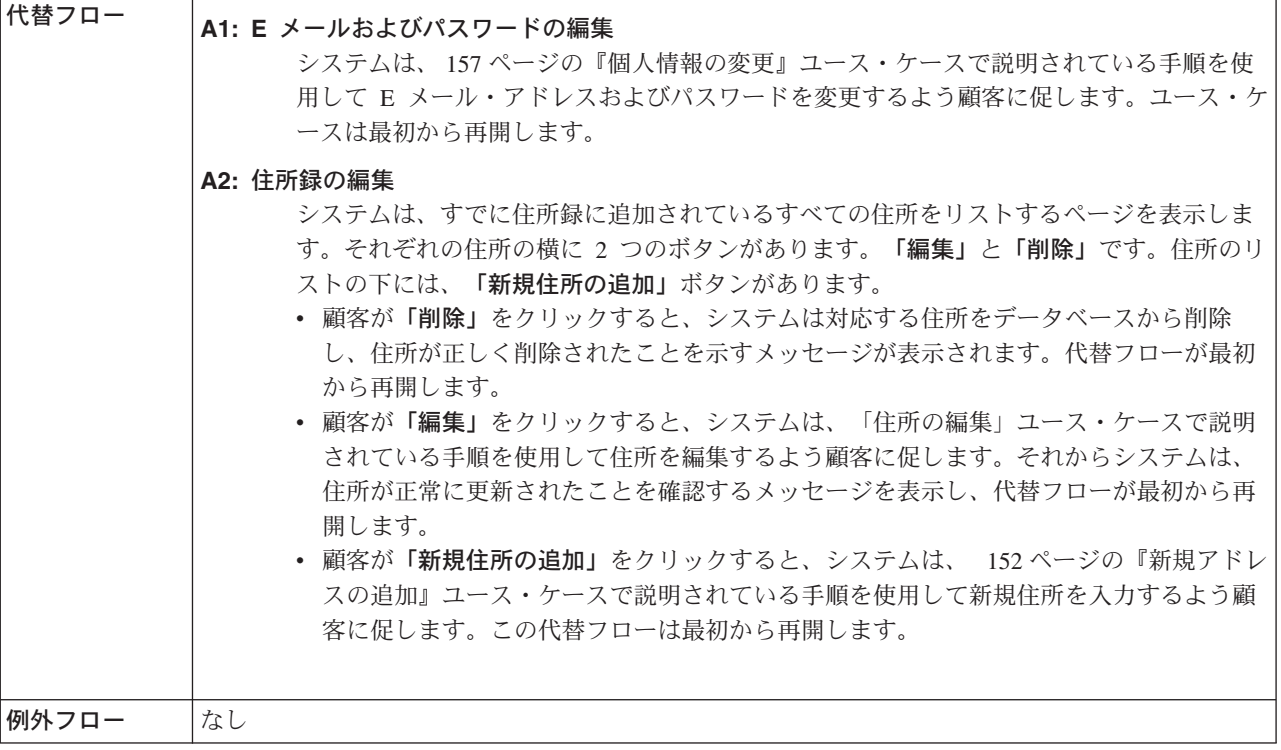

# インプリメンテーションの詳細

アカウントを管理する場合、以下の JavaServer Pages (JSP) ファイルが使用されま す。

• MyAccountDisplay.jsp

# クイック・オーダーの発行

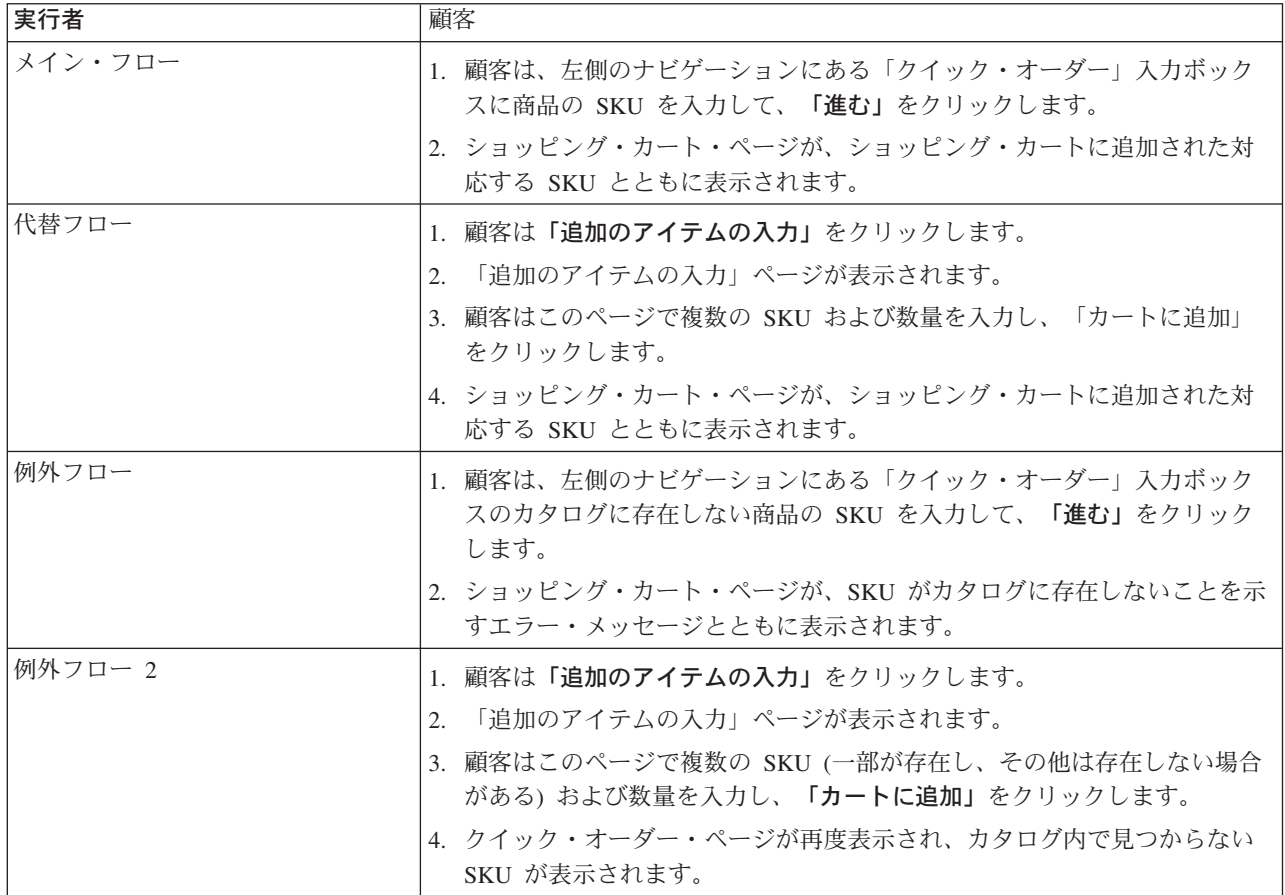

# インプリメンテーションの詳細

クイック・オーダーをサポートする場合、以下の JavaServer Pages (JSP) ファイル が使用されます。

- OrderItemDisplay.jsp
- QuickOrderForm.jsp
- SidebarDisplay.jsp

## 登録

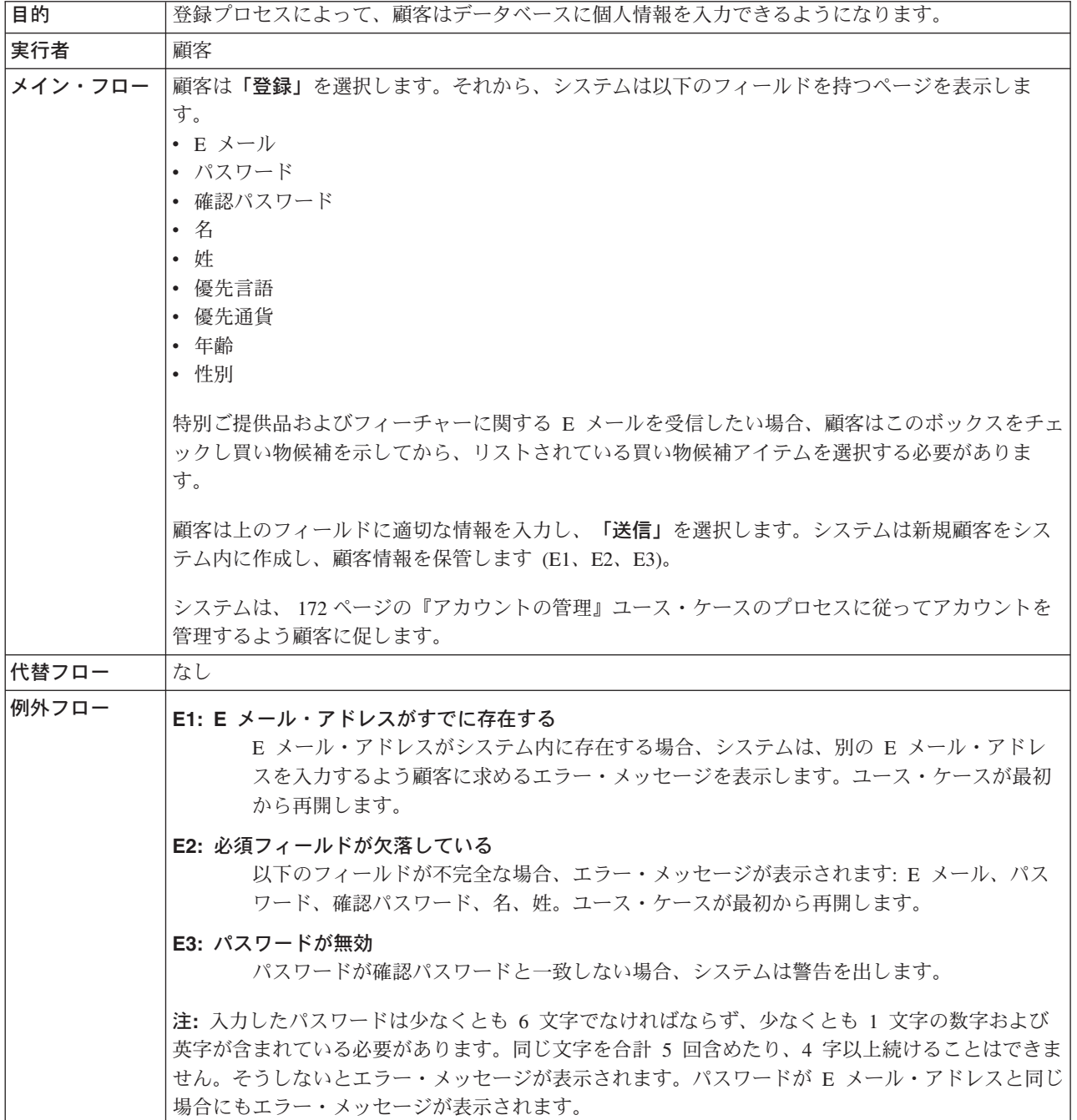

# インプリメンテーションの詳細

登録には、以下の JavaServer Pages (JSP) ファイルが使用されます。

- AccountDisplay.jsp
- MyAccountDisplay.jsp
- UserRegistrationAddForm.jsp
- UserRegistrationSetup.jsp

# 特定の商品を検索する

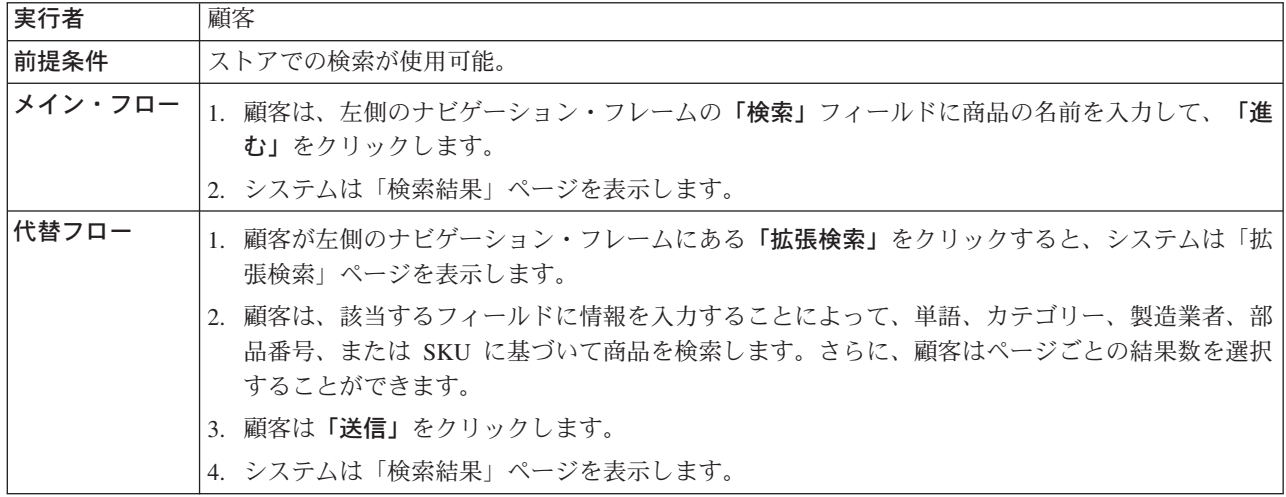

# インプリメンテーションの詳細

特定のアカウントを検索する場合、以下の JavaServer Pages (JSP) ファイルが使用 されます。

- v AdvancedCatalogSearchForm.jsp
- v CatalogSearchResultDisplay.jsp

**E** メール・アドレスをセットアップして **E** メール・オプションを受け取る

| 実行者     | ゲスト顧客                                                                                                    |
|---------|----------------------------------------------------------------------------------------------------|
| 前提条件    | • ストアで販売促進の E メール・フィールドが使用可能になっている。                                                                            |
|         | • 1 つのデフォルト E メール・キャンペーンがストア用にセットアップされている。                                                                     |
|         | • インバウンド・メッセージおよびアウトバウンド・メッセージ用の Ε メール・アカウントが、                                                                 |
|         | 管理コンソールでセットアップされている。                                                                                           |
|         | • ゲスト顧客が新規登録ページに来ている。                                                                                          |
| 事後条件    | 顧客は E メール・アドレスを提供します。                                                                                          |
| メイン・フロー | 1. 顧客は、新規登録ページの E メール・フィールドに a@b.c 形式で記入します。                                                                   |
|         | 2. E メール・アドレスがフォームに表示されます。                                                                                     |
|         | 3. 顧客は「ストアの販売促進について、 E メールを送ってください (Send me e-mails about your<br>stores promotion's)」 チェック・ボックスにチェックマークを付けます。 |
|         | 4. チェック・ボックスがチェックされます。                                                                                         |
|         | 5. 顧客は、登録ページの他のフィールドに記入してから「送信」をクリックします。                                                                       |
|         | 6. 登録が正常に終了します。                                                                                                |
| 代替フロー   | 1.顧客は、新規登録ページの E メール・フィールドに a@b.c 形式で記入します。                                                                    |
|         | 2. E メール・アドレスがフォームに現れます。                                                                                       |
|         | 3. 顧客は「ストアの販売促進について、 E メールを送ってください (Send me e-mails about your<br>stores promotion's)」チェック・ボックスにチェックマークを付けません。 |
|         | 4. チェック・ボックスはチェックなしになります。                                                                                      |
|         | <u>5. 顧客は、登録ページの他のフィールドに記入してから<b>「送信」</b>をクリックします。</u>                                                         |
|         | 6.登録は正常に終了し、顧客は E メール・ニュースレターを受信しません。                                                                          |
| 例外フロー   | なし                                                                                                    |

# インプリメンテーションの詳細

E メール・アドレスをセットアップして E メール・オプションを受け取る場合、以 下の JavaServer Pages (JSP) ファイルが使用されます。

- UserRegistrationAddForm.jsp
- UserRegistrationSetup.jsp

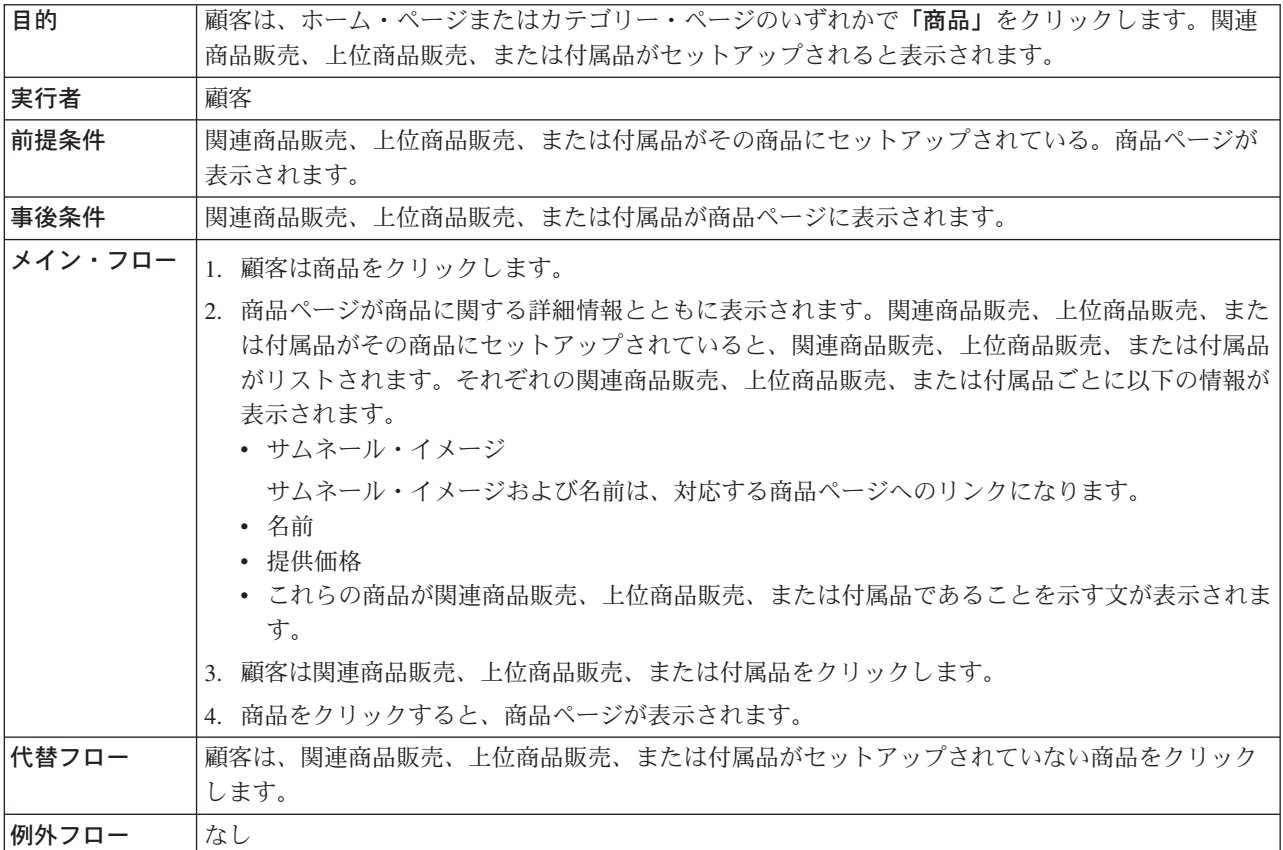

## 関連商品販売、上位商品販売、および付属品のセットアップ

# インプリメンテーションの詳細

関連商品販売、上位商品販売、または付属品は、以下の JavaServer Pages (JSP) フ ァイルを使用します。

- CachedProductOnlyDisplay.jsp
- v CachedStoreCatalogDisplay.jsp
- v CachedSubCategoriesDisplay.jsp
- v CachedTopCategoriesDisplay.jsp
- CategoriesSetup.jsp
- ProductDisplay.jsp
- ProductOnlyDisplay.jsp
- StoreCatalogDisplay.jsp
- SubCategoriesDisplay.jsp
- TopCategoriesDisplay.jsp

# オーダーの送信

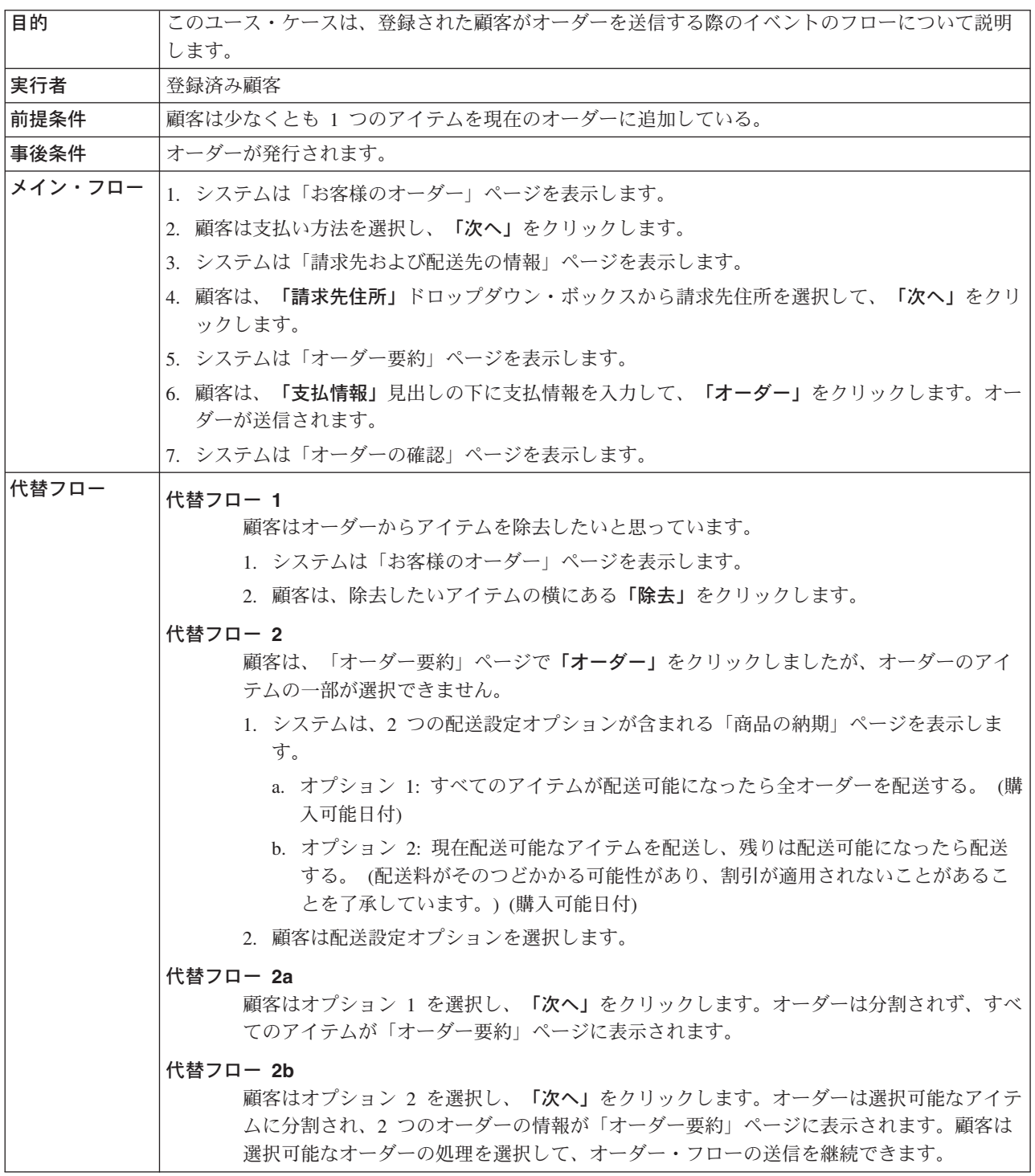

# インプリメンテーションの詳細

オーダーを送信する場合、以下の JavaServer Pages (JSP) ファイルが使用されま す。

- v AddressBookForm.jsp
- AddressForm.jsp
- v BillingAddressDisplay.jsp
- MultiOrderProcess.jsp
- v MultipleShippingAddressDisplay.jsp
- MultipleShippingMethodDisplay.jsp
- OrderConfirmationDisplay.jsp
- OrderItemDisplay.jsp
- OrderOKSetup.jsp
- OrderSubmitForm.jsp
- v ProductAvailabilityDisplay.jsp
- ProductAvailabilitySetup.jsp
- StandardCreditCard.jsp

# 個人情報の更新

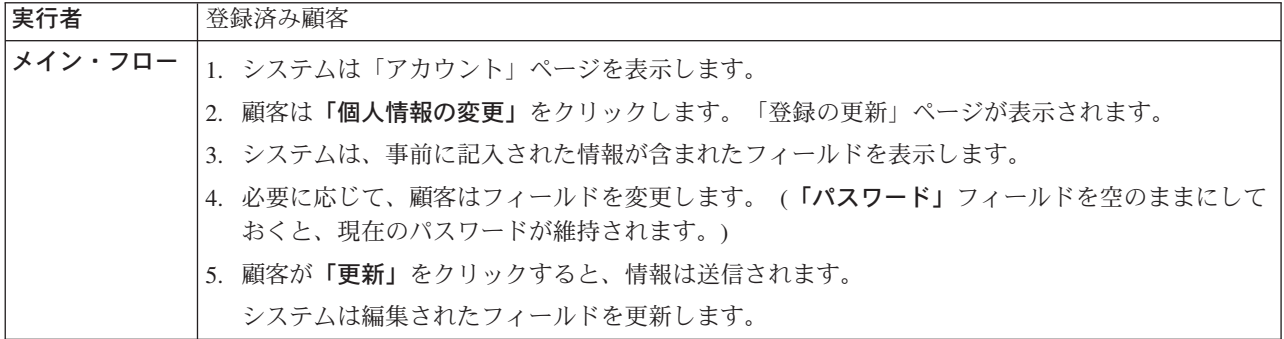

# インプリメンテーションの詳細

個人情報を更新する場合、以下の JavaServer Pages (JSP) ファイルを使用します。

- MyAccountDisplay.jsp
- UserRegistrationSetup.jsp
- UserRegistrationUpdateForm.jsp

# 販売促進 **E** メール・オプションの更新

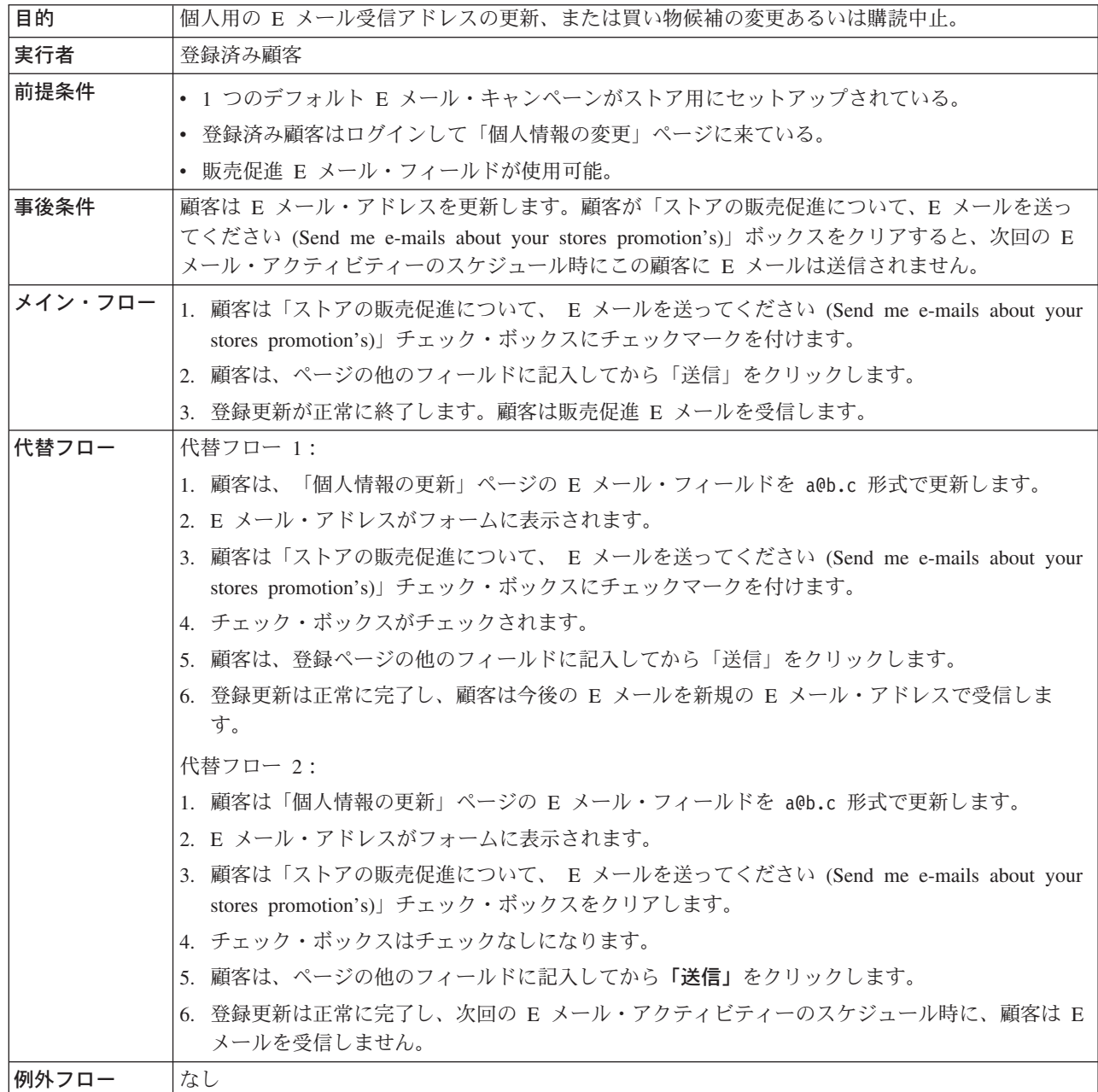

制限**:** 現在、登録コマンドは E メール形式が有効かどうかチェックしていません。 このため、E メールが誤っている場合、顧客は E メールを受信しません。

個人情報の受信を更新する場合、以下の JavaServer Pages (JSP) ファイルが使用さ れます。

- UserRegistrationSetup.jsp
- UserRegistrationUpdateForm.jsp

# 私用要求リストの使用

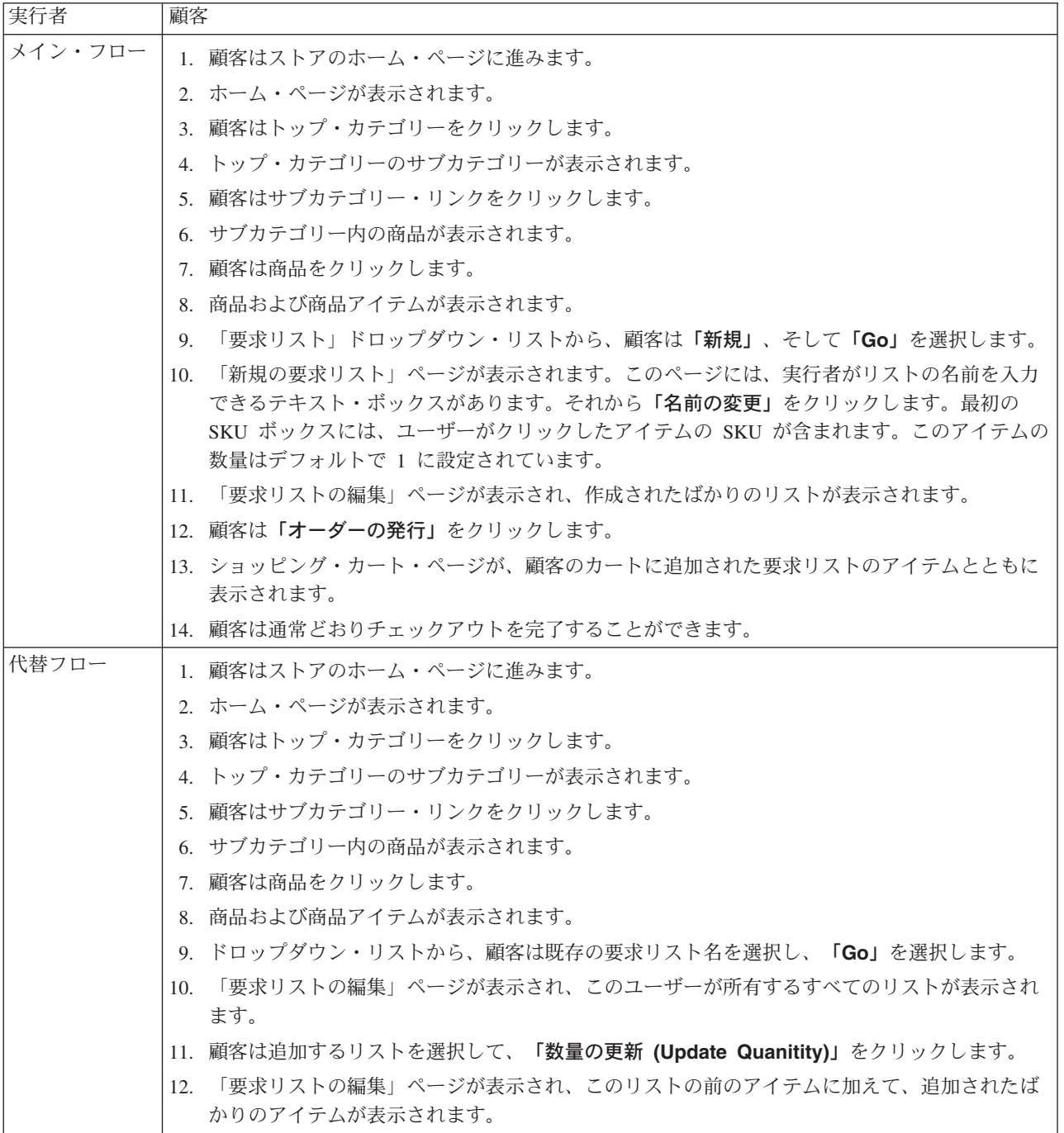

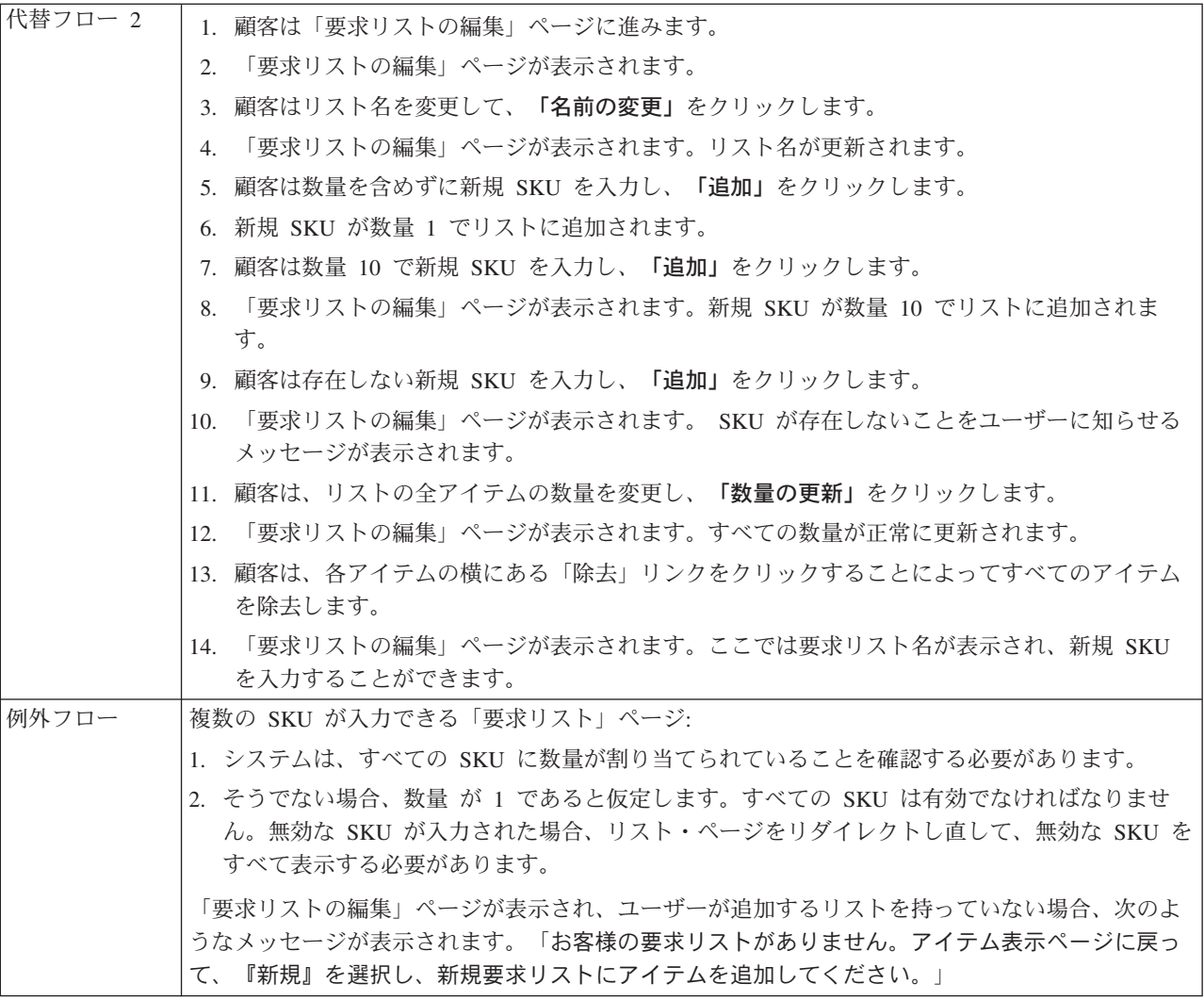

# インプリメンテーションの詳細

私用要求リストは、以下の JavaServer Pages (JSP) ファイルを使用します。

- CachedProductOnlyDisplay.jsp
- v CachedStoreCatalogDisplay.jsp
- v CachedSubCategoriesDisplay.jsp
- CachedTopCategoriesDisplay.jsp
- MyAccountDisplay.jsp
- OrderItemDisplay.jsp
- ProductOnlyDisplay.jsp
- v RequisitionListAddToListForm.jsp
- RequisitionListCreateForm.jsp
- RequisitionListDisplay.jsp
- RequisitionListUpdateForm.jsp
- StoreCatalogDisplay.jsp
- SubCategoriesDisplay.jsp
- TopCategoriesDisplay.jsp

# <span id="page-202-0"></span>クイック・チェックアウトの使用

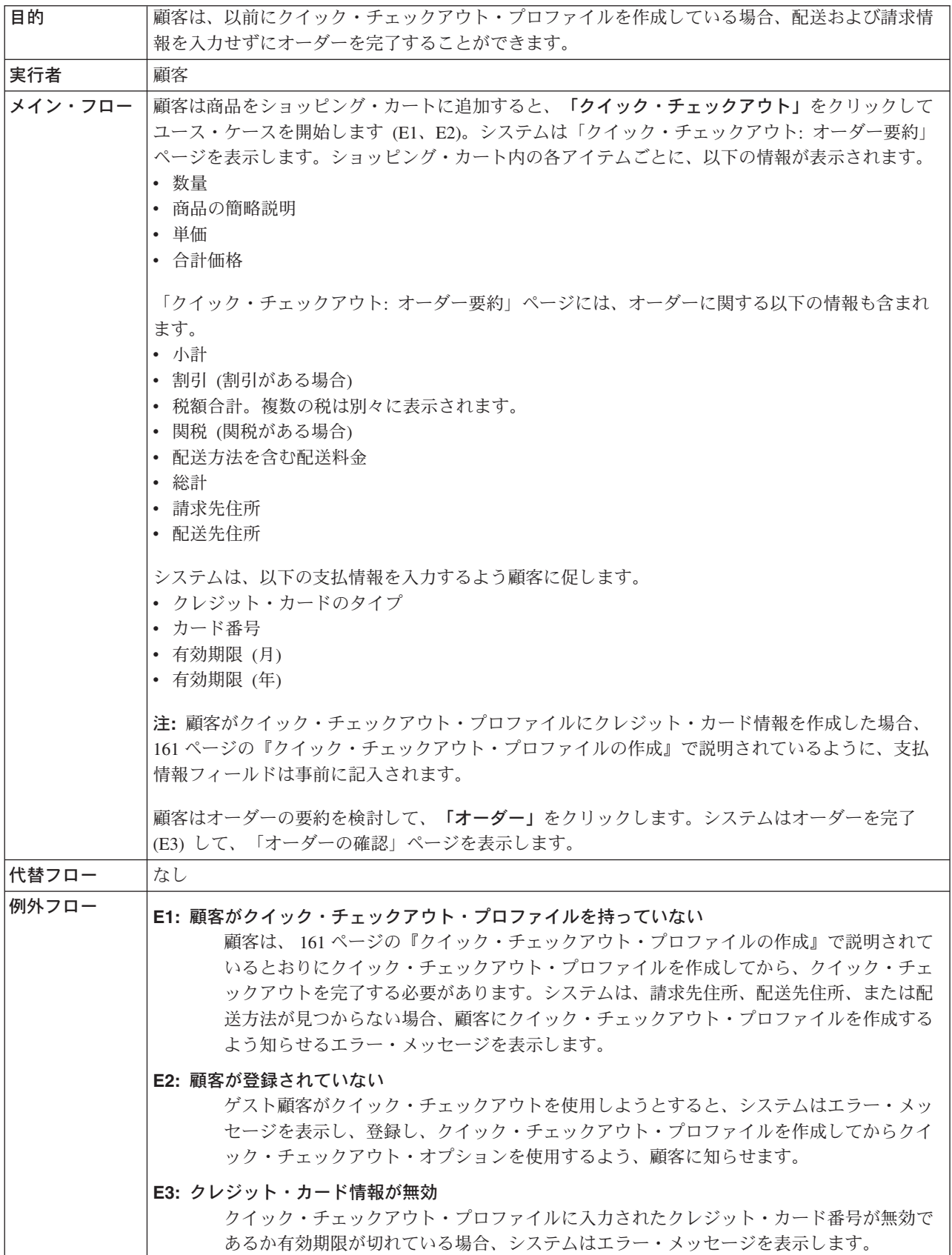

# インプリメンテーションの詳細

クイック・チェックアウトには、以下の JavaServer Pages (JSP) ファイルが使用さ れます。

- OrderConfirmationDisplay.jsp
- OrderItemDisplay.jsp
- OrderOKSetup.jsp
- QuickCheckoutForm.jsp
- QuickCheckoutPrepare.jsp
- StandardCreditCard.jsp

# ホーム・ページの使用

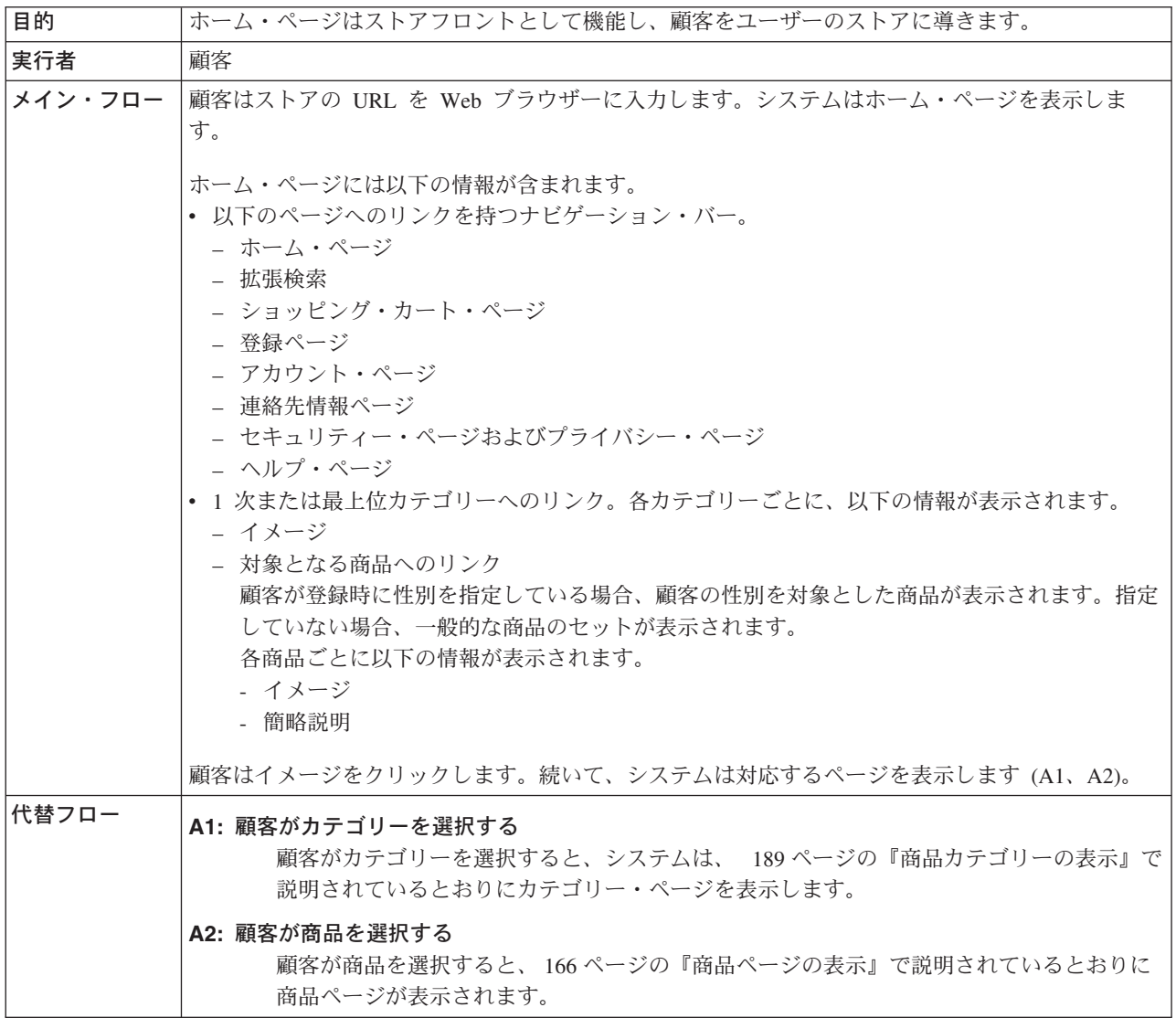

# インプリメンテーションの詳細

ホーム・ページを表示する場合、以下の JavaServer Pages (JSP) ファイルが使用さ れます。

- v CachedStoreCatalogDisplay.jsp
- v CachedTopCategoriesDisplay.jsp
- CategoriesSetup.jsp
- StoreCatalogDisplay.jsp
- TopCategoriesDisplay.jsp

# ショッピング合計の使用

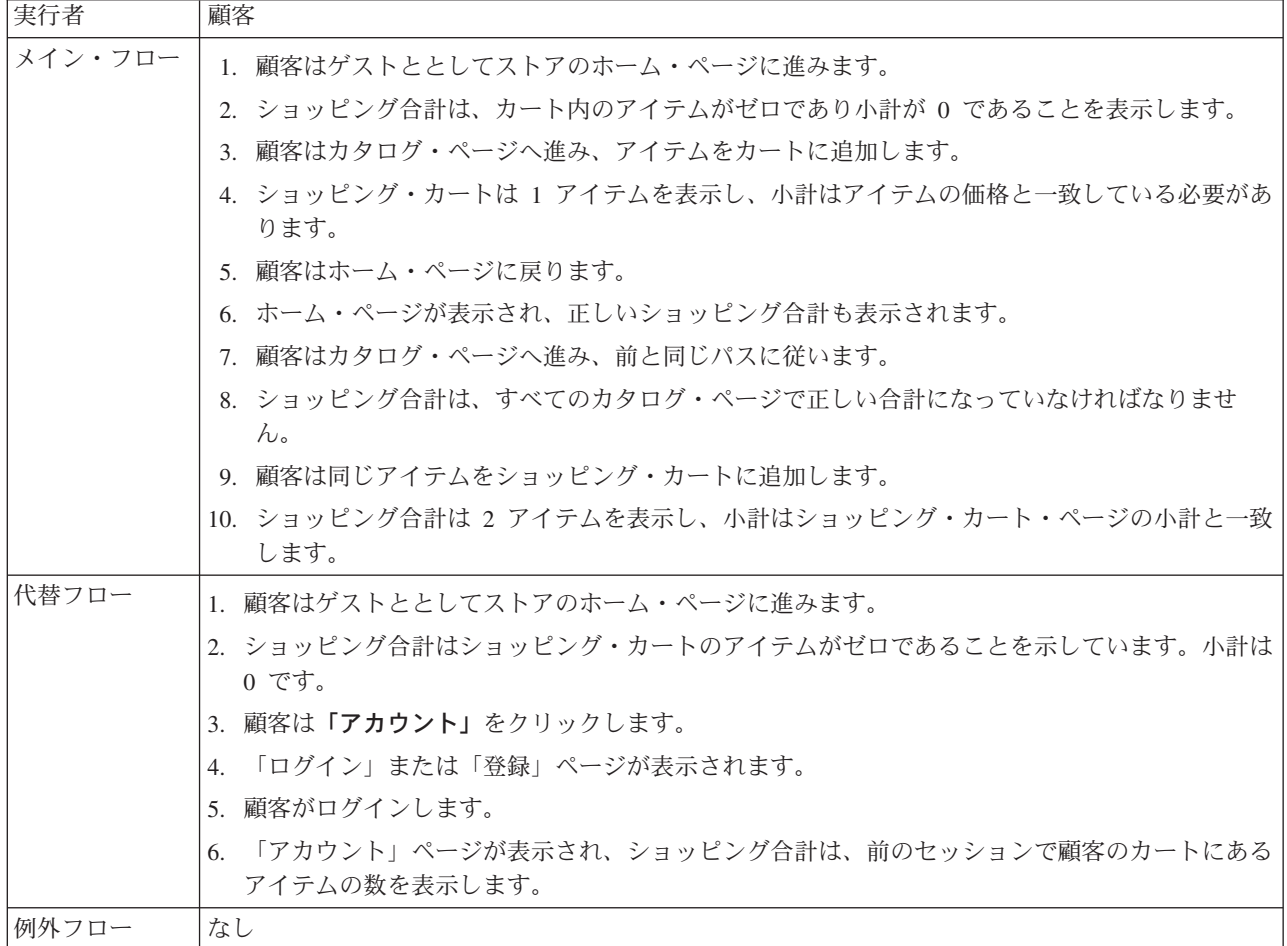

# インプリメンテーションの詳細

ミニ・ショッピングには、以下の JavaServer Pages (JSP) ファイルが使用されま す。

- v CachedStoreCatalogDisplay.jsp
- MiniShopCart.jsp
- MyAccountDisplay.jsp
- SidebarDisplay.jsp
- StoreCatalogDisplay.jsp

# <span id="page-206-0"></span>商品カテゴリーの表示

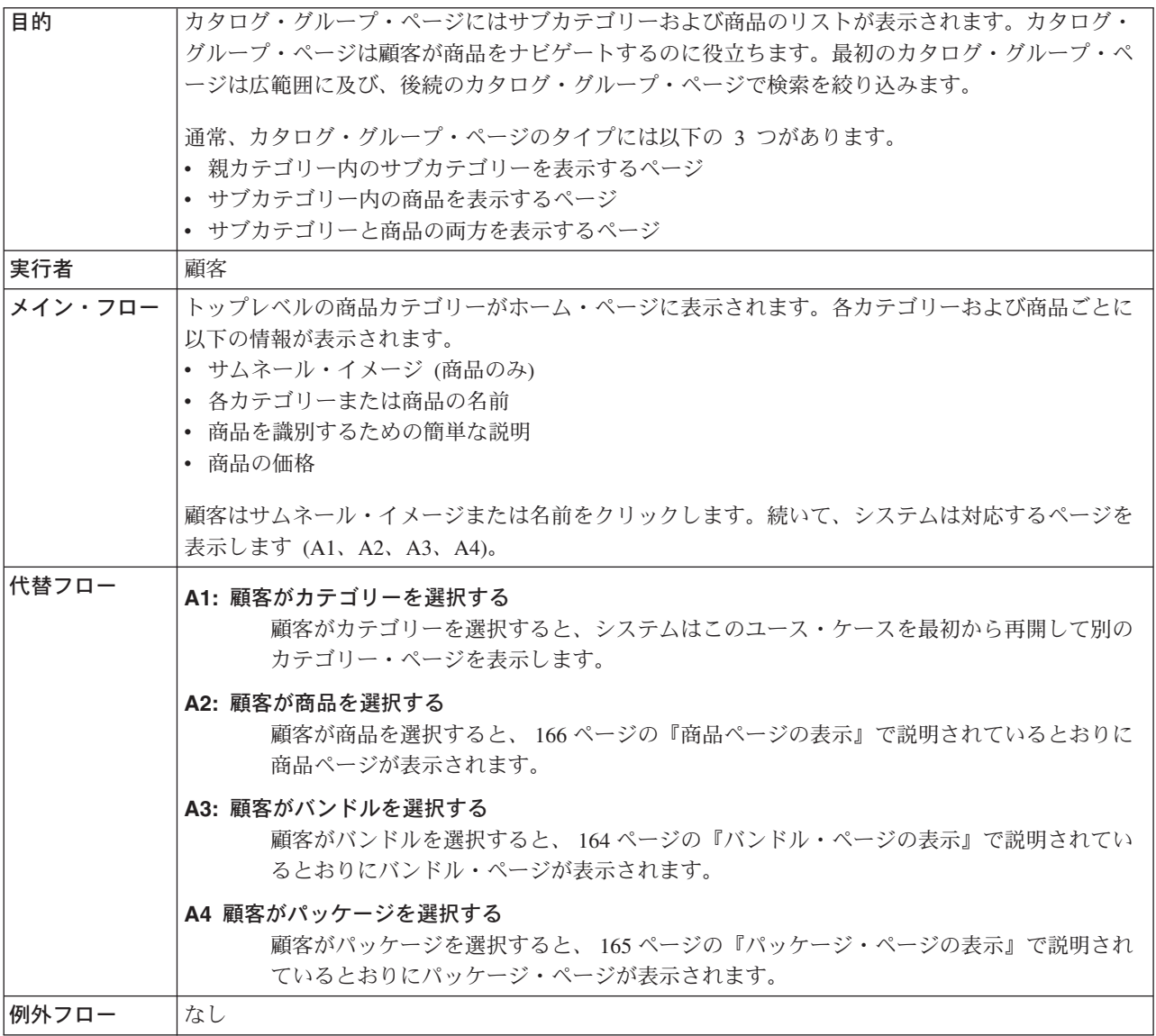

# インプリメンテーションの詳細

商品カテゴリーを表示する場合、以下の JavaServer Pages (JSP) ファイルが使用さ れます。

- v CachedStoreCatalogDisplay.jsp
- v CachedSubCategoriesDisplay.jsp
- v CachedTopCategoriesDisplay.jsp
- CategoriesSetup.jsp
- StoreCatalogDisplay.jsp
- SubCategoriesDisplay.jsp
- TopCategoriesDisplay.jsp

# <span id="page-207-0"></span>買い物候補リストの表示

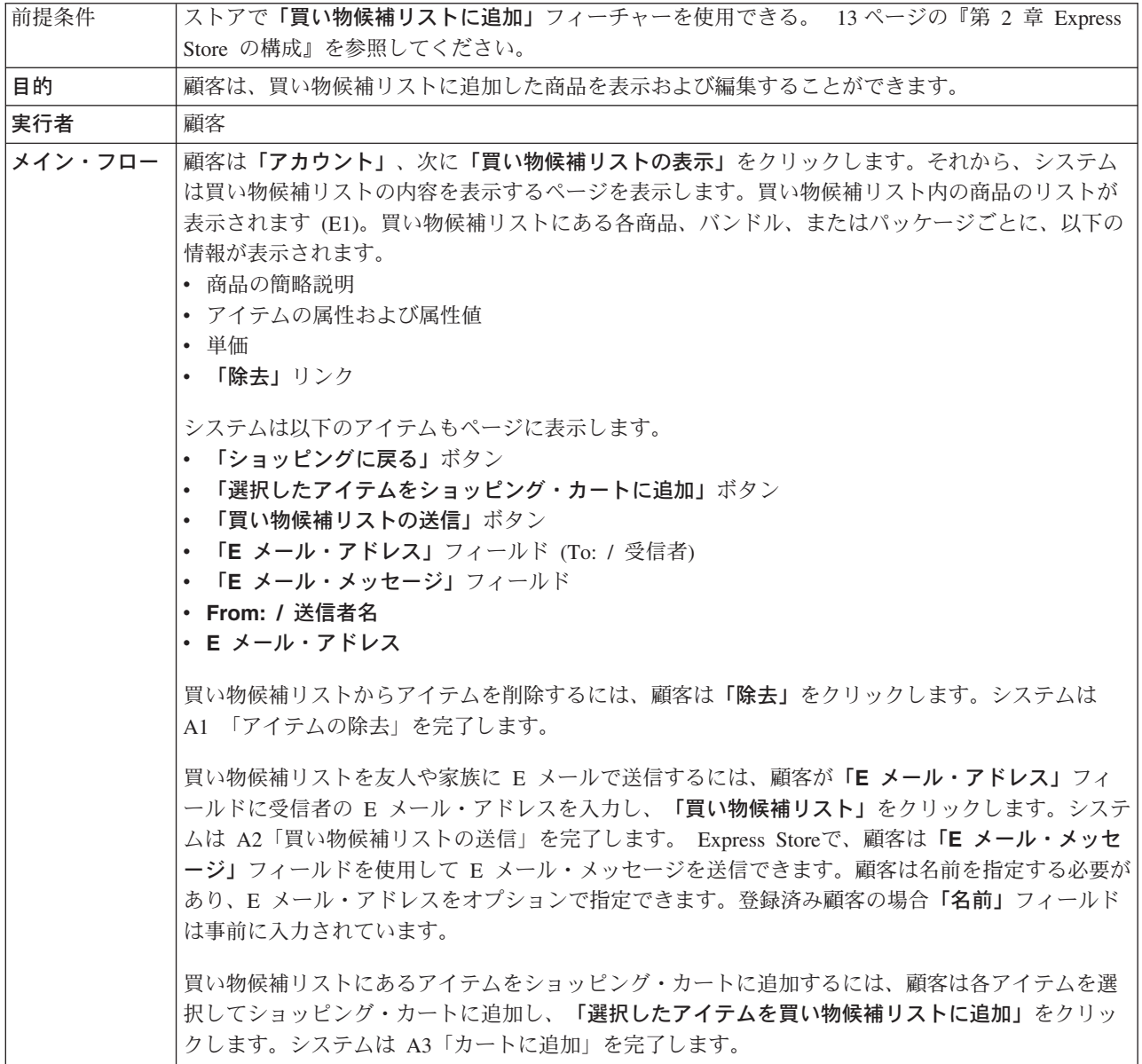

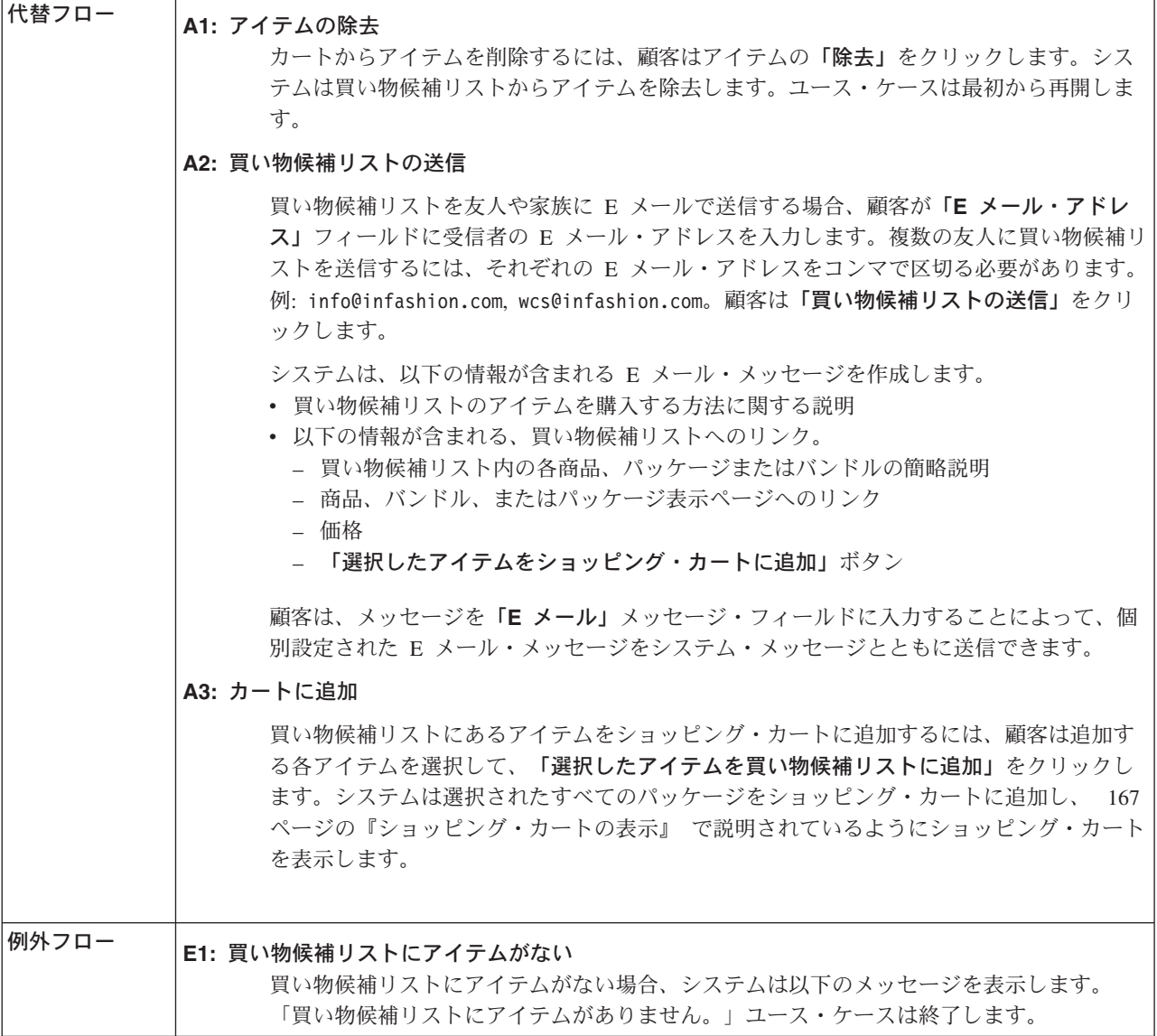

# インプリメンテーションの詳細

買い物候補リストを表示する場合、以下の JavaServer Pages (JSP) ファイルが使用 されます。

- MyAccountDisplay.jsp
- OrderItemDisplay.jsp
- WishListDisplay.jsp
- v WishListMessageConfirmationDisplay.jsp

# <span id="page-209-0"></span>オーダーの表示

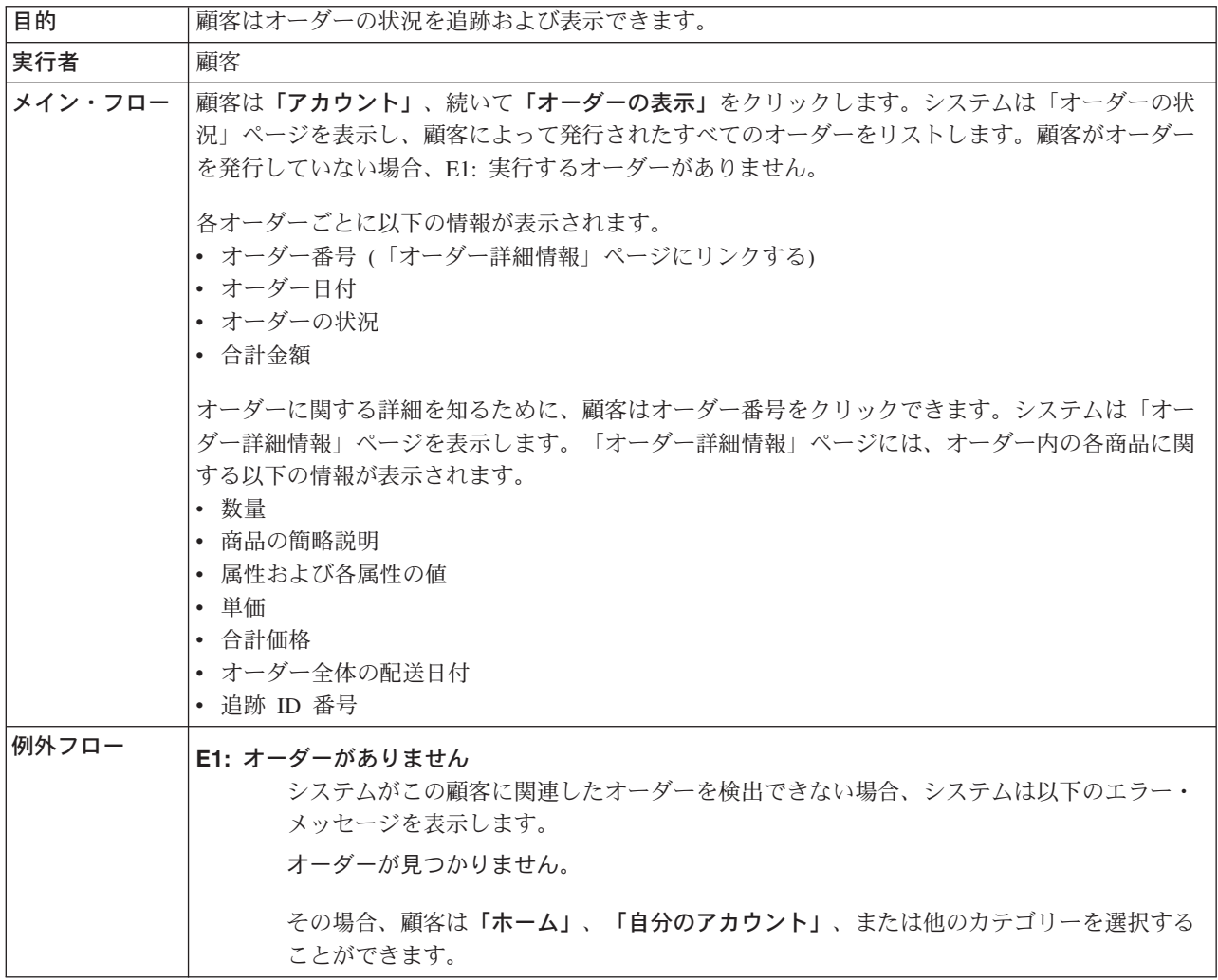

# インプリメンテーションの詳細

オーダーを表示する場合、以下の JavaServer Pages (JSP) ファイルが使用されま す。

- MyAccountDisplay.jsp
- OrderDetailDisplay.jsp
- OrderStatusDisplay.jsp

# 付録 **B. Express Store** で使用される **data bean**、**access bean**、およびコマンド

data bean、access bean、およびコマンドといった API 情報は、 WebSphere Commerce — Express 開発環境ヘルプに記載されています。このヘルプ・システム にアクセスするには、セクション vi ページの『[WebSphere Commerce - Express](#page-7-0) 開 [発環境オンライン・ヘルプ』に](#page-7-0)ある指示を参照してください。

注**:** ヘルプ・システムを使用する前に、最新の更新をダウンロード済みであること を確認してください。更新されたバージョンのヘルプは、WebSphere Commerce Technical Library ページから入手できます。

## **Data bean**

## **AddressBookDataBean**

メンバーの住所録情報を表す bean。 AddressBookAccessBean は commandContext から自動的に userId を取得します。ユーザーは getAddressList() メソッドを使用して、このユーザーに属するすべての住所 のリストを戻すことができます。getAddressBookProperties() メソッドは、 AddressBook プロパティー・ファイルの情報が含まれるハッシュ・テーブル を戻します。

## **AddressDataBean**

addressDataBean は、要求から addressId および nickName パラメーターを 取得しようとします。 addressId がヌルでない場合、addressId を使用してこ の住所を検索します。 addressId がヌルである場合、nickName を使用して この住所を検索します。ユーザーは、setAddressId(String) および setNickName(String) メソッドを直接呼び出して、 addressId および NickName を直接設定できます。要求から取得した値は上書きされます。

#### **AttributeDataBean**

この bean はカタログ・エントリーの属性を表しています。

### **AttributeValueDataBean**

この bean はカタログ・エントリーの属性値を表しています。

#### **BundleDataBean**

この bean はバンドルを表しています。

### **CalculationCodeDataBean**

IBM 内部使用専用です。

#### **CalculationCodeListDataBean**

指定した基準のセットと一致する CalculationCodeDataBean のリストを検索 するために、この DataBean を使用します。指定されている場合を除いて、 ヌル値のパラメーターは無視されます。

## **CatalogDataBean**

この data bean はカタログを表しています。

### **CatalogEntryDataBean**

この data bean は一般カタログ・エントリーを表しています。カタログ・エ ントリーが不明な場合、特定の data bean (例、ProductDataBean、 ItemDataBean) の代わりにこの databean を使用します。

#### **CategoryDataBean**

この data bean はカテゴリーを表しています。

#### **CatEntrySearchListDataBean**

この bean は、入力検索基準に基づいてカタログから商品/アイテム情報を検 索するのに使用されます。検索基準は JSP を使用して入力されます。

### **CompositeItemDataBean**

この bean は複合アイテムを表しています。

## **CompositeProductDataBean**

この bean は複合商品を表しています。

## **ControllerCommandInvokerDataBean**

これは JSP がコントローラー・コマンドを呼び出せるようにする SmartDataBean です。

### **CurrencyDescriptionDataBean**

IBM 内部使用専用です。

#### **DataBeanManager**

DataBean 管理者は data bean を移植する責任を負います。

#### **EmailUserReceiveDataBean**

ユーザーが E メールの受信を中止するかどうかを決定するのに使用しま す。

## **ErrorDataBean**

この bean は JSP に関するエラー情報を表示します。

## **FormattedMonetaryAmountDataBean**

通貨金額の形式設定に使用されるフォーマッター bean。

### **InterestItemDataBean**

買い物候補リスト内の買い物候補アイテムを表します。この bean は IITEM 表にマップされます。

## **InterestItemListDataBean**

この bean はユーザーの買い物候補リストを表しています。この bean は IITEMLIST 表にマップします。

## **ItemDataBean**

この data bean はアイテムのカタログ・エントリーのタイプを表していま す。

## **LanguageDescriptionDataBean**

IBM 内部使用専用です。

### **OrderAdjustmentDataBean**

IBM 内部使用専用です。

#### **orderBean**

これは CMP フィールドを持つ Entity Bean クラスです。

#### **OrderDataBean**

この data bean はオーダーを表しています。

### **OrderItemAdjustmentDataBean**

IBM 内部使用専用です。

### **OrderItemDataBean**

この data bean はオーダー・アイテムを表しています。

#### **OrderListDataBean**

この DataBean が移植されると、指定された状況、ユーザー、または指定さ れたストアのオーダー用のオーダー access bean または data bean のリスト を提供します。

#### **OrderPaymentInfoDataBean**

IBM 内部使用専用です。

#### **PackageDataBean**

この data bean はパッケージを表しています。

## **PaymentPolicyListDataBean**

この DataBean が移植されると、ストアがサポートする支払いビジネス・ポ リシーを表す PaymentPolicyInfo bean のリストを提供します。

### **PayStatusListPMDataBean**

この DataBean が移植されると、 WebSphere Commerce Payments で認識さ れる指定されたオーダーの支払い状態を提供します。オーダーが Payments に認識されない場合、情報は戻されません。

#### **PayStatusPMDataBean**

この DataBean が移植されると、 WebSphere Commerce Payments で認識さ れる指定されたオーダーのオーダー状態および支払い状態を提供します。オ ーダーは、処理のためにに Payments に送信されたオーダーでなければなり ません。オーダーが WebSphere Commerce Payments に認識されない場合、 情報は戻されません。この DataBean は、ショッピング・フローで、ショッ パーがオーダーの支払い状況を表示するために呼び出される可能性のある JavaServer Pages を使用するために設計されています。

#### **PriceDataBean**

価格の形式設定に使用されるフォーマッター bean。この bean には価格と ともに税を表示するサポートも含まれます。

### **ProductDataBean**

この data bean は商品を表しています。

#### **RelatedCategoryDataBean**

この bean は関連カテゴリーを表しています。

### **RelatedItemDataBean**

この bean は関連アイテムを表しています。

#### **RelatedProductDataBean**

この bean は関連商品を表しています。

### **RequisitionDataBean**

IBM 内部使用専用です。

## **ShippingDataBean**

ShippingDataBean は、オーダーがない場合に、使用可能な配送方式ごとにカ タログ・エントリーの配送料を見積もるために設計された、特別な目的の databean です。注: 使用可能な配送方式のリストを単に検索する場合、 ShippingModeDataBean または ShippingHelper を代わりに使用することをお 勧めします。以下の入力パラメーターは必須です: commandContext、catalogEntryId。他の入力パラメーター (addressId など) は オプションですが、配送料の見積もりの正確性が向上します。メソッド getShipModeIds() および getShipModes() は、databean が移植された後に、 ヌル以外の配送料の見積もりを戻す配送方式のリストを戻します。メソッド getShippingCharges() は、 getShippingModeIds() または getShippingModes() によって戻される配送方式のリストに対応する、配送料の見積もりのリスト を戻します。

### **ShippingModeDataBean**

IBM 内部使用専用です。

## **ShippingModeDescriptionDataBean**

IBM 内部使用専用です。

#### **StoreDataBean**

この data bean はストアを表しています。

### **SupportedLanguageDataBean**

サポートされる言語データをデータベースから取得します。

#### **UsablePaymentTCListDataBean**

この DataBean が移植されると、 DataBean がアクティブにされる前に入力 パラメーターとして指定された、オーダーの支払いに使用される支払条件を 表す PaymentTCInfo bean のリストを提供します。

## **UserRegistrationDataBean**

メンバーの登録情報を表す bean。

## **Access bean**

## **AddressAccessBean**

このテーブルは、メンバーの住所を WebSphere Commerce システムに保管 します。住所は、メンバー自身の住所、またはメンバーの友人、同僚、クラ イアントなどの住所とすることができます。列の中には、以前のバージョン で使用されていた列に取って代わるものもあります。

## **AttributeAccessBean**

このテーブルには、説明または SKU 解決用に使用される商品属性が入りま す。

### **CatalogAccessBean**

このテーブルには、カタログに関連した情報が入ります。

#### **CatalogEntryAccessBean**

このテーブルには、CatalogEntry に関連した情報が入ります。 CatalogEntries の例には、商品、アイテム、パッケージ、およびバンドルが あります。

#### **CatalogEntryDescriptionAccessBean**

このテーブルには、CatalogEntry に関連した言語依存情報が入ります。

#### **DemographicsAccessBean**

このテーブルには、ユーザーの個人情報が保管されます。

#### **ItemAccessBean**

このテーブルには、CatalogEntry に関連した情報が入ります。 CatalogEntries の例には、商品、アイテム、パッケージ、およびバンドルが あります。

### **OrderAccessBean**

このテーブルの各行は、ストアのオーダーを表しています。

#### **OrderItemAccessBean**

このテーブルの各行は、オーダーの中の OrderItem を表しています。

#### **OrderPaymentInfoAccessBean**

このテーブルの各行には、特定のオーダーの支払い情報を表す名前と値の対 が入っています。

### **PolicyAccountAccessBean**

このテーブルはアカウント・ポリシーを保管します。

## **PolicyPasswordAccessBean**

このテーブルはパスワード・ポリシーを保管します。

#### **StoreAccessBean**

このテーブルの各行は、ストアを表します。ストアは StoreEntity です。

## **StoreAddressAccessBean**

このテーブルの各行は、静的住所を表しています。静的住所を持つことがあ るのは、StoreEntity、FulfillmentCenter、および Vendor です。静的住所は、 ステージング・サーバーを使用してステージングできます。

## **StoreEntityDescriptionAccessBean**

このテーブルには、StoreEntity に関する言語依存情報が含まれます。

#### **UserAccessBean**

このテーブルには、WebSphere Commerce システムの、登録済みユーザー、 ゲスト・ユーザー、および汎用ユーザーのすべてのユーザーが含まれます。

## コマンド

Express Store で使用されるコマンドの大半には URL インターフェースがありま す。これらのコマンドについて詳しくは、オンライン・ヘルプのトピック「URL 行 から発行されたコマンド」を参照してください。

#### **AddressAdd**

このコマンドは、ユーザーまたは組織の新規住所エントリーを追加します。

#### **AddressDelete**

このコマンドはユーザーの住所を削除します。

#### **CategoryDisplay**

このコマンドは、カタログ内のカテゴリーを表示します。

#### **InterestItemAdd**

これはサイト・レベルのコマンドであり、1 つ以上の商品またはアイテム、 あるいはその両方を、 1 つ以上の「興味のあるアイテム」リストに追加し ます。

#### **InterestItemDelete**

#### **InterestItemDisplay**

これはサイト・レベルのコマンドで、カタログ・エントリーを 1 つ以上の 「興味のあるアイテム」リストから削除します。

#### **Logoff**

登録済みユーザーをログオフします。

#### **Logon**

登録済みユーザーをストアまたはサイトにログオンします。

#### **OrderDisplay**

このコマンドは指定したオーダーの内容を表示します。オーダー参照番号が 指定されない場合、このコマンドは入力パラメーターに一致するオーダーの リストを表示します。

### **OrderItemAdd**

このコマンドは、アイテムまたは商品を配送されるアイテムのリストに追加 します。

## **OrderItemDelete**

#### **OrderItemDisplay**

このコマンドは、オーダー・アイテムまたは商品を保留オーダーから削除し ます。

## **OrderItemMove**

このコマンドは、あるオーダーの OrderItems を他のオーダーに移動しま す。

### **OrderItemUpdate**

このコマンドは、OrderItemAdd コマンドで実行できること (すなわち、商 品およびアイテムを 1 つまたは複数のオーダー (オーダー・リスト) の中に 追加すること) をすべて行うことができます。さらに、既存のオーダーの OrderItems を更新することもできます。

## **OrderList**

このコマンドは、顧客のオーダーが準備済みであるかどうかにかかわらず、 そのリストを表示します。このコマンドは、顧客のオーダーの要約を提供し ます。税、配送料金、割引などは表示されません。

#### **OrderPrepare**

このコマンドは、オーダーの価格、割引、配送料、および税を決定して、オ ーダーを準備します。オーダー参照番号が指定されていないと、現在の全保 留オーダーが、指定のストアの現在の顧客のために準備されます。

#### **OrderProcess**

このコマンドは、オーダーを送信します。オーダーは OrderPrepare によっ
てロックされていなければなりません。いったん OrderProcess コマンドが 実行されると、 OrderCancel でオーダーをキャンセルすることはできませ  $h<sub>o</sub>$ 

# **OrderProfileUpdate**

このコマンドは、顧客のデフォルト請求先住所および配送先住所、配送方 式、および支払い情報を作成または更新します。オーダー・プロファイル は、ストア・レベルで保管してストア内で使用するデフォルトを指定する か、あるいはストア・グループ・レベルで保管してストア・グループ内の全 ストア内で使用するデフォルトを指定できます。

#### **ProductDisplay**

このコマンドは、商品、パッケージ、またはバンドルに含まれる単一のアイ テムあるいはすべてのアイテムからなるカタログ・エントリーを表示しま す。

# **RequisitionListCopy**

このコマンドは、既存のオーダーまたは要求リストを新規の要求リストにコ ピーします。

# **RequisitionListCreate**

このコマンドは、空の要求リストを作成します。

### **RequisitionListDelete**

このコマンドは、1 つ以上の要求リストを削除します。

## **RequisitionListDisplay**

このコマンドは、1 つ以上の要求リストを表示します。

## **RequisitionListItemUpdate**

このコマンドは、要求リスト内のアイテムを追加、更新、および削除しま す。

#### **RequisitionListUpdate**

このコマンドは、要求リストのタイプを私用から共用に、または共用から私 用に変更します。さらに、請求先および支払い情報を更新します。

# **ResetPassword**

データベース内のパスワードをリセットまたは更新します。以下の人がこの コマンドを使用できます。

- 登録済みユーザーおよび管理者は、自分自身のパスワードを更新すること ができます。
- v ログオンしたいが、自分のパスワードを忘れた登録済みユーザーは、この コマンドを使用して、ログインをしないで自身のパスワードをリセットす ることができます。その後、ランダムに生成されたパスワードがゲスト・ ショッパーに E メール送信されます。

#### **StoreCatalogDisplay**

このコマンドは指定したストアのすべてのカタログを表示します。

#### **TopCategoriesDisplay**

このコマンドは指定したカタログのルート・カテゴリーを表示します。

#### **UserRegistrationAdd**

このコマンドはゲスト・ユーザーを登録します。ユーザーを登録した後、ユ

ーザーは自動的に WebSphere Commerce システムにログオンします。新規 ユーザーの情報は、MEMBER、USERS、 USERREG、 MBRREL、 USERPROF、 BUSPROF、 USERDEMO、および ADDRESS データベース 表に保管されます。

### **UserRegistrationUpdate**

このコマンドは、登録済みユーザーの登録レコードを更新します。このコマ ンドを実行するにはまず、ユーザーが登録済みユーザーとして WebSphere Commerce システムにログオンする必要があります。現在のユーザーがゲス ト・ユーザーである場合、このコマンドは UserRegistrationAdd コマンドを 呼び出し、新規ユーザーを登録します。ユーザーの情報は、MEMBER、 USERS、USERREG、MBRREL、USERPROF、BUSPROF、USERDEMO、お よび ADDRESS データベース表に保管されます。

# 付録 **C.** 実稼働環境へのストアの発行

# **WebSphere Commerce Server** への **Express Store** の発行

\_\_ ステップ 1. サイト管理者のアクセス権があることを確認します。

\_\_ ステップ 2. データベースが開始済みであることを確認します。

#### $\blacktriangleright$  Linux

- a. データベースが開始済みであることを確認します。
	- 1) コマンド行セッションを開始します。
	- 2) 次のコマンドを実行します: ps -ef | grep db2
	- 3) コマンドの出力を確認し、次のプロセスがリストされ ていることを確かめます。

db2tcpcm db2srvlst db2ipccm db2spmrm db2sysc db2wdog db2tcpdm db2gds db2tcpcm db2sysc db2ipccm db2resyn db2gds db2wdog db2spmlw

コマンドの実行後に上記のプロセスのいずれかがリス トされていない場合には、 DB2 資料で提供されてい る指示に従って DB2 Universal Database を停止して から再始動してください。

# Windows

- a. 「スタート」 **>** 「設定」 **>** 「コントロール パネル」 **>** 「管理ツール」 **>** 「コンピュータの管理」を選択しま す。
- b. 「コンピュータの管理」コンソールで、「サービスとア プリケーション」を拡張表示してから、「サービス」を 選択します。
- c. 次のサービスの状態が「開始」になっていることを確認 します。
	- DB2 DB2
	- DB2 DB2CTLSV
	- DB2 DB2DAS00
	- DB2 JDBC Applet Server
	- DB2 License Server

DB2 Security Server Warehouse logger Warehouse server

- d. 上記のサービスのいずれかが開始されていない場合に は、サービス名を右マウス・ボタン・クリックし、ポッ プアップ・メニューから「開始」を選択してサービスを 開始してください。必ず、上にリストされている順序で サービスを開始してください。異なる順序でサービスを 開始すると、 DB2 Universal Database を正しく開始でき なくなる可能性があります。
- \_\_ ステップ 3. Web サーバーが開始済みであることを確認します。 Web ブラウザ

ーを開き、以下の URL に移動します。 http://*web\_server\_host\_name* https://*web\_server\_host\_name* http://*web\_server\_host\_name*:5432 https://*web\_server\_host\_name*:5433 https://*web\_server\_host\_name*:8000 https://*web\_server\_host\_name*:8002 https://*web\_server\_host\_name*:8004

- \_\_ ステップ 4. WebSphere Commerce が開始されていることを確認します。
	- a. テキスト・エディターで以下のログ・ファイルを開きます。 *WAS\_installdir*/logs/WC\_*instance\_name*/SystemOut.log

*instance\_name* は、WebSphere Commerce インスタンス名です。

- b. ログ・ファイルに Java 例外が含まれていないことを確認しま す。
- c. 以下のテキストがログ・ファイルの末尾付近に現れていることを 確認します。

WSVR0221I: Application started: WC\_*instance\_name*

. WSVR0001I: Server WC\_*instance\_name* open for e-business

*instance\_name* は、WebSphere Commerce インスタンス名です。

注: 関連メッセージを明確に示すために、ログ・ファイルに現れ るテキストの一部が省略されています。

ステップ 5. WebSphere Commerce Payments を使用する場合、WebSphere Commerce Payments が開始されていることを確認します。

.

a. テキスト・エディターで以下のログ・ファイルを開きます。 *WAS\_installdir*/logs/*instance\_name*\_Commerce\_Payments\_Server/SystemOut.log

*instance\_name* は、WebSphere Commerce Payments アプリケーシ ョン・サーバーの名前です。

b. 以下のテキストがログ・ファイルの末尾付近に現れていることを 確認します。

CEPFW0702: IBM WebSphere Commerce Payments has started successfully.

WSVR0221I: Application started: *instance name* Commerce Payments App .

WSVR0001I: Server *instance\_name*\_Commerce\_Payments\_Server open for e-business

*instance\_name* は、WebSphere Commerce Payments インスタンス 名です。

\_\_ ステップ 6. 発行用にデータベースを準備します。

.

- a. DB2 コマンド・ウィンドウをオープンします。
- b. 属性値を volatile に設定するために、以下のステートメントを実 行します。

```
db2 connect to databasename
db2 alter table catentdesc volatile
db2 alter table attribute volatile
db2 alter table attrvalue volatile
```
ここで、*databasename* はデータベース・インスタンスの名前で す。

c. 1 次ログの数を増やすには、次のステートメントを実行します。 db2 update db cfg for *databasename* using LOGPRIMARY 20

ここで、20 は 1 次ログの数です (この数はサイトによって異な る場合があります)。 LOGPRIMARY パラメーターの値を増やす と、スペース所要量が増加します。詳しくは、「*DB2* 管理ガイ ド」を参照してください。

- d. DB2 コマンド・ウィンドウを閉じます。
- e. 要約テーブルを使用不可にします。

要約テーブルは発行の際に更新されます。 要約テーブルが使用 不可になっていないと、データベース・トランザクション・ログ のオーバーフローが生じる可能性があります。要約テーブルを使 用不可にするには、以下のようにします。

- 1) 構成マネージャーをオープンします。
	- a) 以下を実行して、IBM WC 構成マネージャー・サーバ ー・プロセスを実行します。
		- i. 「スタート」 **>** 「設定」 **>** 「コントロール パネル」 **>** 「管理ツール」 **>** 「コンピュータの管理」を開きま す。
		- ii. 「サービスとアプリケーション」を拡張表示し、「サ ービス」を選択します。
		- iii. 「*IBM WC* 構成マネージャー *server*」サービスの状態 が「開始」になっていることを確認します。
	- b) 「スタート」 **>** 「**IBM WebSphere Commerce**」 **>** 「構成」を選択します。
	- c) 「構成の認証」ウィンドウで、構成マネージャー・ユーザ ー ID およびパスワードを入力し、「**OK**」をクリックし ます。
- 2) 構成マネージャーで、「**WebSphere Commerce**」 > 「ノー ド **(Node)**」 > 「インスタンス・リスト」> *instance\_name* > 「構成の検索」を選択します。
- 3) 「スキーマ最適化」タブを選択します。
- 4) すべてのチェック・ボックスをクリアしてから、「適用」を クリックします。
- f. WebSphere Commerce Payments を使用する場合、ステップ 7 に 進みます。使用しない場合には、構成マネージャーを閉じてから ステップ 8 に進みます。
- \_\_ ステップ 7. WebSphere Commerce Payments を使用する場合、適切な支払い方法 が使用可能であることを確認します。
	- a. WebSphere Commerce を選択してから、WebSphere Commerce ノ ード、「**Payments**」、「インスタンス・リスト」、そして *instancename* の順に選択します。
	- b. Payment *instancename* フォルダーから、「インスタンス・プロパ ティー」、「カセット」の順に選択します。 Cassettes-*instancename* ページが表示され、「使用可能なカセッ ト」および「選択したカセット」がリストされます。
	- c. 支払い方法のカセットが選択されていることを確認します。たと えば、OfflineCard カセットが「選択されたカセット」リストにあ ることを確認します。
	- d. アクションを完了したなら、「適用」をクリックします。
- \_\_ ステップ 8. (オプション) WebSphere Commerce データベースをバックアップし ます。そのようにすると、必要な場合に発行前のバージョンを復元 できます。
- \_\_ ステップ 9. Express Store を発行します。
	- a. 管理コンソールをオープンします。

 $\blacktriangleright$  400  $\blacktriangleright$  Linux  $\blacktriangleright$  Windows

https://*host\_name*:8002/adminconsole

*host\_name* は、WebSphere Commerce Server の完全修飾 TCP/IP 名です。

- b. ログオン・ページから、管理コンソール ログオン・ユーザー名 とパスワードを入力してから、「ログオン」をクリックします。
- c. 「管理コンソール のサイト/ストアの選択」ページから、「サイ ト」ラジオ・ボタンを選択して、「**OK**」をクリックします。
- d. 「ストア・アーカイブ」メニューから、「発行」を選択します。 「ストア・アーカイブ」ページが表示されます。このページに は、発行用に使用可能なストア・アーカイブ・ファイルがリスト されています。
- e. リストから、Express Store を選択します。「次へ」をクリックし ます。「パラメーター」ページが表示されます。
- f. パラメーター・フィールドのデフォルト値を受け入れ、「次へ」 をクリックします。「要約」ページが表示され、選択したスト

ア・アーカイブおよびパラメーター、およびストア・アーカイブ を発行するロケーションがリストされます。

- g. 要約情報を確認します。それから「終了」をクリックします。確 認ダイアログが表示され、発行されているジョブの番号を知らせ ます。後で参照できるように、ジョブの番号をメモしておいてく ださい。「**OK**」をクリックします。「発行ジョブ状況」ページ が表示されます。「発行の状況」列には発行ジョブの状況が表示 されます。 「最新表示」をクリックして、状況を更新します。
- h. 発行の詳細を確認します。
- i. ストア・アーカイブが正常に発行されたなら、ストアを立ち上げ られます。ストアを表示してテストするには、「ストアの立ち上 げ」をクリックします。ダイアログ・ボックスが表示され、 Web Application コンテキストを求めてきます。デフォルトを受け入れ ます。「**OK**」をクリックします。
- \_\_ ステップ 10. WebSphere Commerce JSP ページをコンパイルします。ストアで JavaServer Pages (JSP) ファイルを事前コンパイルすることによ り、各ストア・ページをロードするのに必要な時間をかなり減らせ ます。
	- a. コマンド行セッションを開始します。
	- b. 次のディレクトリーに変更します。

*WAS\_installdir*/bin

c. 以下のコマンドを実行します。

JspBatchCompiler.bat -enterpriseapp.name "WC\_*instance\_name*" -cell.name "*hostname*" -node.name "*hostname*" -server.name "WC\_*instance\_name*"

ここで、

*instance\_name*

JSP ファイルをコンパイルする WebSphere Commerce インスタンスの名前。

*hostname*

JSP ファイルをコンパイルするマシンの簡略ホスト名。

このコンパイルの実行時に、いくつかのエラーが記録される場 合があります。これらのエラーは、無視して差し支えありませ ん。

\_\_ ステップ 11. WebSphere Commerce Payments を使用する場合、ご自分のサイト の WebSphere Commerce Payments JSP ファイルすべてをコンパイ ルします。以下のコマンドを実行します。

> JspBatchCompiler.bat -enterpriseapp.name "*instance\_name*\_Commerce\_Payments\_App" -cell.name "*hostname*" -node.name "*hostname*" -server.name "*instance name* Commerce Payments Server"

ここで、*instance\_name* は、 JSP ファイルをコンパイルしている WebSphere Commerce Payments インスタンスの名前です。

\_\_ ステップ 12. キャッシングを使用可能にします。

a. 以下のファイルを、

*WC\_installdir*/samples/dynacache/ExpressStore/cachespec.xml

以下のディレクトリーにコピーします。

*WAS\_installdir*/installedApps/*host\_name*/WC\_*instanceName*.ear/ Stores.war/WEB-INF

このファイルには、Express Store でのショッピング・イベント のキャッシング・ルールが含まれています。例えば、顧客が新 規請求リストを作成するときにキャッシュから請求リストを削 除するようファイルで指定できます。

b. 以下のファイルを開きます。

*WC\_installdir*/samples/dynacache/invalidation/catalog/cachespec.xml

このファイルの無効化ポリシーをストアの cachespec.xml ファ イルにコピーします。無効化ポリシーは、ストアの cachespec.xml ファイルの後ろで、最終エレメントの前に配置 できます。このファイルは、キャッシュ・データを無効にする 非ショッピング・イベントを記述します。例えば、WebSphere Commerce アクセラレーターで商品説明が更新されると、その 製品を含むキャッシュ・ページは無効化されます。

- c. 必要な場合、サンプル無効化ファイルからコピーされるセクシ ョン内の JSP ファイルの名前とディレクトリーを、ストアの情 報と一致するように変更します。ストアの名前が ExpressStore でない場合、または ExpressStore ディレクトリーにストアを 発行しなかった場合にこの変更が必要になります。
- d. ファイルを保管してクローズします。 *WAS\_installdir*/installedApps/*host\_name*/WC\_*instanceName*.ear/Stores.war/WEB-INF
- e. WebSphere Commerce Server を再始動します。ご使用のプラッ トフォームおよびエディションの WebSphere Commerce Server 始動のための指示については、「*WebSphere Commerce* インス トール・ガイド」で説明されています。

# 付録 **D. Express Store** の展開 +

+

+ + +

 $+$  $+$ + + + + + + + + + + + + + + +  $\ddagger$  $\ddagger$  $\ddagger$ +

Express Store のカスタマイズの範囲と性質は、デプロイメントの方針に影響を与え ます。次の表は、典型的なデプロイメント・シナリオを示しています。特に注記が ない限り、表に示されているタスクは本書で説明されています。

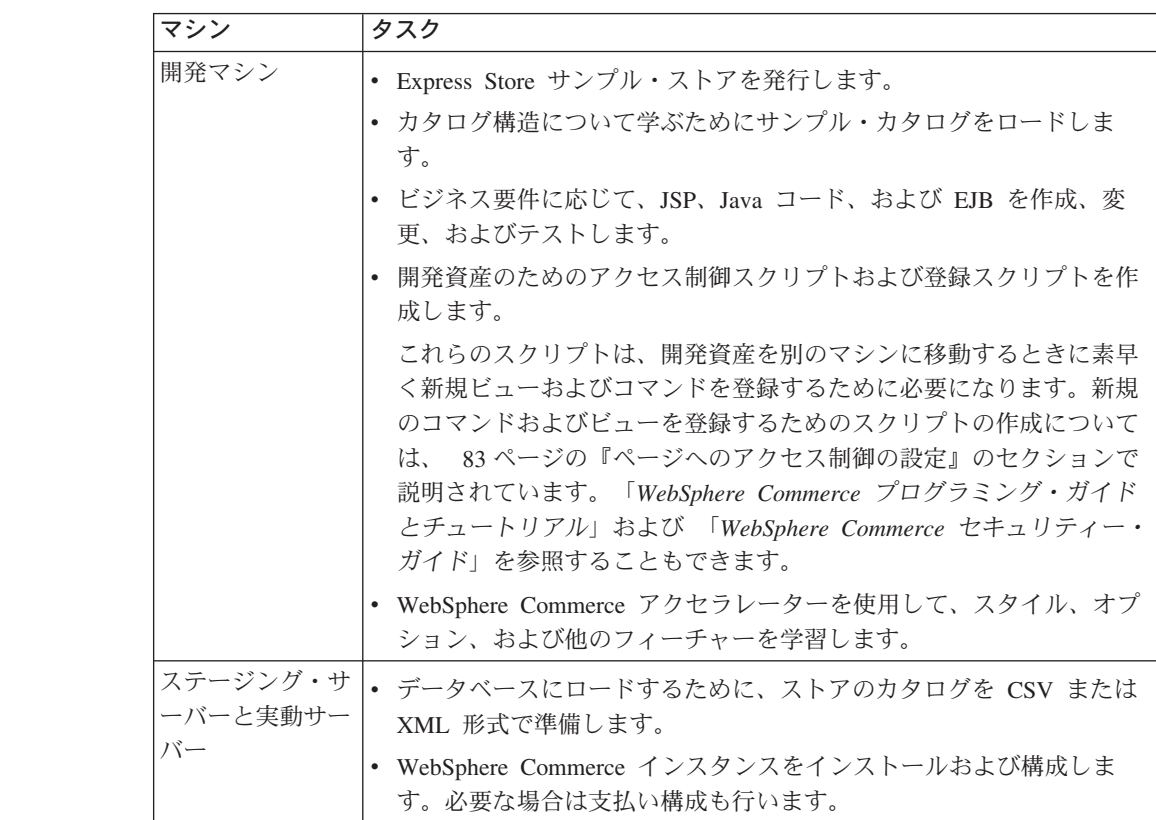

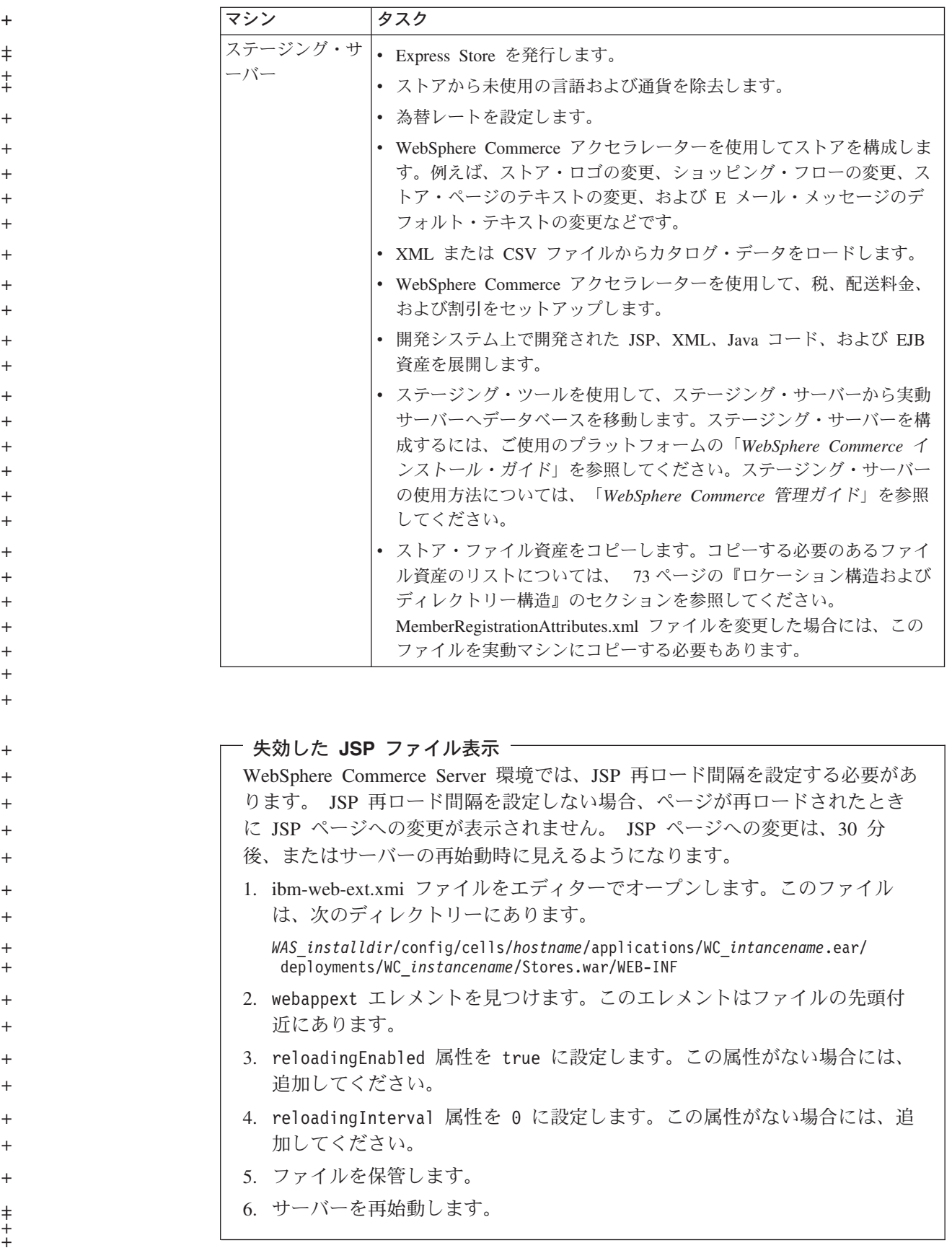

# 特記事項

+

本書は米国 IBM が提供する製品およびサービスについて作成したものであり、米 国以外の国においては本書で述べる製品、サービス、またはプログラムを提供しな い場合があります。日本で利用可能な製品、サービス、および機能については、日 本 IBM の営業担当員にお尋ねください。本書で IBM 製品、プログラム、またはサ ービスに言及していても、その IBM 製品、プログラム、またはサービスのみが使 用可能であることを意味するものではありません。これらに代えて、IBM の知的所 有権を侵害することのない、機能的に同等の製品、プログラム、またはサービスを 使用することができます。ただし、IBM 以外の製品とプログラムの操作またはサー ビスの評価および検証は、お客様の責任で行っていただきます。

IBM は、本書に記載されている内容に関して特許権(特許出願中のものを含む)を 保有している場合があります。本書の提供は、お客様にこれらの特許権について実 施権を許諾することを意味するものではありません。実施権についてのお問い合わ せは、書面にて下記宛先にお送りください。

〒106-0032 東京都港区六本木 3-2-31 IBM World Trade Asia Corporation Licensing

以下の保証は、国または地域の法律に沿わない場合は、適用されません。

IBM およびその直接または間接の子会社は、本書を特定物として現存するままの状 態で提供し、商品性の保証、特定目的適合性の保証および法律上の瑕疵担保責任を 含むすべての明示もしくは黙示の保証責任を負わないものとします。

国または地域によっては、法律の強行規定により、保証責任の制限が禁じられる場 合、強行規定の制限を受けるものとします。

この情報には、技術的に不適切な記述や誤植を含む場合があります。本書は定期的 に見直され、必要な変更は本書の次版に組み込まれます。 IBM は予告なしに、随 時、この文書に記載されている製品またはプログラムに対して、改良または変更を 行うことがあります。

本書において IBM 以外の Web サイトに言及している場合がありますが、便宜のた め記載しただけであり、決してそれらの Web サイトを推奨するものではありませ ん。それらの Web サイトにある資料は、この IBM 製品の資料の一部ではありませ ん。それらの Web サイトは、お客様の責任でご使用ください。

IBM は、お客様が提供するいかなる情報も、お客様に対してなんら義務も負うこと のない、自ら適切と信ずる方法で、使用もしくは配布することができるものとしま す。

本プログラムのライセンス保持者で、(i) 独自に作成したプログラムとその他のプロ グラム(本プログラムを含む)との間での情報交換、および (ii) 交換された情報の 相互利用を可能にすることを目的として、本プログラムに関する情報を必要とする 方は、下記に連絡してください。

Lab Director IBM Canada Ltd. Laboratory 8200 Warden Avenue Markham, Ontario L6G 1C7 Canada

本プログラムに関する上記の情報は、適切な使用条件の下で使用することができま すが、有償の場合もあります。

本書で説明されているライセンス・プログラムまたはその他のライセンス資料は、 IBM 所定のプログラム契約の契約条項、IBM プログラムのご使用条件、またはそれ と同等の条項に基づいて、 IBM より提供されます。

IBM 以外の製品に関する情報は、その製品の供給者、出版物、もしくはその他の公 に利用可能なソースから入手したものです。IBM は、それらの製品のテストは行っ ておりません。したがって、他社製品に関する実行性、互換性、またはその他の要 求については確証できません。 IBM 以外の製品の性能に関する質問は、それらの 製品の供給者にお願いします。

本書には、日常の業務処理で用いられるデータや報告書の例が含まれています。よ り具体性を与えるために、それらの例には、個人、企業、ブランド、あるいは製品 などの名前が含まれている場合があります。これらの名称はすべて架空のものであ り、名称や住所が類似する企業が実在しているとしても、それは偶然にすぎませ  $h<sub>o</sub>$ 

この文書には、他社のインターネット・サイトへの参照を含む、他社製品の情報が 含まれている場合があります。 IBM は、そのような情報の正確性、完全性、また は使用については何ら責任を負いません。

# 商標

IBM ロゴ および以下は、IBM Corporation の商標です。

- $\cdot$  DB2
- DB2 Universal Database
- IBM iSeries
- WebSphere
- $400$
- $\cdot$  OS/400

Pentium は、Intel Corporation の米国およびその他の国における商標です。

Java およびすべての Java 関連の商標およびロゴは、Sun Microsystems, Inc. の米国 およびその他の国における商標または登録商標です。

Microsoft および Windows は、Microsoft Corporation の米国およびその他の国にお ける商標です。

他の会社名、製品名およびサービス名等はそれぞれ各社の商標です。

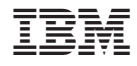

Printed in Japan